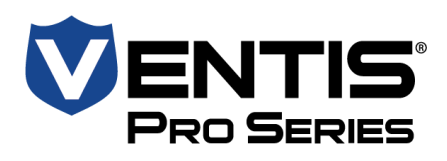

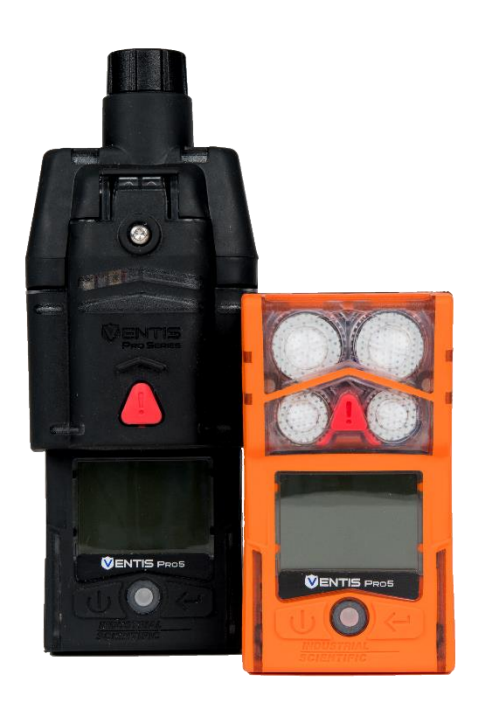

# Produkthandbuch

*Der unverzichtbare Leitfaden für*

*Sicherheitsteams und*

*Bediener*

Ausgabe: 18 29. September 2023 Artikelnummer: 17156830-4

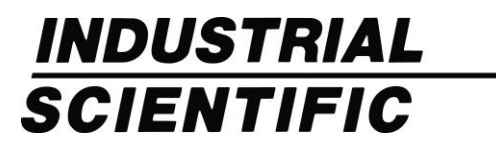

Industrial Scientific Corporation, Pittsburgh, PA, USA Industrial Scientific Co., Ltd. Shanghai, China © 2015, 2016, 2017, 2018, 2019, 2020, 2021, 2022, 2023 Industrial Scientific Corporation Alle Rechte vorbehalten. Veröffentlicht 2023.

Version 14

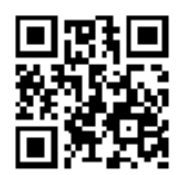

[www.indsci.com/ventispro](http://www.indsci.com/ventispro)

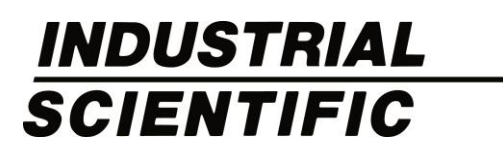

# Inhaltsverzeichnis

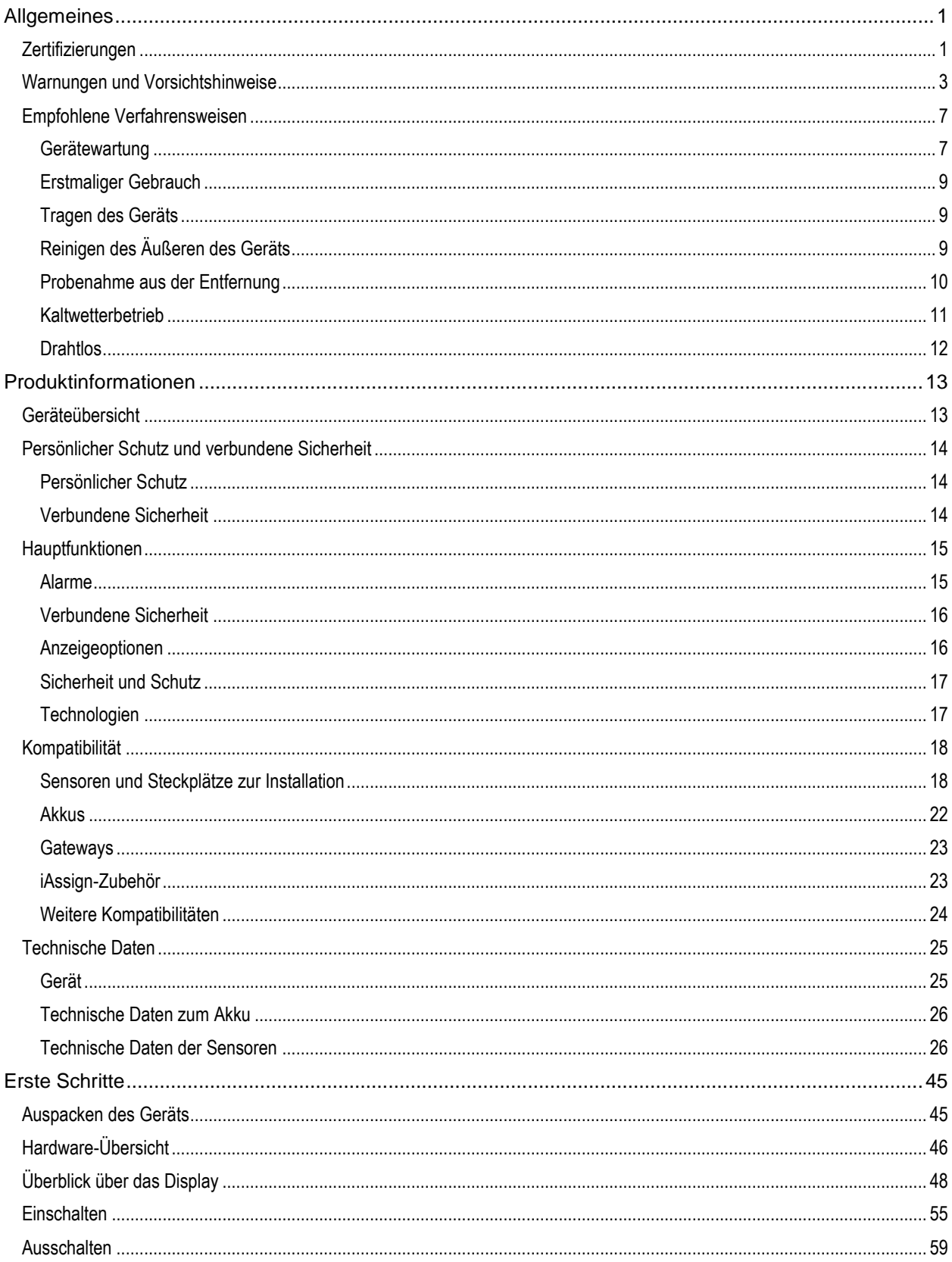

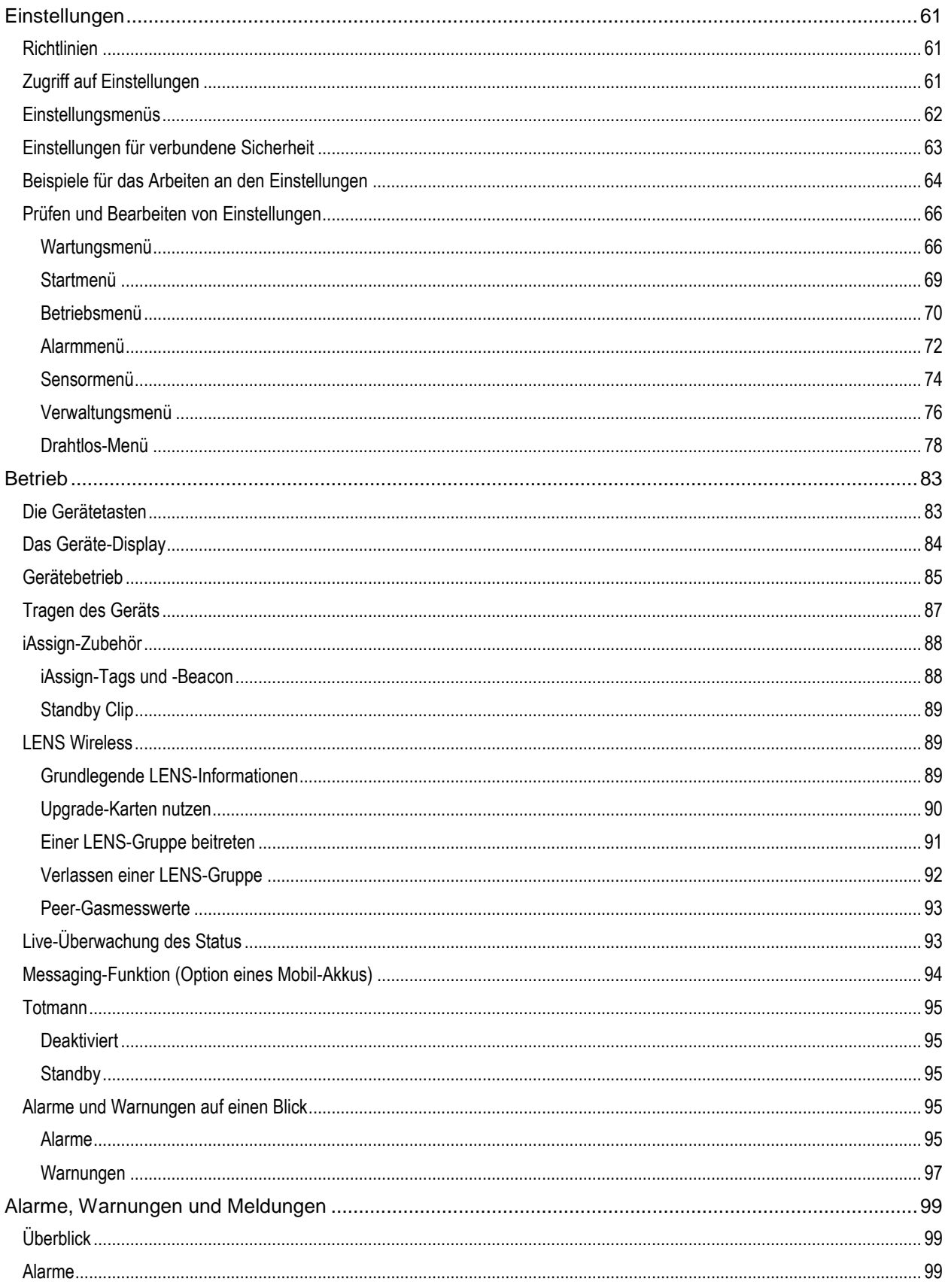

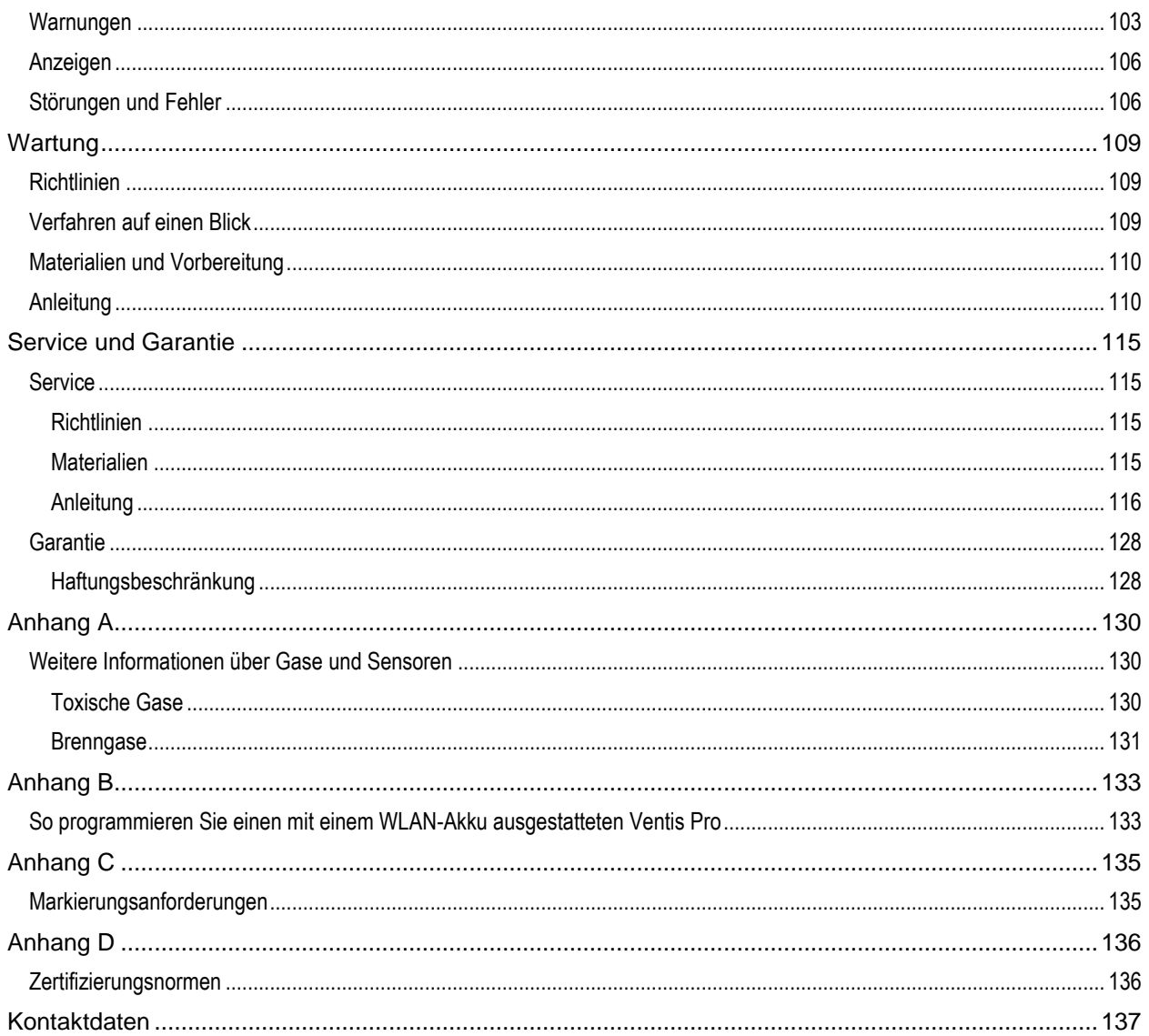

# Tabellen und Abbildungen

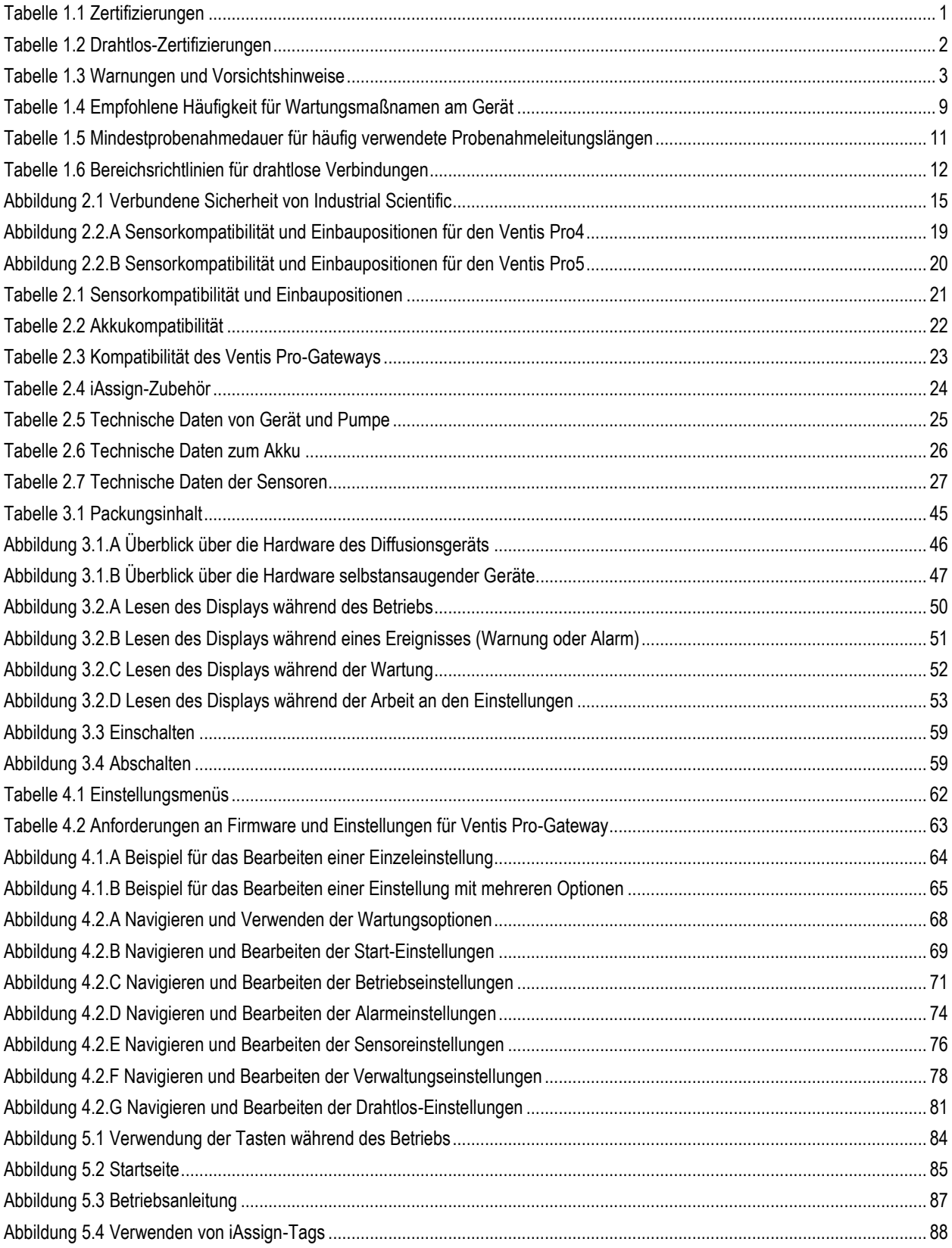

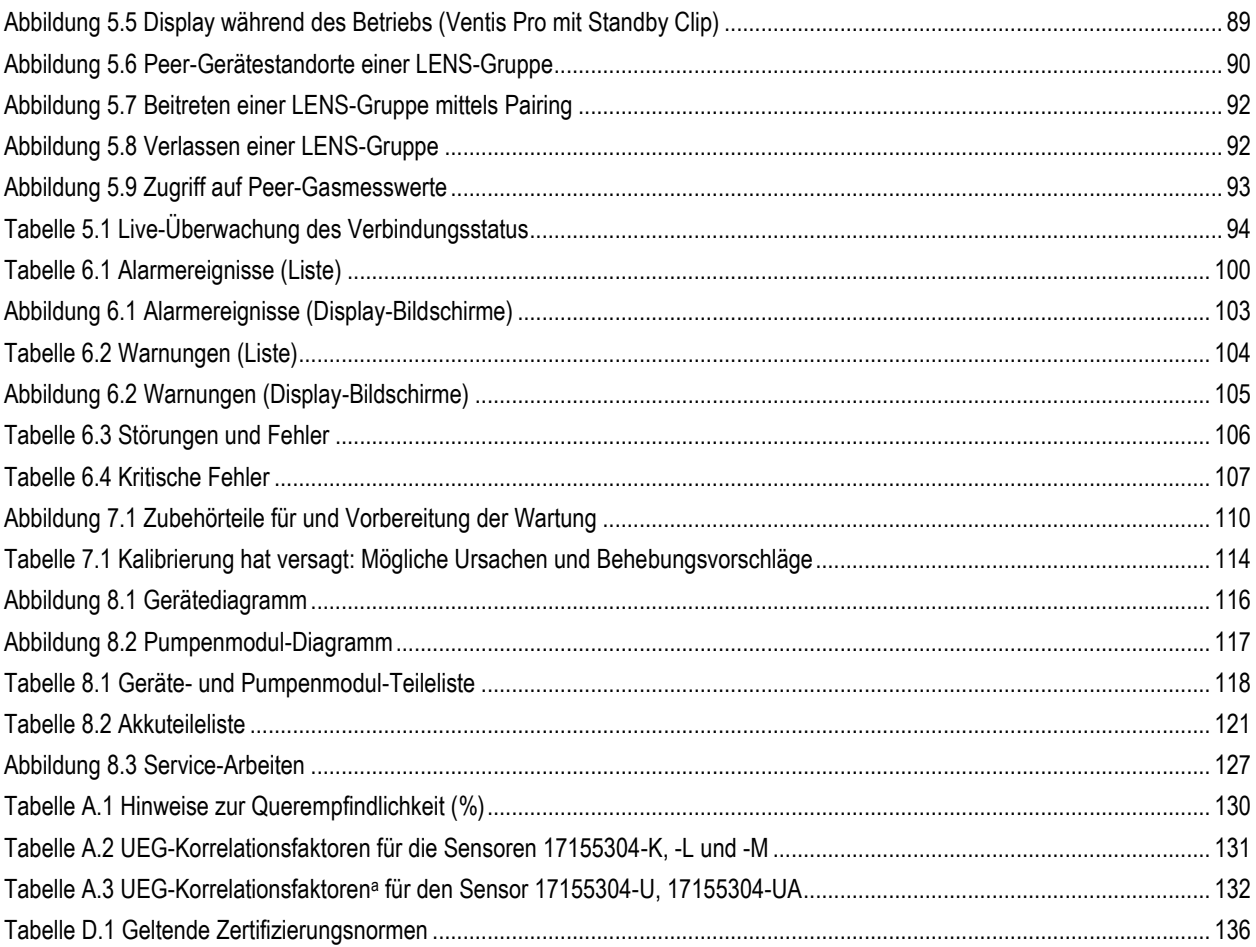

# <span id="page-8-0"></span>Allgemeines

Zertifizierungen Warnungen und Vorsichtshinweise Empfohlene Verfahrensweisen

### <span id="page-8-1"></span>Zertifizierungen

Die zur Zeit der Veröffentlichung dieses Dokumentes gültigen Zertifizierungen für das Ventis® Pro4 und das Ventis® Pro5 Mehrgaswarngerät, sind in Tabelle 1.1 und 1.2 nachstehend aufgeführt. Auf dem Etikett bzw. der Gerätebestellung finden Sie die Klassifizierungen zu den gefährdeten Bereichen, für die das Gerät zertifiziert ist.

1

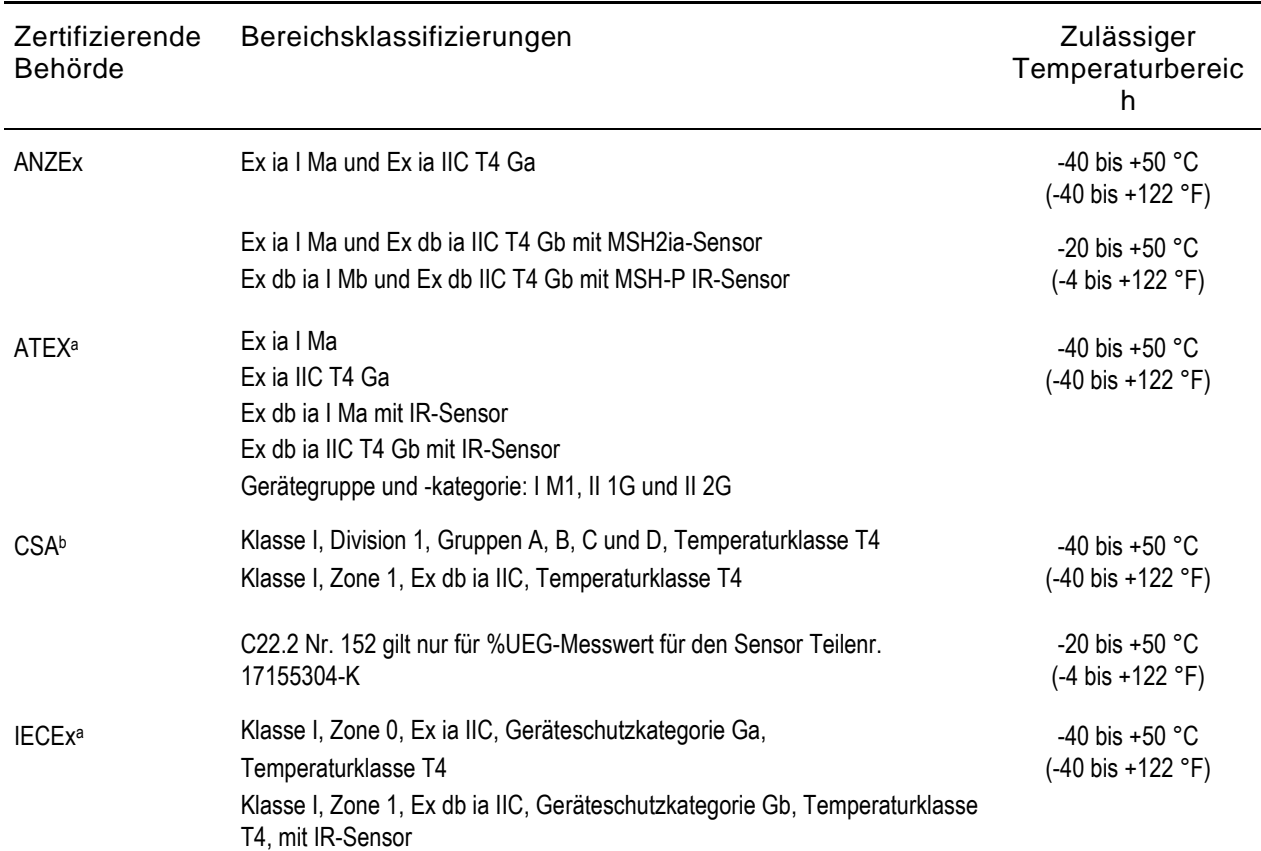

<span id="page-8-2"></span>Tabelle 1.1 Zertifizierungen

Tabelle 1.1 Zertifizierungen

| Zertifizierende<br><b>Behörde</b> | Bereichsklassifizierungen                                                                                                    | Zulässiger<br>Temperaturbereic<br>h                              |
|-----------------------------------|----------------------------------------------------------------------------------------------------|------------------------------------------------------------------|
| <b>INMETRO</b>                    | Klasse I, Zone 0, Ex ia IIC, Geräteschutzkategorie Ga,<br>Temperaturklasse T4<br>Klasse I, Zone 1, Ex db ia IIC, Geräteschutzkategorie Gb, Temperaturklasse<br>T4, mit IR-Sensor                                                                               | -40 bis +50 $^{\circ}$ C<br>(-40 bis +122 °F)                    |
| <b>MSHAc</b>                      | Zulässig für Bergbaubetrieb                                                                                                    | -40 bis +50 $^{\circ}$ C<br>(-40 bis +122 °F)                    |
| <b>UKEx</b>                       | Ex ia I Ma<br>Ex ia IIC T4 Ga                                                                                                    | -40 bis +50 $^{\circ}$ C<br>$(-40 \text{ bis} + 122 \text{ °F})$ |
|                                   | Ex db ia I Ma mit IR-Sensor<br>Ex db ia IIC T4 Gb mit IR-Sensor<br>Gerätegruppe und -kategorie: I M1, II 1G und II 2G                                                                                                    | $-20$ °C bis $+50$ °C<br>$(-4 °F$ bis +122 °F)                   |
| UL                                | Klasse I, Division 1, Gruppen A, B, C und D, Temperaturklasse T4<br>Klasse II, Division 1, Gruppen E, F und G, Temperaturklasse T4<br>Klasse I, Zone 0, AEx ia IIC, Temperaturklasse T4<br>Klasse I, Zone 1, AEx d ia II C, Temperaturklasse T4, mit IR-Sensor | -40 bis +50 $^{\circ}$ C<br>(-40 bis +122 °F)                    |

<sup>a</sup>Die Markierungsvorschriften sind in Anhang C enthalten.

<sup>b</sup>Folgendes gilt für Geräte, die in Übereinstimmung mit der CSA-Zulassung zu verwenden sind: Ventis Pro4- und Ventis Pro5-Geräte haben die CSA-Zertifizierung gemäß dem Canadian Electrical Code zur Verwendung in Klasse I, Division 1 und Klasse I, Zone 1 Gefahrenstellen in einem Umgebungstemperaturbereich von T<sub>amb</sub>: -40 bis +50 °C.

 CSA beurteilte nur den %UEG-Brenngaserkennungsteil dieses Gerätes (nur Sensor mit Teilenummer 17155304-K) zum Betrieb gemäß CSA-Norm C22.2 Nr. 152. In einem Umgebungstemperaturbereich von Tamb: 0 bis +50 °C, bei einer Genauigkeit von ±3 %. In einem Umgebungstemperaturbereich von T<sub>amb</sub>: -20 bis 0 °C, bei einer Genauigkeit von ±5 %. Dies gilt nur, wenn der Monitor auf 50 %UEG CH4 kalibriert wurde.

VORSICHT: CSA C22.2 Nr. 152 verlangt, dass die Empfindlichkeit vor dem täglichen Gebrauch anhand einer bekannten Konzentration von Pentan oder Methan äquivalent zu 25 % oder 50 % des Konzentrationsendwertes getestet wird. Die Genauigkeit muss innerhalb -0 % bis +20 % der tatsächlichen Konzentration liegen. Im Nullungs- und Kalibrierabschnitt des Produkthandbuchs ist beschrieben, wie die Genauigkeit korrigiert werden kann.

<sup>c</sup>MSHA verlangt, dass das Warngerät ausschließlich gemäß den Verfahren im Produkthandbuch kalibriert wird. MSHA verlangt auch, dass das Warngerät Methan im Volumenprozent-Modus anzeigt (0-5 %), damit die von 30 CFR Teil 75, Unterabschnitt D vorgeschriebenen Compliance-Bestimmungen erfüllt werden.

Zusätzlich zu den nachstehend aufgeführten Zertifizierungen erhalten Sie auf den Webseiten von Industrial Scientific die jeweils aktuellen Informationen zu [Zertifizierungen](http://www.indsci.com/wireless-certifications/) von Drahtlos-Produkten.

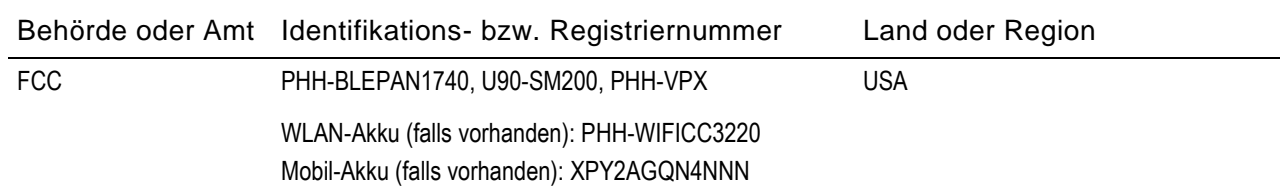

#### <span id="page-9-0"></span>Tabelle 1.2 Drahtlos-Zertifizierungen

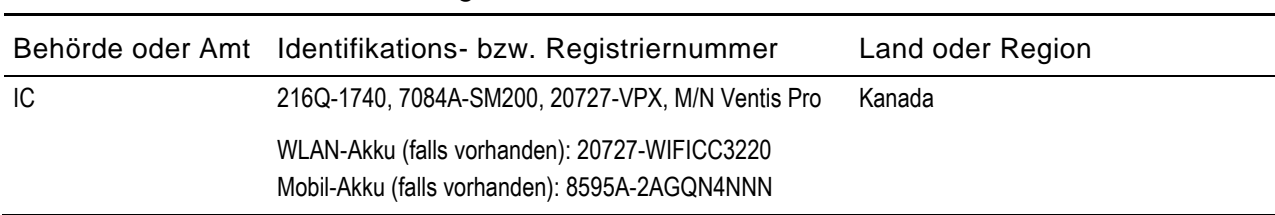

#### Tabelle 1.2 Drahtlos-Zertifizierungen

### <span id="page-10-0"></span>Warnungen und Vorsichtshinweise

Lesen Sie dieses Handbuch vor dem Betrieb oder vor der Wartung dieses Gerätes genau durch. Die Nichtausführung bestimmter Verfahren oder die Nichtbeachtung bestimmter Bedingungen – nachstehend und im gesamten Handbuch angegeben – können den Betrieb des Produkts beeinträchtigen und/oder Gefahren verursachen.

<span id="page-10-1"></span>Tabelle 1.3 Warnungen und Vorsichtshinweise

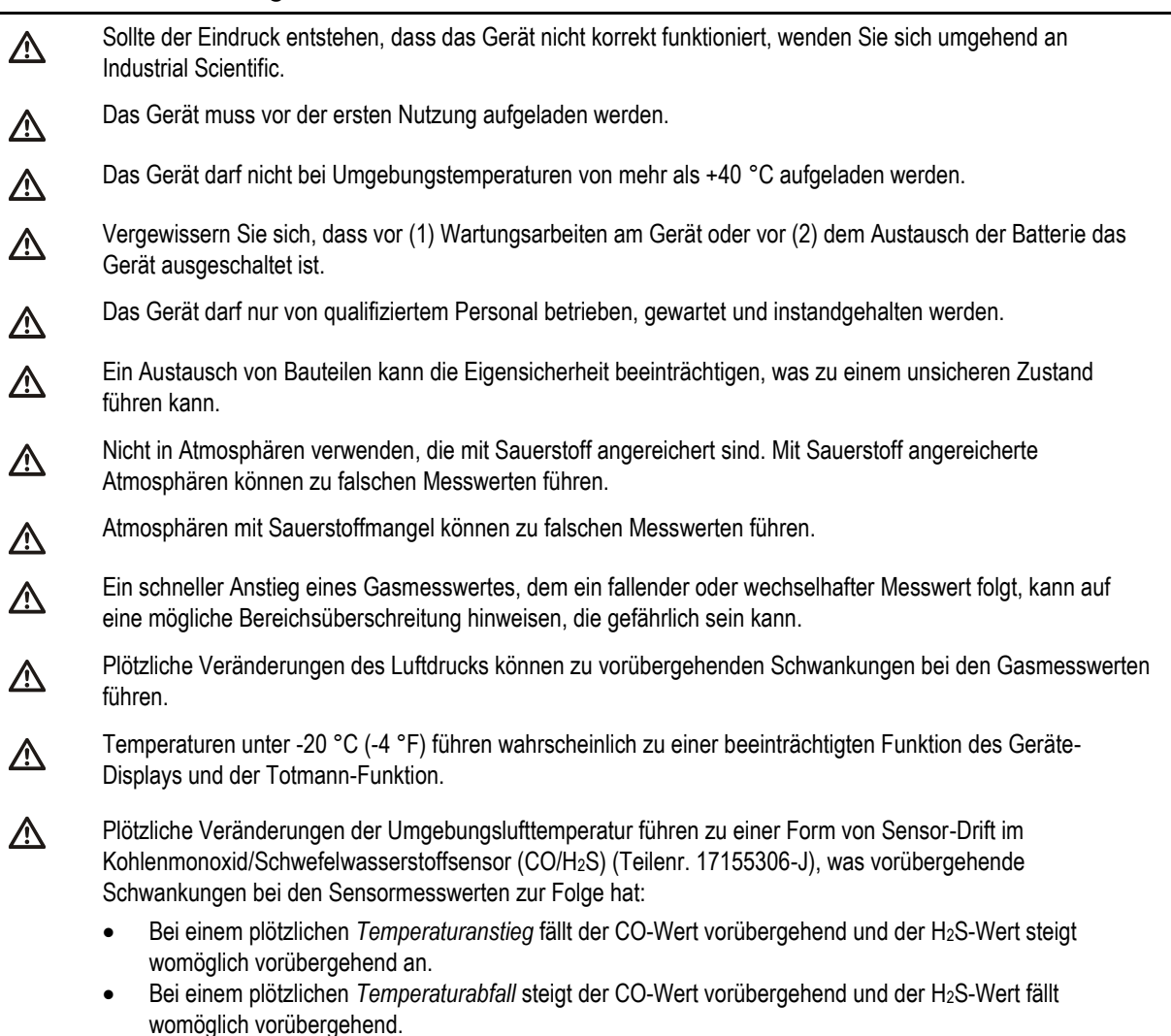

 $\Delta$ 

ΛŃ,

ΛŃ.

Die Werte stabilisieren sich, sobald der Sensor sich an die Temperaturveränderung gewöhnt hat. Beispiel: Falls die Umgebungslufttemperatur von einer "Zimmertemperatur" von 20 °C (68 °F) auf eine Außentemperatur von 0 °C (32 °F) sinkt, beträgt die Stabilisierungszeit ca. 15 Minuten; bei kleineren oder größeren Temperaturveränderungen ist die Stabilisierungszeit entsprechend kürzer oder länger.

*Hinweis:* Falls der Sensor nach einer plötzlichen Änderung der Umgebungstemperatur genullt werden muss, sollte abgewartet werden, bis sich die Messwerte des Sensors stabilisiert haben.

Die Long-Life O2-Sensoren (Teilenummer 17155304-Y, 17155304-YA und 17155306-Y) sind Sensoren mit Sensor-Sättigungsspannung, die kontinuierliche Stromversorgung benötigen, um genau zu funktionieren. Die kontinuierliche Stromversorgung erfolgt durch einen geladenen Akku, unabhängig davon, ob das Gerät am Stromnetz angeschlossen ist oder nicht. Ohne Stromversorgung kann es zu einer Sensordrift kommen und der Sensor liefert falsche Messwerte.

Fällt die Stromversorgung in einem Gerät mit einem Sensor mit Sensor-Sättigungsspannung aus, kommt es höchstwahrscheinlich zu einem Sensordrift. In diesem Fall empfiehlt Industrial Scientific, das Gerät in ein kompatibles Ladegerät oder eine Dockingstation einzusetzen. Bei Verwendung der Dockingstation kann es passieren, dass das Gerät die Kalibrierung nicht besteht, aber es kann dennoch zum Aufladen angedockt bleiben. Nehmen Sie das Gerät dann nach dem Aufladen\* aus der Dockingstation. Docken Sie es danach wieder an, oder stellen Sie es manuell auf null. Falls das Nullen fehlschlägt, wiederholen Sie den Vorgang.

\*War der Sensor sieben Tage ohne Stromversorgung, kann eine Ladezeit von bis zu drei Stunden erforderlich sein. Die Ladezeit variiert, je nachdem wie lange der Sensor ohne Stromversorgung war.

Λ Verwenden Sie bei der Probenahme für folgende Zielgase *nicht* die Ventis *Slide-on Pump* (VSP): Chlorgas (CL2), Chlordioxid (CLO2), Wasserstoffchlorid (HCL) und flüchtige organische Verbindungen (VOC), oder wenn ein Sensor für eines dieser Gase installiert und das Zielgas unbekannt ist; verwenden Sie nur das Ventis Pro *Pumpenmodul*. Die Verwendung der VSP mit diesen Gasen führt aufgrund der Anfälligkeit für eine Absorption zu ungenauen Gasmesswerten.

Die Ventis Slide-on Pump ist nicht für die Nutzung nach FTZÚ 18 E 0010 oder FTZÚ 18 ATEX 0083 für den ΛN. Einsatz mit Gas zugelassen.

Um etwaige ungenaue Werte für manche Anwendungen – Überwachen von Gasen außer O<sub>2</sub>, CO, CO<sub>2</sub>, H<sub>2</sub>S Λ und Brenngasen (UEG/CH4) – zu vermeiden, verwenden Sie zum Transport *ausschließlich* Tragetaschen aus Leder. Das Gerät darf nicht eingeschaltet, betrieben oder ausgeschaltet werden, während es sich in einer Ledertasche befindet.

Silikon und andere bekannte Kontaminanten können die Brenngassensoren des Geräts beschädigen, was zu falschen Gasmesswerten führen kann.

Um genaue Werte zu erhalten, alle Filter, Sensoreingänge, Wassersperren und den Pumpeneinlass sauber und frei von Blockierungen halten.

Ein Versperren der Sensoröffnungen – aufgrund von Staub, Schmutz, Wasser oder eines anderen Hindernisses – kann dazu führen, dass das Gerät die Gaskonzentrationen nicht mehr mit der nötigen Genauigkeit messen kann. Halten Sie zur Gewährleistung genauer Messergebnisse die Sensoröffnungen sauber und trocken, und achten Sie darauf, dass ihre Exposition gegenüber der Umgebungsluft nicht beeinträchtigt ist.

Versperrte, verunreinigte oder beschädigte Sensor-Wasser-Barrieren (bzw. ihre Dichtungen) können dazu ΛŃ, führen, dass das Gerät die Gaskonzentrationen nicht mehr mit der nötigen Genauigkeit messen kann. Tauschen Sie zur Gewährleistung genauer Messergebnisse die Sensor-Wasser-Barrieren und Dichtungen ggf. aus (eine Anleitung dazu finden Sie im Abschnitt "Wartungs- und Reparaturmaßnahmen").

WARNUNG – Ist er an einem Ventis Pro angebracht, setzt der Standby Clip™ den Totmann-Alarm oder  $\Delta$ ausgewählte Alarmereignisse des Geräts auf Standby. Wenn der Clip verwendet wird, warnt das Gerät den Benutzer NICHT vor den mit diesen Alarmen verbundenen Gefahren.

#### Tabelle 1.3 Warnungen und Vorsichtshinweise

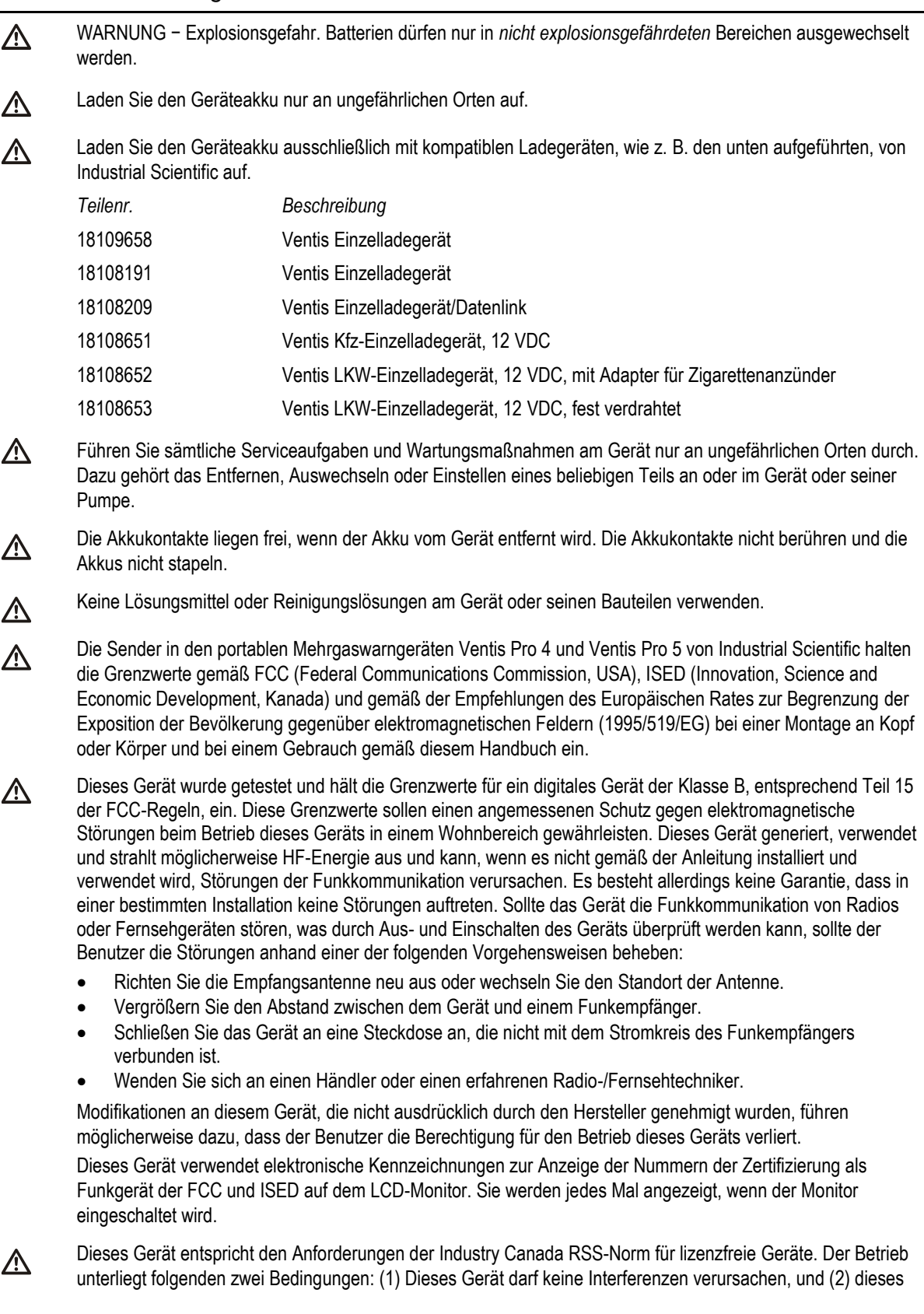

5

#### Tabelle 1.3 Warnungen und Vorsichtshinweise

Gerät muss Interferenzen aufnehmen können, auch Interferenzen, die eventuell eine nicht erwünschtes Betriebsverhalten des Geräts verursachen.

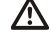

Dieses Gerät verursacht unter Umständen keine Funkstörungen bei ordnungsgemäß zugelassenen Systemen und es hat keinen Anspruch auf Schutz vor Funkstörungen.

 $\Delta$ 

Λ

 $\Delta$ 

In den portablen Mehrgaswarngeräten Ventis Pro 4 und Ventis Pro 5 sind drei Funkkommunikationsmodule verbaut, die Radiofrequenzenergie generieren. Die Frequenzen und Abgabeleistungen sind unten aufgeführt:

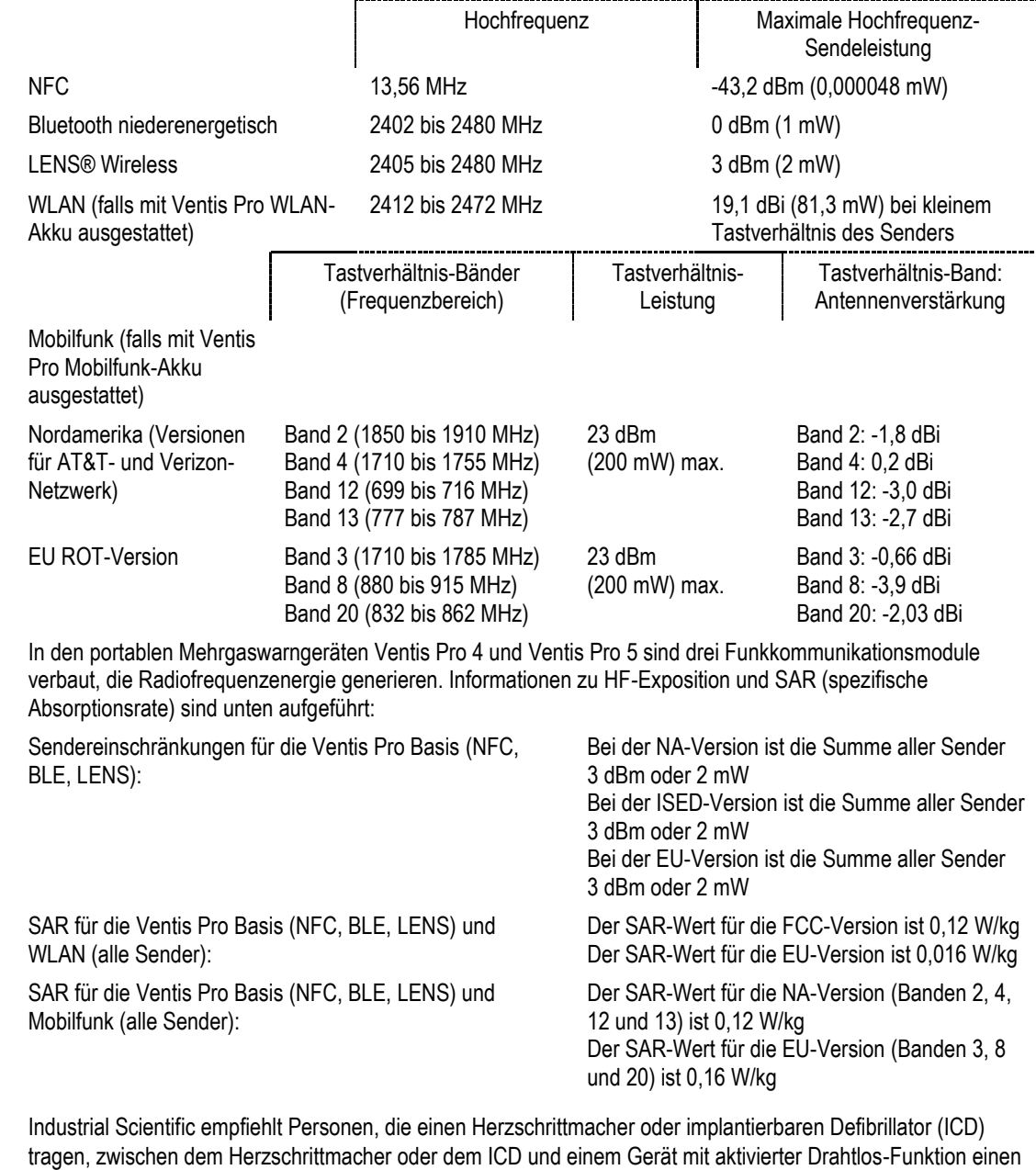

MSHA-Bedingungen für sichere Verwendung

Schutzabstand von mindestens 15 cm (6 Zoll) einzuhalten. Wenden Sie sich für zusätzliche Hinweise und

Empfehlungen an Ihren Arzt oder den Hersteller des Herzschrittmachers oder ICD.

#### Tabelle 1.3 Warnungen und Vorsichtshinweise

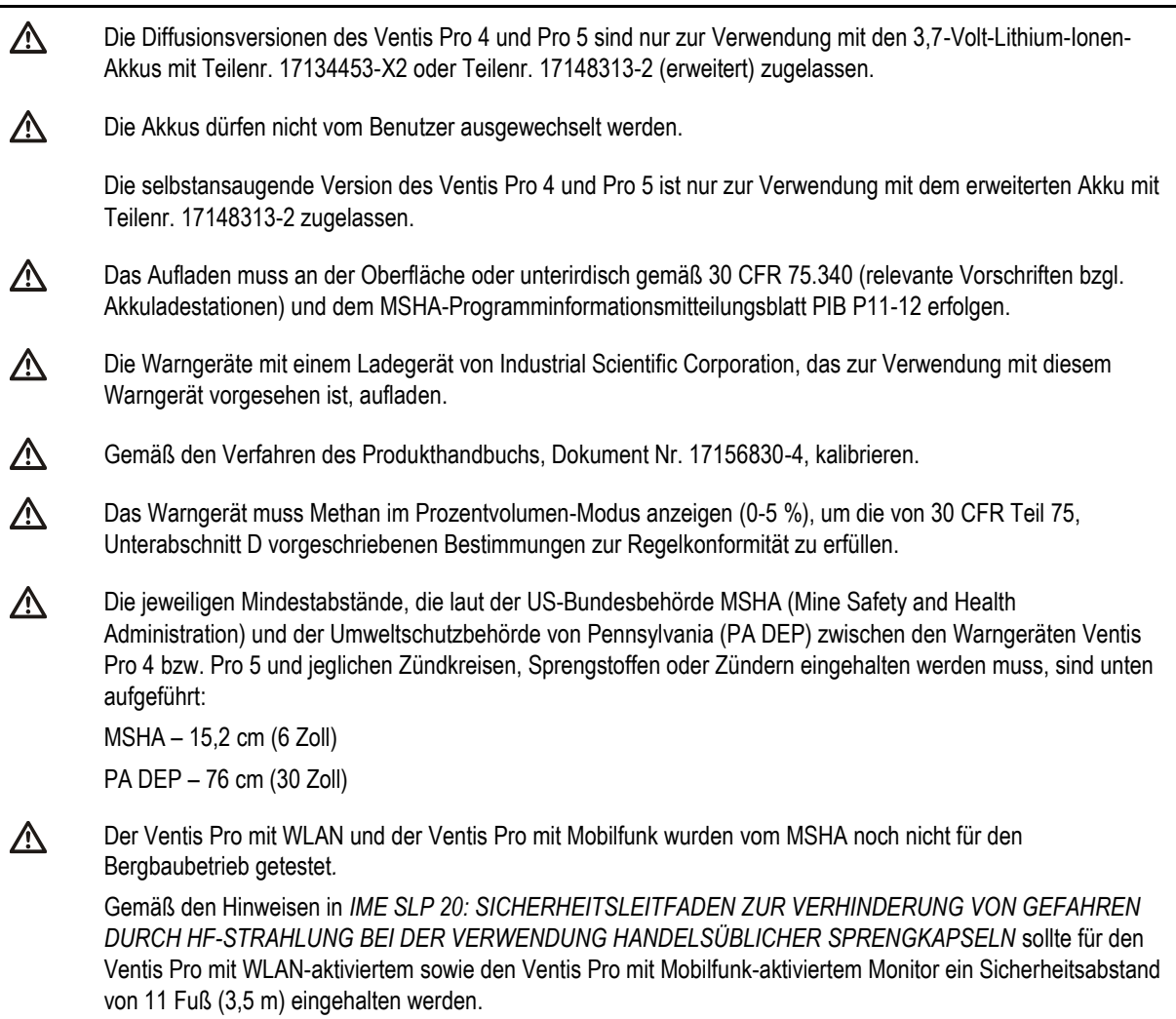

### <span id="page-14-0"></span>Empfohlene Verfahrensweisen

#### <span id="page-14-1"></span>Gerätewartung

Die nachstehenden Verfahren helfen, die Gerätefunktion und die Sicherheit des Bedieners aufrechtzuerhalten.

Die von Industrial Scientific empfohlenen Mindestfrequenzen für diese Verfahren sind in Tabelle 1.4 weiter unten zusammengefasst. Diese Empfehlungen dienen dazu, die Sicherheit am Arbeitsplatz zu erhöhen. Sie beruhen auf Daten aus praktischer Erfahrung, allgemein als sicher bewerteten Arbeitsverfahren, bewährten Verfahren in der Branche und auf verpflichtenden Standards. Industrial Scientific kann nicht haftbar gemacht werden für die Bestimmung von sicheren Verfahrensweisen eines Unternehmens oder die Festlegung von Sicherheitsvorschriften, die von den Richtlinien und Empfehlungen von Aufsichtsbehörden, Umweltbedingungen, Betriebsbedingungen, Geräteverwendungsroutinen, der Exponierung gegenüber Gas und anderen Faktoren beeinflusst werden können.

#### Einstellungen

Die Einstellungen steuern den Betrieb des Geräts. Sie dienen zur Förderung der Einhaltung der Sicherheitsrichtlinien des Unternehmens und der von den zuständigen Aufsichtsbehörden, der Regierung oder von den Branchenverbänden erlassenen gültigen Vorschriften, Gesetze und Richtlinien.

#### Dienstprogramme

Wartungsverfahren werden auch "Dienstprogramme" genannt. Dienstprogramme werden in erster Linie zum Testen des Geräts oder seiner Bauteile auf Funktion und Leistung verwendet. Die Dienstprogramme werden nachstehend einzeln definiert.

#### *Selbsttest*

Der Selbsttest wird zum Testen der Funktion des Gerätespeichers, Akkus, Displays und aller Alarmsignale (akustisch, optisch und Vibration) verwendet.

#### *Anzeigetest (oder "Funktionstest")*

Der Anzeigetest ist ein Funktionstest, bei dem die Gerätesensoren kurzzeitig Kalibriergasen ausgesetzt werden, die eine Konzentration aufweisen, die über den Einstellwerten der jeweiligen Sensoren für den unteren Grenzwertalarm liegt. Dadurch wird ein niedriger Alarm ausgelöst und angezeigt, welche Sensoren diesen grundlegenden Test für die Reaktion auf Gas bestehen oder welche nicht.

#### *Nullung*

Beim Nullabgleich werden die Sensoren auf den "Nullpunkt" eingestellt. Dieser Nullpunkt dient für darauf folgende Gasmesswerte als Vergleichswert. Dies ist eine Voraussetzung für die Kalibrierung. Beim Nullabgleich werden alle installierten Sensoren einer Luftprobe aus einem Null-Luftzylinder oder Umgebungsluft ausgesetzt, die als reine Luft gilt. Enthält die Luftprobe Gase, die unter der unteren Alarmgrenze liegen, werden sie vom Gerät als Null gemessen. Es ist die Aufgabe des Geräts, die Luftprobe als saubere Luft zu messen. Es ist Aufgabe des Benutzers, die Reinheit der Luft sicherzustellen.

#### *Kalibrierung*

Regelmäßiges Kalibrieren fördert die genaue Messung der Gaskonzentrationswerte. Bei der Kalibrierung werden die im Gerät installierten Sensoren den eingestellten Konzentrationen von Kalibriergasen ausgesetzt. Je nach Reaktion des Sensors gleicht sich das Gerät selbst an, um die natürlich auftretende und gebrauchsbedingte Abnutzung der Sensorempfindlichkeit auszugleichen.

*Hinweis:* Während der Kalibrierung wird der Wert für den Messbereichsreserveprozentsatz für jeden Sensor angezeigt. Sinkt der Wert der verbleibenden Sensorbetriebsdauer unter 50 %, besteht der Sensor keine weitere Kalibrierung.

#### *Andocken*

Im angedockten Zustand werden bei Geräten, die von iNet® Control oder DSSAC (Docking Station Software Admin Console) unterstützt werden, sämtliche laut Wartungsplan anstehenden Anzeigetests und Kalibrierungen durchgeführt. Veränderungen an den Einstellungen und etwaige Updates von Industrial Scientific werden eingespielt.

#### *Sonstige Wartungsmaßnahmen*

Die maximale Arbeitsplatzkonzentration (MAK), der Grenzwert für die Kurzzeitexposition (KZE) und Spitzenmesswerte können jeweils gelöscht werden. Wird ein zusammenfassender Messwert gelöscht, dann wird dessen Wert auf Null zurückgesetzt. Dessen zeitbezogene Einstellung wird ebenfalls auf Null zurückgesetzt.

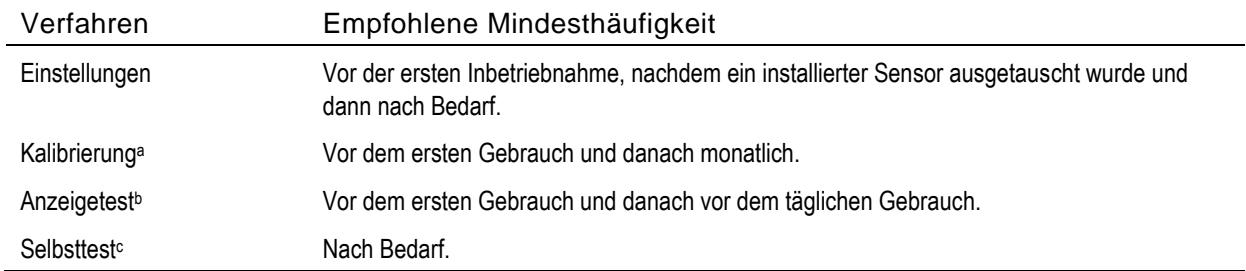

<span id="page-16-3"></span>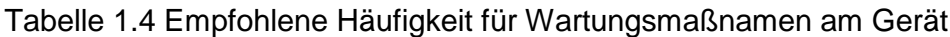

a Industrial Scientific empfiehlt, auch zwischen den regelmäßigen Kalibrierverfahren eine unmittelbare Kalibrierung vorzunehmen, falls eines der folgenden Ereignisse auftritt: Das Gerät ist heruntergefallen, wurde fallen gelassen oder erhielt einen starken Stoß. Das Gerät wurde Wasser ausgesetzt. Es besteht den Anzeigetest nicht oder wurde einer den Messbereich überschreitenden (positiv oder negativ) Gaskonzentration ausgesetzt. Nach der Installation eines neuen (oder ausgewechselten) Sensors ist es ebenfalls ratsam, eine Kalibrierung vorzunehmen.

<sup>b</sup>Falls die Umstände keine täglichen Anzeigetests gestatten, können die Funktionstests je nach Geräteeinsatz, potenzieller Gasexposition und Umweltbedingungen in Übereinstimmung mit der Unternehmensrichtlinie und den lokal geltenden Vorschriften weniger häufig erfolgen.

<sup>b</sup>Werden redundante Sensoren mit der DualSense®-Technologie betrieben, können die Anzeigetests je nach Sicherheitsrichtlinie des Unternehmens auch weniger häufig erfolgen.

<sup>c</sup>Das Gerät führt beim Einschalten einen Selbsttest durch. Bei einem Gerät, das auf Dauerbetrieb eingestellt ist, wird automatisch alle 24 Stunden ein Selbsttest ausgeführt. Der Selbsttest kann bei Bedarf auch vom Bediener ausgeführt werden.

*Hinweis:* Die Verwendung von Kalibriergasen, die nicht von Industrial Scientific geliefert wurden, kann zum Verlust der Produktgarantien führen und potenzielle Haftungsansprüche einschränken.

#### <span id="page-16-0"></span>Erstmaliger Gebrauch

Um die Geräte der Ventis Pro-Serie zur Inbetriebnahme vorzubereiten, muss qualifiziertes Personal folgende Schritte ausführen:

- Laden Sie den Akku bei einer Umgebungstemperatur von *unter 40 °C* (104 °F).
- Prüfen der Geräteeinstellungen und ggf. Anpassen
- Kalibrieren des Geräts
- Ausführen eines Anzeigetests

#### <span id="page-16-1"></span>Tragen des Geräts

Aufgrund der von der U.S. Department of Labor's Occupational Safety and Health Administration (OSHA) herausgegebenen Definition der Atmungszone, ist es ratsam, das Gerät im Abstand von etwa 25,4 cm (10 Zoll) von Nase und Mund entfernt zu tragen. Weitere Informationen sind in den OSHA-Richtlinien und den Richtlinien anderer Behörden oder Gruppen enthalten.

#### <span id="page-16-2"></span>Reinigen des Äußeren des Geräts

Verwenden Sie beim Reinigen des Äußeren des Geräts weder Alkohol noch Desinfektionsmittel oder Lösungsmittel und auch keine Substanzen, die diese Stoffe enthalten, da dadurch die Sensoren beschädigt und die Unversehrtheit des Geräts beeinträchtigt werden können.

Wischen Sie das Gerät bei normalen Verschmutzungen mit einem sauberen, feuchten Tuch ab; verwenden Sie bei Bedarf Seifenwasser mit einem Mischungsverhältnis von 8 bis 10 Teilen Wasser und 1 Teil Tellerseife, wie etwa Dawn®. Wischen Sie das Gerät für eine gründlichere Reinigung mit einer Lösung aus

Bleichmittel und Wasser mit einem Mischungsverhältnis von ca. 50 Teilen Wasser und 1 Teil Bleichmittel ab, wie dies von der US-amerikanischen Gesundheitsbehörde US [Centers for Disease Control](https://www.cdc.gov/coronavirus/2019-ncov/community/organizations/cleaning-disinfection.html) and Prevention (CDC) empfohlen wird.

#### <span id="page-17-0"></span>Probenahme aus der Entfernung

**WARNUNG**: Verwenden Sie bei der Probenahme für folgende Zielgase *nicht* die Ventis *Slide-on* Pump (VSP), verwenden Sie nur das Ventis Pro *Pumpenmodul*: Chlorgas (CL*2*), Chlordioxid (CLO*2*), Wasserstoffchlorid (HCL) und flüchtige organische Verbindungen (VOC), oder wenn ein Sensor für eines dieser Gase installiert und das Zielgas unbekannt ist. Die Verwendung der VSP mit diesen Gasen führt aufgrund der Anfälligkeit für eine Absorption zu ungenauen Gasmesswerten.

Für die Probenahme mit einer motorbetriebenen Pumpe und einer Probenahmeleitung empfiehlt Industrial Scientific Folgendes:

- Betreiben Sie niemals eine Pumpe ohne eingebauten internen Filter.
- Wählen Sie die Schlauchart je nach Zielgasen aus. Sind die Zielgase *bekannt*, verwenden Sie Schläuche mit Teflon-Beschichtung bei der Probenahme folgender Gase: Chlorgas (Cl2), Chlordioxid (ClO2), Chlorwasserstoff (HCl) und Flüchtige Organische Verbindungen (VOCs). Für alle sonstigen *bekannten* Zielgase können Urethanschläuche oder Schläuche mit Teflon-Beschichtung verwendet werden. Sind die Zielgase *unbekannt*, verwenden Sie Schläuche mit Teflon-Beschichtung.
- Ermitteln Sie die Länge der Probenahmeleitung, da diese bei der Bestimmung der Probenahmezeit eine Rolle spielt. Die Länge der Probenahmeleitung wird gemessen von der Öffnung der Staubfilter-Wassersperre bis zur Stelle, wo die Leitung am Pumpeneinlass angeschlossen ist. Dabei ist darauf zu achten, dass die Länge der Probenahmeleitung nicht die maximale Ansauglänge der Pumpe überschreitet.
- Eine Probenahmeleitung kann aus Schläuchen, aus einer Sonde oder aus einer Sonde und Schläuchen bestehen.
- Während der Probennahme wird ein Pumpenalarm ausgelöst, der einen unzureichenden Durchfluss anzeigt. Tritt dieser Alarm auf, prüfen Sie die Schläuche in folgenden Bereichen auf Risse und sonstige Beschädigungen, Schmutzablagerungen und eine sachgemäße Installation und beheben Sie diese gegebenenfalls: die Probenahmeleitung und ihre Verbindungen, die Pumpeneinlasskappe und das Einlassrohr sowie die Teile der Staubfilter-Wassersperrelemente am Ende der Probenahmeleitung und im Inneren des Pumpeneinlassrohrs.
- Verwenden Sie zusätzlich zum internen Filter im Inneren des Pumpeneinlassrohrs eine Staubfilter-Wassersperre (externer Filter), die am Ende der Probenahmeleitung installiert ist.
- Beim Austausch der Pumpenfilter\*:
	- o Tauschen Sie externe und interne Filter immer gleichzeitig aus.
	- o Schalten Sie vor dem Austausch der Filter das Gerät aus.
	- o Inspizieren Sie die Pumpeneinlasskappe und das Einlassrohr; entfernen Sie Schmutz, Partikel oder Flüssigkeiten durch das Blasen

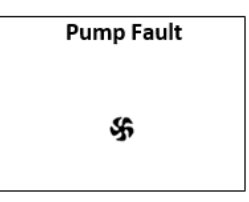

Pumpenfehler-Alarm

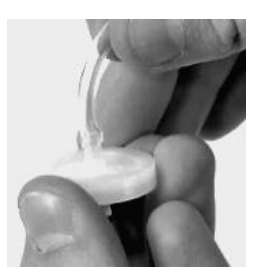

Staubfilter-Wassersperre

von Luft durch die Kappe oder durch vorsichtiges Auswischen mit einem sauberen, fusselfreien Tuch.

\*Siehe auch − [Austausch von Pumpenkappe und internem Filter](#page-130-0).

- Führen Sie vor und nach jeder Luftprobe einen Test der gesamten Probenahmeleitung durch.
	- o Blockieren Sie an der Wassersperrenöffnung mit dem Daumen das Ende der Probenahmeleitung. Dies sollte einen Pumpenfehleralarm auslösen.
	- o Entfernen Sie die Blockierung von der Wassersperrenöffnung. Nach Abschluss des Alarmzyklus sollte die Pumpe wieder den normalen Betrieb aufnehmen.

*Hinweis:* Wird *kein* Pumpenfehler angezeigt, prüfen Sie folgende Bereiche auf Risse und sonstige Beschädigungen, Schmutzablagerungen und eine unsachgemäße Installation und beheben Sie diese gegebenenfalls: die Probenahmeleitung und ihre Verbindungen, die Pumpeneinlasskappe und das Einlassrohr sowie die Teile der Staubfilter-Wassersperre am Ende der Probenahmeleitung und im Inneren des Pumpeneinlassrohrs.

 Berechnen Sie auf der Basis der Länge der Probenahmeleitung die empfohlene *Mindestdauer*, um zu gewährleisten, dass die Luftprobe bei den Sensoren des Geräts ankommt. Wie im Folgenden dargestellt, gehen Sie von einer Grundzeit von 2 Minuten aus und addieren jeweils 2 Sekunden pro 30 cm (1 Fuß) Leitungslänge. Achten Sie auf Gasmesswerte auf dem Display-Bildschirm. Werden welche angezeigt, warten Sie, bis sich diese stabilisiert haben, um ein genaues Ergebnis zu erhalten.

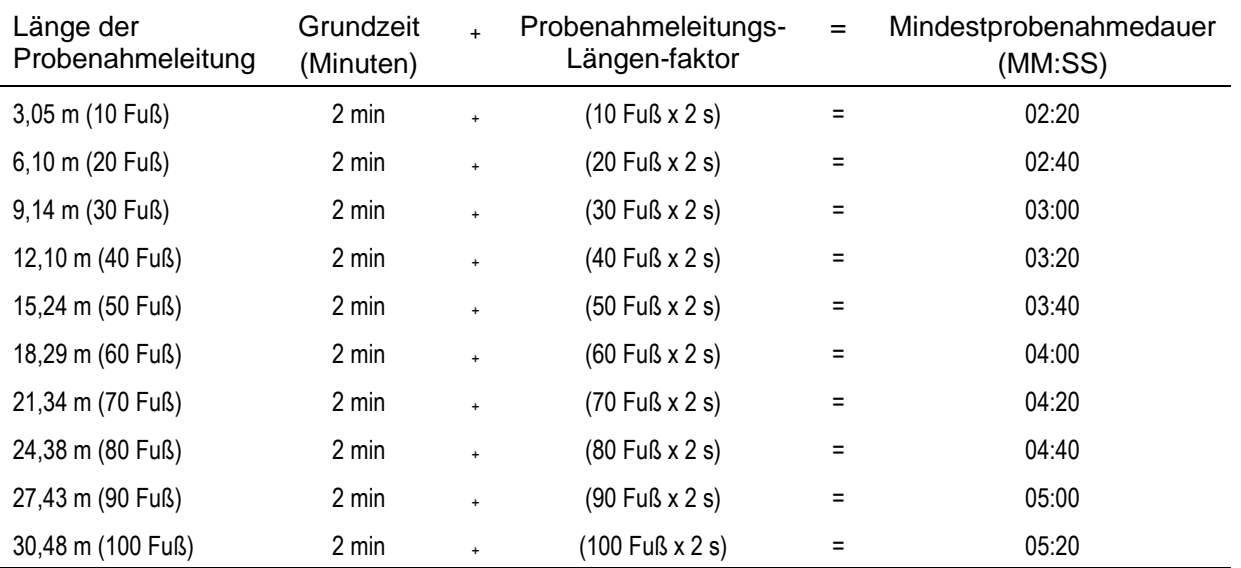

<span id="page-18-1"></span>Tabelle 1.5 Mindestprobenahmedauer für häufig verwendete Probenahmeleitungslängen

#### <span id="page-18-0"></span>Kaltwetterbetrieb

Beim Betrieb des Geräts bei Temperaturen unter -20 °C (-4 °F) ist Vorsicht geboten, da die Lesbarkeit des Displays und die Totmann-Funktion beeinträchtigt sein können. Um die Funktionalität und verfügbare Akkuleistung zu unterstützen, werden folgende Vorgehensweisen empfohlen.

- Das Gerät nicht in Temperaturen betreiben, die außerhalb der Temperaturbereiche der installierten Sensoren liegen (siehe Tabelle 2.7 "Technische Daten der Sensoren").
- Verwenden Sie einen kompatiblen, vollgeladenen Akku mit verlängerter Laufzeit.
- Vor dem Gebrauch des Geräts in einer Kaltwetterumgebung das Gerät in einer warmen Umgebung einschalten (ca. 20 °C [68 °F]).
- Alternativ das Gerät abwechselnd in der Kaltwetter- und Aufwärmumgebung betreiben.
- Das Gerät nicht unbeaufsichtigt betreiben.

#### <span id="page-19-0"></span>**Drahtlos**

Bei Ventis Pro-Geräten und eingebauten Ventis Pro WLAN- und Mobil-Akkus kann der Drahtlos-Betrieb für verschiedene Funktionen aktiviert sein. Eine unbeabsichtigte elektromagnetische Störung während des Betriebs des Geräts kann zur Schwächung der Drahtlos-Signale führen. Die folgenden Vor-Ort-Maßnahmen erhöhen manchmal die Signalstärke.

- Richten Sie Ihre relative Position gegenüber in der Nähe befindlichen Gebäuden oder deren Wänden, Böden und Decken sowie gegenüber anderen Konstruktionen, wie zum Beispiel einem Fahrzeug oder einer Maschine, neu aus.
- Die GPS-Funktion wird durch eine Positionierung im Freien und mit freier Sicht zum Himmel unterstützt.
- Machen Sie sich so gut wie möglich mit sogenannten Funklöchern vertraut, die eine Übertragung per Mobilfunknetz stören könnten.

Verwenden Sie zur Beibehaltung jeder Verbindungsart die nachfolgend aufgeführten Bereichsrichtlinien.

*Hinweis:* Die gewünschte Drahtlosfunktion wird durch einen Betrieb an einer Docking-Station unterstützt, da dies regelmäßige Updates der Firmware des Geräts und des Drahtlos-Akkus sowie regelmäßige Wartungsarbeiten gewährleistet.

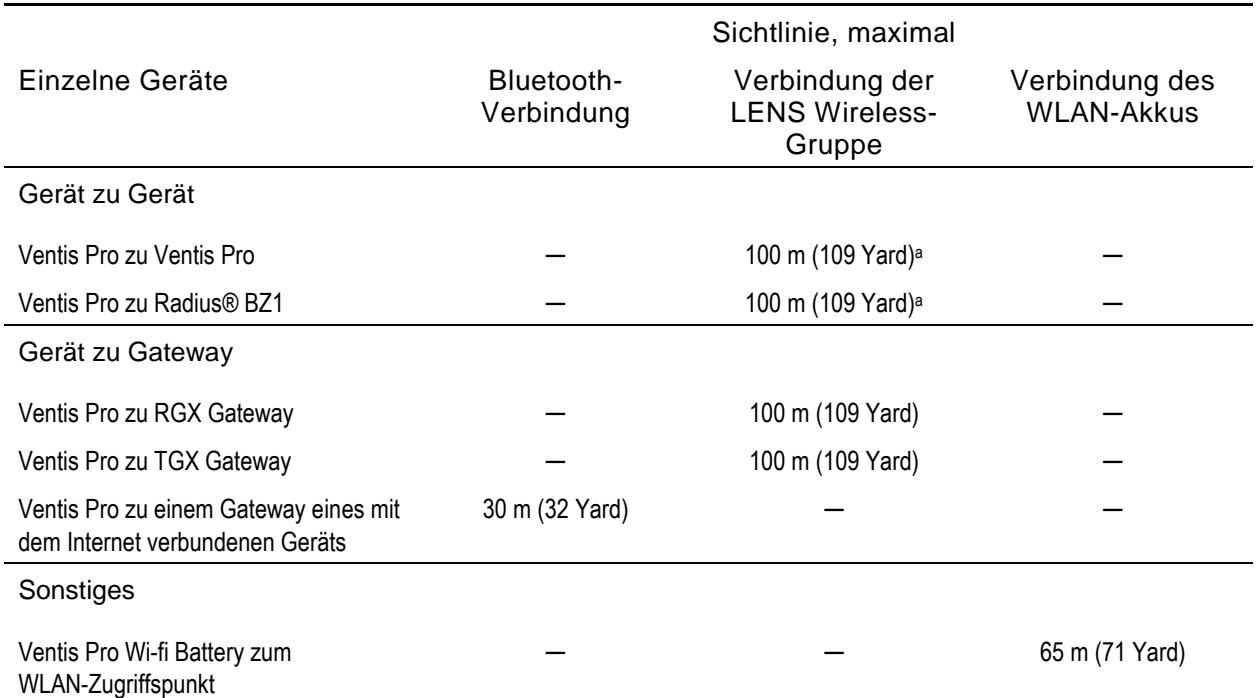

#### <span id="page-19-1"></span>Tabelle 1.6 Bereichsrichtlinien für drahtlose Verbindungen

aGilt für den Fall, dass ein Ventis Pro-Gerät genau gegenüber einem anderen Gerät positioniert ist.

# <span id="page-20-0"></span>Produktinformationen

Geräteübersicht

Persönlicher Schutz und verbundene Sicherheit

Hauptfunktionen

Kompatibilität

Technische Daten

### <span id="page-20-1"></span>Geräteübersicht

Tragbare Ventis® Pro Gaswarngeräte dienen zum persönlichen Schutz der Arbeiter mittels Überwachung von Sauerstoff und einer Vielzahl von giftigen Gasen und Brenngasen. Das Ventis Pro5 kann bis zu fünf Gase überwachen und verfügt über 23 kompatible Sensoren, wovon 14 auch mit dem Ventis Pro4 kompatibel sind.

Die Funktion LENS® (Linked Equipment Network for Safety) Wireless bietet für Ventis Pro-Nutzer verbundene Sicherheit; was bedeutet, dass Informationen zum Gerätestatus (z. B. Alarme) zwischen den Ventis Pro-, Radius BZ1-Geräten und kompatiblen Gateways von Industrial Scientific ausgetauscht werden können. Gateways und Ventis Pro Drahtlos-Akkus verbessern die verbundene Sicherheit durch Live-Überwachung über iNet Now.

Das Gerät misst die Gase jede Sekunde und zeichnet die Messwerte alle zehn Sekunden auf. Die Daten werden in dem Gerätedatenprotokoll gespeichert, das folgende Merkmale hat:

- Kapazität für ca. drei Monate von Messwerten für ein Gerät, das zehn Stunden pro Tag in Betrieb ist und über vier installierte, betriebsbereite Sensoren verfügt.
- Datenspeicherung für bis zu 60 Alarme, 30 Fehlerereignisse und 250 manuelle Kalibrierungen und Anzeigetests.
- Sie können das Datenlog unter Verwendung von kompatiblem Zubehör, das von iNet® Control, DSSAC oder Accessory Software von Industrial Scientific unterstützt wird, herunterladen.

Die Geräte der Ventis Pro-Serie verwenden ein multisensorisches Alarm-Warnanzeigesystem, das akustische, optische und Vibrationssignale umfasst.

Für die Displaydarstellung stehen verschiedene Sprachoptionen zur Verfügung.

# <span id="page-21-0"></span>Persönlicher Schutz und verbundene Sicherheit

#### <span id="page-21-1"></span>Persönlicher Schutz

Das Ventis Pro kann als Gaswarngerät für den persönlichen Schutz einzelner Arbeiter verwendet werden. Für diesen Zweck hat das Gerät folgende Funktionen:

- Es warnt den Arbeiter vor tatsächlichen und potenziell gefährlichen Gaskonzentrationen.
- Es aktiviert selbst einen Totmann-Alarm, wenn erkannt wird, dass das Gerät nicht mehr von seinem Benutzer bedient wird.
- Es verfügt über eine Paniktaste.
- Es zeigt eine Anleitungsmeldungs-Option für eine Reihe spezifischer Gefahren an.

#### <span id="page-21-2"></span>Verbundene Sicherheit

#### Team-Sicherheit

Als Teil der LENS Wireless-Gruppe kann das Ventis Pro als Peer-Einzelgerät betrieben werden. Peer-Geräte teilen drahtlos sowohl ihre Gasmesswerte und Alarme als auch andere Ereignisse der Geräte. Durch diese gemeinsame Nutzung von Daten können Arbeiter und deren Vorgesetzte über gefährliche Bedingungen in der Nähe und möglicherweise gefährdete Kollegen informiert werden.

#### Live-Überwachung

Die iNet Now Live-Überwachung bietet einen virtuellen Online-Blick auf die Bedingungen vor Ort. Von einer Übersicht über die Gasmesswerte bis zum Auftreten von potenziell gefährlichen Ereignissen ermöglicht iNet Now dem Sicherheitspersonal die Anzeige von Bedingungen, um bei Bedarf Hilfeleistende und Ressourcen zuzuweisen.

Für Ventis Pro-Geräte wird die Verbindung zu iNet Now wie folgt hergestellt:

- LENS Wireless Peer-Geräte können sich über ein Gateway verbinden.
- Ein Ventis Pro mit einem Drahtlos-Akku verfügt über eine eigene direkte Verbindung.

Gateways und Drahtlos-Akkus können in Kombination eingesetzt werden. Ein mit einem Mobil-Akku ausgestattetes Ventis Pro-Gerät kann beispielsweise auch Teil einer LENS-Gruppe sein − der Nutzer des Geräts profitiert von der direkten Verbindung des Akkus zu iNet sowie von den LENS-Verbindungen des Geräts zu iNet Now und zu anderen Arbeitern (Peers).

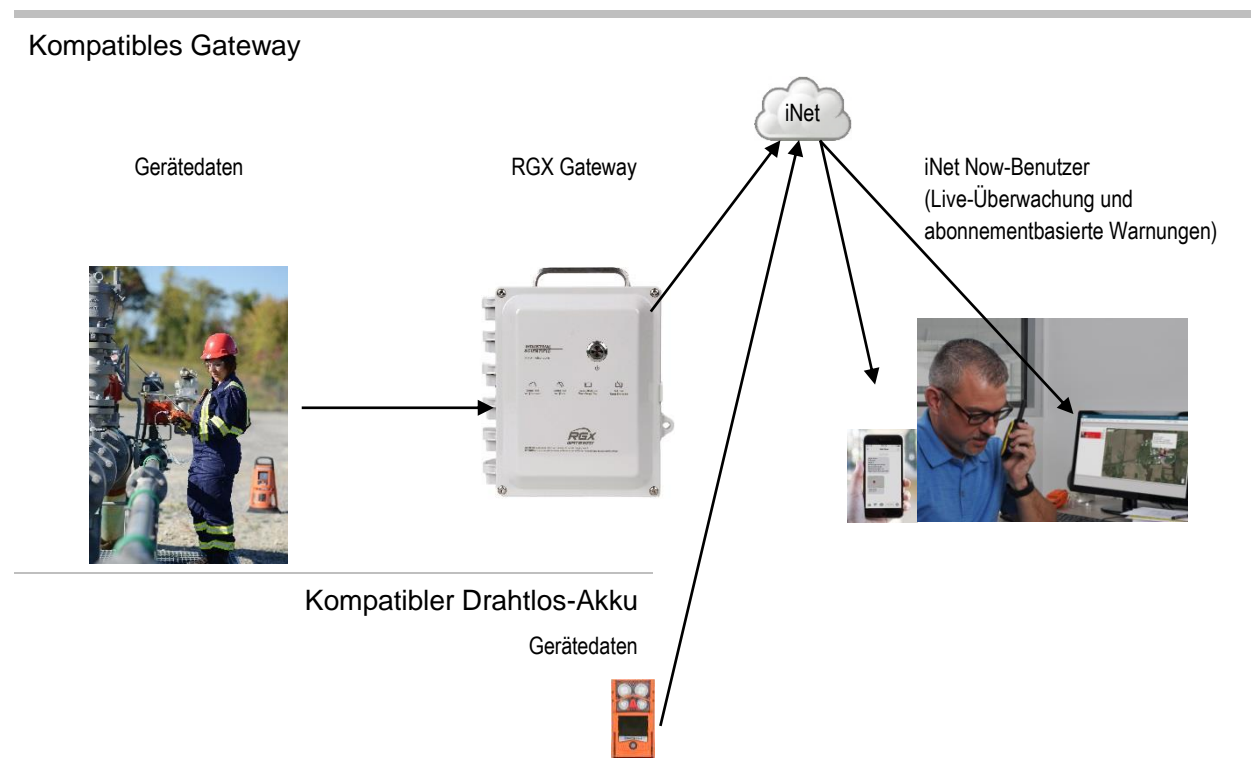

Abbildung 2.1 Verbundene Sicherheit von Industrial Scientific

# <span id="page-22-2"></span><span id="page-22-0"></span>Hauptfunktionen

#### <span id="page-22-1"></span>Alarme

#### Gas- und andere Alarme

Das Gerät warnt den Benutzer bei folgenden Arten von Alarmereignissen: Gas vorhanden, KZE und MAK, Totmann, Panik und Näherung an Bereich mit Zugangsbeschränkung unter Verwendung von drei verschiedenen Signaloptionen und bis zu vier unterschiedlichen akustischen Mustern. Diese Alarme tragen zur Arbeiter- und team-basierten Sicherheit bei.

#### Gaswarnung

Diese optionale Funktion benachrichtigt den Bediener, wenn Gaskonzentrationen vorhanden sind, die sich den Alarmgrenzwerten des Gerätes *nähern*. Mit dieser Warnung können Arbeiter aufgefordert werden, den Bildschirm des Displays auf Gasmesswerte oder eine Anweisungsmeldung für ein spezifisches Gas zu prüfen.

#### Verriegelungsalarm

Diese Funktion sorgt dafür, dass der Alarm eingeschaltet bleibt, nachdem die Alarmursache beseitigt wurde. Dadurch werden Alarmsignale aufrechterhalten, wodurch der Arbeiter angehalten ist, den Bildschirm des Displays auf Gasmesswerte und Anweisungsmeldungen zu prüfen.

#### Totmann

Durch die Totmann-Funktion erkennt das Gerät auch, dass *es* für ein festgelegtes Intervall nicht bewegt wurde. Ein Totmann-Alarm kann darauf hinweisen, dass der Arbeiter nicht in der Lage ist, sich zu bewegen oder die Paniktaste zu drücken, oder dass das Gerät von seinem Bediener getrennt wurde.

#### Paniktaste

Durch Betätigen der Paniktaste wird am Gerät ein hoher Alarm ausgelöst. Dieser Panikalarm kann Mitgliedern einer LENS-Gruppe und anderen Personen in der Nähe signalisieren, dass jemand in Not ist oder dass Bedenken über die Situation in einer Umgebung vorliegen.

#### Meldungen für Alarmmaßnahmen

Eine eindeutige Meldung (z. B. "EVAKUIEREN") kann für jeden installierten Sensor für die folgenden Ereignisse eingestellt werden: Gas vorhanden (Alarm, Niedr. Alarm und Hoher Alarm), KZE und MAK. Sie können auch eine allgemeine Nicht-Alarmmeldung einstellen, die während der Startsequenz angezeigt wird.

*Hinweis:* Einige Meldungen setzen iNet, DSSAC (Docking Station Software Admin Console) oder Accessory Software voraus.

#### <span id="page-23-0"></span>Verbundene Sicherheit

Leistungsstarke Funktionen zur Drahtlos-Kommunikation − LENS Wireless, Drahtlos-Akkus und iNet Now − fügen zum persönlichen Schutz, den das Ventis Pro bietet, verbundene Sicherheit hinzu.

#### LENS Wireless

Nutzen Sie die Peer-Verbindungen von LENS Wireless zum Teilen des Gerätestatus (Alarme, Messwerte usw.) unter den Arbeitern. Fügen Sie ein Gateway hinzu und teilen Sie mit iNet Now den Status von bis zu 25\* Peer-Geräten pro LENS-Gruppe, die über LENS verbunden sind.

\*Die maximale Größe für jede LENS-Gruppe variiert je nach spezialisierter Anwendung: 1.) 6 bei Verwendung eines Gateways eines mit dem Internet verbundenen Geräts und 2.) 8 bei Verwendung eines Peer-RGX Gateways und bei der Einstellung des Abgasfahnenmodells auf eine dynamische Überwachung.

#### Drahtlos-Akkus

Verwenden Sie zur Herstellung einer Eins-zu-eins-, Gerät-zu-iNet Now-Verbindung einen WLAN- oder Mobil-Akku, während Sie mit den LENS-Peer-Geräten und Gateways verbunden bleiben. Der Mobil-Akku ermöglicht dem Arbeiter auch das Senden von vorprogrammierten Textnachrichten an vorprogrammierte Mobiltelefonnummern. Für Informationen über die Verfügbarkeit von Mobilfunk wenden Sie sich bitte an Industrial Scientific.

#### iNet Now

Verwenden Sie iNet Now zur "virtuellen" Anzeige der jeweiligen Bedingungen vor Ort und der genauen GPS-Standorte der sich in Gefahr befindenden Arbeiter. Richten Sie iNet Now-Textnachrichten ein, die Sie über die für Sie wichtigen Bedingungen informieren.

#### <span id="page-23-1"></span>Anzeigeoptionen

#### Vollbild-Alarmanzeige

Diese optionale Einstellung dient zur Anzeige von gut lesbaren, groß dargestellten Alarmdetails sowie von gut zu erkennenden grafischen Symbolen.

#### Gasinformationsanzeigen

Diese optionalen Anzeigen dienen dazu, dem Arbeiter die Einstellpunkte für Gasereignisse und die Kalibriergaskonzentrationen zu liefern. Diese Informationen können so eingestellt werden, dass sie während des Starts, Betriebs oder in beiden oder in keinen dieser Situationen angezeigt werden.

#### Status per Schnellansicht

Diese Funktion sorgt dafür, dass Benutzer bestimmte Geräteinformationen einsehen können, wenn das Gerät abgeschaltet ist: installierte Sensoren, verfügbare Akkuladung und Seriennummer des Geräts.

#### <span id="page-24-0"></span>Sicherheit und Schutz

#### **Dauerbetrieb**

Bei einer Aktivierung mit einem Sicherheitscode verhindert diese Option, dass das Gerät während des Betriebs ausgeschaltet wird.

#### Widerstandsfähigkeit gegen Beschädigungen

Diese Hardware-Funktionen tragen zum Schutz des Geräts bei und verringern Geräteschäden:

- Die erhöhten Rippen schützen die Sensoreingänge vor Schmutz und Beschädigungen, falls das Gerät herunterfällt oder fallen gelassen wird.
- Der Bildschirm ist vertieft, um vor Kratzern und anderen Schäden geschützt zu sein.
- Schienen tragen zur Reduzierung der Abnutzung bei, wenn das Gerät angedockt ist.

#### <span id="page-24-1"></span>**Technologien**

#### DualSense-Technologie

Bei der DualSense®-Technologie werden zwei installierte, gepaarte Sensoren des gleichen Typs verwendet. Das Gerät verarbeitet die Daten beider Sensoren, zeigt jedoch nur einen Gasmesswert an. Für jeden gepaarten Sensor sowie den abgeleiteten "virtuellen" Sensor von DualSense werden die Daten protokolliert. Jeder Sensor wird unabhängig betrieben, und er wird bei einem Ausfall seines redundanten Sensors als Einzelsensor weiterbetrieben. Durch diese Technologie wird die Wahrscheinlichkeit eines Geräteausfalls aufgrund eines Sensorausfalls reduziert.

#### iAssign-Technologie

Die iAssign-Technologie verwendet die NFC (Nahfeldkommunikation) für die Kommunikation mit kompatiblen Geräten. Sie kann sowohl für einfache wie auch für komplexe Anwendungen eingesetzt werden. Ein *iAssign-Tag* überträgt lediglich Kennungen (z. B. Benutzername) an ein Gerät, während sich sowohl der *Standby Clip™* als auch der *iAssign-Beacon* auf das spezifische Verhalten eines Geräts im Hinblick auf bestimmte Funktionen und Alarme auswirken.

# <span id="page-25-0"></span>Kompatibilität

#### <span id="page-25-1"></span>Sensoren und Steckplätze zur Installation

Die kompatiblen Sensoren eines jeden Geräts können an einer oder mehreren spezifischen Stellen installiert werden, wie in den Abbildungen 2.2.A und 2.2.B für den Ventis Pro4 und Ventis Pro5 gezeigt. Tabelle 2.1 enthält dieselben Informationen im Listenformat. Zusätzlich zu den Einschränkungen der Steckplätze für *jeden* Sensor gelten auch folgende Installationseinschränkungen:

Installieren Sie *nur* einen Infrarotsensor.

Ist ein Infrarotsensor am Steckplatz 1 installiert, dürfen Sie *keinen* dieser Sensoren am Steckplatz 2 installieren:

- Schwefelwasserstoff, H<sub>2</sub>S (17155304-2)
- Sauerstoff,  $O_2$  (17155304-3)
- Sauerstoff, Langzeit, O<sub>2</sub> (17155304-Y, 17155304-YA)

Installieren Sie keinen Sensor für Kohlenmonoxid/Schwefelwasserstoff, CO/H2S (17155304-J), wenn einer dieser Sensoren installiert ist.

- Kohlendioxid/UEG (Propan), IR (CO<sub>2</sub>/UEG) (17155304-U, 17155304-UA)
- Kohlendioxid/Methan CO2/CH<sup>4</sup> (17155304-V)
- $\bullet$  Methan IR, CH<sub>4</sub> (17155304-N)

Wird ein kompatibler PID-Sensor installiert, ist eine längere Aufwärmphase als bei den meisten Sensoren erforderlich.

- Die Aufwärmphase bei PID-Sensoren verkürzt sich in der Regel, wenn das Gerät unmittelbar nach dem Andocken oder Aufladen eingeschaltet wird.
- Sobald das Gerät eingeschaltet ist, werden Statusinformationen auf dem Gerätedisplay angezeigt.

Weitere Informationen über jeden Sensor, einschließlich seiner Technologie (z. B. Infrarot), finden Sie in [Tabelle 2.7 Technische Daten der Sensoren](#page-34-0).

Position 1 oder 2 Kohlendioxid (CO<sub>2</sub>); 17155304-Q Schwefelwasserstoff (H<sub>2</sub>S); 17155304-2 Sauerstoff (O<sub>2</sub>); 17155304-3<sup>a</sup> Sauerstoff, Langzeit (O<sub>2</sub>); 17155304-Ya und b 17155304-YAa, b und c *Nur* Position 2 Kohlenwasserstoff IR (Propan); 17155304-P UEG (Pentan); 17155304-K UEG (Methan); 17155304-L 17155304-LA<sup>c</sup> Methan, 0-5 % vol; 17155304-M

Position 3 oder 4 · Kohlenmonoxid (CO); 17155306-1 a 17155306-1Aa und c Kohlenmonoxid mit geringer Wasserstoff-Querempfindlichkeit (CO/H<sup>2</sup> niedrig); 17155306-G Zyanwasserstoff (HCN); 17155306-B Schwefelwasserstoff (H<sub>2</sub>S); 17155306-2<sup>a</sup> 17155306-2Aa und c Stickstoffdioxid (NO2); 17155306-4 Sauerstoff, Langzeit (O<sub>2</sub>); 17155306-Y<sup>b</sup> Schwefeldioxid (SO<sub>2</sub>); 17155306-5<sup>a</sup>

#### <span id="page-26-0"></span>Abbildung 2.2.A Sensorkompatibilität und Einbaupositionen für den Ventis Pro4

<sup>a</sup>Geeignet für DualSense.

<sup>b</sup>Sensor mit Sensor-Sättigungsspannung.

cDer Sensor ist für die Nutzung nach FTZÚ 18 E 0010 oder FTZÚ 18 ATEX 0083 für den Einsatz mit Gas zugelassen.

Position 1 oder 2  $\bullet$ Kohlendioxid (CO2); 17155304-Q Kohlenmonoxid/Schwefelwasserstoff (CO/H2S); 17155304-J Kohlenwasserstoff IR (Propan); 17155304-T Schwefelwasserstoff (H2S); 17155304-2 Methan, IR (CH4); 17155304-S Sauerstoff (O<sub>2</sub>); 17155304-3<sup>a</sup> Sauerstoff, Langzeit (O<sub>2</sub>); 17155304-Ya und b 17155304-YA a, b und c

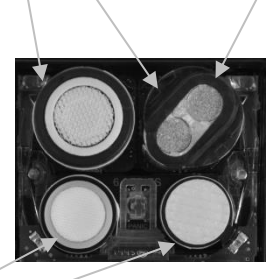

*Nur* Position 2 Kohlendioxid/UEG (Propan), IR (CO2/UEG); 17155304-U 17155304-UA<sup>d</sup> Kohlendioxid/Methan (CO2/CH4); 17155304-V Kohlenwasserstoff IR (Propan); 17155304-P UEG (Pentan); 17155304-K UEG (Methan); 17155304-L 17155304-LA<sup>d</sup> Methan, 0-5 % vol; 17155304-M Methan IR, (CH4); 17155304-N Flüchtige organische Verbindungen (VOC); 17155304-Rc

Position 3 oder 4 Ammoniak (NH3); 17155306-6 Kohlenmonoxid (CO); 17155306-1 a

17155306-1Aa und d

Kohlenmonoxid/Schwefelwasserstoff (CO/H<sub>2</sub>S); 17155306-Ja

Kohlenmonoxid mit geringer Wasserstoff-Querempfindlichkeit (CO/H<sup>2</sup> niedrig); 17155306-G

Chlorgas (Cl<sub>2</sub>); 17155306-7<sup>c</sup>

Zyanwasserstoff (HCN); 17155306-B

Schwefelwasserstoff (H<sub>2</sub>S); 17155306-2<sup>a</sup>

17155306-2Aa und d

Stickstoffdioxid (NO<sub>2</sub>); 17155306-4

Sauerstoff, Langzeit (O2); 17155306-Y<sup>b</sup>

Phosphin (PH3); 17155306-9

<span id="page-27-0"></span>Schwefeldioxid (SO<sub>2</sub>); 17155306-5<sup>a</sup>

#### Abbildung 2.2.B Sensorkompatibilität und Einbaupositionen für den Ventis Pro5

<sup>a</sup>Geeignet für DualSense.

<sup>b</sup>Sensor mit Sensor-Sättigungsspannung.

<sup>c</sup>WARNUNG: Verwenden Sie bei der Probenahme für folgende Zielgase nicht die Ventis Slide-on Pump (VSP): Chlorgas (CL2), Chlordioxid (CLO2), Wasserstoffchlorid (HCL) und flüchtige organische Verbindungen (VOC), oder wenn ein Sensor für eines dieser Gase installiert und das Zielgas unbekannt ist; verwenden Sie nur das Ventis Pro Pumpenmodul. Die Verwendung der VSP mit diesen Gasen führt aufgrund der Anfälligkeit für eine Absorption zu ungenauen Gasmesswerten.

dDer Sensor ist für die Nutzung nach FTZÚ 18 E 0010 oder FTZÚ 18 ATEX 0083 für den Einsatz mit Gas zugelassen.

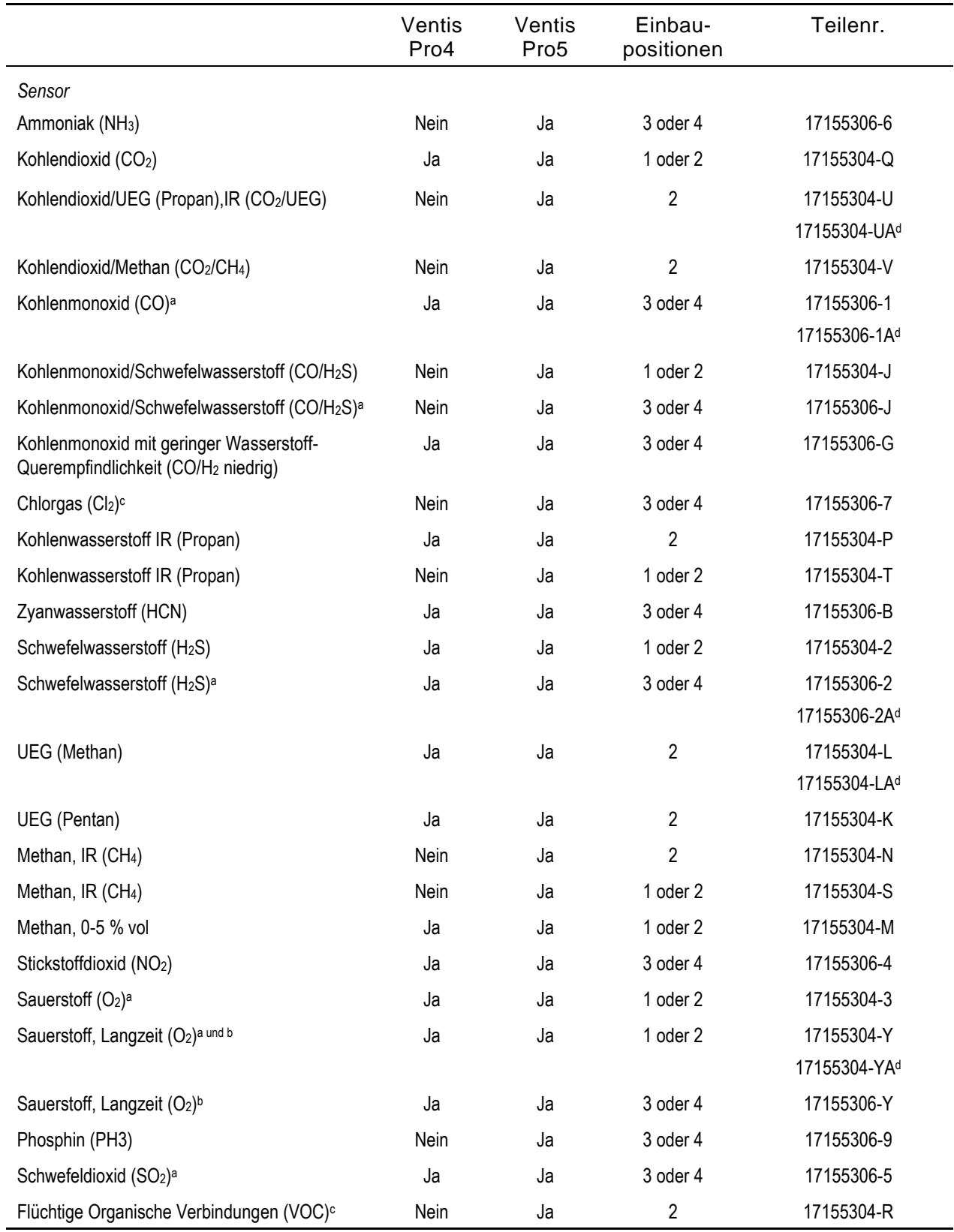

# <span id="page-28-0"></span>Tabelle 2.1 Sensorkompatibilität und Einbaupositionen

aGeeignet für DualSense.

#### Tabelle 2.1 Sensorkompatibilität und Einbaupositionen

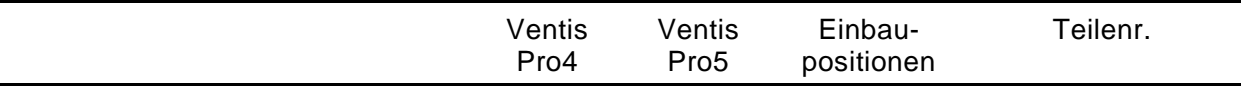

<sup>b</sup>Sensor mit Sensor-Sättigungsspannung.

cWARNUNG: Verwenden Sie bei der Probenahme für folgende Zielgase nicht die Ventis Slide-on Pump (VSP): Chlorgas (CL2), Chlordioxid (CLO2), Wasserstoffchlorid (HCL) und flüchtige organische Verbindungen (VOC), oder wenn ein Sensor für eines dieser Gase installiert und das Zielgas unbekannt ist; verwenden Sie nur das Ventis Pro *Pumpenmodul*. Die Verwendung der VSP mit diesen Gasen führt aufgrund der Anfälligkeit für eine Absorption zu ungenauen Gasmesswerten.

<sup>d</sup>Der Sensor ist für die Nutzung nach FTZÚ 18 E 0010 oder FTZÚ 18 ATEX 0083 für den Einsatz mit Gas zugelassen.

#### <span id="page-29-0"></span>Akkus

Ventis Pro-Diffusionsgeräte sind mit verschiedenen Lithium-Ionen-Akkus, einschließlich der Akkus mit Drahtlos-Funktionen, kompatibel. Selbstansaugende Geräte sind *nur* mit dem Akku mit verlängerter Laufzeit kompatibel. Wie unten dargestellt, enthält das Etikett auf jedem Akku eine kontrollierte Teilenummer; die entsprechenden *bestellbaren* Teilenummern sind in Tabelle 8.2, "Akku-Teileliste", enthalten.

#### <span id="page-29-1"></span>Tabelle 2.2 Akkukompatibilität

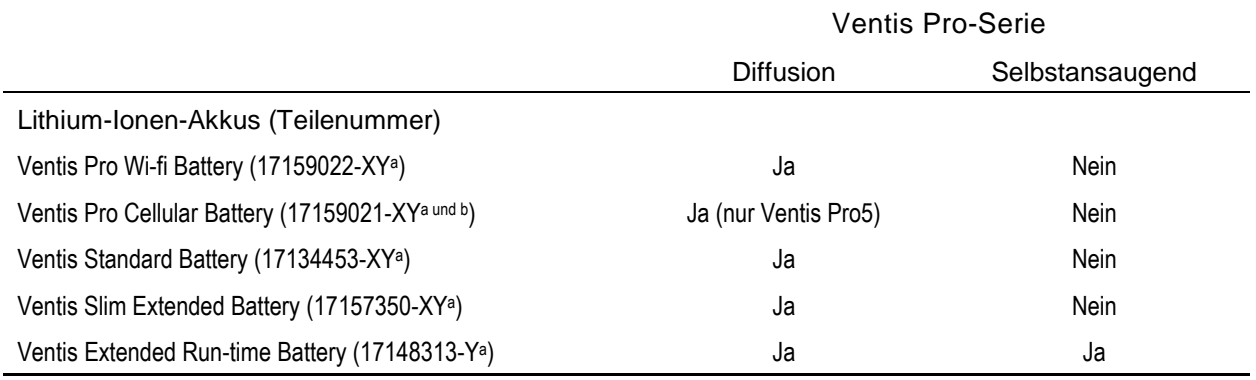

<sup>a</sup>X repräsentiert die Farbe und Y steht für die Genehmigungen. Für weitere Informationen siehe Tabelle 8.2, "Akku-Teileliste".

<sup>b</sup>Für Informationen über die Verfügbarkeit von Mobilfunk wenden Sie sich bitte an Industrial Scientific.

Sind Geräte mit einem WLAN-Akku ausgestattet, wird die iAssign-App zum Programmieren der iAssign-Tags mit den unten aufgeführten, vom Kunden bereitgestellten Werten verwendet. Siehe Anhang B für Anweisungen zu [So programmieren Sie einen mit einem WLAN-Akku ausgestatteten Ventis Pro.](#page-140-1)

- Der Typ des WLAN-Netzwerks, der Name des Netzwerks und das Kennwort.
- Die Verbindungsart (statisch oder DHCP).
- Für eine statische Verbindung werden folgende Werte benötigt: Netzwerkmaske, IP-Adresse, Gateway und DNS-Server.

DEN WLAN-AKTIVIERTEN AKKUPACK NICHT IN DER NÄHE VON STROMSCHALTUNGEN ELEKTRONISCHER SPRENGZÜNDER VERWENDEN. Der WLAN-aktivierte Akku wurde nicht hinsichtlich einer Verwendung in der Nähe von Zündschaltungen untersucht.

DEN MOBILFUNK-AKTIVIERTEN AKKUPACK NICHT IN DER NÄHE VON STROMSCHALTUNGEN ELEKTRONISCHER SPRENGZÜNDER VERWENDEN. Der mobilfunk-aktivierte Akku wurde nicht hinsichtlich einer Verwendung in der Nähe von Zündschaltungen untersucht.

#### <span id="page-30-0"></span>**Gateways**

Ventis Pro-Gaswarngeräte sind mit den unten aufgeführten Gateway-Produkten von Industrial Scientific kompatibel. Jedes Gateway eignet sich für die in dessen *Produkthandbuch* aufgeführten Anwendungen.

<span id="page-30-2"></span>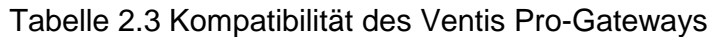

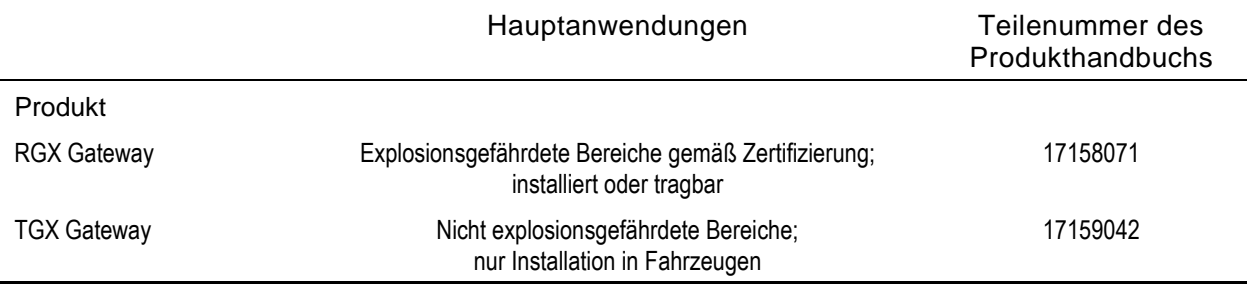

Hinweis: Ein mit dem Internet verbundenes Gerät, auf dem die iNet Now-App läuft, kann auch als Gateway funktionieren (siehe die *Kurzanleitung*, Teilenummer 88100582).

#### <span id="page-30-1"></span>iAssign-Zubehör

iAssign®-Zubehör ist mit Ventis Pro-Geräten kompatibel.

Vom Kunden programmierbare *iAssign-Tags* und *-Karten* dienen dazu, ein Ventis Pro-Gerät mit Kennungen, wie z. B. Benutzername, Zugriffsebene, Standortname und Netzwerk-Anmeldedaten für einen WLAN-Akku, zu aktualisieren.

*iAssign-Beacons* senden ihre vom Kunden programmierbare Zugriffsebene an in Reichweite befindliche Ventis Pro-Geräte. Ist die mit einem Ventis Pro-Benutzer verknüpfte Zugriffsebene niedriger als die des Beacon, aktiviert das Gerät seinen Näherungsalarm und informiert damit seinen Benutzer darüber, dass er nicht über die Berechtigung für den Zugriff auf den Bereich verfügt.

Der *Standby Clip* enthält ein permanent gesperrtes, werksseitig vorprogrammiertes iAssign-Tag. Wenn das Ventis Pro-Gerät mit dem Standby Clip-Zubehör ausgestattet ist, dann setzt es ausgewählte Funktionen, wie z. B. den Totmann-Alarm und, je nach Standby-Einstellung des Geräts, den Gaserkennungs- sowie Peer-Alarme, auf Standby. Wird der Standby Clip von einem Gerät entfernt, werden die betroffenen Funktionen innerhalb von ca. 5 Sekunden reaktiviert.

Für weitere Informationen siehe die nachstehend aufgeführten Ressourcen; verwenden Sie zudem jedes Zubehörteil in Übereinstimmung mit seinem genannten Benutzerdokument.

| Artikel                                   | Merkmale                                                                                                    | Optionen                                                                                                    | Benutzerdokument<br>(Teilenummer)                    |
|-------------------------------------------|----------------------------------------------------------------------------------------------------|----------------------------------------------------------------------------------------------------|------------------------------------------------------|
| Standard- und<br>wasserfeste<br>Etiketten | Leichte Klebeetiketten, die an<br>einem Namensschild oder einer<br>anderen sauberen, glatten Fläche<br>befestigt werden können. Das<br>wasserfeste Etikett hat eine<br>wasserfeste Beschichtung. | Benutzername, Zugriffsebene<br>des Benutzers und<br>Standortname; Netzwerk-<br>Anmeldedaten für einen WLAN-<br>Akku | iAssign-Kurzanleitung<br>(Teilenummer 17159342)      |
| Schlüsselring-Tag                         | Zur Verwendung als Schlüsselring<br>geeignet.                                                                                                    | Benutzername, Zugriffsebene<br>des Benutzers und<br>Standortname; Netzwerk-<br>Anmeldedaten für einen WLAN-<br>Akku | iAssign-Kurzanleitung<br>(Teilenummer 17159342)      |
| Allwetter-Tag für<br>draußen              | Ein widerstandsfähiges Plastik-<br>Schildchen mit Schraubloch in der<br>Mitte; zur dauerhaften Installation<br>drinnen oder draußen geeignet.                                                    | Benutzername, Zugriffsebene<br>des Benutzers und<br>Standortname; Netzwerk-<br>Anmeldedaten für einen WLAN-<br>Akku | iAssign-Kurzanleitung<br>(Teilenummer 17159342)      |
| iAssign-Karte                             | Zubehör in der Größe einer<br>Kreditkarte mit einer größeren<br>Speicherkapazität, auf der bis zu<br>868 Byte an Daten gespeichert<br>werden können.                                             | Netzwerk-Anmeldedaten für<br>einen WLAN-Akku;<br>Benutzername, Zugriffsebene<br>des Benutzers, Standortname<br>usw. | iAssign-Kurzanleitung<br>(Teilenummer 17159342)      |
| iAssign-Beacon                            | Zur dauerhaften Installation<br>drinnen und draußen geeignet.                                                                                                    | Standort- und Zugriffscode;<br>Werte wie z. B. Zugriffsebene<br>und -bereich                                        | iAssign-Kurzanleitung<br>(Teilenummer 17159342)      |
| <b>Standby Clip</b>                       | Rastet auf der Vorderseite des<br>Geräts ein und dient dazu, den<br>Totmann-Alarm und weitere<br>ausgewählte Funktionen auf<br>Standby zu setzen.                                                | Nicht vom Kunden<br>programmierbar; verwendet ein<br>werksseitig programmiertes,<br>gesperrtes Tag                  | Anleitung für Standby Clip<br>(Teilenummer 17159437) |

<span id="page-31-1"></span>Tabelle 2.4 iAssign-Zubehör

Bei Verwendung der iAssign-App zum Programmieren von Benutzer- und Standortnamen befolgen Sie die Anleitungen der App auf dem Bildschirm, um ein Tag "zu schreiben." Befolgen Sie bei Verwendung der Option "Mengen schreiben" der App die auf dem Bildschirm angezeigten Formatierungsanweisungen.

#### <span id="page-31-0"></span>Weitere Kompatibilitäten

Ventis Pro-Geräte sind mit DSX Docking Stations kompatibel, die durch Softwareanwendungen wie iNet oder DSSAC unterstützt werden.

Diese Zubehörteile können auch zusammen mit Ventis Pro-Geräten verwendet werden: Ventis Charger-Datalink, verschiedene Ventis-Ladegeräte und die V-Cal-Kalibrierstationen.

# <span id="page-32-0"></span>Technische Daten

#### <span id="page-32-1"></span>Gerät

Weiter unten sind die technischen Daten der Geräte der Ventis Pro-Serie aufgeführt.

<span id="page-32-2"></span>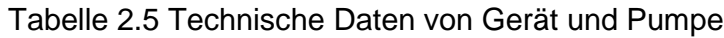

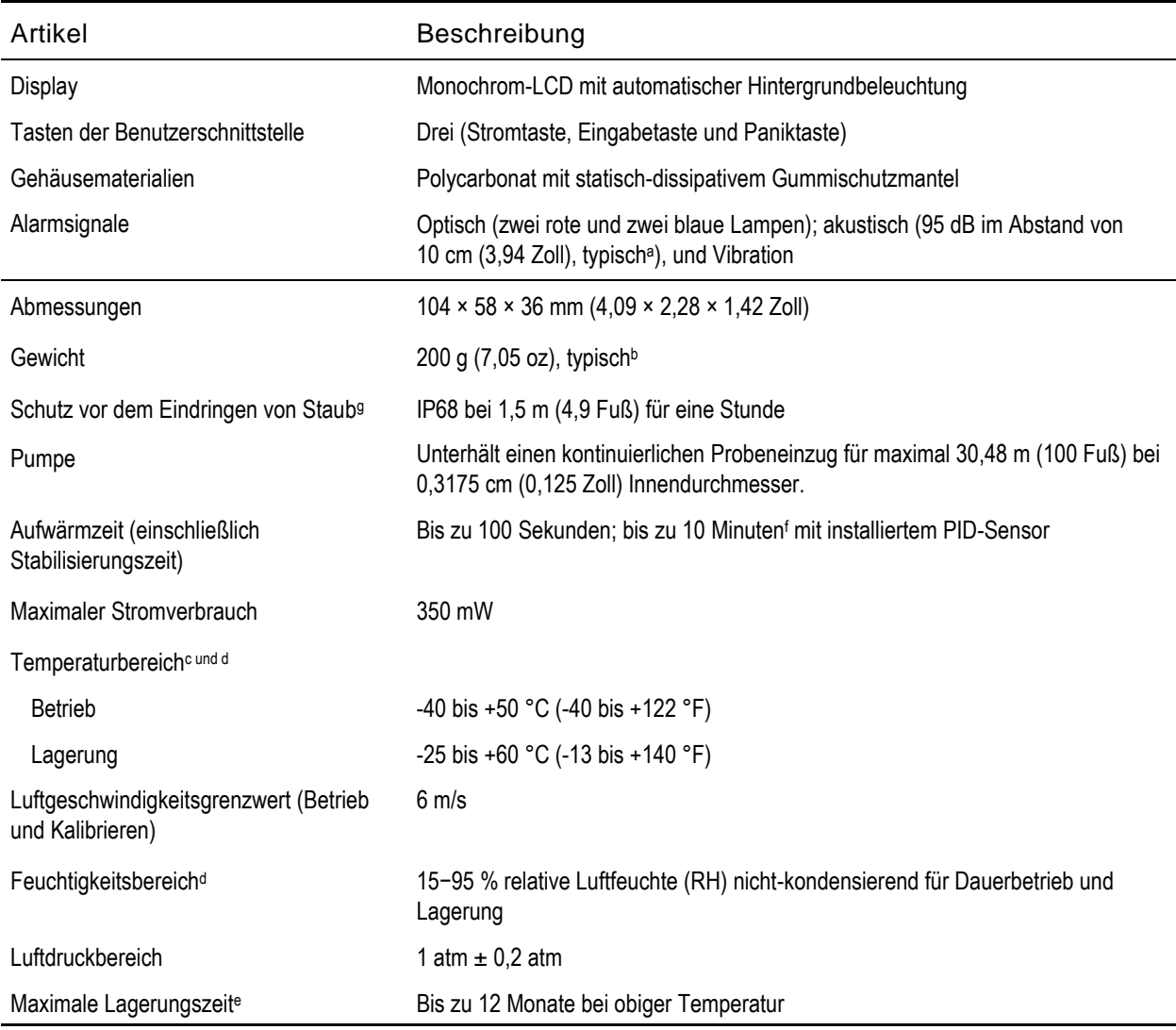

<sup>a</sup>Kann je nach Bedingungen vor Ort variieren.

<sup>b</sup>Kann je nach installierten Komponenten variieren.

<sup>c</sup>Temperaturen unter -20 °C (-4 °F) können die Lesbarkeit des Displays und die Totmann-Funktion beeinträchtigen. Siehe auch "Kaltwetterbetrieb" (Kapitel 1, "Empfohlene Vorgehensweisen") und Tabelle 1.1, "Zertifizierungen".

dSensortemperatur- und Luftfeuchtigkeitsbereiche können von denen des Geräts abweichen (siehe "Tabelle 2.7 Technische Daten des Sensors").

e Industrial Scientific empfiehlt, alle nicht häufig verwendeten Lithium-Ionen-Akkus alle vier Monate zu laden.

<sup>f</sup>Lassen Sie zur Minimierung der Aufwärmphase das Gerät bis zu dessen Verwendung an einer Docking-Station (einem Ladegerät) und schalten Sie das Gerät unmittelbar nach dem Abdocken ein.

g Informationen zu blockierten Sensoröffnungen und Sensorwassersperren finden Sie in. [Tabelle 1.3 Warnungen und Vorsichtshinweise.](#page-10-1)

#### <span id="page-33-0"></span>Technische Daten zum Akku

Tabelle 2.6 enthält die technischen Daten zum Akku, darunter Betriebsdauer, Ladedauer und Anforderungen an die Temperatur während des Aufladevorgangs. Wie unten dargestellt, enthält das Etikett auf jedem Akku eine kontrollierte Teilenummer; die entsprechenden *bestellbaren* Teilenummern sind in Tabelle 8.2, "Akku-Teileliste", enthalten.

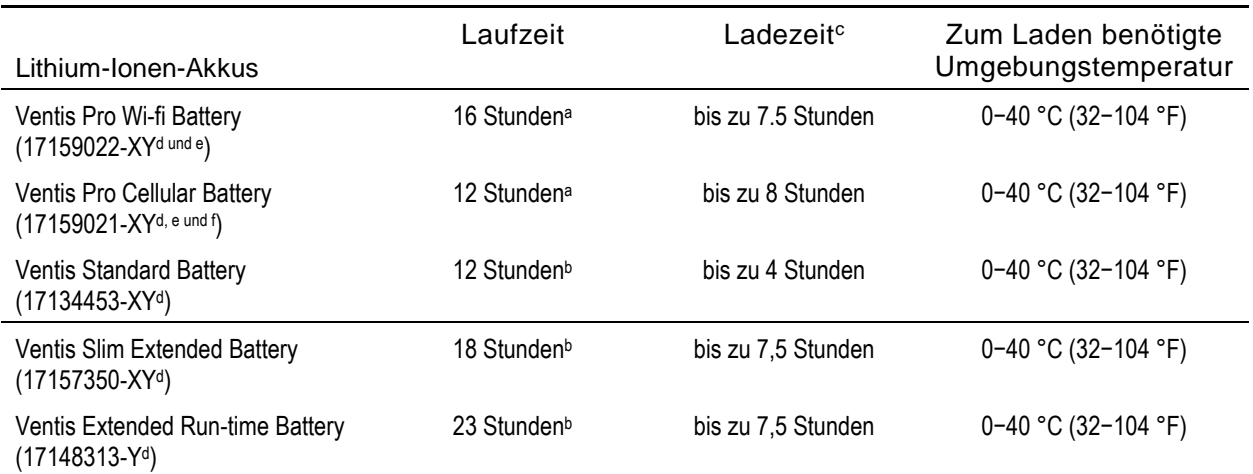

#### <span id="page-33-2"></span>Tabelle 2.6 Technische Daten zum Akku

aUngefähre Betriebszeit, wenn alle der folgenden Bedingungen gegeben sind. Der Akku ist neu, vollständig geladen und seine Drahtlos-Funktion ist betriebsbereit. Das Gerät wird bei Raumtemperatur betrieben (25 °C [77 °F]), wobei alle Arten von Alarmsignalen aktiviert sind und ein Funkintervall von 60 Sekunden eingestellt ist. NFC und Bluethooth sind aktiviert. Das Gerät befindet sich in einer LENS-Gruppe mit bis zu fünf Peer-Einzelgeräten.

<sup>b</sup>Ungefähre Betriebszeit für eine Diffusionseinheit, wenn alle der folgenden Bedingungen gegeben sind. Der Akku ist neu und vollständig geladen. Das Gerät wird bei Raumtemperatur betrieben (25 °C [77 °F]) und befindet sich in einer LENS-Gruppe mit bis zu 24 Peer-Einzelgeräten.

c Ist ein Lithium-Ionen-Akku tiefentladen, kann es nach dem Andocken bis zu eine Stunde lang dauern, bis das Geräte-Display den Ladevorgang anzeigt.

<sup>d</sup>X repräsentiert die Farbe und Y steht für die Genehmigungen.

<sup>e</sup>Nicht zur Verwendung in gemäß MSHA zertifizierten Geräten zugelassen.

<sup>f</sup>Für Informationen über die Verfügbarkeit wenden Sie sich bitte an Industrial Scientific.

*Hinweis:* Jeder Akku kann über seine Lebensdauer hinweg 300 Ladezyklen standhalten.

#### <span id="page-33-1"></span>Technische Daten der Sensoren

Tabelle 2.7 enthält die technischen Daten jedes Sensors, einschließlich Eigenschaften, Steckplätzen, Betriebsbedingungen und Leistungsdaten. Für Informationen zu Einschränkungen, die für Konfigurationen mit im Gerät eingebauten Sensoren gelten, siehe Kompatibilität, [Sensoren und Steckplätze zur](#page-25-1)  [Installation](#page-25-1) (z. B. kann nur ein Infrarotsensor installiert werden). Jede Sensoreigenschaft, für die keine Daten verfügbar sind, ist mit "—" gekennzeichnet.

Gelten für einen Sensor Einschränkungen im Hinblick auf die Zulassung, dann sind diese in den Fußnoten der Tabelle vermerkt.

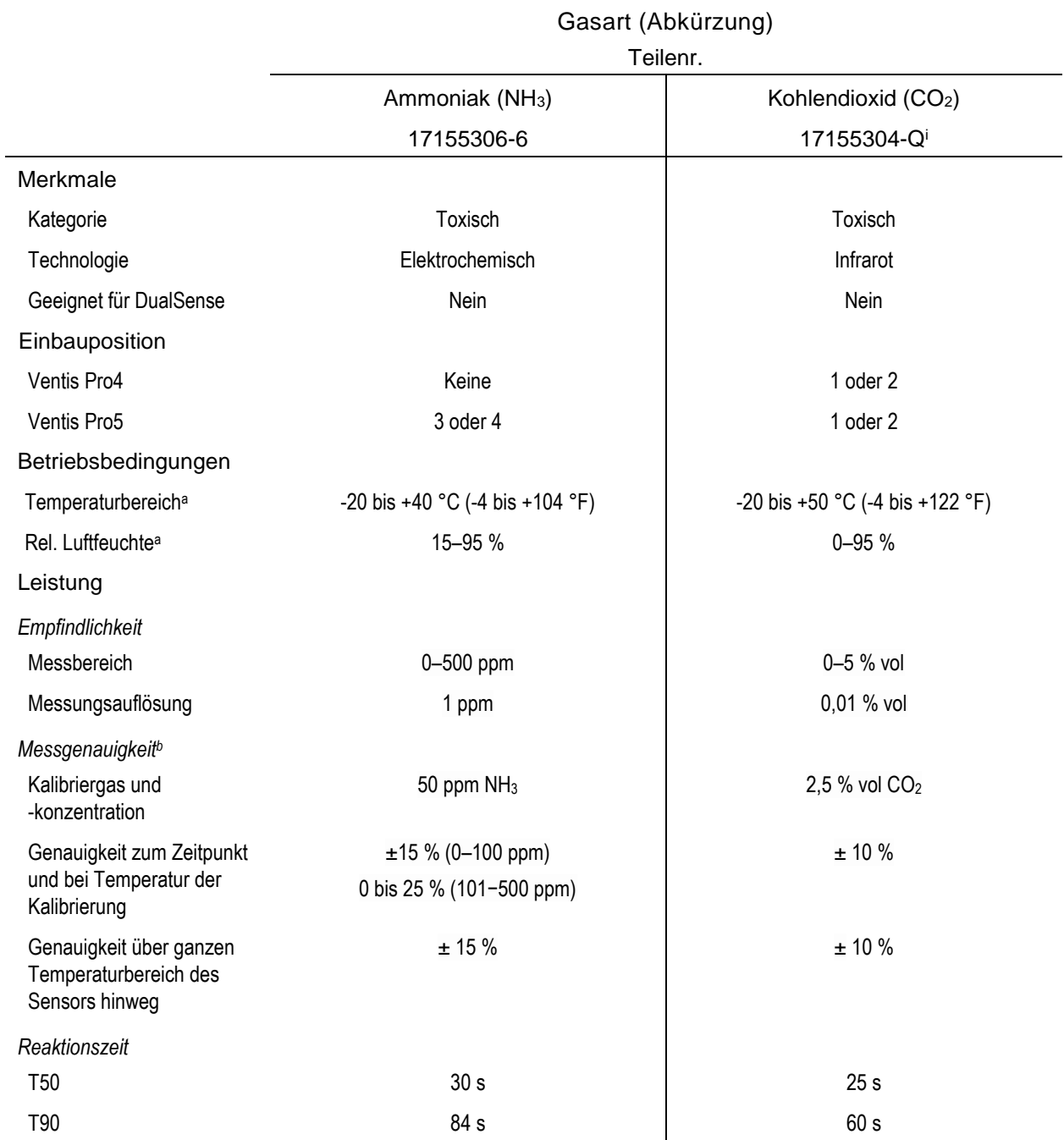

#### <span id="page-34-0"></span>Tabelle 2.7 Technische Daten der Sensoren

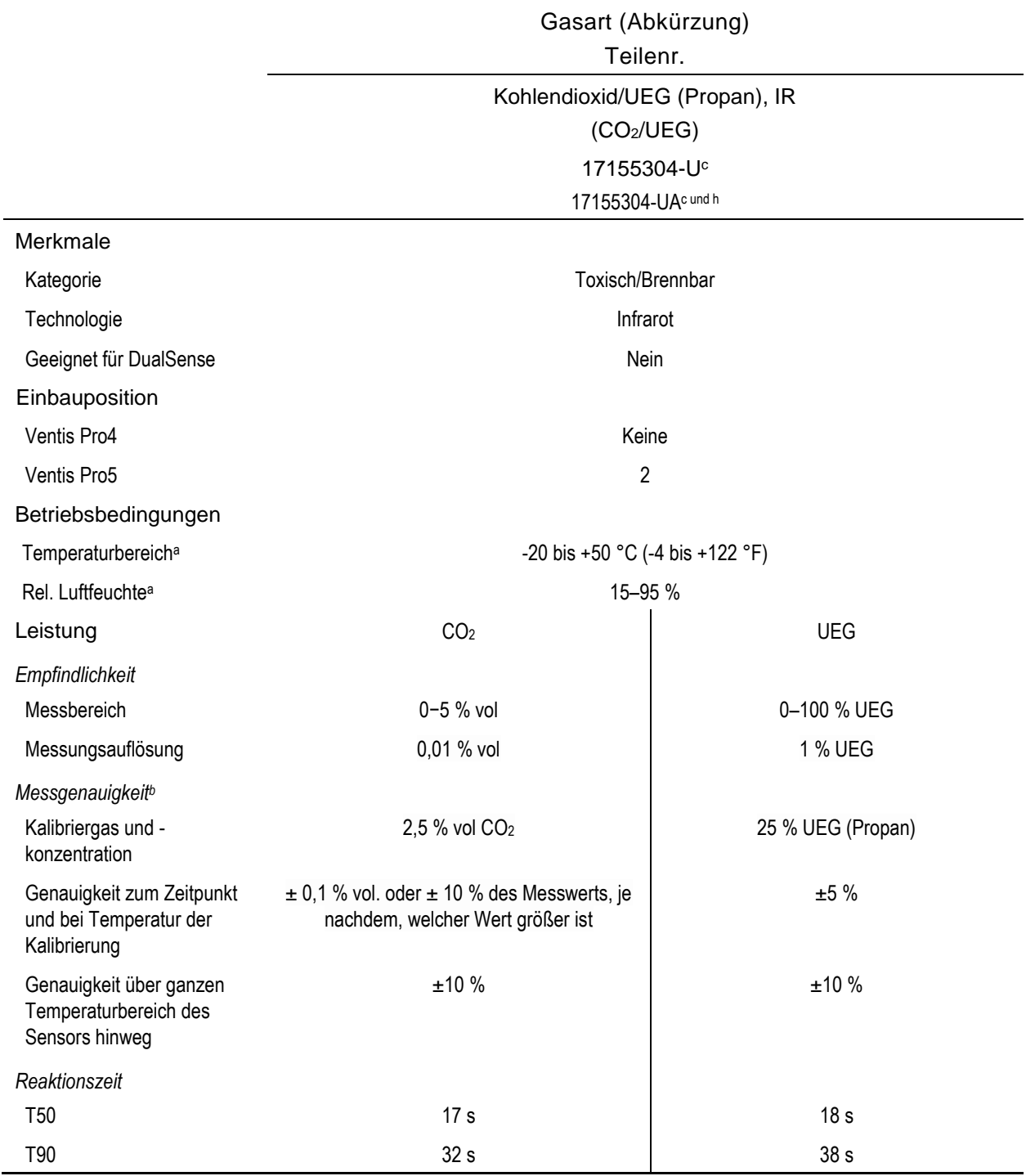

#### Tabelle 2.7 Technische Daten der Sensoren
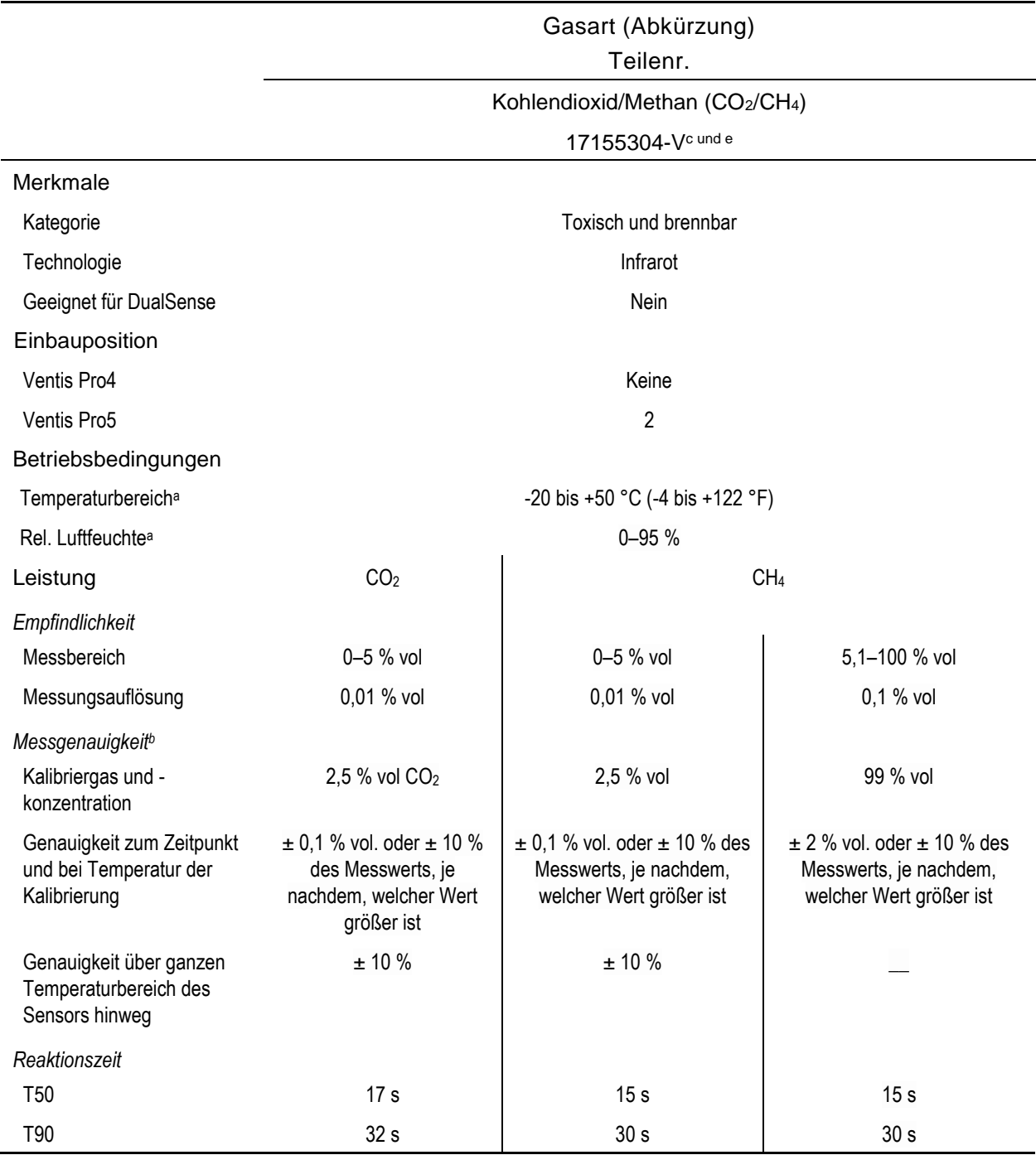

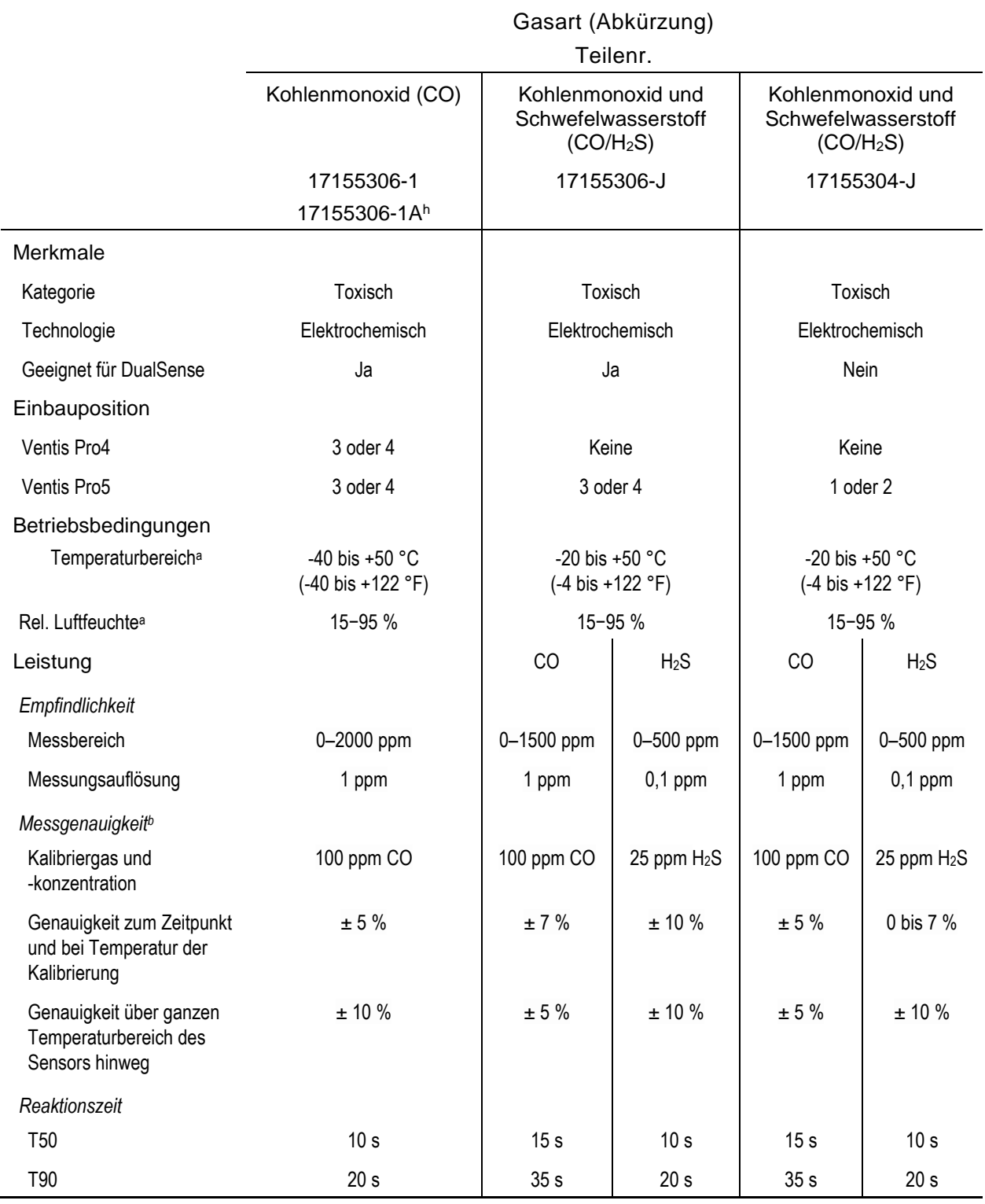

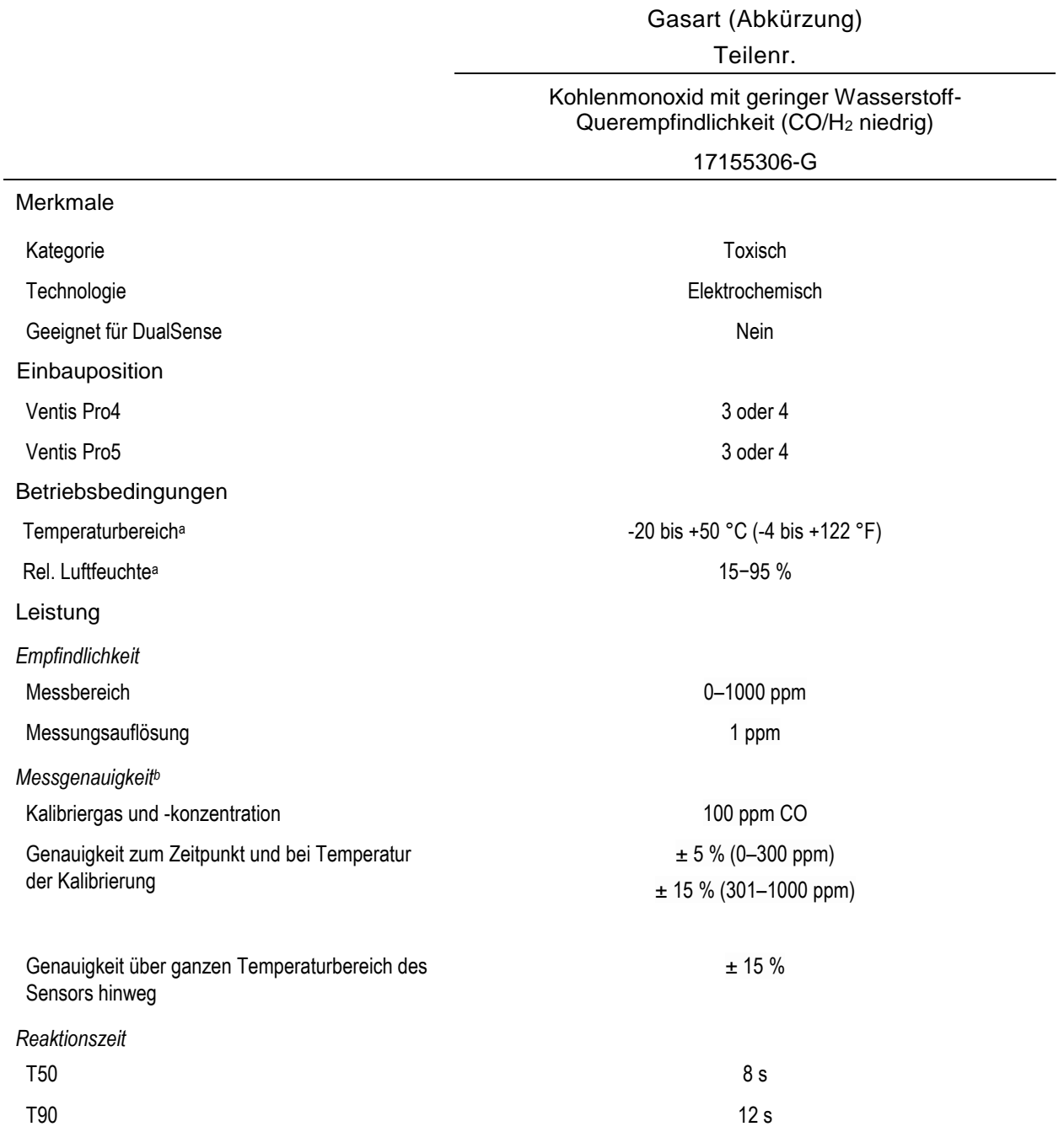

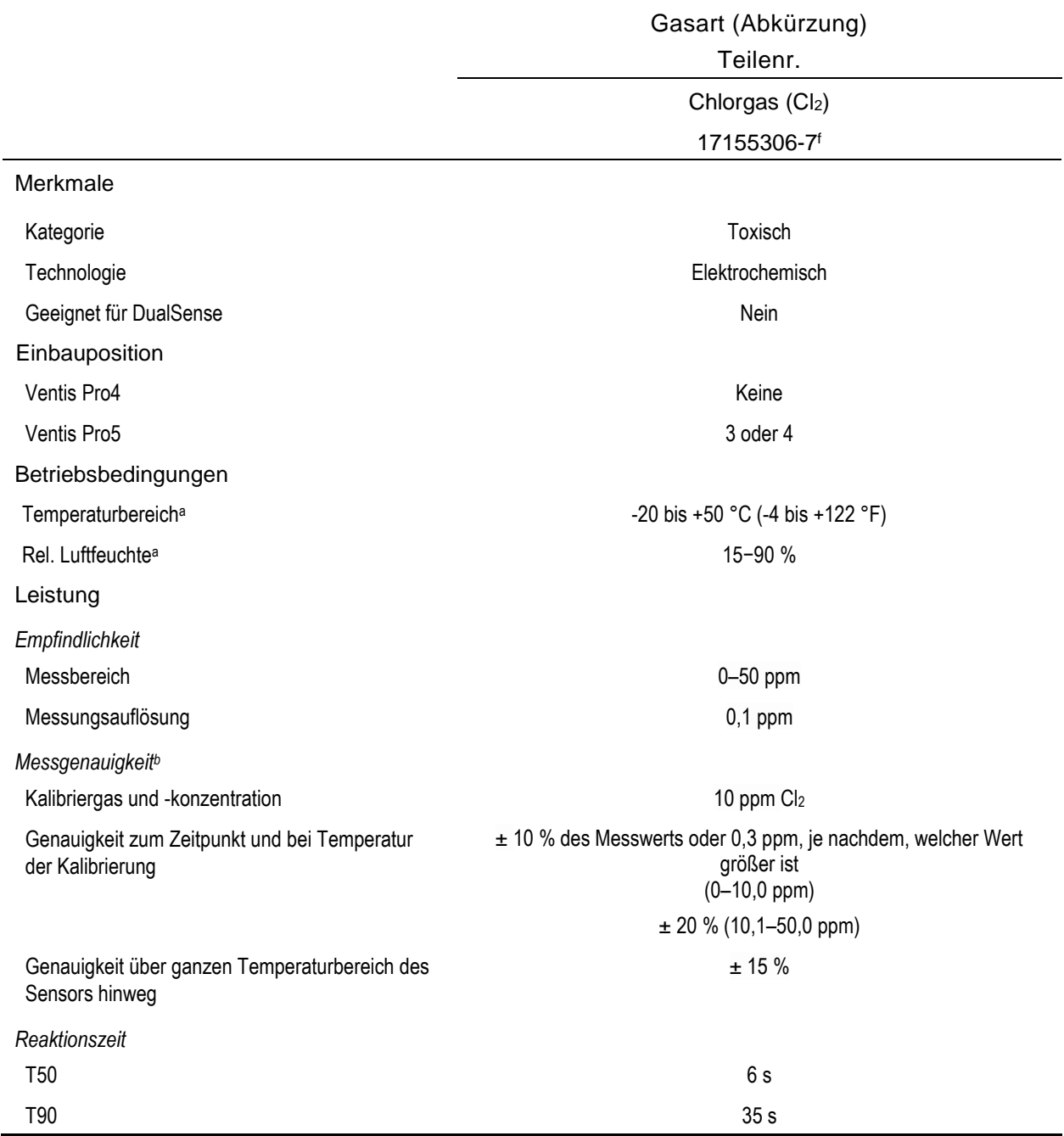

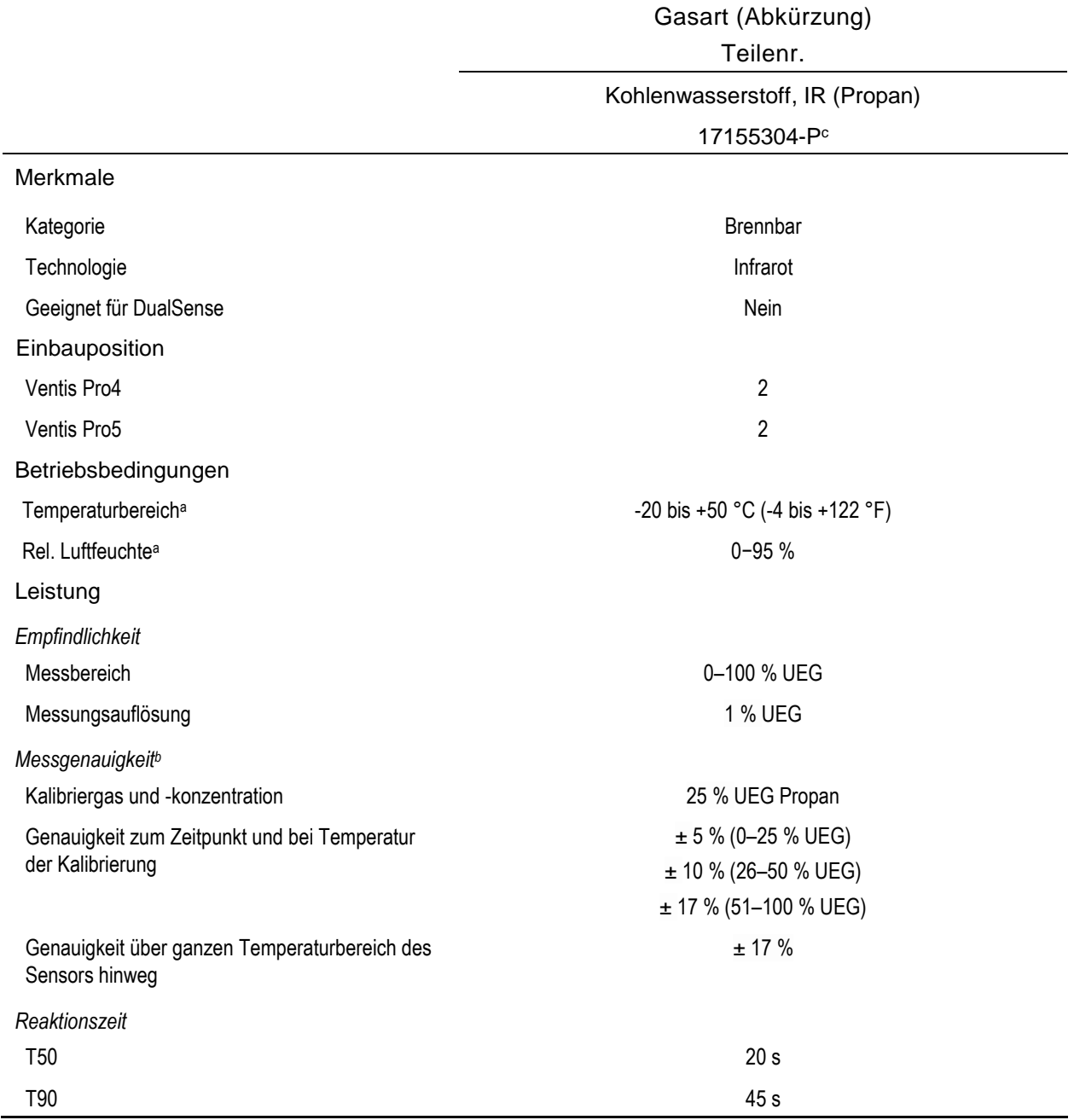

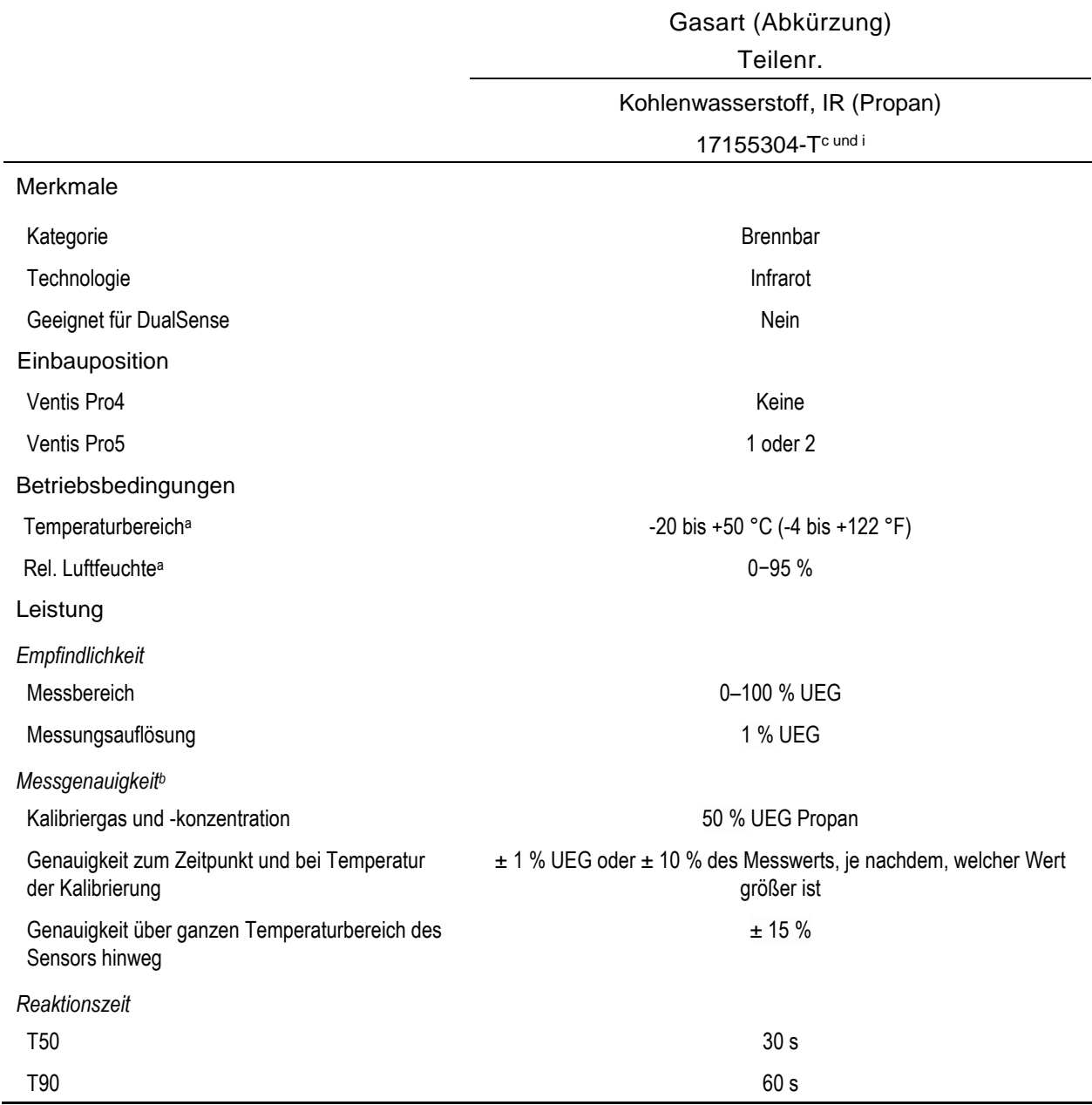

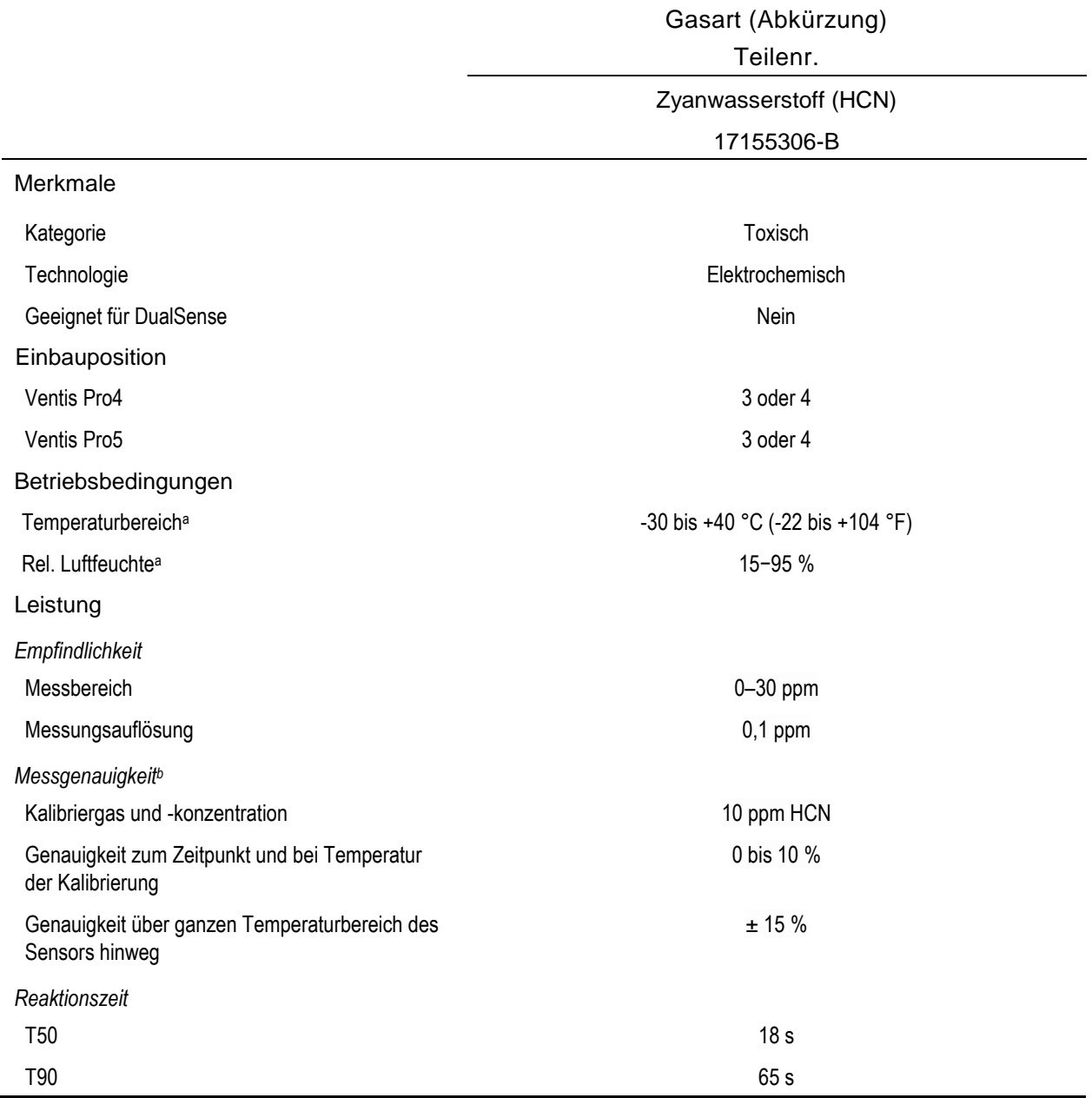

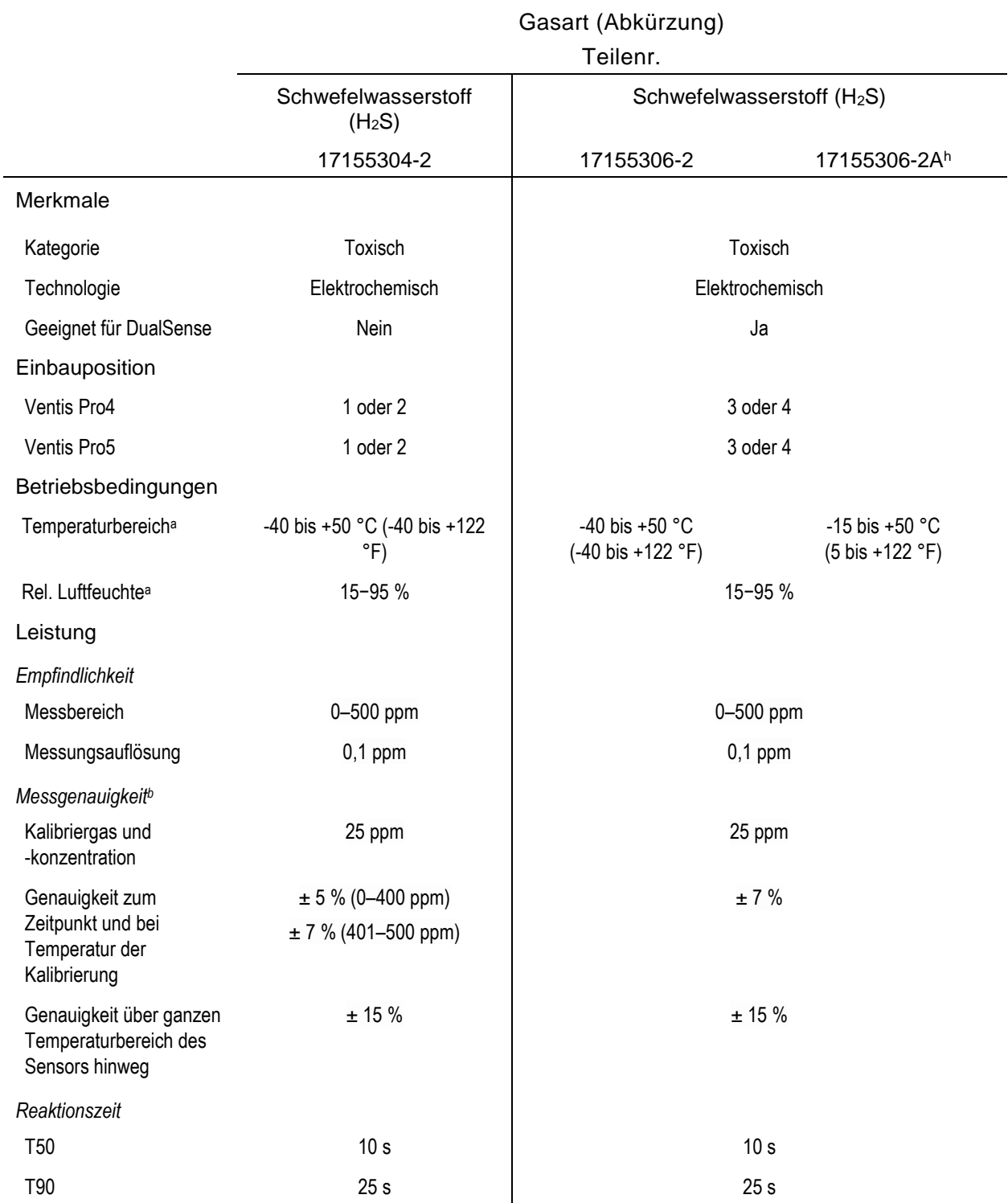

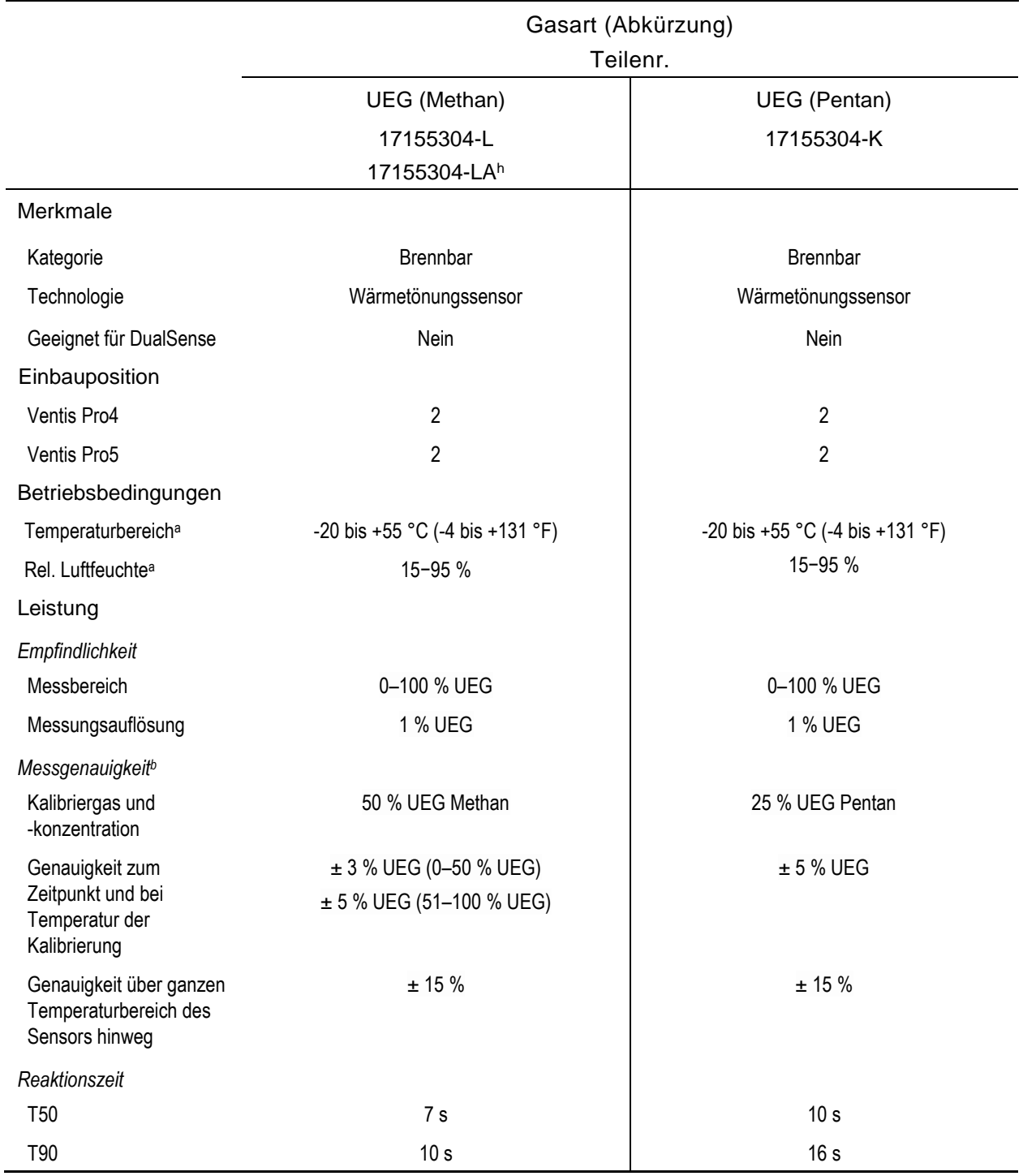

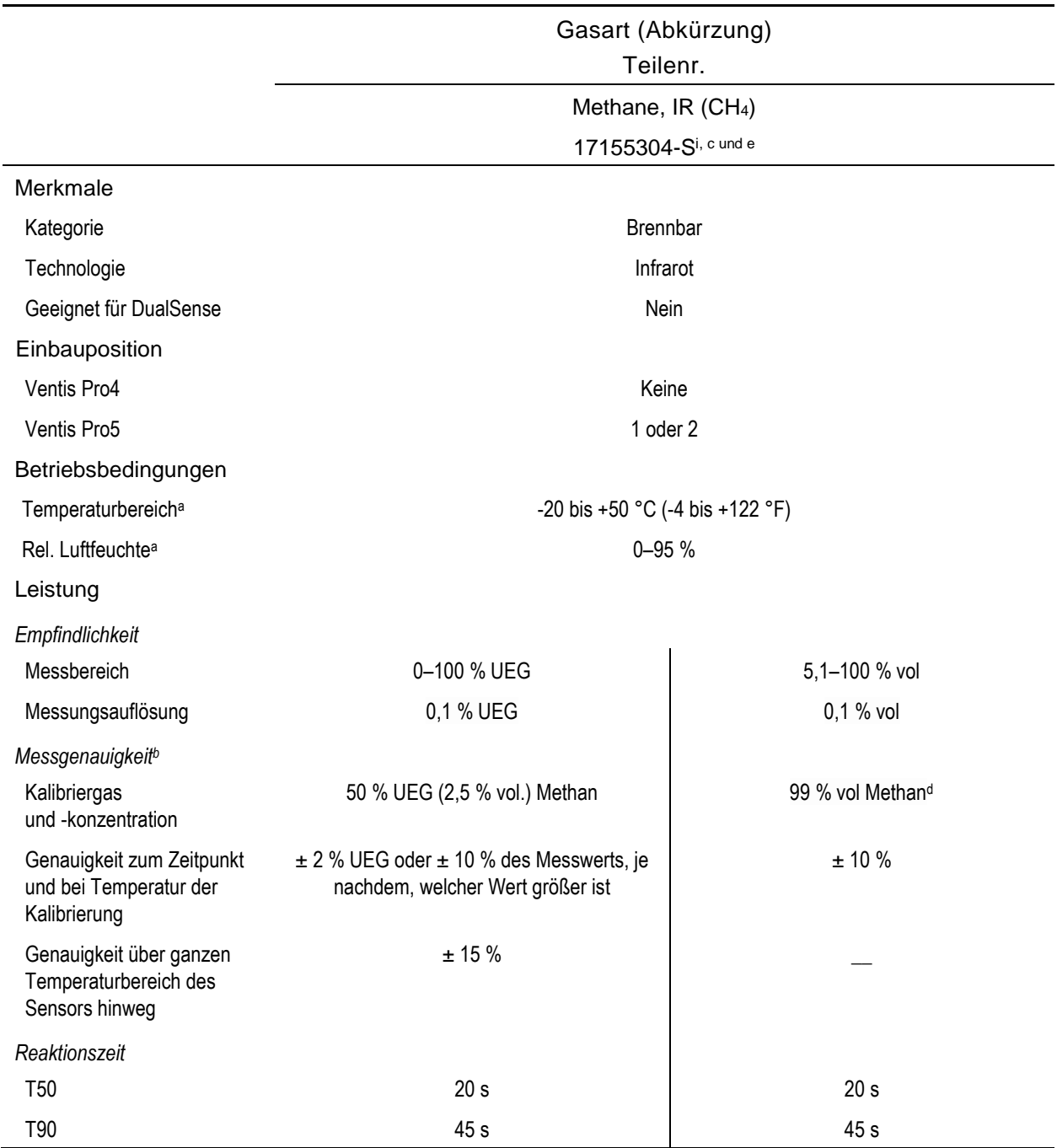

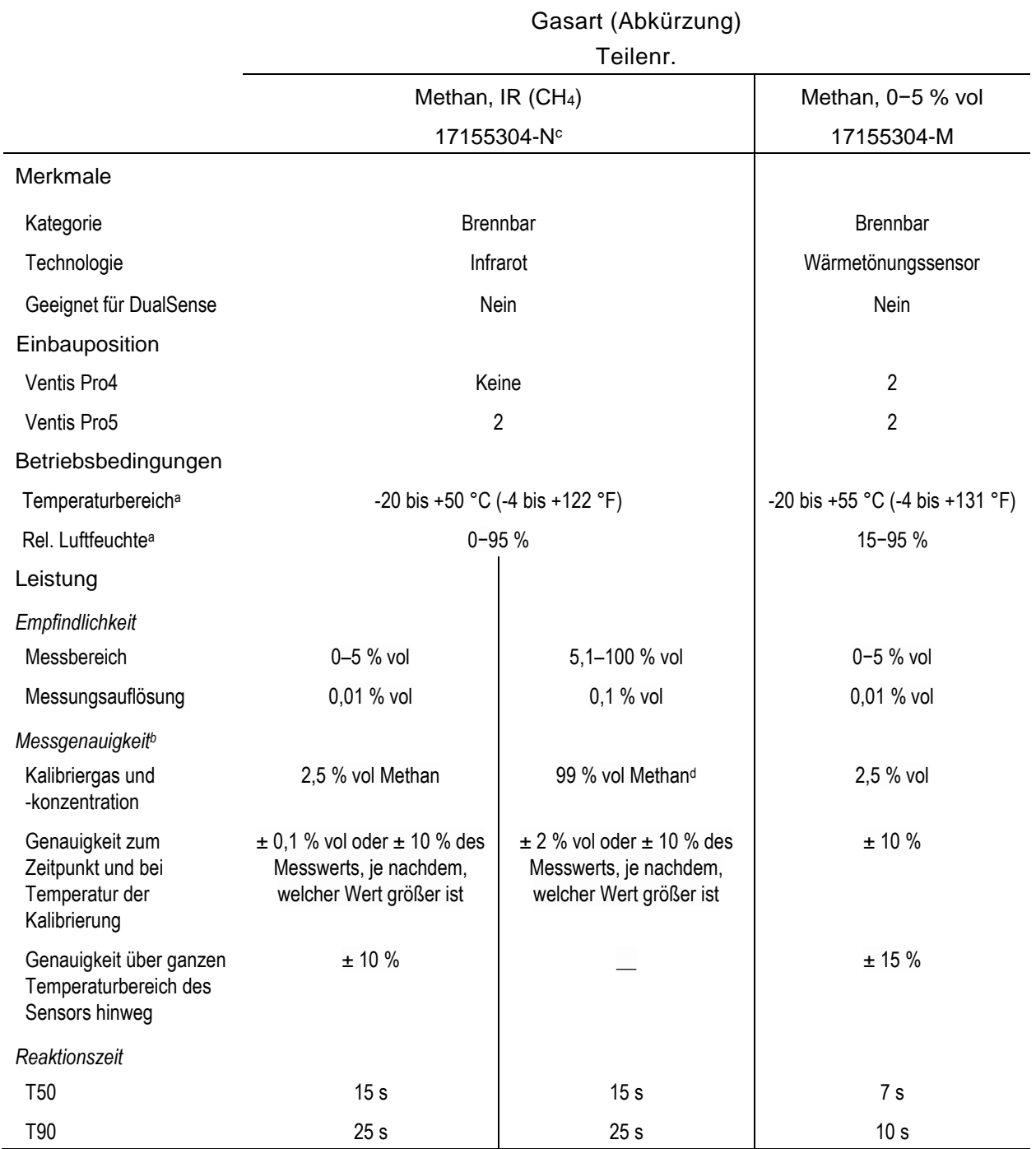

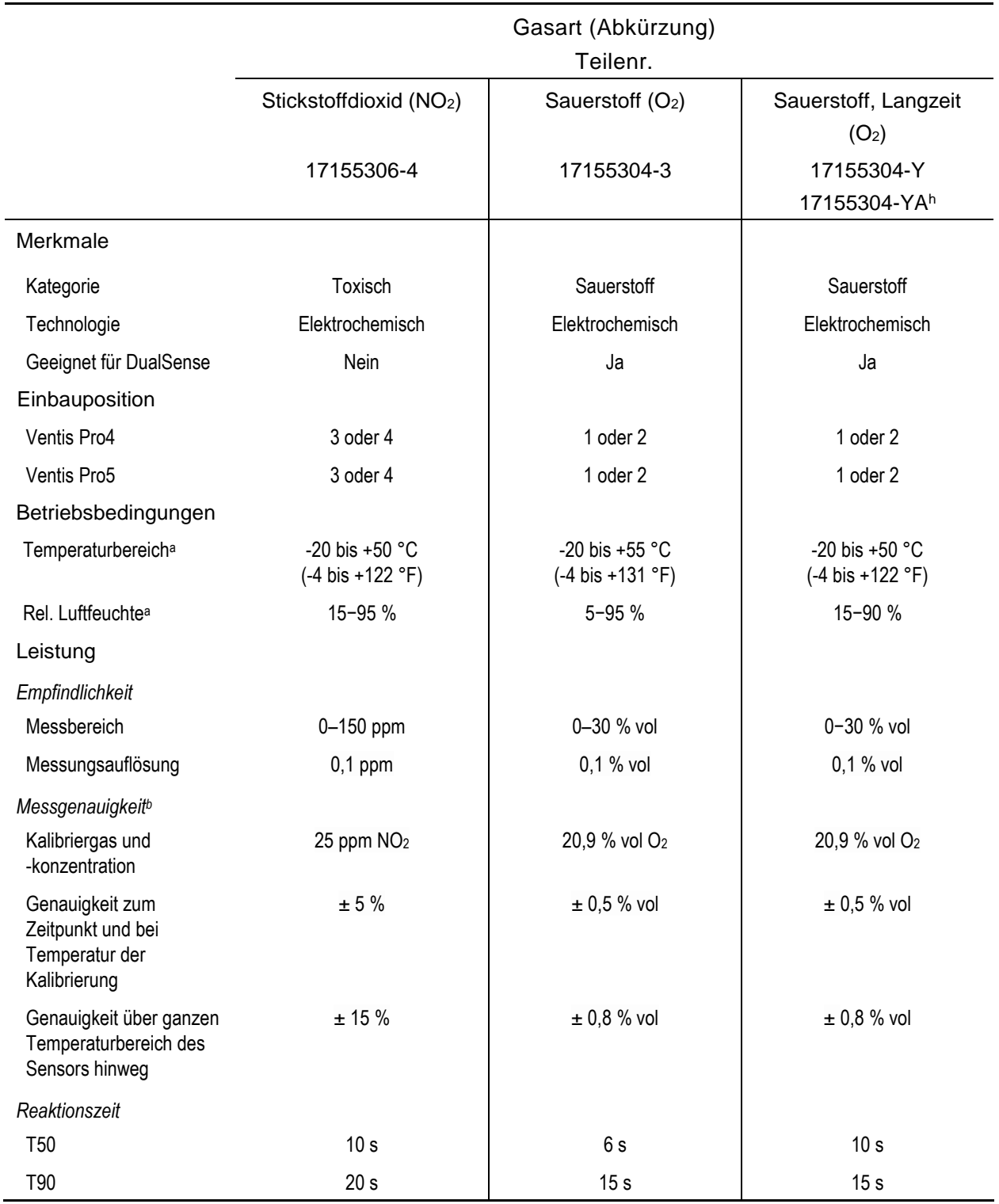

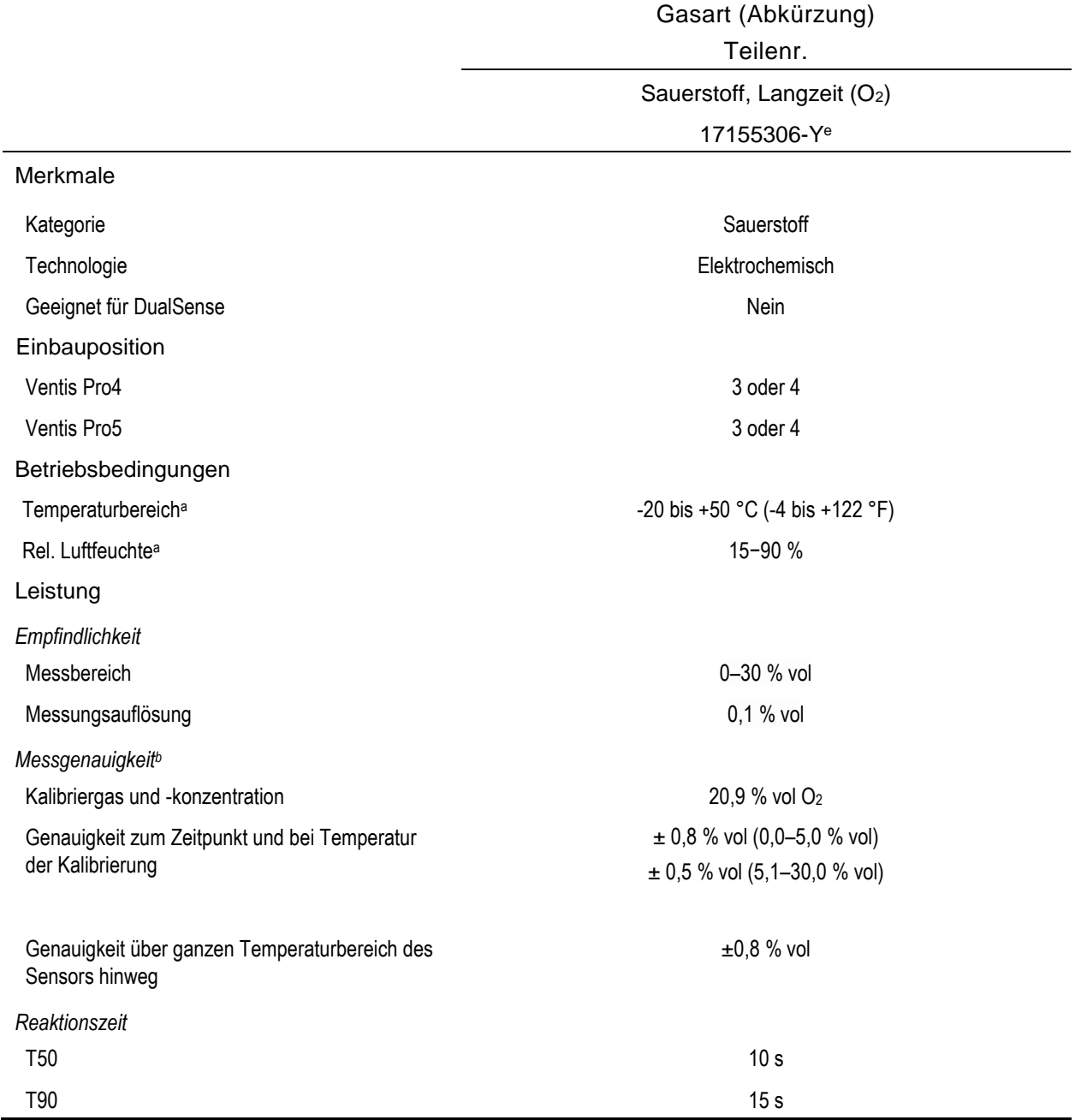

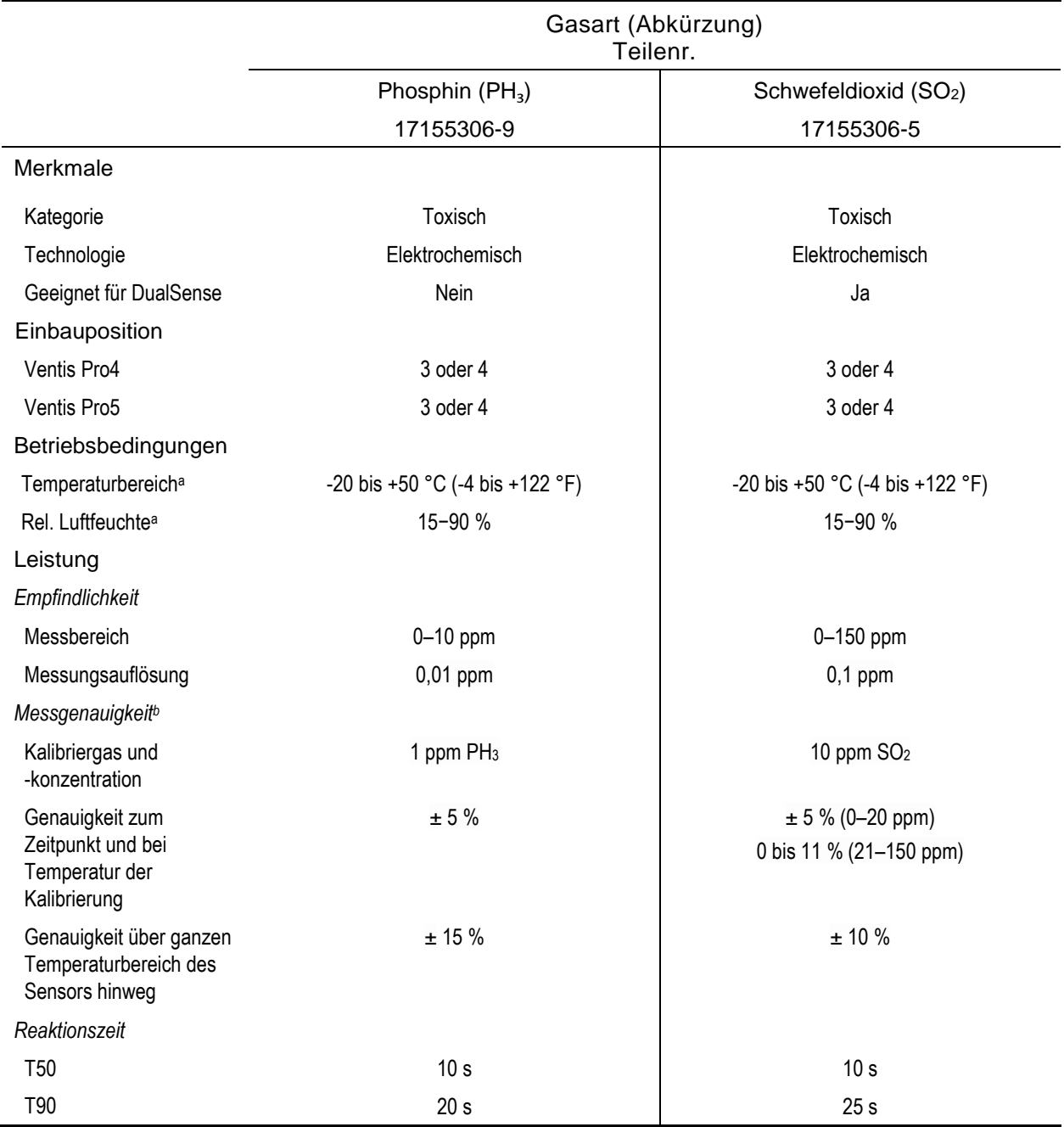

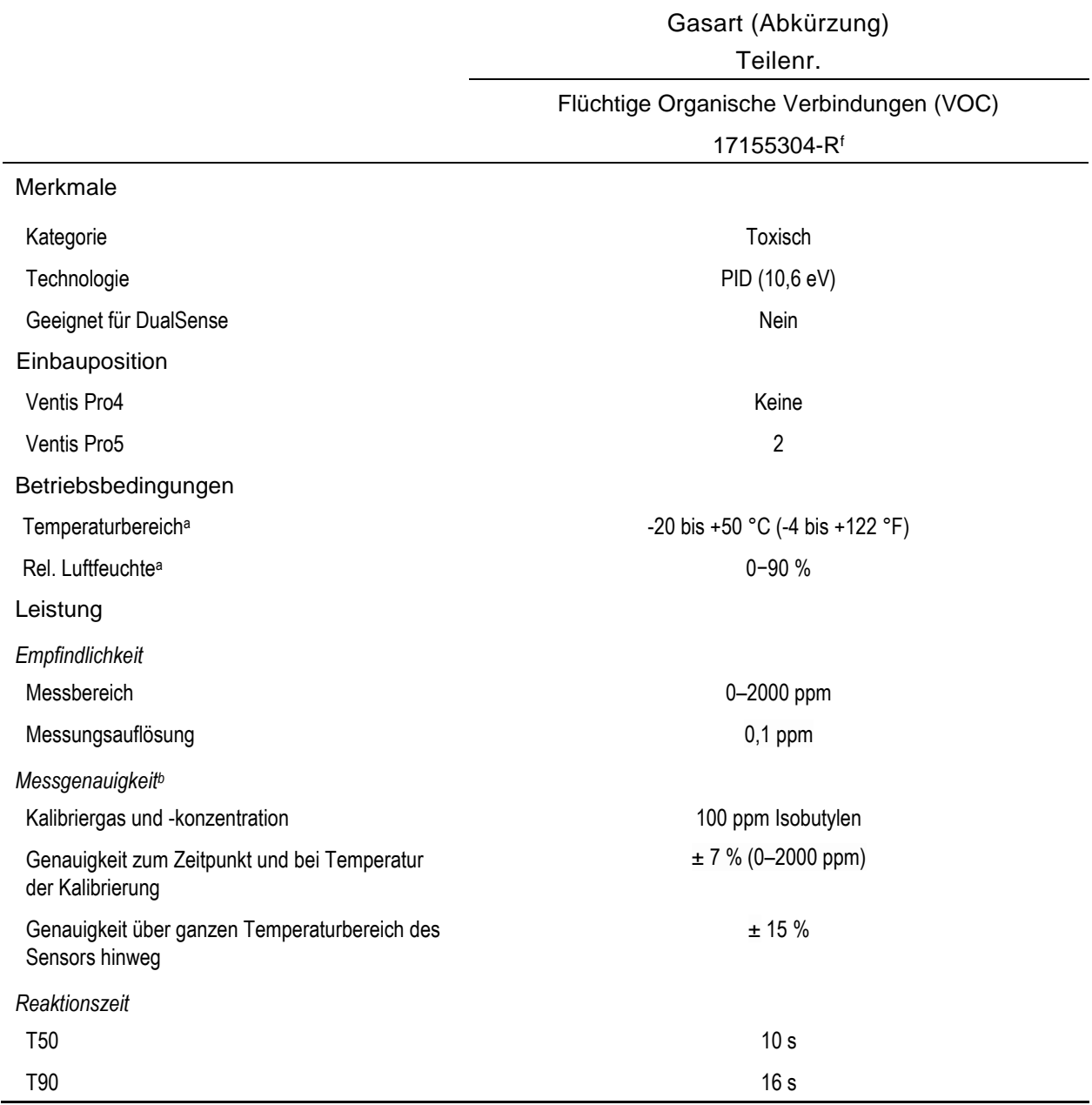

<sup>a</sup>Während des Dauerbetriebs.

<sup>b</sup>Anwenden, falls das Gerät mit genanntem Kalibriergas und genannter -konzentration kalibriert wurde; sofern nicht anders angegeben entspricht die Messgenauigkeit dem genannten Prozentsatz oder einer Einheit der Messauflösung, je nachdem, welcher Wert größer ist.

<sup>c</sup>Die folgenden Sensoren sind *nicht* von der CSA bewertet für Brenngaserkennung: Teilenummern 17155304-N, 17155304-P, 17155304-S, 17155304-T, 17155304-U, 17155304-UA und 17155304-V; die folgenden Sensoren *sind* jedoch von der CSA bewertet: 17155304-K, 17155304-L, 17155304-LA und 17155304-M.

<sup>d</sup>Muss manuell kalibriert werden.

<sup>e</sup>Nicht zur Verwendung in gemäß MSHA zertifizierten Geräten zugelassen.

<sup>f</sup>WARNUNG: Verwenden Sie bei der Probenahme für folgende Zielgase nicht die Ventis *Slide-on Pump* (VSP): Chlorgas (CL2), Chlordioxid (CLO2), Wasserstoffchlorid (HCL) und flüchtige organische Verbindungen (VOC), oder wenn ein Sensor für eines dieser Gase installiert und das Zielgas unbekannt ist; verwenden Sie nur das Ventis Pro *Pumpenmodul*. Die Verwendung der VSP mit diesen Gasen führt aufgrund der Anfälligkeit für eine Absorption zu ungenauen Gasmesswerten.

<sup>g</sup>Mit dem integrierten Pumpenmodul oder der Ventis Slide-on Pump (VSP), und falls der Sensor in Steckplatz 1 ist, erhöht sich T50 auf 22 Sekunden.

<sup>h</sup>Der Sensor ist für die Nutzung nach FTZÚ 18 E 0010 oder FTZÚ 18 ATEX 0083 für den Einsatz mit Gas zugelassen.

iWenn dieser Sensor installiert ist, ist die NFC-Funktion im Normalbetrieb nicht einsatzbereit.

# Erste Schritte

Auspacken des Geräts Hardware-Übersicht Überblick über das Display **Einschalten Ausschalten** 

# Auspacken des Geräts

Die im Lieferumfang des Geräts enthaltenen Artikel sind nachstehend in Tabelle 3.1 aufgelistet. Jeder einzelne davon muss beim Auspacken vorhanden sein. Sollte einer der Artikel fehlen oder beschädigt sein, wenden Sie sich an Industrial Scientific (siehe Rückseite des Handbuchs) oder an einen autorisierten Händler für Produkte von Industrial Scientific.

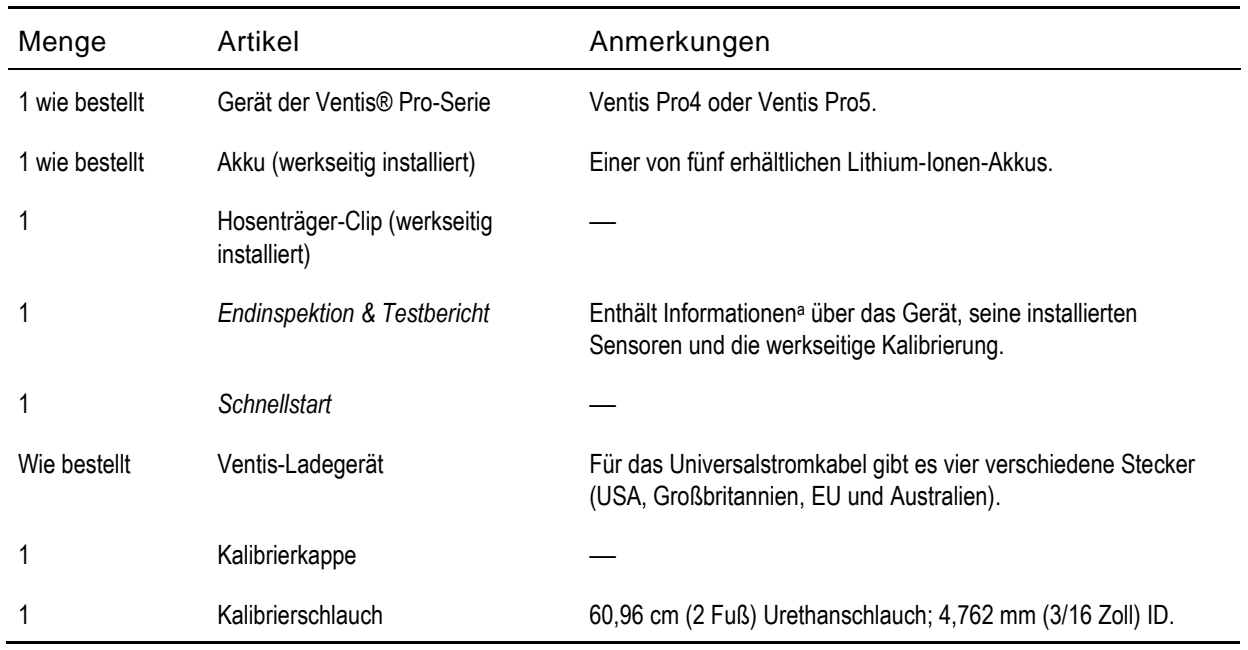

### Tabelle 3.1 Packungsinhalt

aZum Versanddatum.

# Hardware-Übersicht

Die Haupt-Hardwarekomponenten des Geräts sind in den nachstehenden Abbildungen 3.1.A und 3.1.B für Diffusions- und selbstansaugende Geräte abgebildet (Ventis Pro5 ist abgebildet).

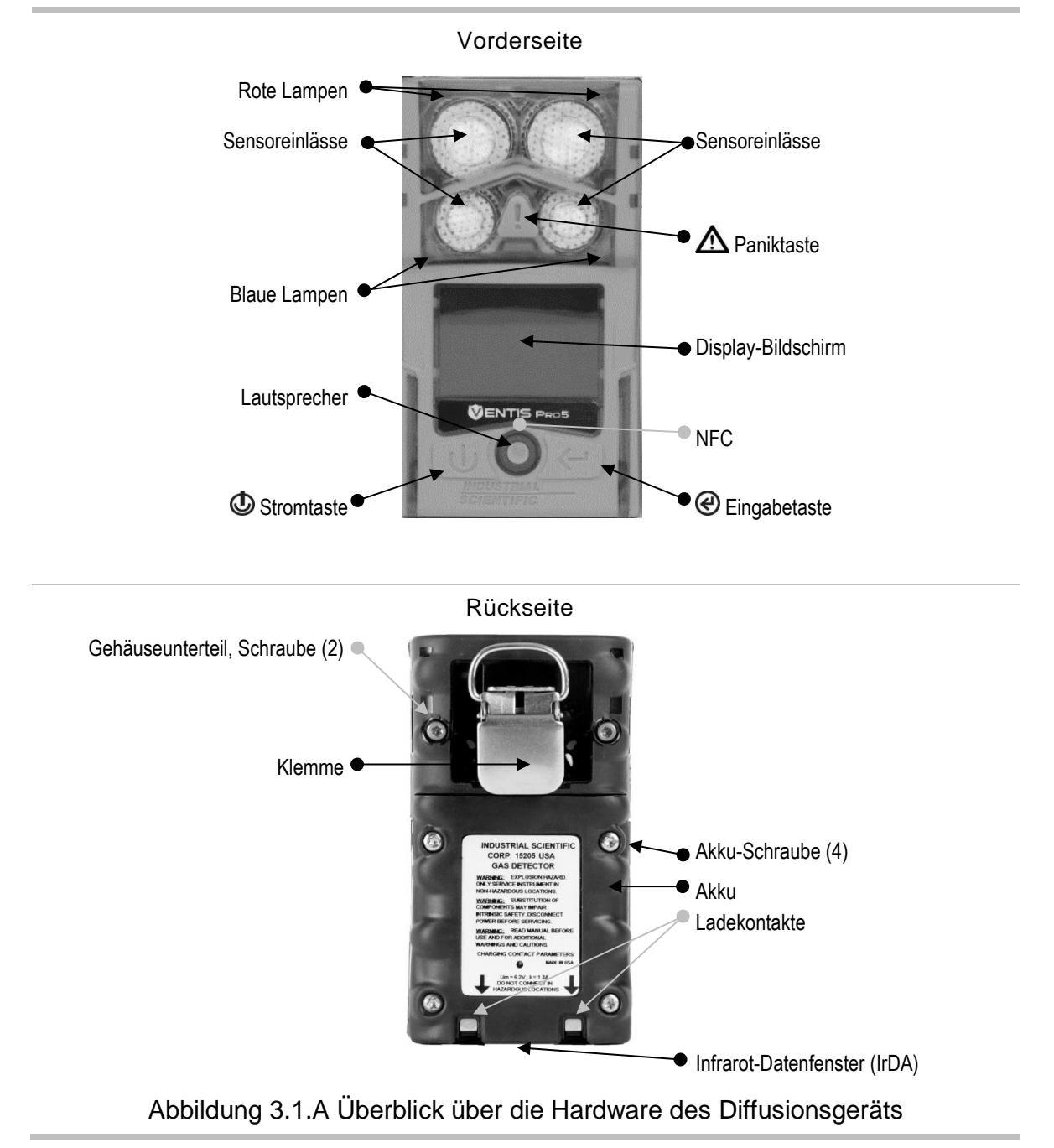

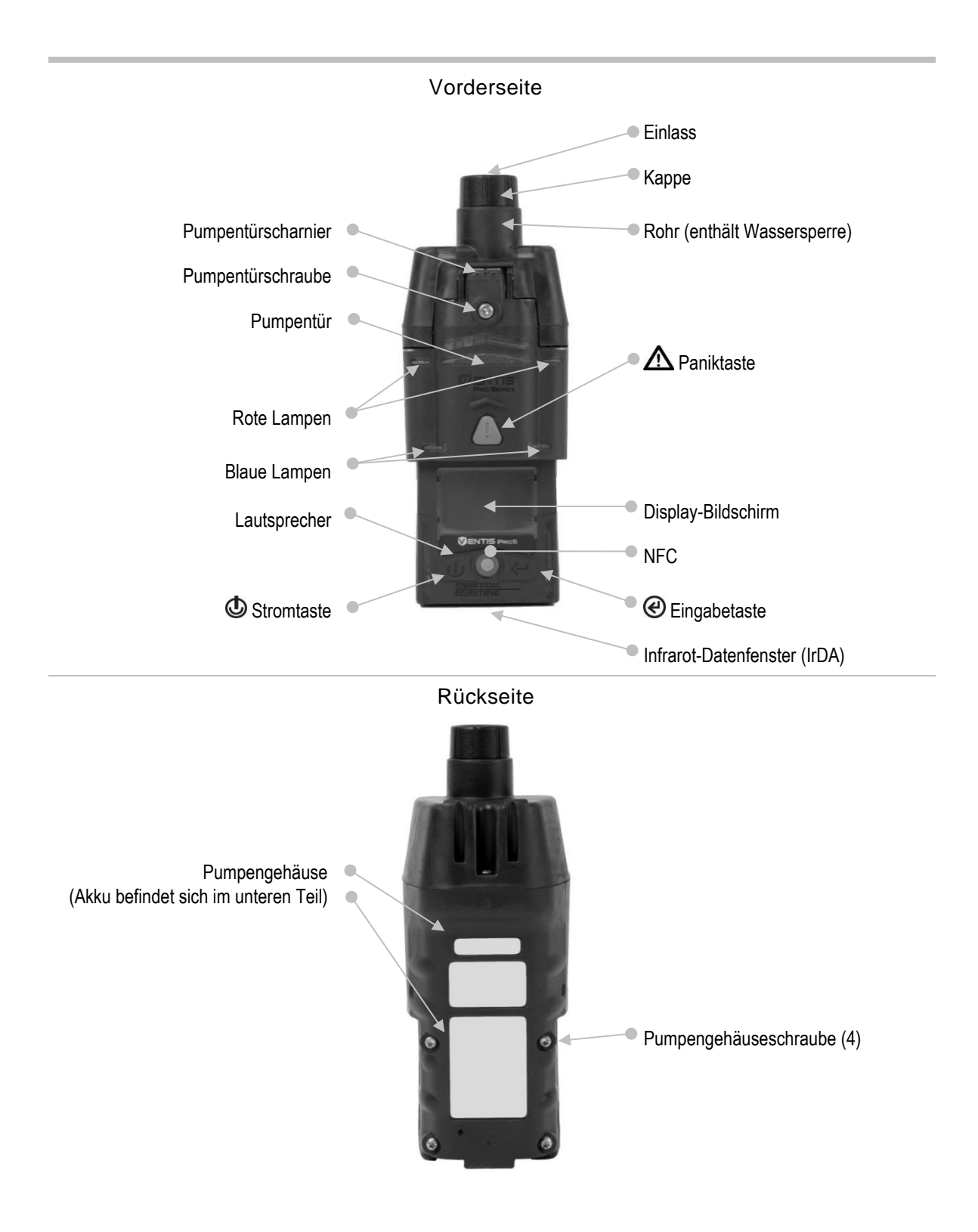

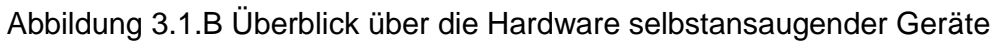

# Überblick über das Display

Der gut lesbare Display-Bildschirm ist in drei horizontale Felder unterteilt. Von oben nach unten sind das:

- **Statusleiste**
- **Gasmesswertbereich**
- Navigationsleiste

In diesen Feldern erscheinen Symbole, Zahlen, Abkürzungen und Text in verschiedenen Kombinationen, die eine klare Kommunikation mit dem Benutzer zulassen, d. h. dem Bediener im Außeneinsatz oder dem Team, das für die Wartung des Geräts zuständig ist.

Sehen Sie sich die Abbildungen 3.2.A bis 3.2.D an, um mit dem Layout und dem während des Betriebs zu erwartenden Inhalt des Displays vertraut zu werden:

- Während des Betriebs
- Im Fall einer Warnung oder eines Alarms
- Während der Wartung
- Beim Arbeiten an den Einstellungen

#### Statusleiste<sup>•</sup>

Während des Betriebs liefert die Statusleiste auf dem Display dem Bediener grundlegende Informationen: Geräte- und Akkustatus (abgebildet), Umgebungstemperatur und Tageszeit. Gehört das Gerät zu einer LENS-Gruppe, werden die Anzahl der Einzelgeräte und die Signalqualität der Gruppe angezeigt. Cloud- und Drahtlos-Symbole dienen der Anzeige des Drahtlos-Verbindungsstatus des Geräts.

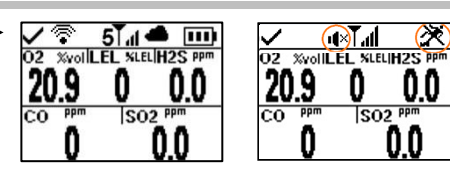

Betrieb Peer- und Totmann-Funktionen befinden sich im Standby-Status (umkreiste Symbole) und sind nicht betriebsbereit; der Standby Clip ist angebracht.

#### Gerätestatussymbol

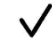

Zeigt an, dass das Gerät betriebsbereit ist.

Drahtlos-Status des Akkus

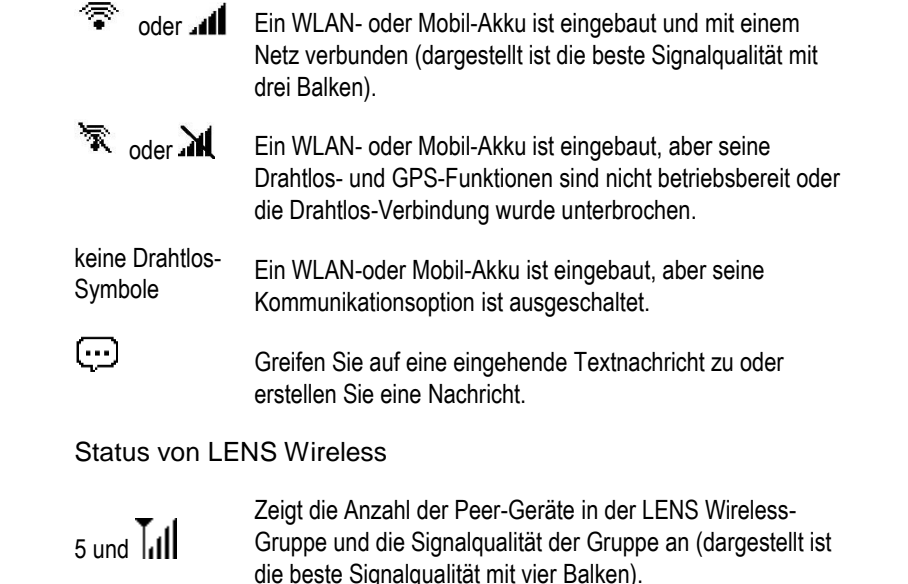

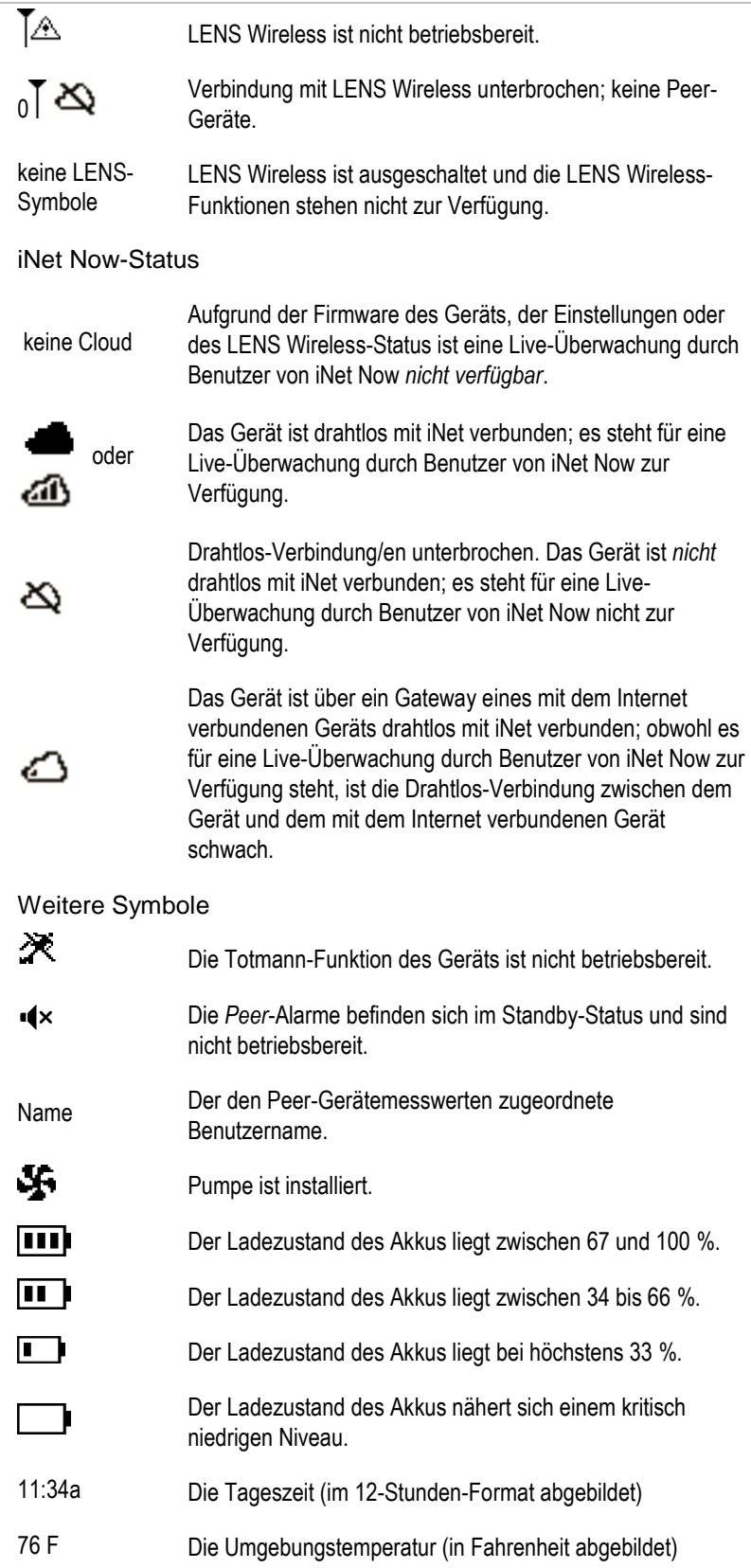

#### Gasmesswertbereich ·

Zusätzlich zu den aktuellen Gasmesswerten enthält dieser Bereich Statusangaben über die installierten Sensoren.

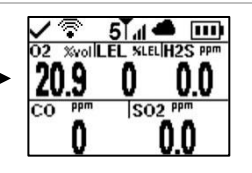

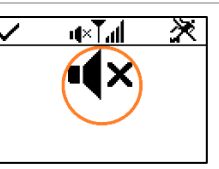

Gasmesswerte

Die Gaserkennung (umkreistes Symbol), die Peer-Alarme und der Totmann-Alarm befinden sich im Standby-Status und sind nicht betriebsbereit; der Standby Clip ist angebracht.

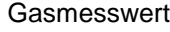

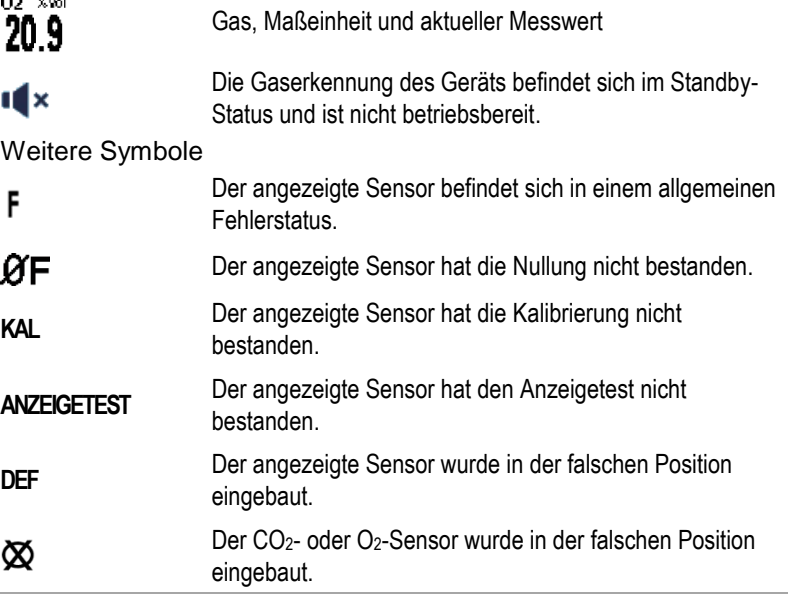

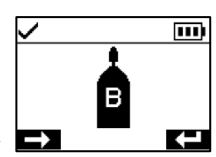

#### Navigationsleiste ·

Während des Betriebs können dem Bediener Wartungsdienstprogramme oder sonstige Optionen angezeigt werden. In diesem Fall enthält der untere Bereich des Displays die *Navigationsleiste*. Die links angezeigte Maßnahme wird von der darunterliegenden Taste kontrolliert, d. h. der Stromtaste; die Maßnahme rechts wird von der Eingabetaste kontrolliert @

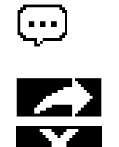

**Löschen**

Anleitungssymbole und Text

Option starten (Anzeigetest-Dienstprogramm, oben abgebildet).

Option überspringen und mit dem nächsten Display-Bildschirm fortfahren.

Werte löschen.

Greifen Sie auf eine eingehende Textnachricht zu oder erstellen Sie eine Nachricht.

Senden Sie eine Textnachricht.

Brechen Sie eine Textnachricht ab.

Abbildung 3.2.A Lesen des Displays während des Betriebs

# Statusleiste ·

### Gasmesswertbereich

Im Fall einer Gerätewarnung oder eines Alarms enthält der Gasmesswertbereich die Art des Ereignisses, Details des Alarms und Gasmesswerte für alle Sensoren.

Peer-Ereignisse verwenden Symbole, die Symbolen für Geräteereignisse ähneln. Bei Anzeige in der Statusleiste erscheinen sie gewöhnlich weiß auf schwarzem Untergrund.

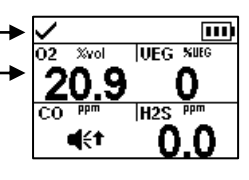

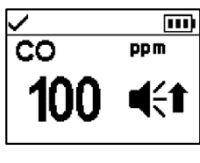

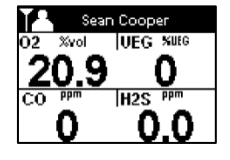

Vollbild-Alarmformat Peer-Alarm

Ereignissymbole (gasbezogen)

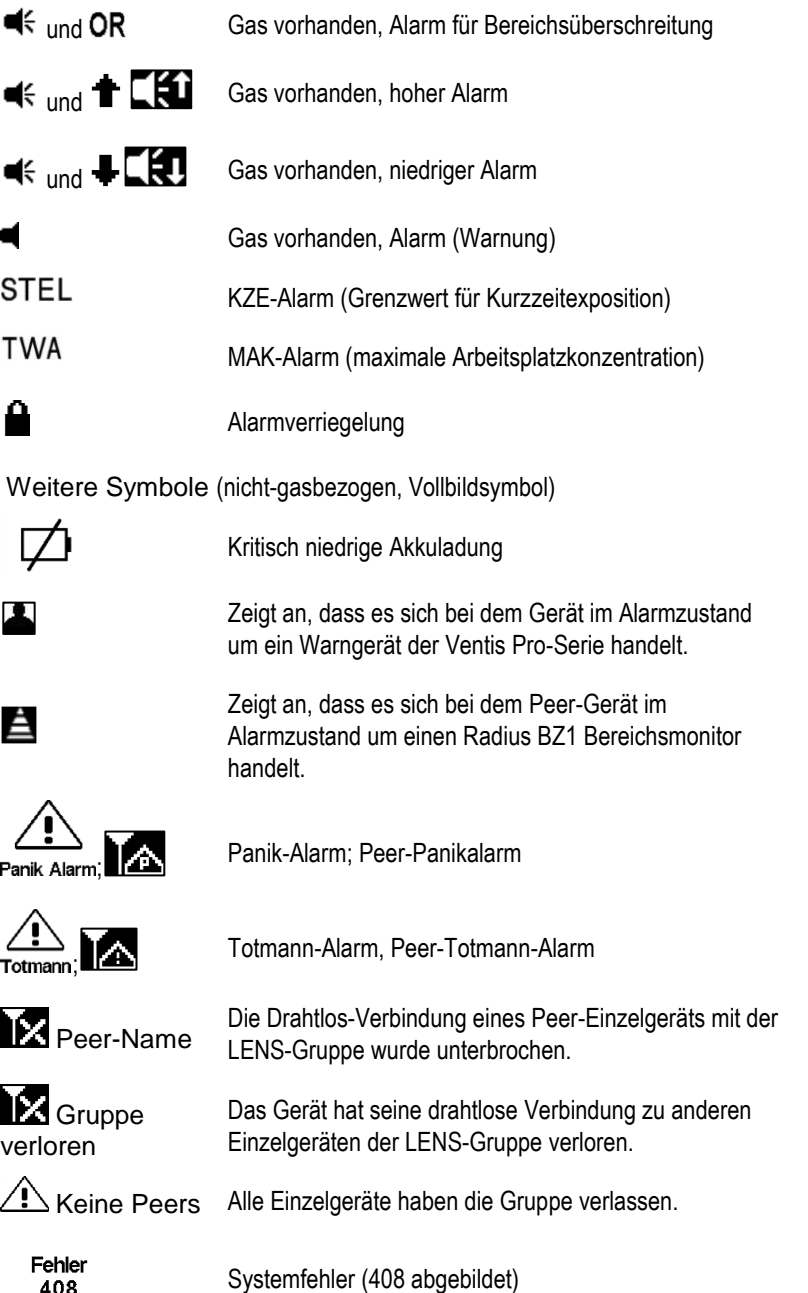

Abbildung 3.2.B Lesen des Displays während eines Ereignisses (Warnung oder Alarm)

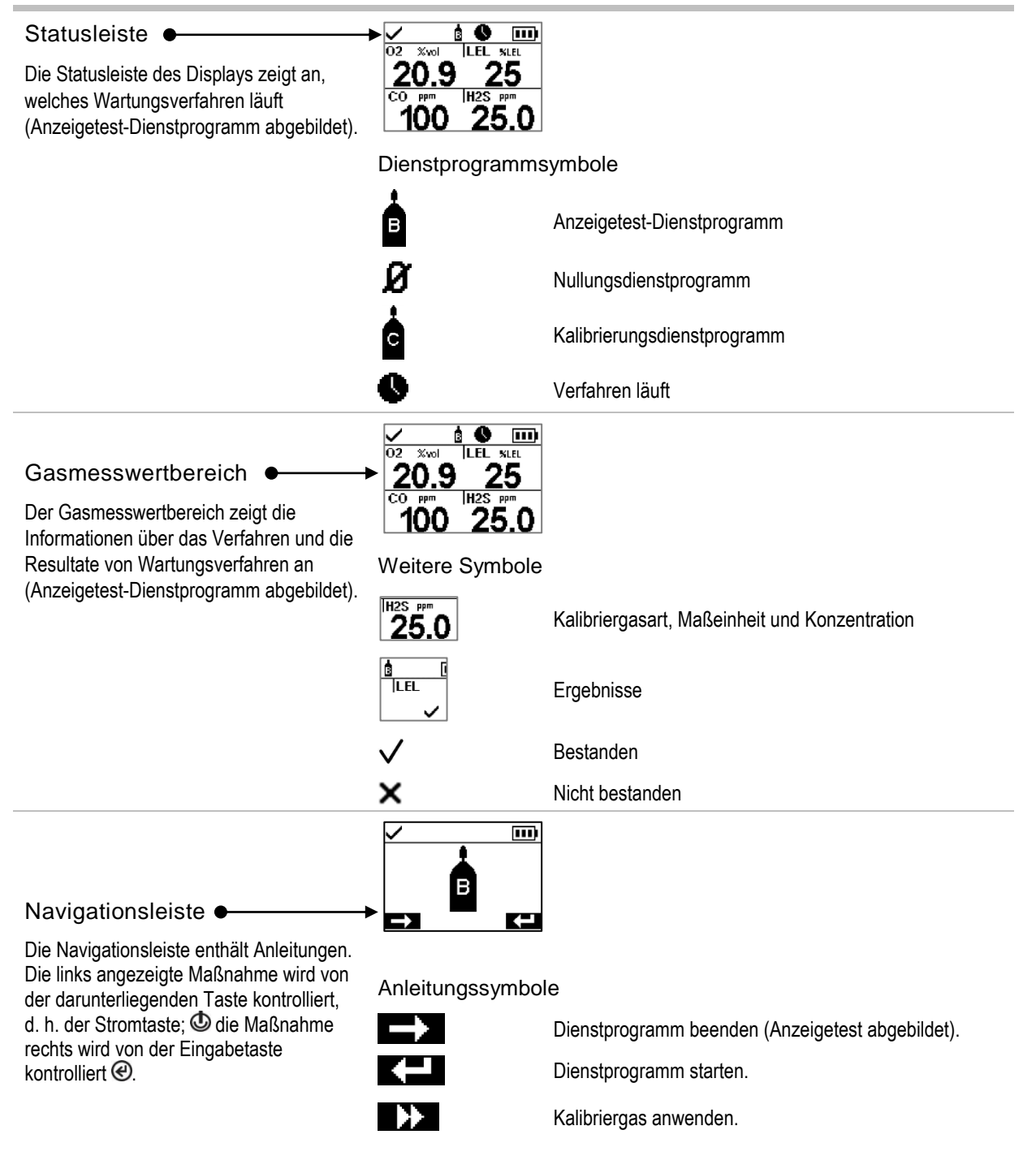

Abbildung 3.2.C Lesen des Displays während der Wartung

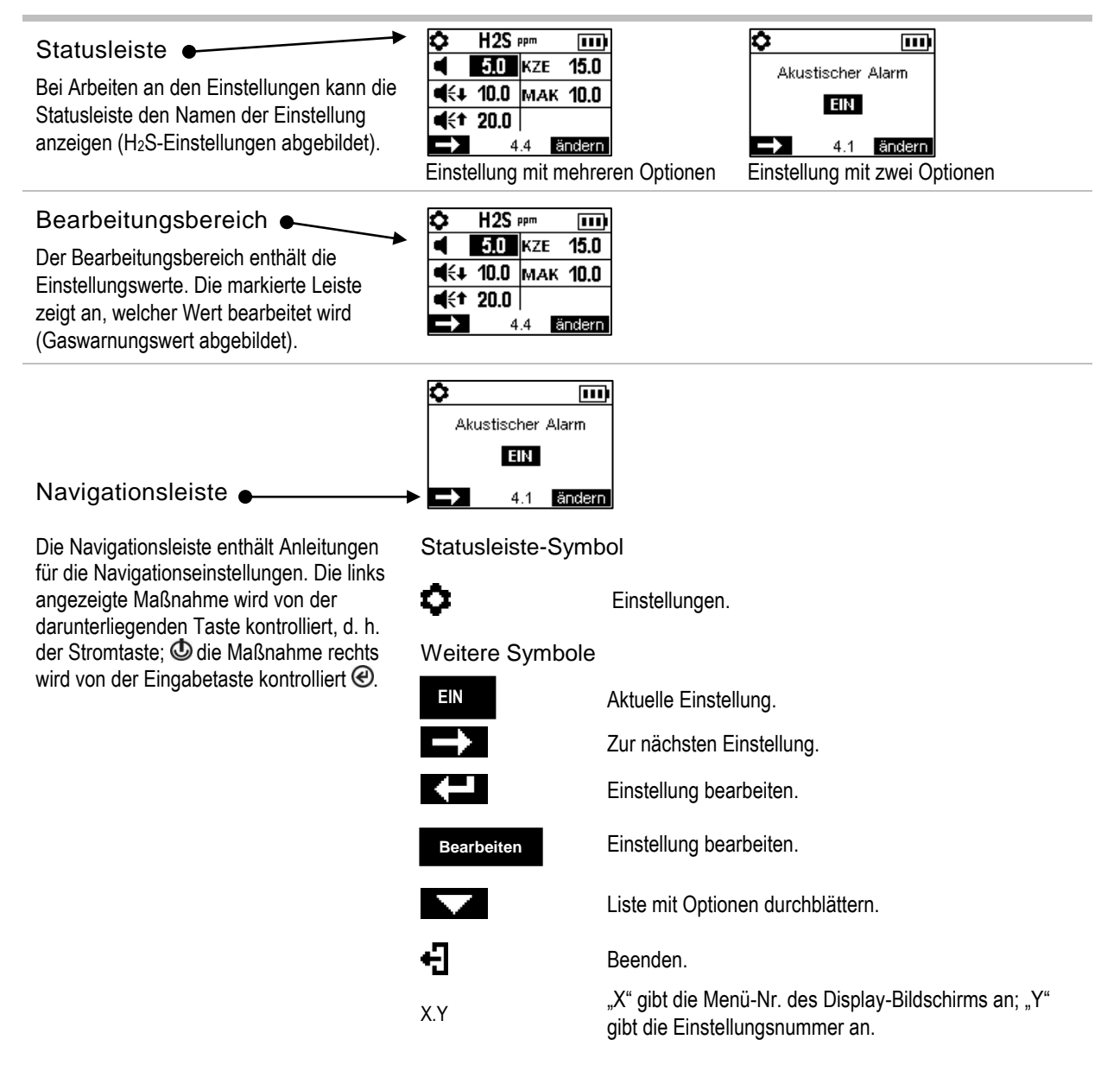

Abbildung 3.2.D Lesen des Displays während der Arbeit an den Einstellungen

Zusätzlich zu den vorstehend beschriebenen Punkten zeigt das Display der Ventis Pro-Serie-Geräte ggf. auch die Namen der Gase, die Maßeinheit und andere nachstehend gezeigte Symbole an.

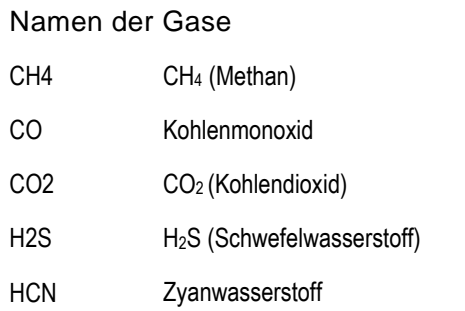

- UEG Brenngase
- NH3 NH3 (Ammoniak)
- NO2 NO2 (Stickstoffdioxid)
- O2 O2 (Sauerstoff)
- SO<sub>2</sub> (Schwefeldioxid)

#### Maßeinheiten

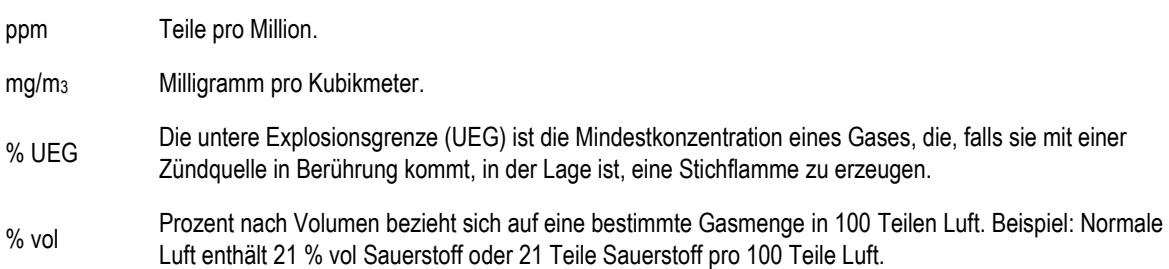

#### Weitere Symbole

Dieses Symbol zeigt an, dass sich bestimmte Funktionen im Standby-Status befinden und nicht ı∎× betriebsbereit sind; Gaserkennung, wenn das Symbol im Gasmesswertbereich angezeigt wird, Peer-Ereignisse bei Anzeige in der Statusleiste.

- Vorhanden, wenn GPS-Koordinaten über Satellit empfangen werden; andernfalls zeigen die Koordinaten den zuletzt empfangenen GPS-Standort an.
	- Ja.

⊙

 $\sim$ **X** 

Đġ

水

Å

۰

<u>мŰ</u>

 $\mathbf{a}$ î  $\boldsymbol{\Phi}$ О.

Nein.

Wartung fällig (Kalibrierung abgebildet)

Der Abwärtspfeil zeigt die Zahl der *Tage* seit dem letzten Wartungsverfahren an. Der Aufwärtspfeil zeigt die Zahl der *Tage bis* zum nächsten fälligen Wartungsverfahren an. **Die ↓** der

Spitzenwerte.

Wird mit Peer-Meldungen verwendet, um anzuzeigen, dass es sich bei dem Peer-Gerät um einen Radius BZ1 handelt.

Dient zur Identifizierung eines Benutzernamens, der einem Gerät zugeordnet (oder verfügbar) ist. Wird auch mit Peer-Meldungen verwendet, um anzuzeigen, dass es sich bei dem Peer-Gerät um ein Gerät der Ventis Pro-Serie handelt.

Dient zur Identifizierung eines dem Gerät zugeordneten Standortnamens.

Gerät an Industrial Scientific zurücksenden.

Sicherheitscode erforderlich.

Datenaustausch oder Synchronisierung läuft möglicherweise gerade.

Zeigt an, dass der Sensor mit DualSense-Technologie betrieben wird.

Ein Sensor, der im DualSense-Betrieb war, hat versagt.

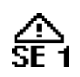

Ein Sensor im DualSense-Betrieb muss gewartet werden (Sensor 1 abgebildet).

# **Einschalten**

Ist eine Pumpe installiert, bereiten Sie die Pumpe wie folgt vor, bevor Sie das Gerät einschalten.

Soll eine integrierte Pumpe verwendet werden, die jedoch noch nicht installiert wurde, siehe Abbildung 8.3 Service-Arbeiten für Anleitungen zur Installation der Pumpe.

— —

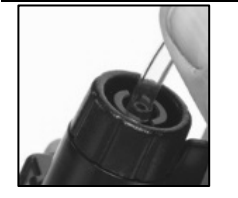

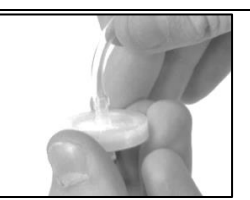

Befestigen Sie ein Ende des Probenschlauchs am Nippel (links) des Pumpeneinlasses; befestigen Sie das andere Ende an einer kompatiblen Wassersperre (rechts).

Drücken Sie an beiden Enden auf den Schlauch, um sicherzustellen, dass das Anschlussteil ganz in den Schlauch eingeführt ist (ca. 0,635 cm (0,25 Zoll)). Ziehen Sie vorsichtig am Schlauch, um die Verbindung zu überprüfen.

Zum Einschalten des Geräts drücken Sie auf die Stromtaste © und halten diese ca. drei Sekunden lang gedrückt, bis die blauen Lampen blinken. Das Gerät führt einen *Selbsttest* aus; der Bediener muss das Gerät und das Display beobachten, um zu prüfen, ob das Gerät wie erwartet funktioniert (siehe Abbildung 3.3 unten).

Unmittelbar nach dem Selbsttest folgt die *Startsequenz*, während der Informationen bereitgestellt werden und der Arbeiter möglicherweise aufgefordert wird, das Gerät für den Einsatz vorzubereiten. Die Vorbereitungs- und Dienstprogrammoptionen in der Startsequenz weichen womöglich je nach Geräteeinstellungen und -funktionen von den nachstehend gezeigten Optionen ab.

Am Ende des Einschaltverfahrens erscheint die Startseite auf dem Display.

### **Selbsttest**

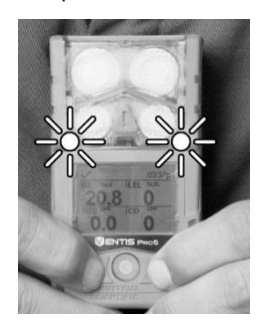

Die blauen Lampen leuchten auf, gefolgt von den roten Lampen. Prüfen Sie, ob alle Lampen funktionieren.

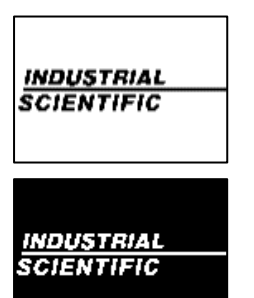

Beobachten Sie das Display, um zu sehen, ob alle Pixel richtig funktionieren.

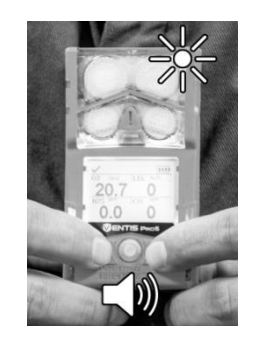

Das Gerät vibriert und gibt dann ein lautes akustisches Signal ab. Prüfen Sie, ob beide Signalarten funktionieren.

Lampentest Displaytest Ton- und Vibrationstest Beispiel für Fehlermeldung

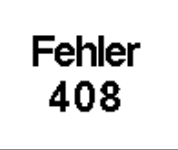

Falls das Gerät einen Teil des Selbsttests nicht besteht, erscheint eine Fehlermeldung. Falls das Gerät oder der Bediener Probleme erkennen, holen Sie bei Industrial Scientific Rat ein.

### **Startsequenz**

### Informationen

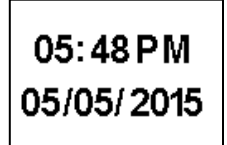

Wurde der Akku wieder eingesetzt oder ausgewechselt, erhält der Bediener möglicherweise die Aufforderung, Datum und Uhrzeit neu einzustellen, was manuell oder durch Andocken des Geräts geschehen kann.

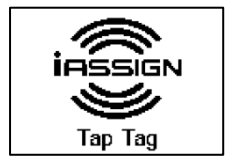

Berühren Sie das Gerät mit dem gewünschten iAssign-Tag. Wird innerhalb von 30 Sekunden kein Tag verwendet, wird mit dem Startvorgang fortgefahren.

ENTIS PR<sub>0</sub>5 SN: Vaughan SQA AT FW: 01.00.23 BL: 00.00.07

Datum und Uhrzeit iAssign-Tag berühren Geräteinformationen Drahtlos-Informationen

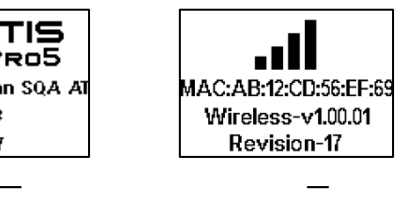

#### Vorschriftsinformationen Aktualisierung der

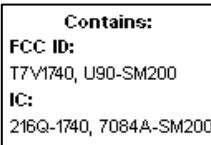

Netzwerk-Anmeldedaten (nur WLAN-Akku)

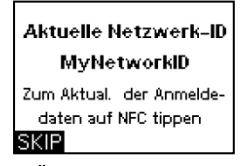

— Zum Ändern der Netzwerk-Anmeldedaten für den eingebauten WLAN-Akku verbinden Sie das Gerät mit dem gewünschten iAssign-Tag. Wird innerhalb von 30 Sekunden kein Tag verwendet, wird mit dem Startvorgang fortgefahren.

#### Gerätezuordnungen

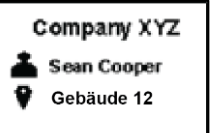

—

—

Gibt das Unternehmen, die Person (Benutzer) und den Ort (Standort) an, dem/der das Gerät derzeit zugeordnet ist. *Hinweis: Erscheint ein "X" neben dem Benutzernamen,* bezeichnet dies die Zugangsebene für den aktuellen Benutzer des Geräts, welche sich auf Beacon-beschränkte Bereiche bezieht.

Wartungsinformationen Gasinformationen Gasinformationen

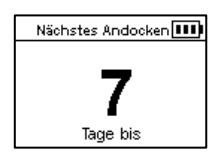

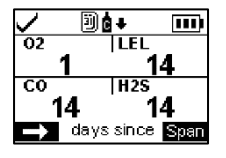

Die Dock-Informationen (oben links) zeigen an, wann die nächste Wartung fällig ist ("Tage bis").

Die Kalibrierungsinformationen (oben rechts) zeigen an, wann die letzte Wartung erfolgt ist ("Tage seit").

Kalibrierungsinformationen können auch als in Zukunft fällig dargestellt werden.

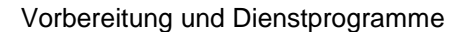

Startmeldung Konformitätsprüfung (Nur bei Geräten mit deutscher Sprache)

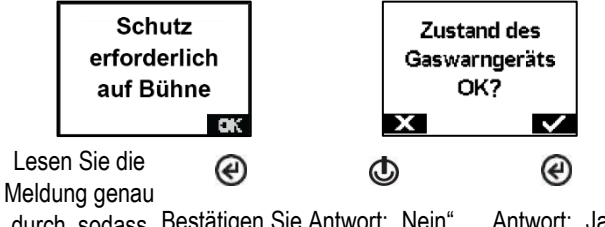

durch, sodass Bestätigen Sie Antwort: "Nein". Antwort: "Ja". Sie diese verstehen. die Meldung.

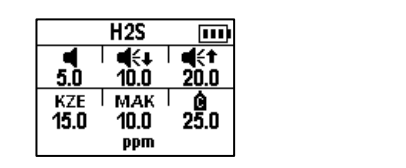

Eine Reihe von Informationsbildschirmen bieten die Einstellwerte für jeden Sensor (H2S dargestellt). Die Werte von links nach rechts:

Obere Reihe: Warnung "Gas vorhanden", niedriger Alarm und hoher Alarm Untere Reihe: KZE-Alarm, MAK-Alarm und Kalibriergaskonzentration Prüfen Sie, ob die Einstellungen stimmen.

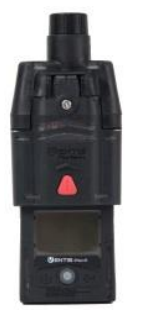

Nach der Installation einer Pumpe wird der Bediener Antwort: "Ja". aufgefordert, folgenden Pumpentest auszuführen.

#### *Pumpentest*  Einlass blockieren Warten

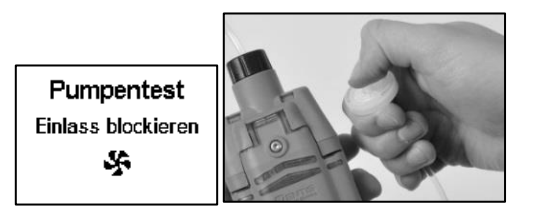

Blockieren Sie auf Aufforderung das Ende der Probenleitung mit dem Daumen (die Wassersperrenöffnung).

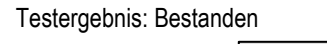

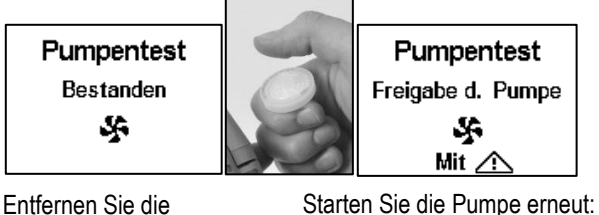

Blockierung von der Wassersperrenöffnung. Starten Sie die Pumpe erneut: Drücken Sie  $\Delta$ . Es kann einige Sekunden dauern, bis die Pumpe wieder

startet.

Pumpentest **Bitte warten** ٠F

Während der Test läuft, wird der Bediener auf dem Display gebeten zu warten. Als Nächstes erscheint das Testergebnis als "Bestanden" oder "Nicht bestanden."

Testergebnis: Nicht bestanden\*

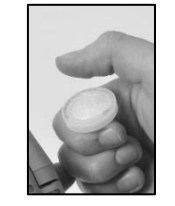

Pumpentest Nicht bestanden ÷ Ausschalten

—

Entfernen Sie die Blockierung von der Wassersperrenöffnung.

Schalten Sie das Gerät ab.

⊛

—

\**Hinweis*: Ein nicht bestandener Pumpentest kann auf ein Problem in der Probenleitung hinweisen. Prüfen Sie in folgenden Bereichen, ob Risse oder andere Schäden, Ablagerungen oder Installationsfehler vorhanden sind, und beheben Sie diese: alle Probenleitungsanschlüsse, Pumpeneinlasskappe, Einlassrohr und Staubfilter.

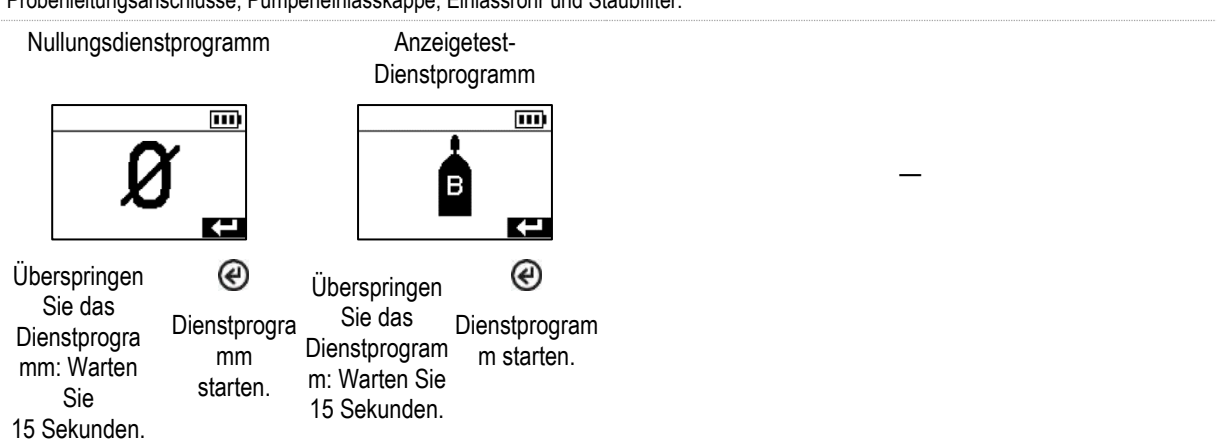

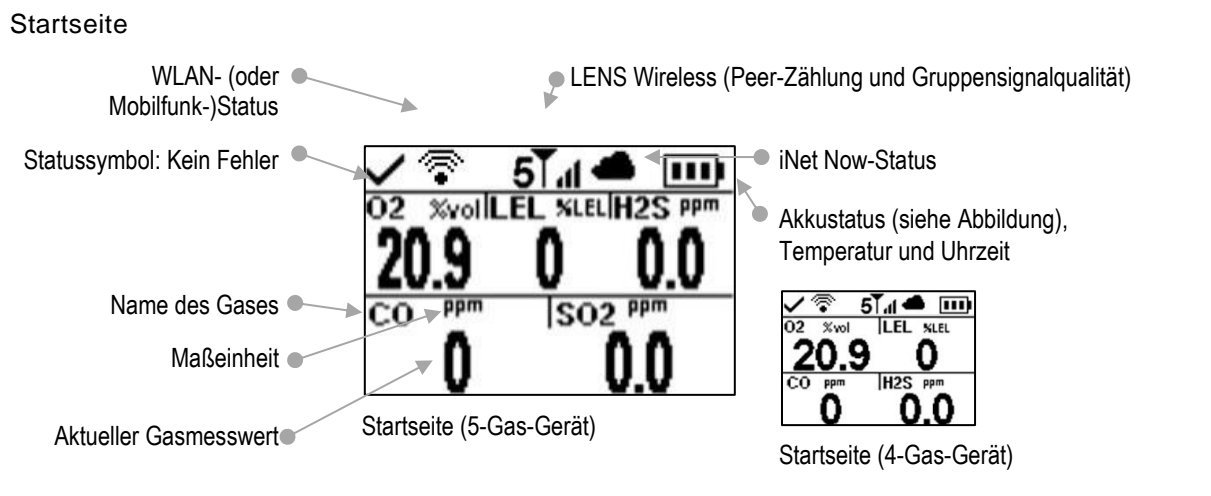

Abbildung 3.3 Einschalten

# Ausschalten

Falls das Gerät auf Dauerbetrieb eingestellt wurde, kann für das Abschalten die Eingabe eines Sicherheitscodes erforderlich sein.

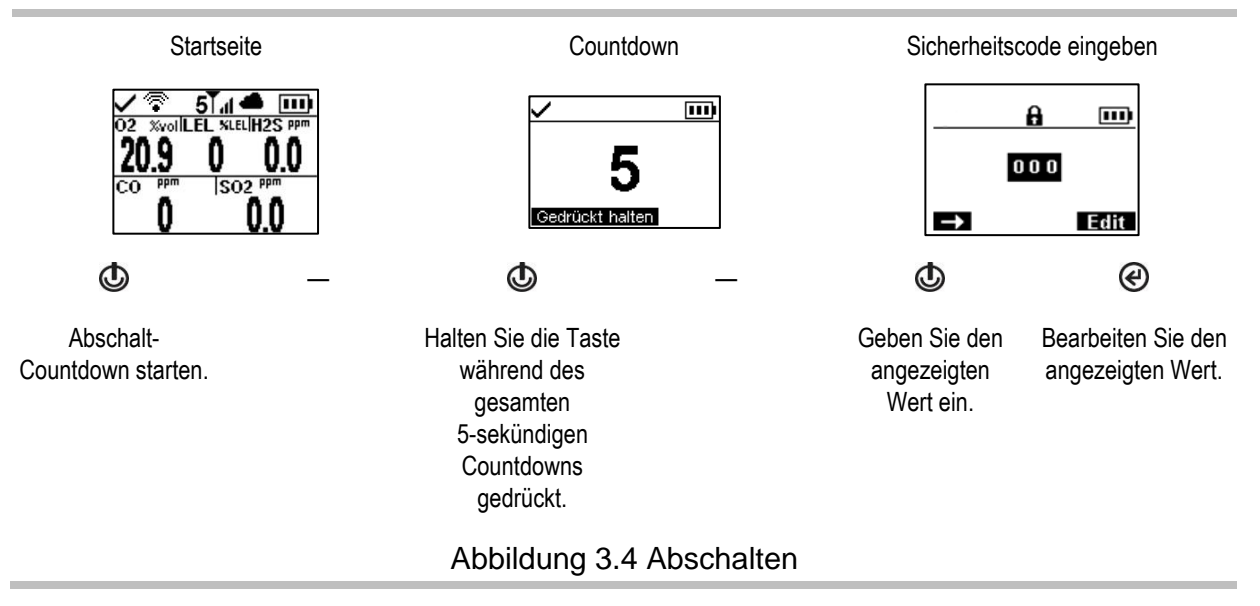

### *Quick-Status-Funktion*

Ist das Gerät ausgeschaltet, können die installierten Sensoren, die verfügbare Akkuladung und die Seriennummer des Geräts eingesehen werden, ohne dass das Gerät eingeschaltet werden muss: Halten Sie dazu  $\Phi$  und  $\Theta$  zwei Sekunden lang gleichzeitig gedrückt.

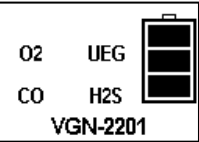

4

# **Einstellungen**

Richtlinien Zugriff auf Einstellungen Einstellungsmenüs Einstellungen für verbundene Sicherheit Beispiele für das Arbeiten an den Einstellungen Prüfen und Bearbeiten von Einstellungen

# Richtlinien

Einstellungen, die manuell am Gerät angepasst werden können, sind in diesem Produkthandbuch beschrieben. Diese und andere Einstellungen können ebenfalls durch kompatible Dockingstationen von Industrial Scientific und Zubehör mit Unterstützung von iNet Control, DSSAC und Accessory Software angepasst werden. *Sämtliche manuell vorgenommenen Änderungen werden beim Andocken des Geräts überschrieben*.

Nur qualifiziertes Personal darf auf die Geräteeinstellungen zugreifen und diese ändern; nachstehend werden solche Personen als "Sicherheitsexperten" bezeichnet. Um einen unbeabsichtigten Zugriff durch nicht qualifiziertes Personal zu verhindern, können die Einstellungen mit einem Sicherheitscode geschützt werden.

# Zugriff auf Einstellungen

Während des Einschaltens des Geräts – bei der Startsequenz – kann durch gleichzeitiges Drücken und Loslassen von  $\bigcirc$  und  $\bigcirc$  auf die Einstellungen zugegriffen werden. Bei aktiviertem Sicherheitscode-Bildschirm sind die Einstellungen geschützt und es muss der Sicherheitscode des Geräts eingegeben werden. Falls der eingegebene Code dem Sicherheitscode des Geräts entspricht, erscheint das erste Einstellungsmenü (1.0 Wartung); andernfalls wird der Zugriff auf die Einstellungen untersagt und das Gerät fährt mit der Startsequenz fort.

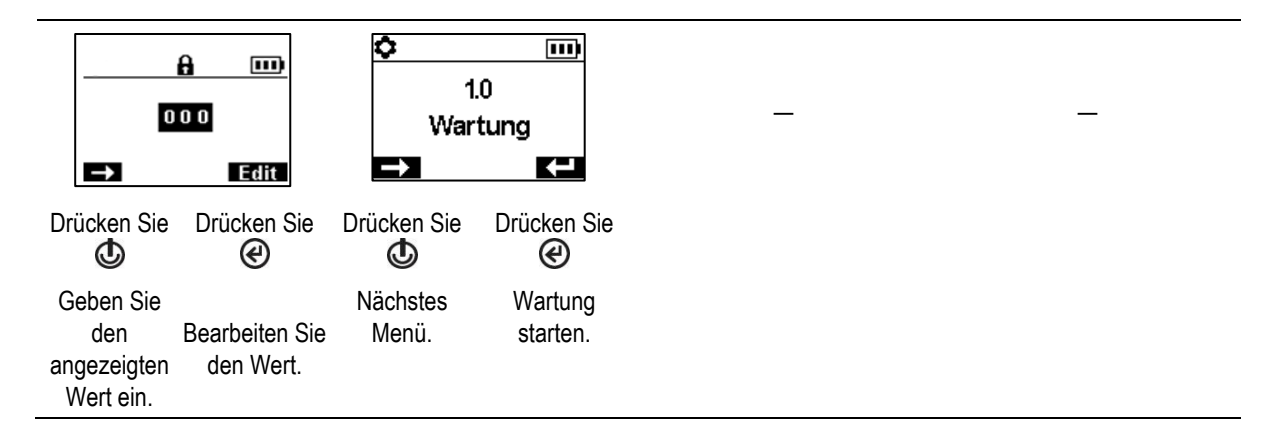

# Einstellungsmenüs

Die Geräteeinstellungen sind nach Thema in einem Menüsystem organisiert. Somit kann der Sicherheitsexperte zuerst das gewünschte Menü (Thema) wählen, z. B. Alarme, und dann jede verfügbare Einstellung in dem Menü prüfen und ggf. "bearbeiten" (anpassen). Die folgende Tabelle fasst die Einstellungen zusammen, die in den einzelnen Menüs enthalten sind. An späterer Stelle im Kapitel stellen die verfügbaren Optionen für jede Einstellung − nach Menü − zusätzliche Informationen bereit, anhand derer Sie Ihre Auswahl der geeigneten Einstellungen für Ihre Anwendungen besser treffen können.

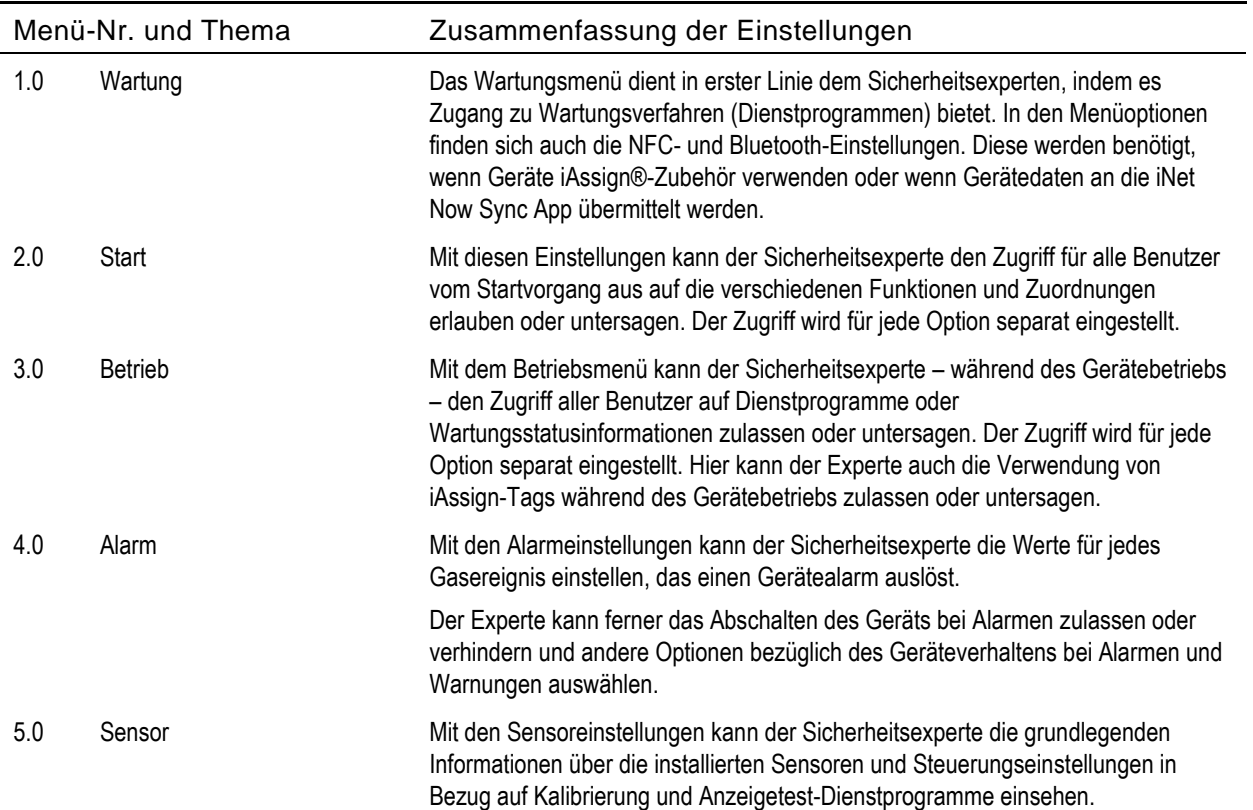

### Tabelle 4.1 Einstellungsmenüs

| Menü-Nr. und Thema |                            | Zusammenfassung der Einstellungen                                                                                                    |
|--------------------|----------------------------|----------------------------------------------------------------------------------------------------|
| 6.0                | Verwaltung<br>(Verwaltung) | Mit den Verwaltungseinstellungen kann der Sicherheitsexperte wichtige Aspekte<br>der Gerätekommunikation mit dem Bediener verwalten. Beispiel: Mit der<br>Einstellung eines Sicherheitscodes kann der Zugriff auf Einstellungen für alle<br>Benutzer eingeschränkt werden.                                                                                                    |
|                    |                            | Der Sicherheitsexperte kann auch die Sprache für den Display-Bildschirm,<br>wartungsbezogene Warnungen und andere Optionen einstellen.                                                                                                    |
| 7.0                | Drahtlos-Funktion          | Drahtlos-Einstellungen gestatten dem Sicherheitsexperten das Ein- oder<br>Ausschalten der LENS Wireless-Funktion und die Auswahl der Einstellungen für<br>Warnungen für die LENS-Gruppe sowie die Datenverschlüsselung. Die Funktion<br>zur Drahtlos-Kommunikation eines WLAN- oder Mobil-Akkus kann ein- oder<br>ausgeschaltet werden; ist sie eingeschaltet, lässt sich ihr Intervall für nicht-<br>kritische Nachrichten an iNet einstellen. |

Tabelle 4.1 Einstellungsmenüs

# Einstellungen für verbundene Sicherheit

Die folgende Tabelle fasst die Einstellungen zusammen, die bei Verwendung eines Ventis Pro-Geräts mit LENS Wireless und einem kompatiblen Gateway für die verbundene Sicherheit erforderlich sind. Während das Wireless-Menü die meisten dieser Einstellungen enthält, sind weitere Einstellungen, die Anforderungen an die Ventis Pro-Firmware und die Teilenummern der Gateway-Produkthandbücher ebenfalls unten aufgeführt.

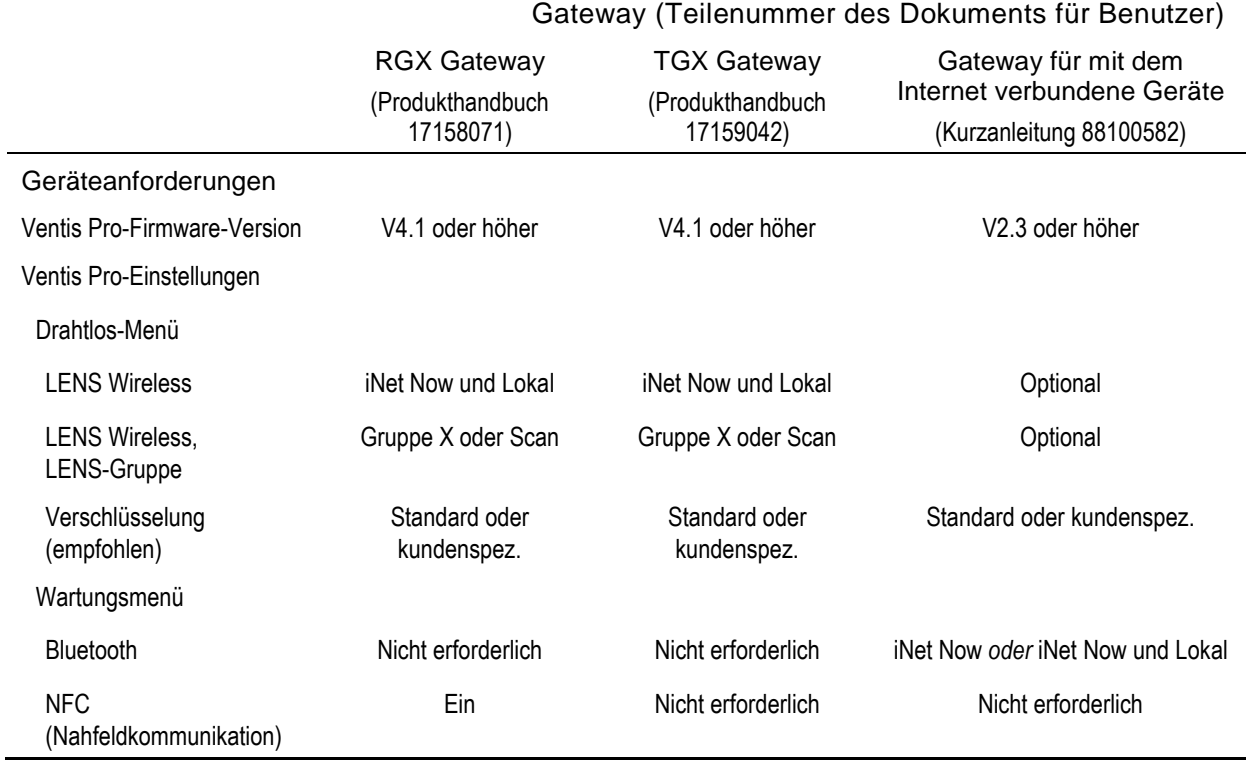

### Tabelle 4.2 Anforderungen an Firmware und Einstellungen für Ventis Pro-Gateway

# Beispiele für das Arbeiten an den Einstellungen

Folgende zwei Beispiele zeigen, wie die Einstellungen navigiert und angepasst werden können.

Jedes Beispiel enthält einen Zielwert, eine Zieleinstellung, die geändert werden soll, den Navigationspfad zu der Zieleinstellung und Anleitungen, wie die Zieleinstellung zu ändern ist.

Beispiel 1 bezieht sich auf eine Einzeleinstellung – eine Einstellung mit dem Wert "Ein" oder "Aus".

Beispiel 2 bezieht sich eine Einstellung mit mehreren Optionen, bei denen der Wert für jede Option der Reihe nach geändert werden kann.

### *Beispiel 1. Bearbeiten einer Einzeleinstellung*

Ziel: Verriegeln der Gerätealarme

- Vom 1.0 Wartungsmenü führt die Navigation zum 4.0 Alarmmenü mit der Einstellung für die Alarmverriegelung. Der Weg führt an den Menüs 1.0, 2.0 und 3.0 vorbei.
- Vom 4.0 Alarmmenü führt der Weg zur Einstellung "Alarmverriegelung". Der Weg führt an anderen Alarmeinstellungen vorbei, deren Werte nicht geändert werden.
- Für die Alarmverriegelungs-Einstellung wird der Wert von "Aus" auf "Ein" geändert.

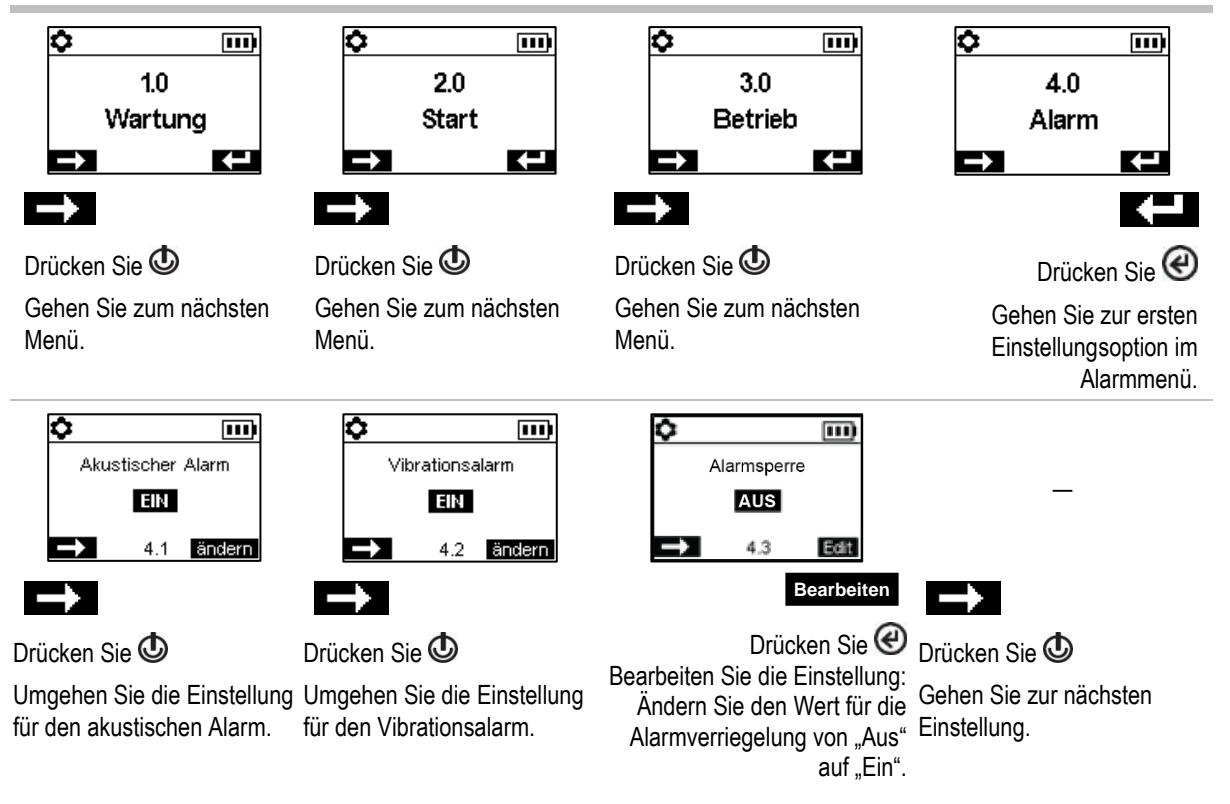

Abbildung 4.1.A Beispiel für das Bearbeiten einer Einzeleinstellung

*Beispiel 2. Bearbeiten einer Einstellung mit mehreren Optionen*

Ziel: Ändern des Einstellwerts für den hohen H2S-Alarm.

Befolgen Sie die Navigationsanleitung in *Beispiel 1*.
- Die unten gezeigte Navigation umgeht anschließend die Einstellwerte für die O<sub>2-</sub>, UEG- und CO-Sensoren. Deren Werte bleiben unverändert.
- Der Einstellungsbildschirm für ein H<sub>2</sub>S-Ereignis enthält fünf Einstelloptionen. Die ersten beiden Einstellungen, der Gasalarm und die Einstellungen für den niedrigen Alarm werden umgangen; ihre Werte bleiben unverändert.
- Die Einstellung für den hohen H2S-Alarm wird zur Bearbeitung hervorgehoben. Ihr Wert wird von 20,0 ppm auf 19,0 ppm geändert.

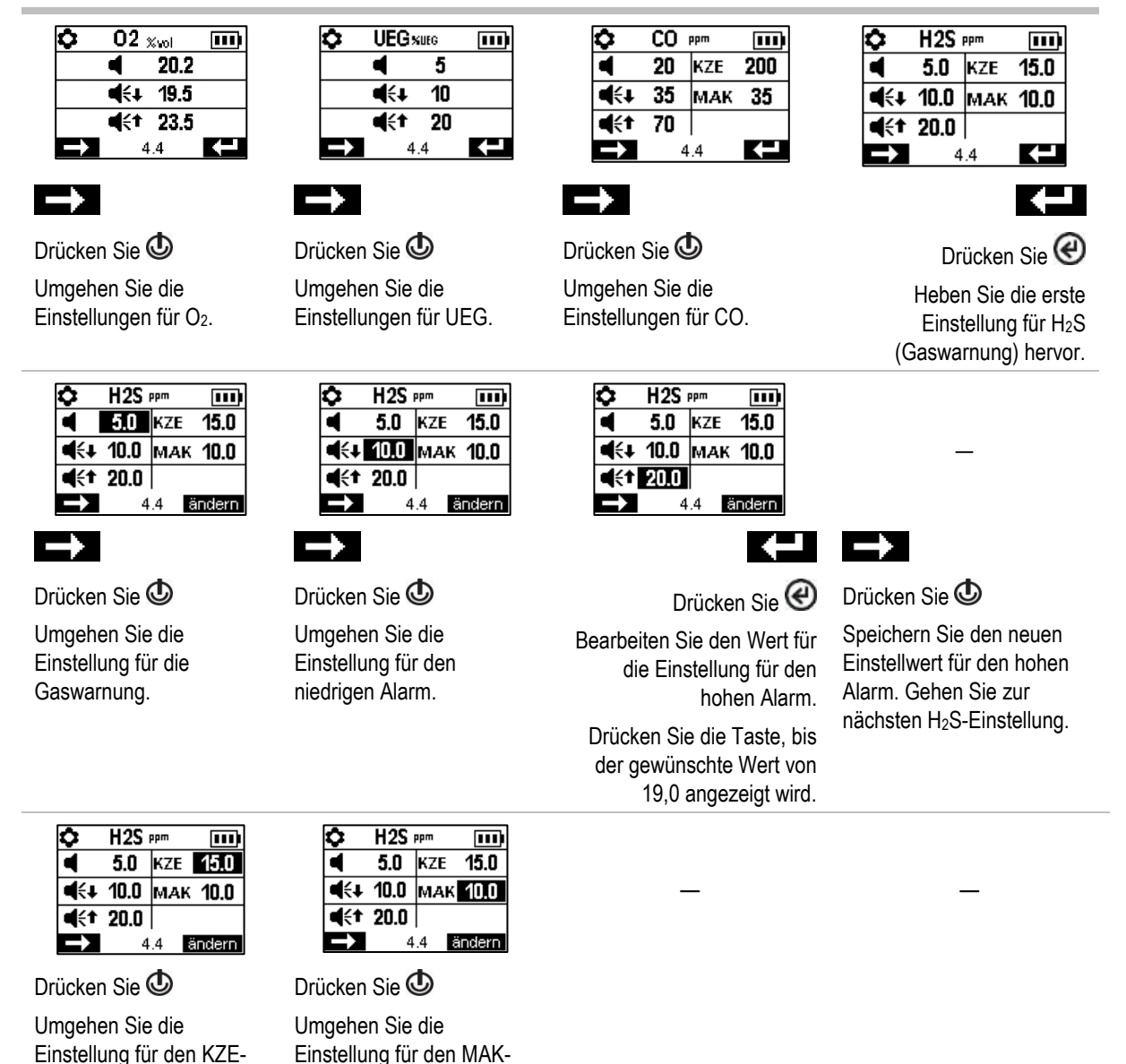

Abbildung 4.1.B Beispiel für das Bearbeiten einer Einstellung mit mehreren Optionen

Alarm.

Alarm.

# Prüfen und Bearbeiten von Einstellungen

Der Rest dieses Kapitels beschreibt im Detail, welche Einstellungen und Optionen in den einzelnen Menüs zur Verfügung stehen. Ferner werden Anleitungen zur Navigation durch die Menüs und zur Anpassung der Einstellungen gegeben.

Beim Navigieren und Bearbeiten der Einstellungen wartet das Gerät ca. 60 Sekunden zwischen dem Drücken der Tasten; wird keine Taste gedrückt, werden die Einstellungen verlassen und das Gerät schaltet auf Start zurück. Um vom Start zu den Einstellungen zu gelangen, halten Sie  $\circledast$  und  $\circledast$  gedrückt und lassen Sie die Tasten dann los.

### Wartungsmenü

Die Wartungsmenüauswahl im Zusammenhang mit diesen Themen:

- Dienstprogramme und Gerätedaten
- Benutzer-Standortzuweisungen, iAssign und iNet Now

#### Dienstprogramme und Gerätedaten

Führen Sie eines dieser Dienstprogramme aus:

- Nullung der installierten Sensoren.
- Kalibrieren des Geräts.
- Anzeigetest der installierten Sensoren.
- Ansehen und optionales Nullen der einzelnen zusammenfassenden Messwerte (Spitzen-, MAK- oder KZE-Messwerte). Wird ein zusammenfassender Messwert auf Null zurückgestellt, wird auch seine zeitbezogene Einstellung auf Null gestellt.

Suchen Sie nach diesen grundlegenden Geräteinformationen:

- Sehen Sie sich das Modell, die Seriennr., die Firmware-Version und die Boot Loader-Version an.
- Sehen Sie sich die Informationen zu Vorschriften und die Drahtlos-Informationen an.
- Sehen Sie nach, wann das Gerät wieder angedockt oder kalibriert werden muss oder wann es zuletzt kalibriert wurde.

#### Benutzerstandort-Zuordnungen

Rufen Sie die aktuellen Benutzer- und Standortzuordnungen auf und ändern Sie diese ggf. mithilfe der Liste der verfügbaren Werte. Ist der gewünschte Benutzer oder der gewünschte Standort nicht aufgeführt, vervollständigen Sie die Zuordnung mit iNet Control oder einem iAssign-Zubehör.

*Hinweis:* Erfolgt eine Benutzer- oder Standortzuordnung mit iNet Control, DSSAC oder Accessory Software, klassifiziert das Gerät den eingegebenen Benutzer oder Standort als eine sich wiederholende Zuordnung. Erfolgt eine Zuordnung mit einem iAssign-Zubehör, behandelt das Gerät diese als eine vorübergehende Zuordnung.

#### NFC

Bei der Einstellung auf "Ein" können Sie mithilfe von NFC (Nahfeldkommunikation) Folgendes mit dem Gerät tun:

 Verwenden Sie die Pairing-Funktion, um einer LENS-Gruppe, einer nicht genannten, ad hoc erstellten Gruppe oder einer genannten Gruppe beizutreten.

Akzeptieren Sie Daten von iAssign-Zubehörgeräten.

Bei Verwendung des Standby Clip™ werden der Totmann-Alarm und weitere ausgewählte Gerätefunktionen auf Standby gesetzt (zu den Einstellungsoptionen für Standby siehe [Alarmmenü](#page-79-0)).

Bei Verwendung des iAssign-Beacon siehe auch "Bluetooth" (unten).

Verwenden Sie die Einstellung "iAssign löschen", um zu steuern, wie die iAssign-Daten vom Gerät zu löschen sind. Zur Auswahl stehen:

- Wählen Sie "Überschreiben", damit iAssign-Zubehör die Benutzer-, Standort- und Zugriffsebenendaten des Geräts überschreiben kann. Diese Einstellung eignet sich für Anwendungen, bei denen Arbeiter iAssign-Zubehör im Außeneinsatz verwenden müssen, um die aktuellen Gerätezuordnungen zu ändern.
- Wählen Sie "Startet neu" oder "Aufladen", um das Löschen der Benutzer-, Standort- und Zugriffsebenendaten des Geräts nur dann zu erlauben, wenn das Gerät neu gestartet oder aufgeladen wird.

Anmerkung: Die NFC-Funktion des Ventis Pro 5 ist im Normalbetrieb nicht einsatzbereit, wenn einer der Sensoren 17155304-Q, 17155304-S oder 17155304-T installiert ist. Zur Verwendung der Benutzerzuordnungsfunktion wird empfohlen, die iAssign-Einstellungen beim Start zu aktualisieren.

#### **Bluetooth**

Verwenden Sie die Bluetooth-Einstellungen, damit das Gerät mit dem kompatiblen Gateway eines mit dem Internet verbundenen Geräts oder iAssign-Beacon kommunizieren kann; ansonsten kann Bluetooth deaktiviert werden.

- Verwendet die Einrichtung iAssign-Beacons, wählen Sie eine Einstellungsoption, die *Lokal* beinhaltet.
- Soll das Gerät durch iNet Now überwacht werden, wählen Sie eine Option, die *iNet Now* beinhaltet.

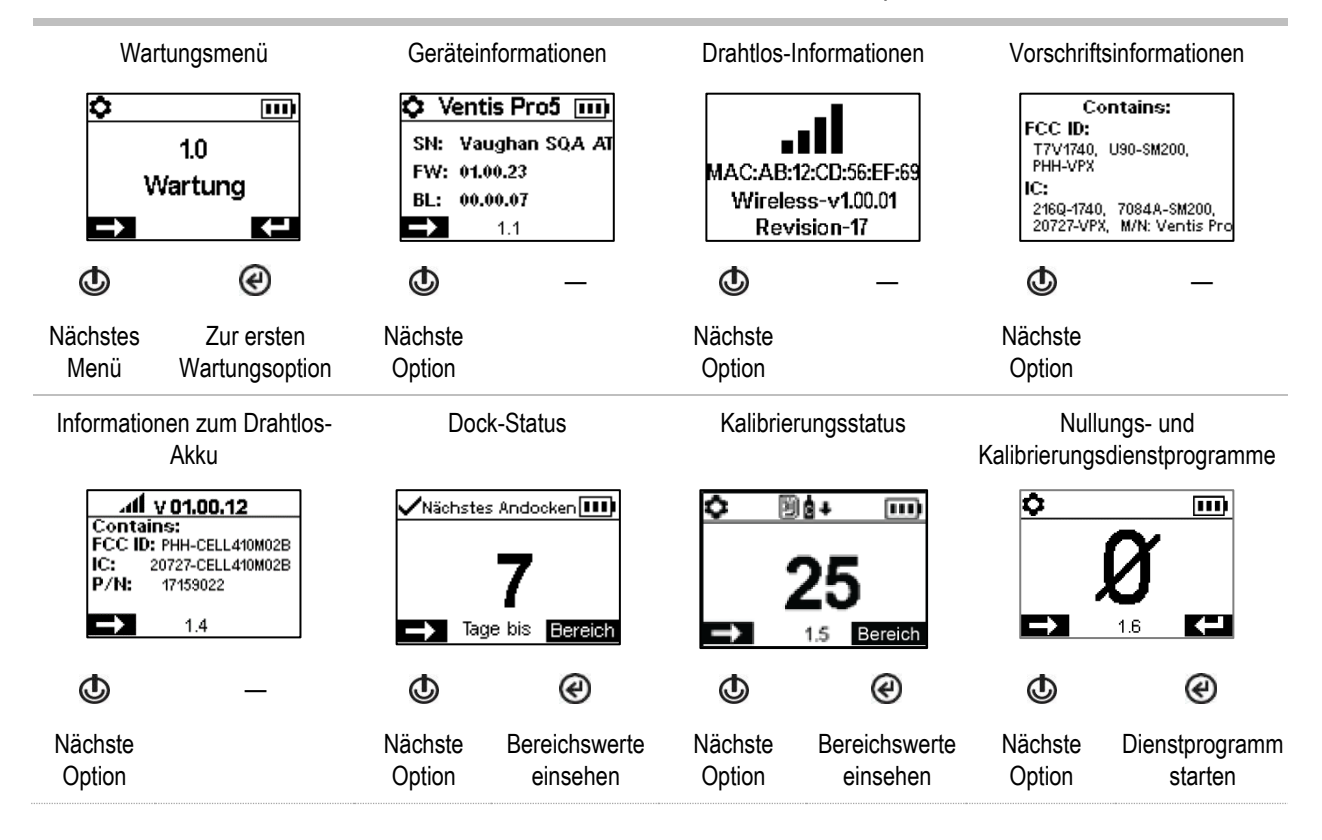

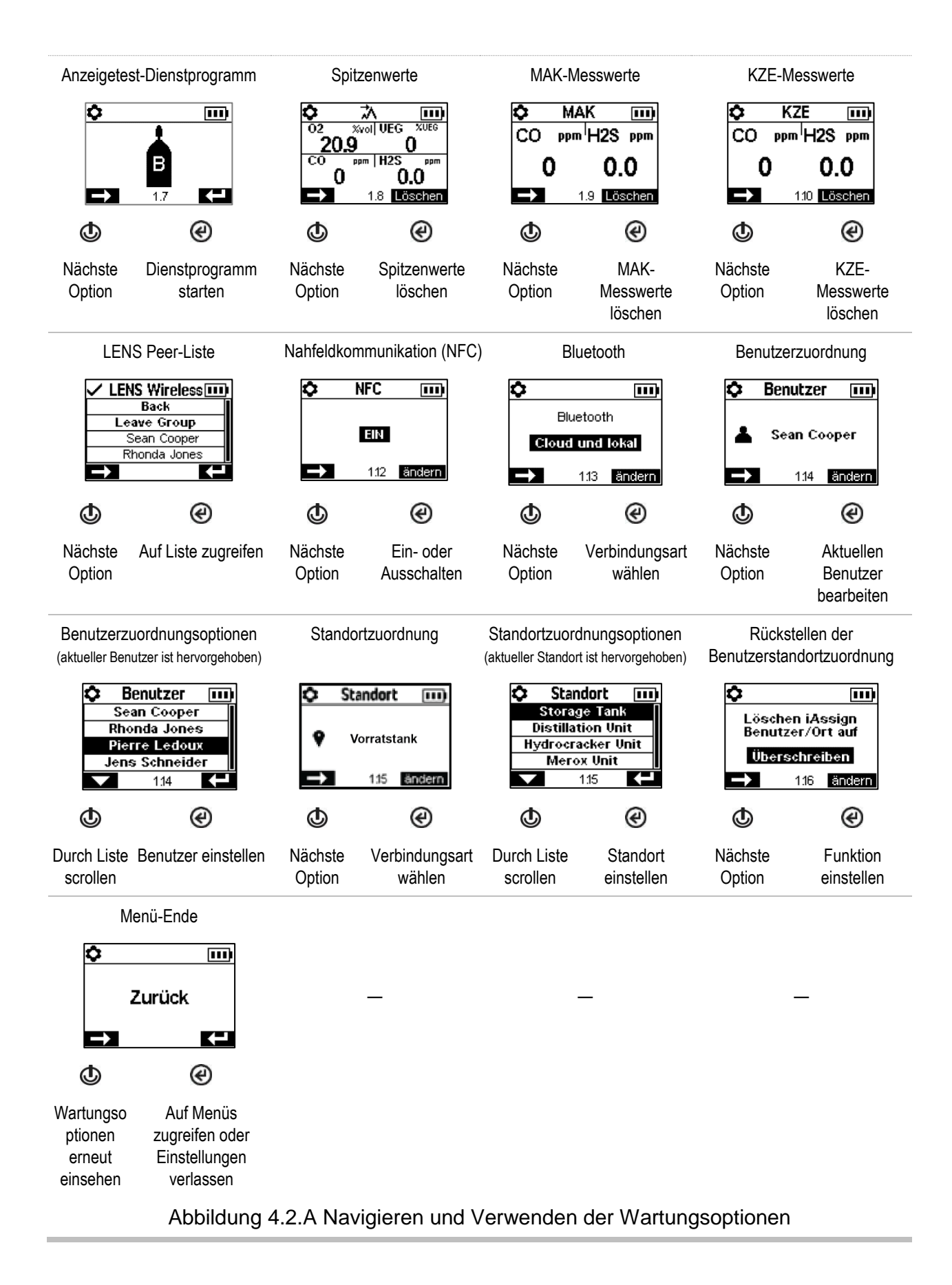

### Startmenü

Bestimmen Sie, wie das Gerät mit seinem Bediener während des Starts interagiert.

Legen Sie fest, ob zur Verwendung eines iAssign-Tags für Standortdaten des Benutzers aufgefordert wird oder nicht.

Legen Sie fest, ob zur Verwendung eines iAssign-Tags zur Aktualisierung der Netzwerk-Anmeldedaten für ein mit einem WLAN-Akku ausgestattetes Gerät aufgefordert wird oder nicht.

Erlauben oder verbieten Sie den Zugriff für alle Benutzer auf die einzelnen nachstehend aufgeführten Einstellungen.

Wartungsdienstprogramme:

- o Nullung der installierten Sensoren.
- o Anzeigetest der installierten Sensoren.

Wartungsstatusmeldung:

- o Keine Meldung
- o Anzahl der Tage bis zum nächsten fälligen Andocken
- o Anzahl der Tage bis zur nächsten fälligen Kalibrierung
- o Anzahl der Tage seit der letzten Kalibrierung

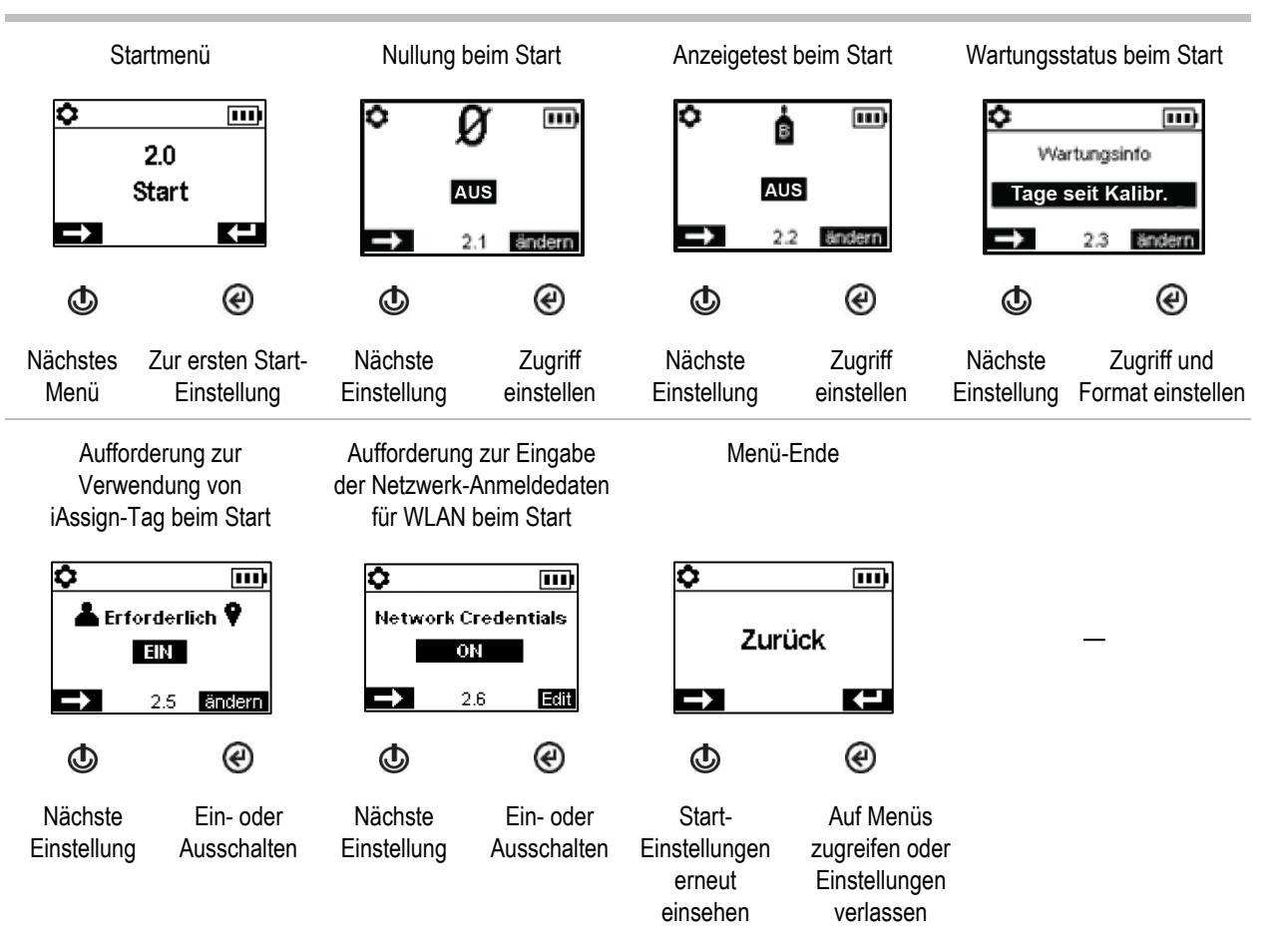

Abbildung 4.2.B Navigieren und Bearbeiten der Start-Einstellungen

#### Betriebsmenü

Steuern Sie das Verhalten des Geräts während des Betriebs.

Erlauben oder verbieten Sie den Zugriff für alle Benutzer auf die einzelnen nachstehend aufgeführten Einstellungen während des Betriebs.

Dienstprogramme:

- o Nullung der installierten Sensoren.
- o Kalibrieren des Geräts.
- o Anzeigetest der installierten Sensoren.
- o Prüfen Sie die einzelnen Gesamtwerte (Spitzen-, MAK- oder KZE-Wert) und löschen Sie diese ggf. *Hinweis*: Löscht der Bediener einen zusammenfassenden Messwert, wird dieser Wert auf Null gesetzt. Seine zeitbezogene Einstellung wird ebenfalls auf Null zurückgesetzt. Hinweis: Ist ein CO<sub>2</sub>-Sensor installiert, wird dieser zusammen mit anderen installierten Sensoren *nur dann* auf Null gesetzt, wenn die Funktion "CO<sub>2</sub> auf Null stellen" eingeschaltet ist.

Informationen:

- o Aktuelle Zuordnungen des Geräts für Benutzer, Standort oder beides
- o Eine Wartungsmeldung bzgl. geplanter Docking- oder Kalibrierungsaktivitäten
- o Die Gasinformation für alle installierten Sensoren: Werte für die Gaswarnung, Alarmeinstellungen, Kalibriergas und -konzentration

Einstellen dieser Funktionen

- Erlauben oder untersagen Sie den Zugriff für alle Benutzer auf die LENS Wireless Peer-Liste.
- Erlauben oder untersagen Sie die Verwendung von iAssign-Zubehör während des Betriebs; stellen Sie "Benutzer/Standort bearbeiten" auf "Ein".
- Erlauben oder untersagen Sie allen Benutzern, das Gerät auszuschalten oder auf "Dauerbetrieb" einzustellen\*.
- Stellen Sie das Gerät zur Anzeige der Umgebungstemperatur in Celsius oder Fahrenheit ein.

\*Dauerbetrieb verlangt auch eine gültige Sicherheitscode-Einstellung (siehe das Einstellungsmenü 6.0 Verwaltung).

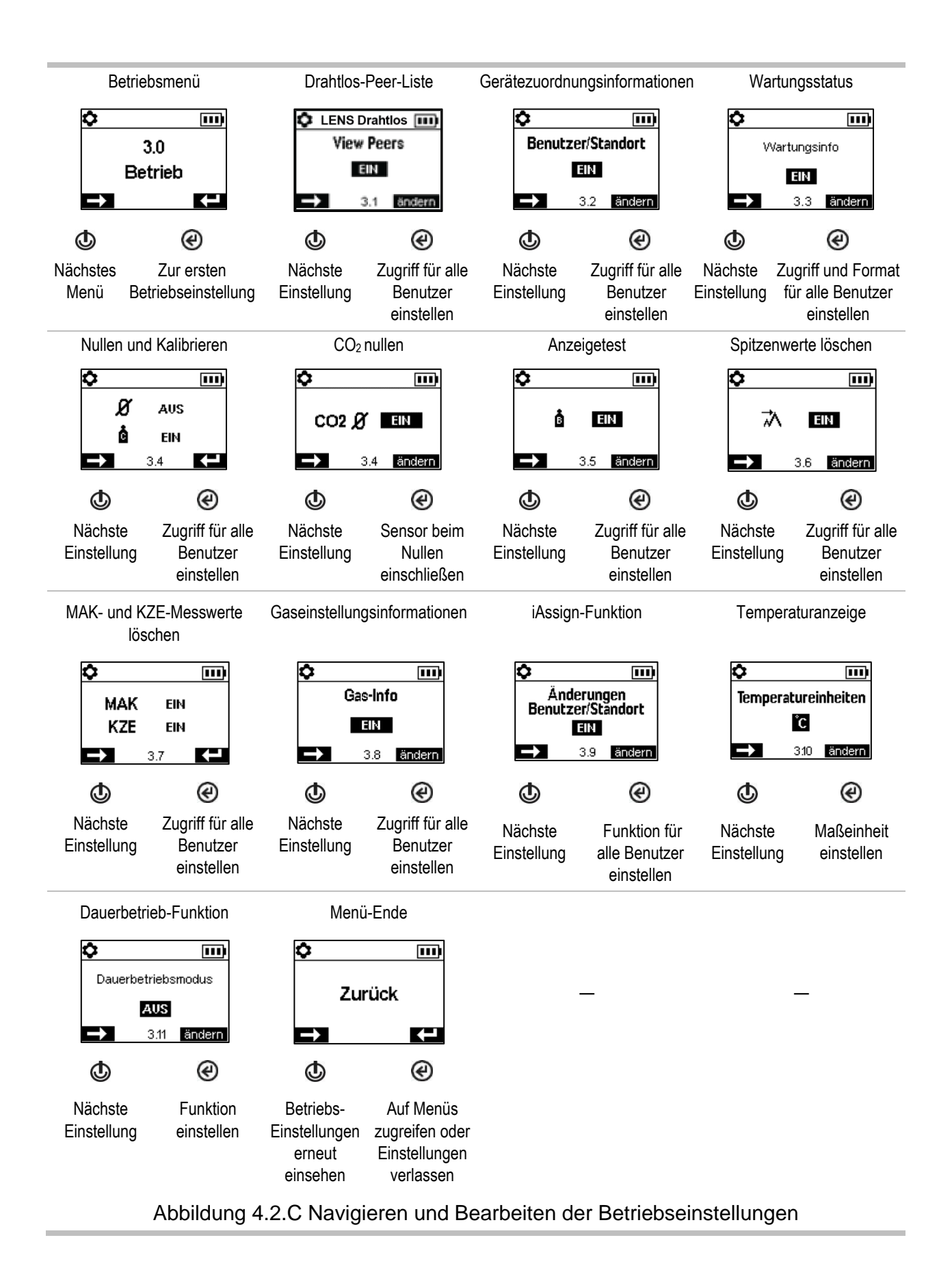

71

### <span id="page-79-0"></span>Alarmmenü

Steuern Sie das Verhalten des Geräts bei Bedingungen, die einen Alarm auslösen.

Stellen Sie für jeden Sensor die Gaskonzentration ein, die die nachstehenden Gasereignisse auslösen kann.

- Gas vorhanden, Warnung
- Gas vorhanden, niedriger Alarm
- Gas vorhanden, hoher Alarm
- MAK
- KZE

*Hinweis:* Die Navigation beginnt mit dem ersten Einstellwert für den *ersten Sensor*, gefolgt von dem zweiten Einstellwert für denselben Sensor usw. bis zum letzten Einstellwert für den Sensor. Die Navigation verläuft dann genauso für den *nächsten Sensor*.

Stellen Sie das MAK-Zeitintervall für die toxischen Sensormesswerte ein.

Erlauben oder verbieten Sie das Abschalten des Geräts bei Alarmen.

Stellen Sie die Ein-Aus-Funktion für die Totmann-Funktion ein; stellen Sie die Zeit zwischen der Totmann-Warnung und deren Alarm ein.

Stellen Sie die Ein-/Aus-Funktion für den Näherungsalarm ein. Im eingeschalteten Zustand wird der Näherungsalarm ausgelöst, wenn das Gerät in einen iAssign-Beacon-beschränkten Bereich bewegt wird, in dem die Einstellung für die Zugriffsebene des Beacons höher als die Zugriffsebene der aktuellen Benutzerzuordnung des Geräts ist. Die Einstellungen für die Zugriffsebene des Benutzers können mit der iAssign-App oder über iNet bearbeitet werden. Bei einer Bearbeitung über die iAssign-App wird die am Gerät vorgenommene Änderung nach dem Berühren des angepassten iAssign-Tags sofort übernommen. Über iNet vorgenommene Änderungen treten *nach* dem nächsten Andocken eines Geräts in Kraft.

Stellen Sie die Ein-Aus-Funktion für nachstehende Optionen ein.

- Akustischer Alarm
- Vibrationsalarm
- Vollbild-Alarmanzeige
- Gas vorhanden, Warnung
- Alarmverriegelung
- Alarme im angedockten Zustand
- Gasmesswert während der Alarmverriegelung

Stellen Sie die Alarm-Schlummern-Funktion des SCBA (Atemschutzgerät) so ein, dass es für den Arbeiter zulässig oder unzulässig ist, Gasalarme, von denen das SCBA betroffen ist, auf Schlummern zu stellen. Verwenden Sie iNet zum Einstellen der Schlummerdauer und der betroffenen Alarme.

Legen Sie fest, welche Funktionen in den Standby-Modus versetzt werden, wenn das Gerät mit einem Standby Clip ausgestattet wird. Zur Auswahl stehen folgende Optionen.

- Totmann
- Totmann und Gas
- Totmann und Peer
- Totmann, Gas und Peer

*Hinweis:* Wird der Standby Clip vom Gerät entfernt, werden Standby-Funktionen innerhalb von ca. 5 Sekunden reaktiviert.

Wählen Sie eine dieser nachstehenden Optionen zur Kontrolle der Funktion der KZE- und MAK-Alarme von einem einzigen Display aus.

- Aus − Die Funktion sowohl von KZE als auch von MAK ist deaktiviert
- Ein − Die Funktion sowohl von KZE als auch von MAK ist aktiviert
- KZE aus − Die Funktion von MAK ist aktiviert
- MAK aus − Die Funktion von KZE ist aktiviert

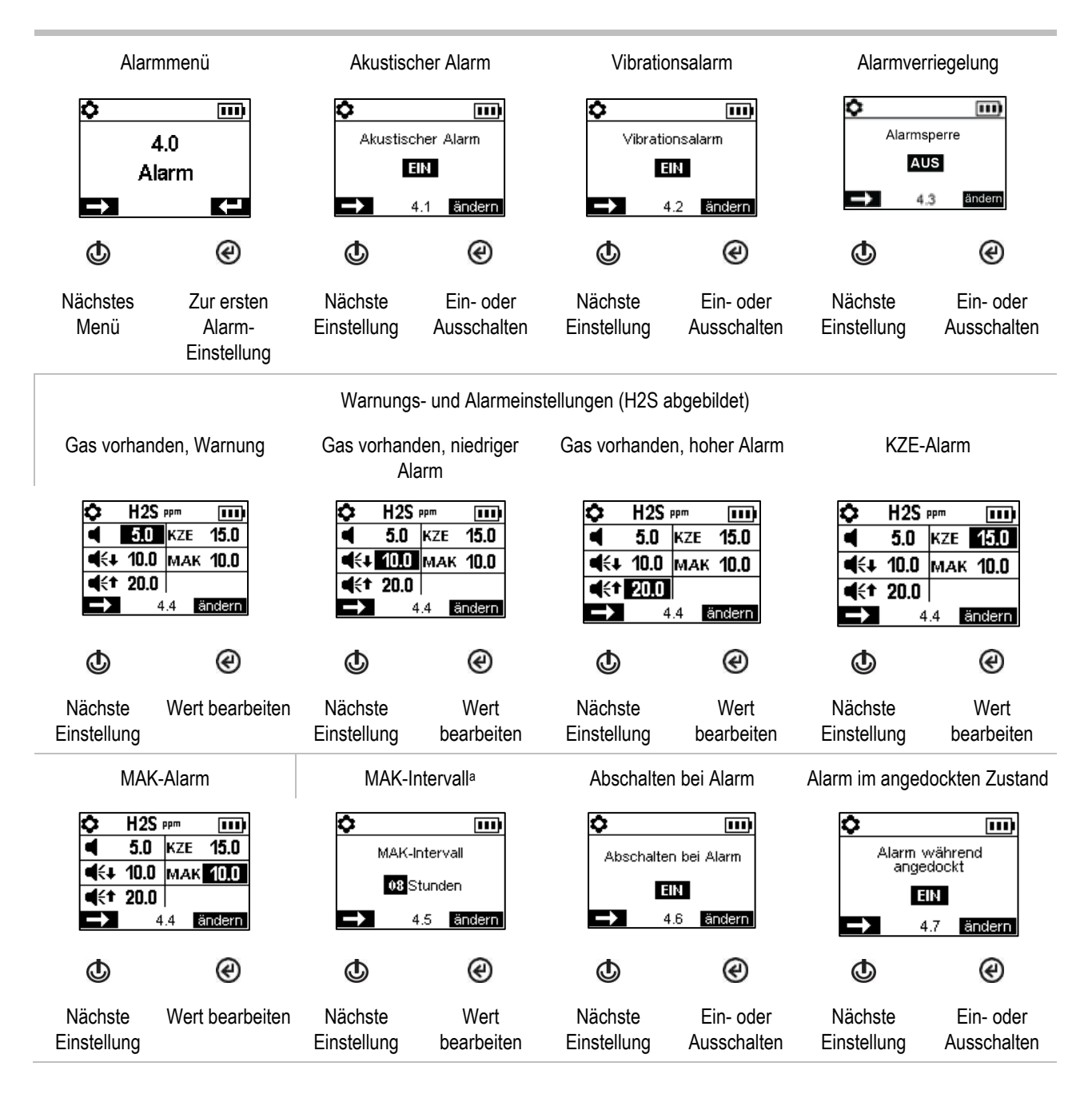

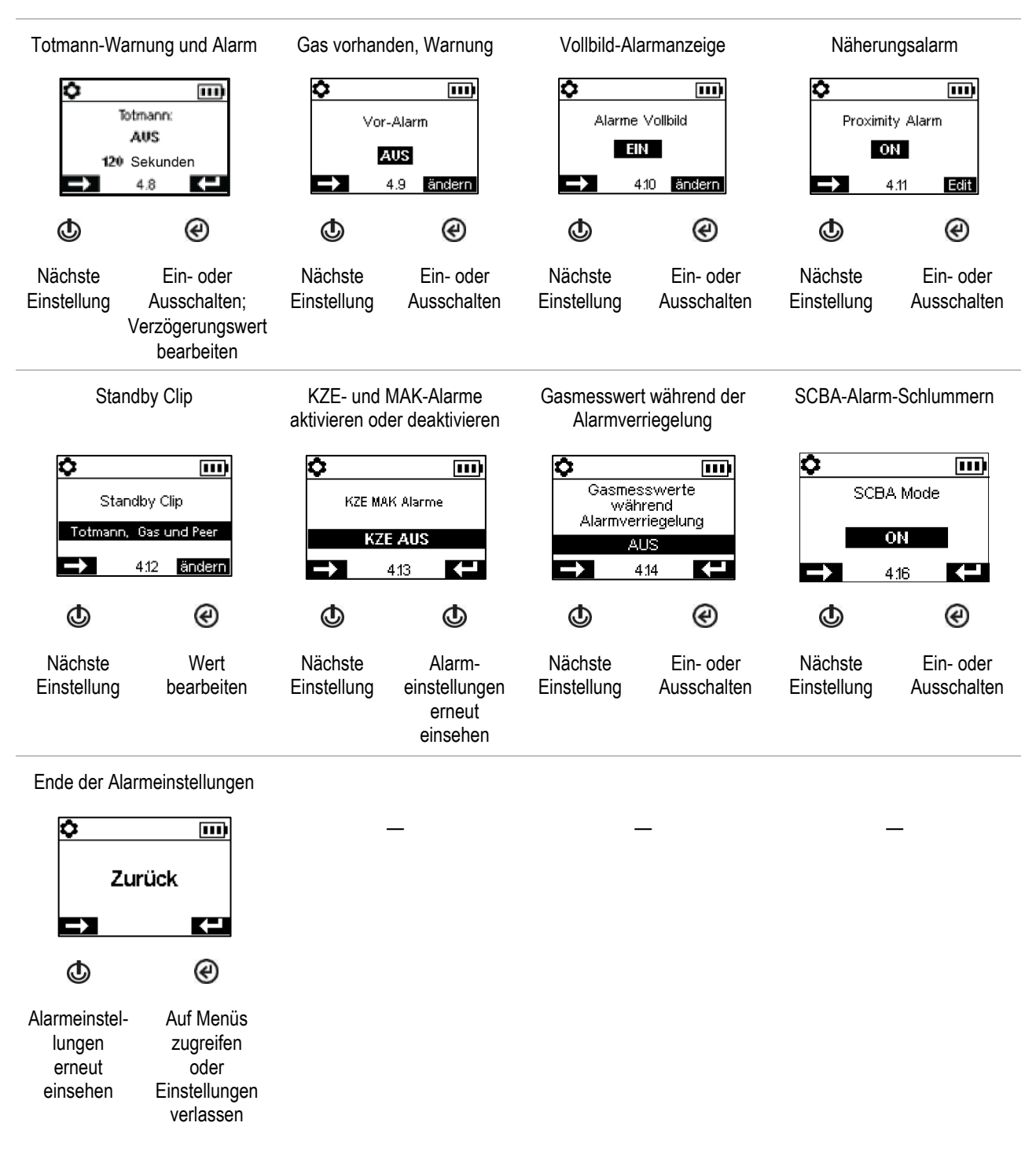

#### Abbildung 4.2.D Navigieren und Bearbeiten der Alarmeinstellungen

<sup>a</sup>Das MAK-Intervall des Geräts kann von 1 bis 40 Stunden konfiguriert werden.

### Sensormenü

Die Display-Bildschirme können je nach den installierten Sensoren variieren.

Steuerungseinstellungen bei Kalibrierung und Anzeigetests:

- Wählen Sie das "schnelle" oder das "Standard"-Verfahren für Kalibrierung und Anzeigetests. *Schnellverfahren*: Bei diesem Verfahren wird das Gas nur einmal aufgegeben. Es eignet sich für installierte Sensorkombinationen, die Kalibriergaszylinder der "gemischten" Sorte verwenden – ein Zylinder enthält die Gasarten und Konzentrationen, die für *sämtliche* installierten Sensoren nötig sind. *Standard-Verfahren:* Bei diesem Verfahren kann das Gas mehrmals aufgegeben werden. Es lässt – zwischen den Sensoren – Zeit, um die Zylinder zu wechseln. Es eignet sich für installierte Sensorkombinationen, die mehr als einen Kalibriergaszylinder benötigen.
- Stellen Sie die Kalibriergaskonzentrationen für jeden Sensor und den Korrelationsfaktor für einen UEG-Sensor ein.

Prüfen Sie die Position jedes installierten Sensors und seine Bereichsreserveprozentsätze. *Hinweis*: Die Anzeige für die verbleibende Lebensdauer des Sensors, der Prozentsatz der Bereichsreserve, nimmt im Laufe der Zeit ab. Sinkt er unter 50 %, besteht der Sensor keine weitere Kalibrierung.

Jeder Sensor hat eine Totzone, weshalb es möglich ist, dass das Vorhandensein (oder das Nichtvorhandensein) einer niedrigen Gaskonzentration gemessen wird, aber dennoch ein Messwert von Null *angezeigt* wird. Liegt der Totzonen-Wert zum Beispiel für einen CO-Sensor bei 3 ppm, führt jede positive Messung von CO bis zu (und einschließlich) +3 ppm zu einem auf dem Display-Bildschirm angezeigten Messwert von 0 ppm. Auch jede negative Messung von CO bis zu (und einschließlich) -3 ppm führt zu einem auf dem Display angezeigten Messwert von 0 ppm.

Damit das Gerät jegliche Gasmesswerte innerhalb der Totzone als Null anzeigt, müssen Sie die Totzone auf *Ein* einstellen. Damit das Gerät bei einer Erkennung einer Gaskonzentration innerhalb der Totzone die tatsächlichen Messwerte des Sensors anzeigt, müssen Sie die Totzone auf *Aus* einstellen.

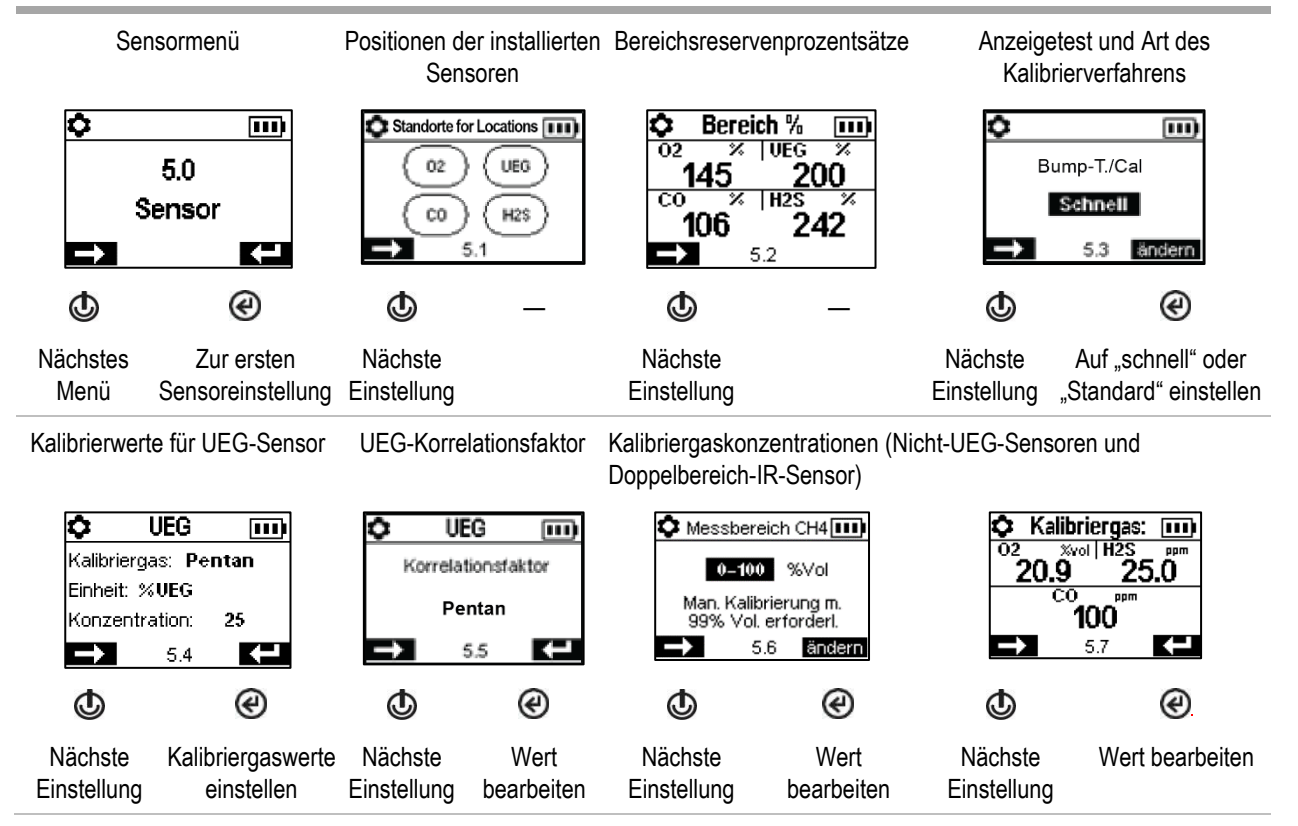

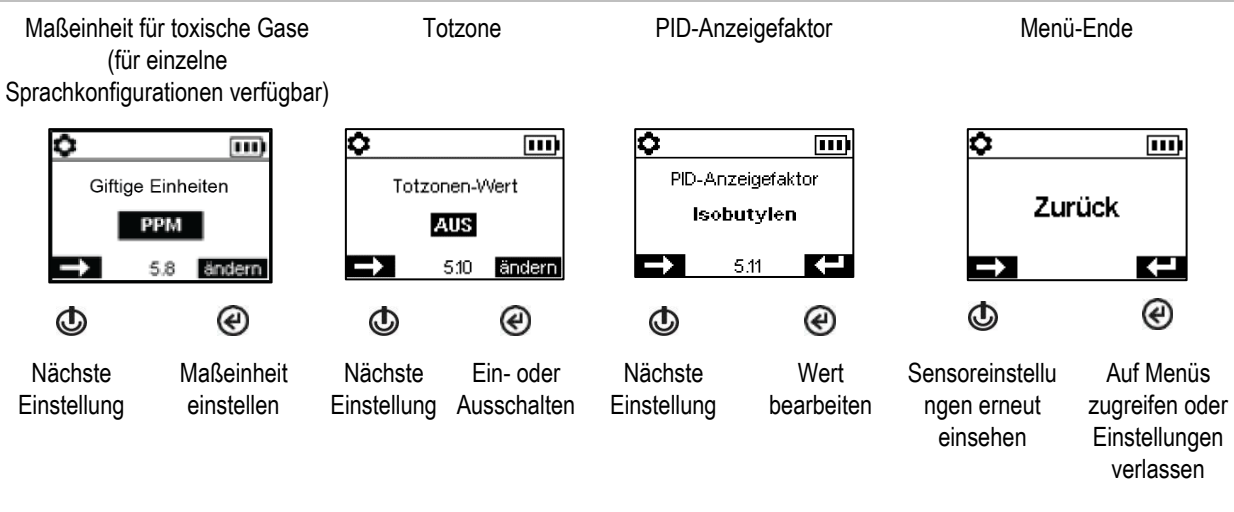

#### Abbildung 4.2.E Navigieren und Bearbeiten der Sensoreinstellungen

### Verwaltungsmenü

Steuern Sie, wie das Gerät mit dem Benutzer interagiert, und stellen Sie die zeitbezogenen Werte für die Datenprotokolle und Anzeigetests ein.

Um den Zugriff auf die Einstellungen zu schützen, legen Sie einen Sicherheitscode für das Warngerät im dreistelligen Bereich von 001 bis 999 fest. Der unveränderte Standartwert 000 *bietet keinen Schutz* und jeder Benutzer hätte damit die Möglichkeit, auf die Einstellungen zuzugreifen.

Ein Code von 001 bis 999 ist auch für die Dauerbetriebsfunktion nötig. Die Einstellung 000 gestattet das Ausschalten des Dauerbetriebs ohne Sicherheitscodeeingabe.

Die Sensoren bestehen einen Anzeigetest, wenn sie den spezifischen Prozentsatz des Kalibriergases (oder die "Bestehensgrenze") innerhalb des eingestellten spezifischen Reaktionszeitraums erkennen. Stellen Sie die Anzeigetest-Kriterien für diese beiden Werte ein:

- einen Wert für die "Bestehensgrenze" von 50 bis 99 %
- einen Wert für die Reaktionszeit von 30 bis 120 Sekunden

Hinweis: Empfehlungen für Kalibriergase sind in "Tabelle 2.7, Technische Daten der Sensoren" enthalten.

Schalten Sie jede dieser Warnungen ein und aus: Regulärer Anzeigetest fällig, reguläre Kalibrierung fällig und reguläres Andocken (oder "Synchronisierung") fällig. Stellen Sie für jede auf "Ein" gestellte Warnung folgende zwei Werte ein.

- Warnungen: nur akustisch, nur optisch oder akustisch und optisch
- Wartung: ganztägige Intervalle für Andocken und Kalibrierung und halbtägige Intervalle für Anzeigetest

Die Vertrauensanzeige gibt alle 90 Sekunden ein Signal ab, um dem Benutzer und anderen in der Umgebung anzuzeigen, dass das Gerät eingeschaltet ist. Ist die Anzeige auf "Ein" gestellt, wählen Sie eine Art des Signals: nur akustisch, nur optisch oder akustisch und optisch.

Stellen Sie die LENS-Warnung auf "Ein" oder "Aus". Steht diese Einstellung auf "Ein", warnt das Gerät den Bediener, sofern es nicht Teil einer LENS-Gruppe ist.

Stellen Sie die iAssign-Warnung auf "Aus" oder auf "Ein" für "nur Benutzer", "nur Standort" oder "Benutzer und Standort". Im eingeschalteten Zustand macht das Gerät den Bediener auf fehlende Zuordnungen aufmerksam.

Stellen Sie die Update-Funktion für iAssign auf eine dieser Optionen ein.

- Ton deaktiviert und Vibration aktiviert
- sowohl Ton als auch Vibration aktiviert
- sowohl Ton als auch Vibration deaktiviert

Ist eine Update-Methode (Ton oder Vibration) aktiviert, macht das Gerät mit der aktivierten Methode den Bediener darauf aufmerksam, dass die Einstellungen für den iAssign-Benutzerstandort geändert wurden.

Stellen Sie die Anzeigesprache des Geräts ein.

Stellen Sie zur Unterstützung der Datenprotokollsicherheit das Datum und die Uhrzeit ein; diese Werte werden mit Gasmesswerten und Ereignisdaten, die im Datenprotokoll gespeichert werden, assoziiert.

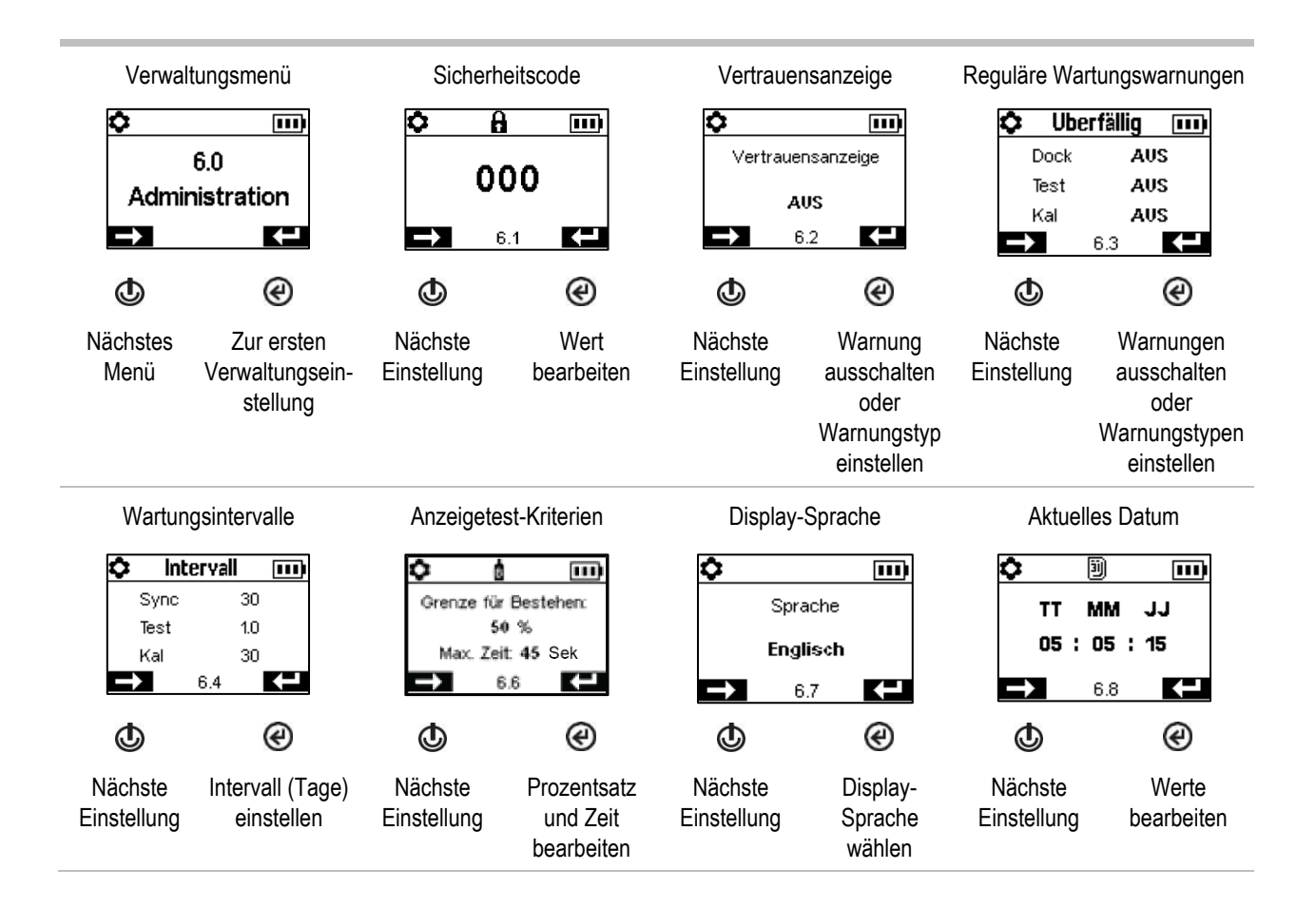

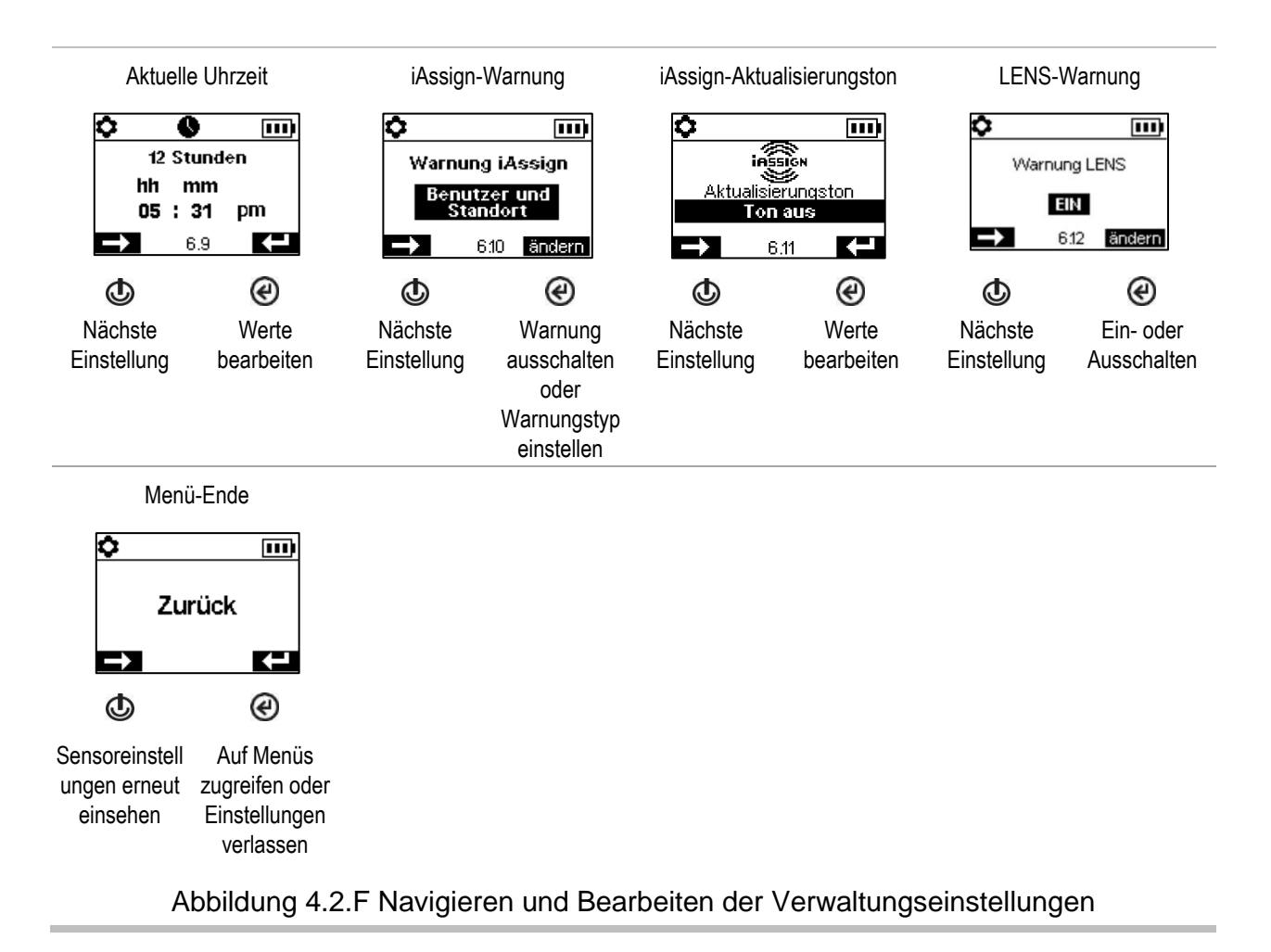

## Drahtlos-Menü

Bestimmen Sie, wie sich das Gerät bezüglich der verbundenen Sicherheit verhalten soll.

Stellen Sie den LENS Wireless-Modus ein.

- Wird das Gerät LENS Wireless *nicht* nutzen, wählen Sie "Aus". LENS-Symbole werden nicht in der Statusleiste angezeigt.
- Wird das Gerät LENS Wireless nutzen, jedoch *nicht* durch iNet Now überwacht werden, wählen Sie *Lokal*. Cloud-Symbole werden nicht in der Statusleiste angezeigt.
- Wird das Gerät LENS Wireless nutzen *und* durch iNet Now\* überwacht werden, wählen Sie die kombinierte Option, *iNet Now und Lokal.*

\*Erfordert die Aktivierung des iNet Now-Dienstes sowie eine Aktivierung des Geräts (über iNet) für die Live-Überwachung. Jede LENS-Gruppe kann bis zu 25 Einzelgeräte aufnehmen, einschließlich Ventis Pro-, Radius BZ1-Geräte und kompatibler Gateways.

*Hinweis:* Die maximale Größe jeder LENS-Gruppe variiert je nach spezialisierter Anwendung: 1.) 6, einschließlich mindestens eines Ventis Pro-Geräts, bei Verwendung eines Gateways eines mit dem Internet verbundenen Geräts und 2.) 8 bei Verwendung eines RGX Gateways und bei der Einstellung des Abgasfahnenmodells auf eine dynamische Überwachung.

Verwenden Sie die Einstellung für die LENS-Gruppe, um zu bestimmen, wie das Gerät Gruppen beitreten kann. Wie unten beschrieben, lauten die Optionen *Scan*, *Manuell* oder eine genannte Gruppe wie z. B. *Gruppe A*.

#### *Scan*

Wählen Sie *"Scan"*, damit das Gerät automatisch nach einer LENS-Gruppe scannen und ihr beitreten kann. Das Gerät scannt nach LENS-Gruppen innerhalb eines Bereichs und wählt die beste Gruppe auf der Basis der Netzwerkstärke und der Anzahl der LENS-Peers in der Gruppe aus. Das Gerät fährt mit dem Scannen fort, bis es eine verfügbare LENS-Gruppe mit freier Kapazität erkannt hat und dieser automatisch beigetreten ist.

*Hinweis:* Im Scan-Modus und mit der Einstellung von LENS Wireless auf *iNet Now und Lokal* scannt das Gerät so lange, bis es eine Gruppe gefunden hat, die ein Gateway enthält, und ihr beigetreten ist.

#### *Manuell*

Wird vom Arbeiter erwartet, dass er LENS-Gruppen nach Bedarf beitritt oder diese verlässt, wählen Sie die Einstellung *"Manuell".* Damit kann das Gerät unter Anwendung der NFC manuell einer Gruppe beitreten; stellen Sie daher sicher, dass die NFC bei Auswahl dieses Werts aktiviert ist (siehe das Einstellungsmenü für Wartungsmaßnahmen).

*Hinweis:* Bei der Einstellung von "Scan" oder "Manuell" kann das Gerät jeder LENS-Gruppe beitreten − sowohl einer nicht genannten, ad hoc erstellten Gruppe als auch einer genannten Gruppe (z. B. *Gruppe X)*.

#### *Genannte Gruppe*

Muss das Gerät *nicht* unterschiedlichen LENS-Gruppen beitreten oder diese verlassen, können Sie es einer genannten Gruppe wie z. B. "Gruppe A" zuordnen. Bei der Einstellung auf eine genannte Gruppe darf das Gerät *keiner* anderen LENS-Gruppe beitreten, ohne dass die Einstellung entweder auf *"Scan", "Manuell"* oder eine andere genannte Gruppe geändert wird.

Hinweis: Die Optionen bei der Einstellung einer genannten Gruppe lauten "A" bis "J".

Bestimmen Sie, wie das Gerät mit seinem Benutzer hinsichtlich möglicher LENS Peer-Alarme und - Warnungen interagiert.

- Deaktivieren Sie den Peer-Alarm des Geräts oder stellen Sie die Art des Signals auf Folgendes ein: nur akustisch, nur optisch oder akustisch und optisch. Sind die Peer-Alarme deaktiviert, werden sie *nur* auf dem Display-Bildschirm angezeigt.
- Schalten Sie die Warnungen "Peer verloren" und "Kein Peer" ein oder aus. Sind sie deaktiviert, warnt oder benachrichtigt das Gerät den Bediener *in keiner Weise* über diese Ereignisse.

Steuern Sie den WLAN- oder Mobilfunk-Betrieb eines Akkus.

Schalten Sie die WLAN- oder Mobilfunk-Funktion ein oder aus.

- Damit das Gerät vom Akku mit Strom versorgt wird, aber die Drahtlos-Funktion des Akkus deaktiviert ist, verwenden Sie die Einstellung *Aus*. Mobilfunk- und WLAN-Symbole werden nicht in der Statusleiste angezeigt. Im ausgeschalteten Zustand ist GPS deaktiviert.
- Damit das Gerät vom Akku mit Strom versorgt wird *und* die Drahtlos-Funktion des Akkus aktiviert ist, verwenden Sie die Einstellung *Ein*. Im eingeschalteten Zustand und wenn der Drahtlos-Akkus mit iNet verbunden ist, werden die Einzelheiten und die GPS-Koordinaten sofort an iNet übertragen, wenn einer dieser Alarme und Fehler auftritt.

*Hinweise:* Ist ein Drahtlos-Akku außerhalb der Reichweite (keine Verbindung zu iNet), können *keine* Daten an iNet übermittelt werden. Tritt dies ein, werden von einem mit einem WLAN-Akku ausgestatteten Gerät bis zu 15 Ereignisse gespeichert und an iNet übermittelt, sobald die Verbindung wiederhergestellt ist. Mit einem Mobil-Akku ausgestattete Geräte *verfügen nicht über diese Funktion* und werden diese Ereignisse *nicht speichern*.

#### *Alarme*

- o Gas vorhanden, niedriger Alarm
- o Gas vorhanden, hoher Alarm
- o Gas vorhanden, Bereichsüberschreitung (positive und negative)
- o MAK
- o KZE
- o Totmann
- o Panik
- o Näherung
- o Kritischer Fehler

Stellen Sie das Funkintervall für nicht-kritische Meldungen, das Intervall, in dem der WLAN- oder Mobil-Akku alle Daten zu den folgenden Ereignissen übermittelt, ein. Das Intervall kann auf einen Wert zwischen 15 und 300 Sekunden eingestellt werden.

#### *Prozessstatus*

- o Nullungsfehler
- o Kalibrierfehler
- o Anzeigetestfehler

#### *Updates*

- o Benutzername
- o Standortname

Stellen Sie "Während des Ladens synchronisieren" auf "Ein" oder "Aus". Ist es auf "Ein" eingestellt, darf das Gerät sich mit iNet Now synchronisieren, sofern es sich im Ladegerät befindet und auf dem sich in Reichweite befindlichen, mit dem Internet verbundenen Gerät die iNet Now Sync-App installiert ist.

Bestimmen Sie, wie das Gerät seinen Bediener über eine verlorene Drahtlos-Verbindung (iNet, Drahtlos, Mobilfunk oder Bluetooth) benachrichtigt. Stellen Sie das Warnsignal für eine verlorene Verbindung auf "Aus", "Akustisch", "Optisch" oder "Optisch" und "Akustisch" ein.

*Hinweis*: Für Geräte mit mehreren aktivierten Drahtlos-Verbindungen (iNet, Drahtlos, Mobilfunk oder Bluetooth) erfolgt diese Benachrichtigung nur, wenn ALLE verfügbaren Drahtlos-Verbindungen unterbrochen sind.

Verwenden Sie die Einstellungen für die Zeitüberschreitung bei LENS Wireless-Peers wie folgt.

- Muss der Arbeiter kurz die Peer-Messwerte einsehen, wählen Sie den 30-Sekunden-Wert.
- Wird erwartet, dass der Arbeiter kontinuierlich die Gasmesswerte eines Peer-Geräts einer LENS-Gruppe überwacht, schalten Sie die Zeitüberschreitung für Peers aus. *Hinweis:* Dadurch wird *nicht*  verhindert, dass das Gerät seinen Bediener über jegliche auftretende Gas-, Totmann-Ereignisse, Panikalarme oder niedrige Akkustände benachrichtigt; gleichermaßen gilt, dass bei einer verlorenen Verbindung zum beobachteten Peer oder zu LENS das Gerät seinen Benutzer über diese Ereignisse benachrichtigt.

Verwenden Sie eine individuelle Verschlüsselung oder die Standardverschlüsselung des Geräts von Industrial Scientific. Die individuelle Verschlüsselung kann über iNet oder DSSAC erstellt werden. Einzelgeräte in der gleich benannten LENS-Gruppe müssen die gleiche Verschlüsselung verwenden.

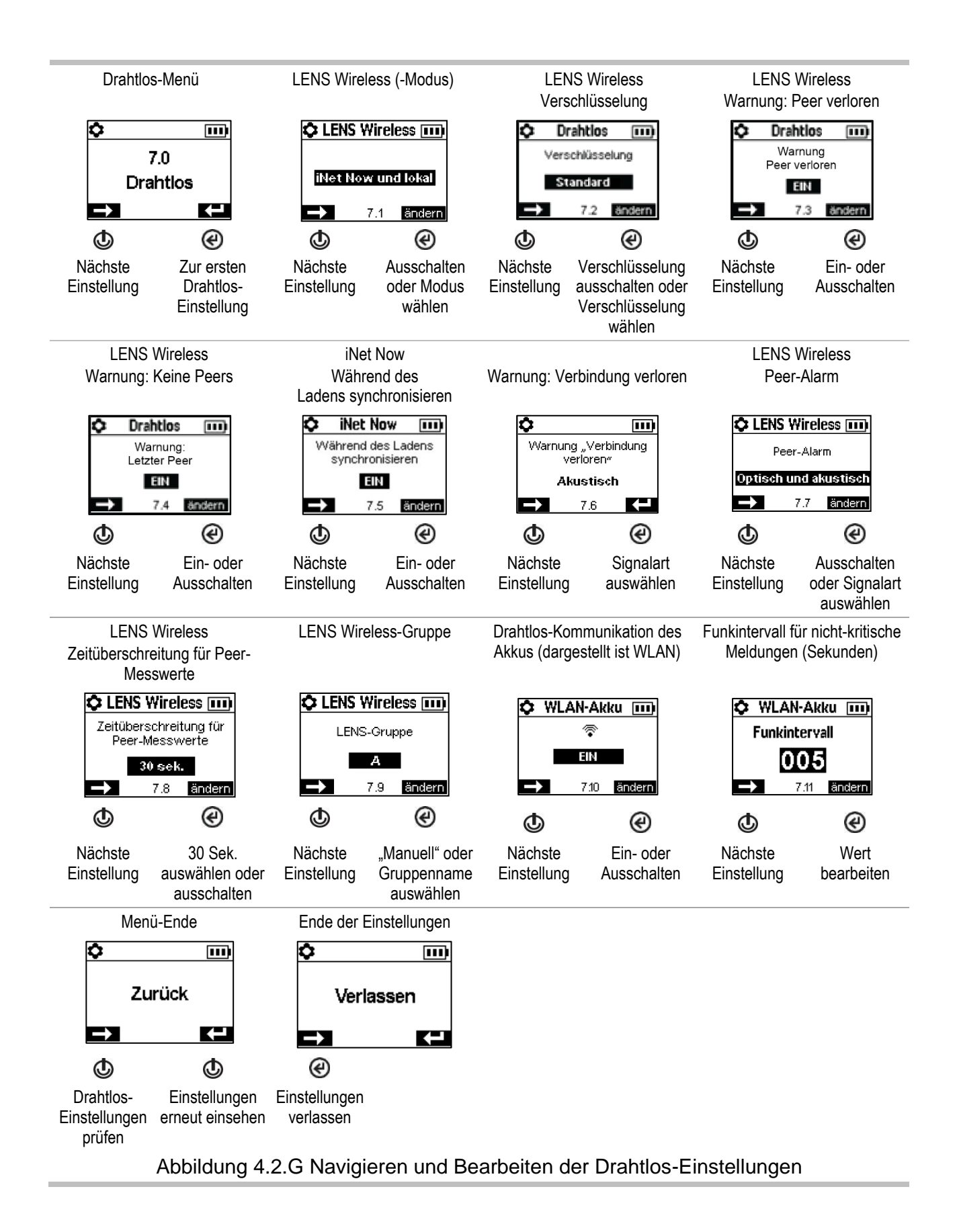

5

# Betrieb

Die Gerätetasten Das Geräte-Display Gerätebetrieb Tragen des Geräts iAssign-Zubehör LENS Wireless Live-Überwachung **Totmann** Alarme und Warnungen auf einen Blick

# Die Gerätetasten

Die Geräte der Ventis® Pro-Serie verfügen über drei Tasten: die Stromtaste, die Eingabetaste und die Paniktaste. Während des Betriebs werden die Tasten wie nachstehend in Abbildung 5.1 beschrieben verwendet.

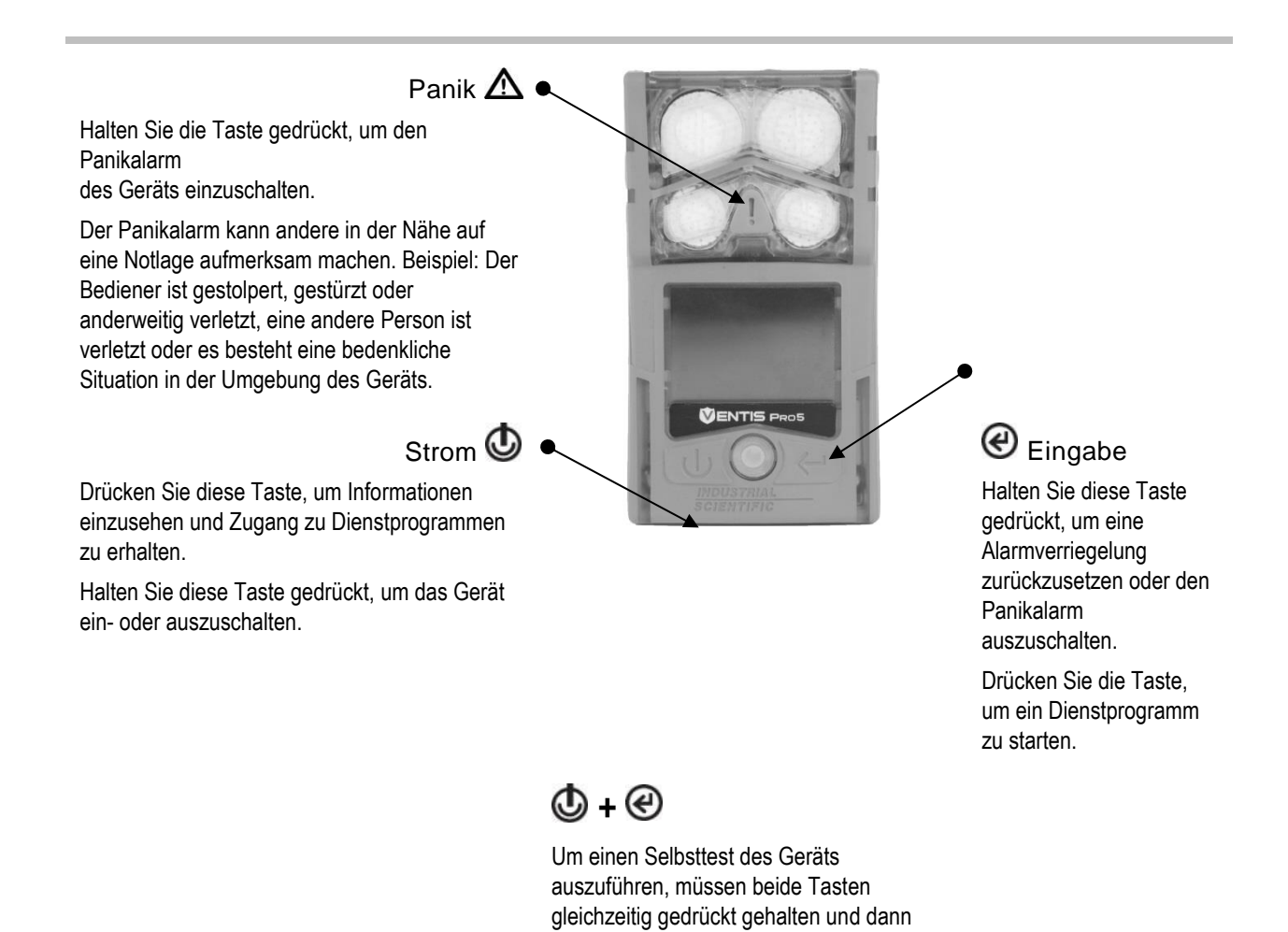

losgelassen werden. Abbildung 5.1 Verwendung der Tasten während des Betriebs

# Das Geräte-Display

Nach dem Einschalten des Geräts und der erfolgreichen Ausführung des Selbsttests und der Startsequenz sollten die Gasmesswerte angezeigt werden. Dieser Display-Bildschirm wird als "Startseite" bezeichnet und sieht für ein 5-Gas-Gerät (Detaildarstellung) bzw. ein 4-Gas-Gerät wie nachstehend abgebildet aus. Während des Betriebs erscheint die Startseite, außer das Gerät verwendet das Display, um Informationen über einen Alarm, eine Warnung, eine Anzeige oder einen Status anzuzeigen oder der Bediener hat auf eine andere Option zugegriffen.

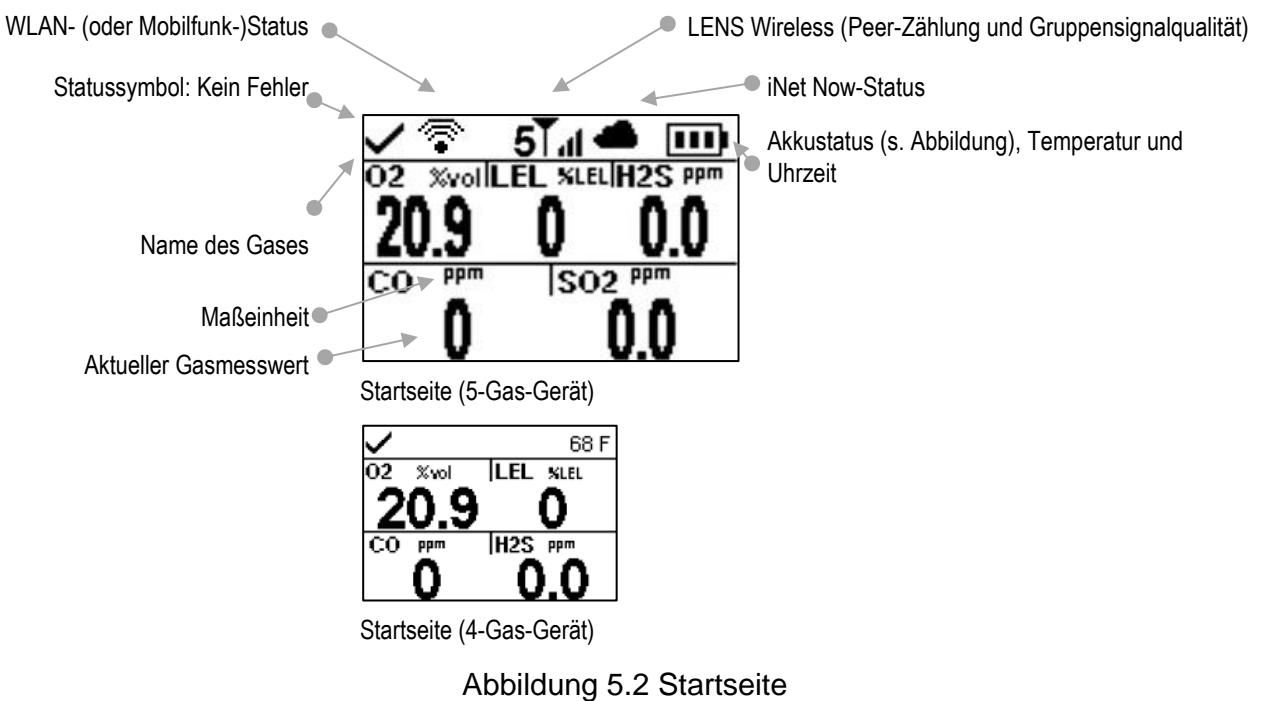

# Gerätebetrieb

Von der Startseite aus sind je nach Geräteeinstellungen eine Reihe von Display-Bildschirmen zugänglich, so z. B. eine oder alle nachstehend aufgeführten Optionen.

Die Peer-Liste von LENS™ Wireless bietet Zugriff auf Folgendes:

- Die Liste der Einzelgeräte\* in der Gruppe, wobei jede Gruppe bis zu 25 Peers aufnehmen kann.
- Die Gasmesswerte für jedes Peer-Gerät.
- Den RGX™ Gateway-Informationsbildschirm.
- Die Option, die Gruppe zu verlassen.

\*Falls ein Peer-Gerät keinem Benutzernamen zugeordnet ist, wird seine Seriennummer oder MAC-Adresse in der Peer-Liste aufgeführt.

Die Display-Bildschirme für den WLAN- und Mobil-Akku bieten den Zugriff auf Folgendes.

- Den Namen des verbundenen WLAN-Netzes (oder des Mobilfunkanbieters).
- Die [Messaging-Funktion](#page-101-0) des Mobil-Akkus, die an späterer Stelle in diesem Kapitel behandelt wird.
- Option zur Aktualisierung der Netzwerk-Anmeldedaten für den WLAN-Akku per iAssign-Tag.
- GPS-Koordinaten. Das GPS-Sperrsymbol (<sup>i</sup>) ist vorhanden, wenn die Koordinaten über Satellit empfangen werden; andernfalls zeigen die Koordinaten den zuletzt empfangenen GPS-Standort an.
- Nummer der Firmwareversion des Akkus.

Weitere verfügbare Informationen können Folgendes umfassen:

- Anzahl der Tage bis zum nächsten fälligen Andocken des Geräts.
- Anzahl der Tage bis zur nächsten Kalibrierung oder Anzahl der Tage seit der letzten Kalibrierung.
- Gaseinstellungsinformationen (Warnungs- und Alarmeinstellungen und Kalibriergaskonzentration).
- Zuordnungsinformationen (der/das dem Gerät zugeordnete Standort, Unternehmen und Benutzer).

Der Arbeiter hat eventuell auch Zugriff auf die unten beschriebenen Optionen.

- Nullen der installierten Sensoren und optional das Kalibrieren des Geräts.
- Anzeigetest der installierten Sensoren.
- Einsehen und ggf. Löschen von Spitzenwerten.
- Einsehen und ggf. Löschen von MAK-Werten.
- Einsehen und ggf. Löschen von KZE-Werten.
- Einsehen und ggf. Bearbeiten des Anzeigefaktors (RF) für einen installierten PID-Sensor.
- Verwenden des SCBA-Modus.

*Hinweis:* Beim Löschen eines Messwertes werden sein Wert und seine zeitbezogene Einstellung auf Null zurückgesetzt.

*Hinweis:* Wird der PID-RF bearbeitet, tritt die neue Einstellung sofort in Kraft. Wird das Gerät als Nächstes ausgeschaltet, kehrt der PID-RF zur vorherigen Einstellung zurück. Der Anzeigefaktorgenauigkeit für den PID-Sensor beträgt 20 %.

Abbildung 5.3 (unten) beschreibt und stellt dar, wie auf die Arbeiter-Optionen zugegriffen werden kann, die abhängig von den Geräteeinstellungen variieren. Die hier gezeigten Display-Beispiele betreffen eine Mischung aus 3-, 4- und 5-Gas-Formaten.

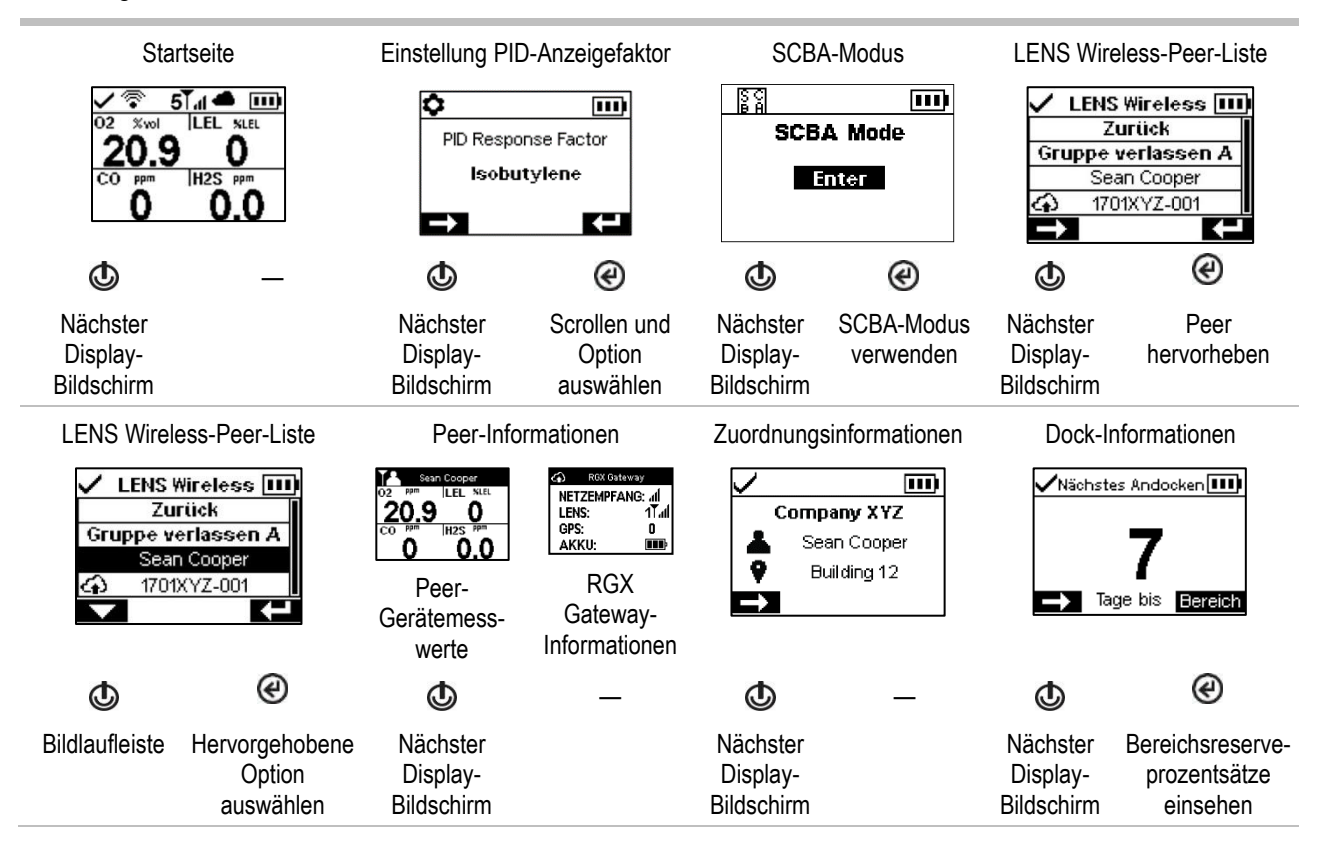

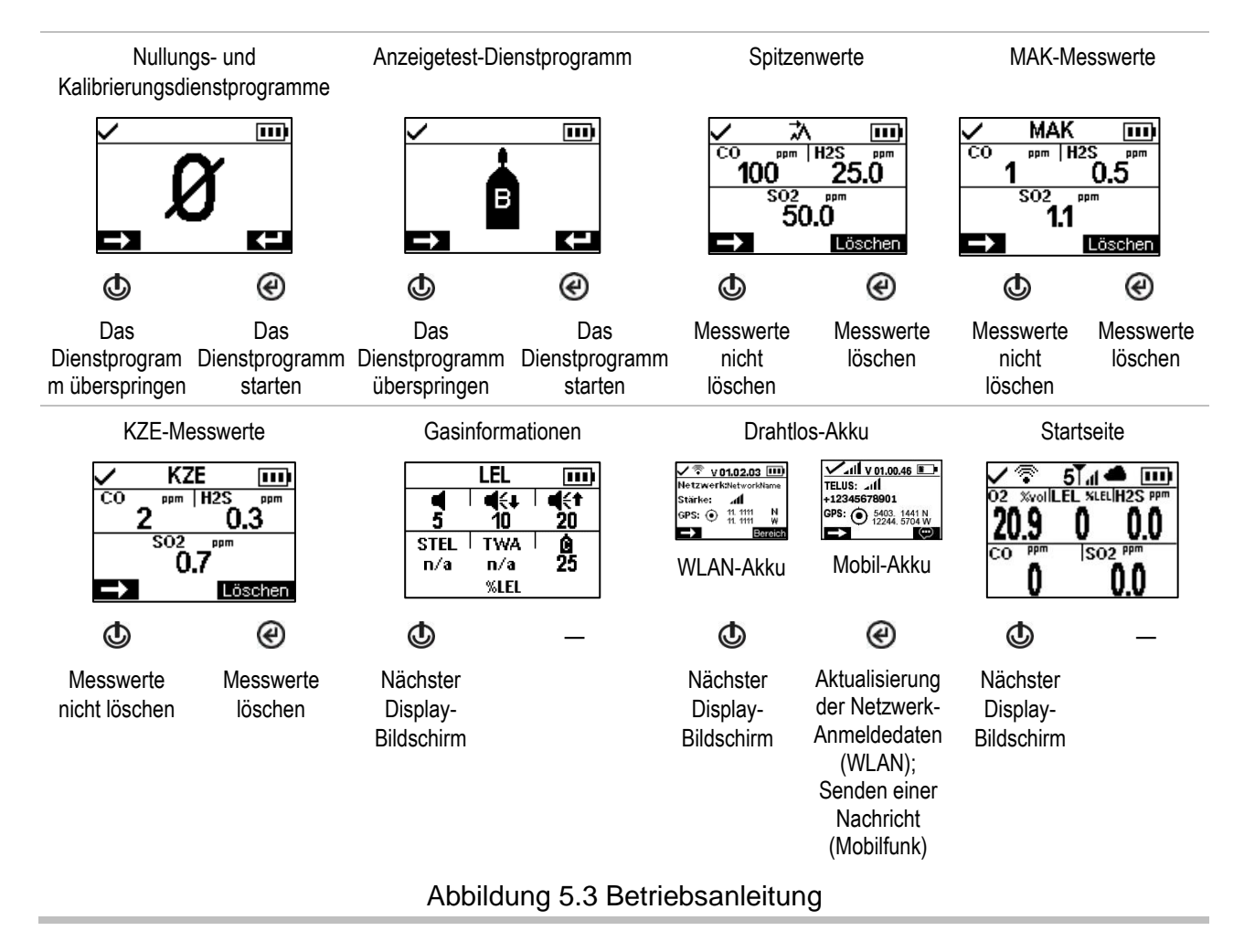

# Tragen des Geräts

Das Gerät kann mit dem werkseitig installierten Clip getragen werden. Der Clip darf nur zur Befestigung an einem Kleidungsstück verwendet werden.

Wie die Abbildung zeigt, muss der Clip so angebracht und befestigt werden, dass die Sensoröffnungen des Geräts unbehindert der Luft ausgesetzt sind. Das Gerät darf nicht durch Kleidung, Teile der Kleidung oder anderweitig bedeckt werden, da dies den Luftstrom zu den Sensoren behindern oder den Zugriff des Bedieners auf akustische, optische oder Vibrationsalarme beeinträchtigen könnte.

Kleidungs-Clip (dargestellt: Diffusionsgerät)

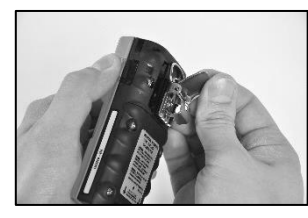

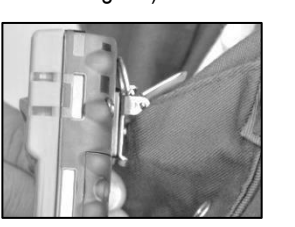

Öffnen Sie den Clip. Schieben Sie die Kleidung zwischen die unteren und oberen Zähne. Drücken Sie auf den Clip, um ihn sicher zu befestigen.

—

# iAssign-Zubehör

### iAssign-Tags und -Beacon

*iAssign®-Tags*, die auf die Technologie der NFC (Nahfeldkommunikation) zurückgreifen, können mit der iAssign-App vom Kunden programmiert werden. Ist ein iAssign-Tag eines Arbeiters so programmiert, dass es Kennungen wie etwa Benutzer oder Standort enthält, die an ein Ventis Pro-Gerät (siehe unten) übermittelt werden, dann werden die Geräteeinstellungen mit den Kennungen des Tags aktualisiert.

Wird ein Tag so programmiert, dass er eine "Zugriffsebene" enthält, die mit dem Benutzernamen des Tag verknüpft ist, wird diese bei der Berührung des Tag an das Gerät übermittelt. Das Gerät aktiviert auf der Grundlage dieses Werts seinen Näherungsalarm innerhalb der Reichweite eines iAssign-Beacon, der den Wert einer höheren Zugriffsebene sendet, wodurch der Benutzer des Geräts über den Bereich des Beacon "mit Zugangsbeschränkung" informiert wird.

iAssign-Tags können auch so programmiert werden, dass die Netzwerk-Anmeldedaten für ein mit einem WLAN-Akku ausgestattetes Gerät aktualisiert werden. Um die Aktualisierung durchzuführen, rufen Sie den *Bildschirm mit Informationen über den Akku* des Geräts auf, wählen dann *Aktualisieren* und verbinden das iAssign-Tag mit dem Gerät. Siehe Anhang B für Anweisungen zur Programmierung im Hinblick auf den WLAN-Akku.

Die iAssign Beacon-Einstellungen werden unter Verwendung eines mit dem Internet verbundenen Geräts und der iAssign-App verwaltet. Die Einstellungen umfassen Kennungen (z. B. Standort) und weitere Werte, wie z. B. Zugriffsebene und -bereich.

*Hinweis:* Es kann sein, dass die Einstellungen eines Gerätes die Verwendung von iAssign-Technologie nicht zulassen.

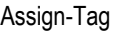

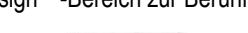

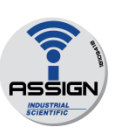

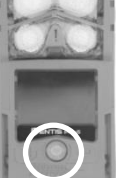

Um das Gerät den Benutzer-, Standort- und Zugriffsebenendaten auf einem iAssign-Tag zuzuordnen, berühren Sie mit dem Tag einmal den iAssign™-Bereich des Geräts.

Um die Zuordnung zu löschen, verwenden Sie eine dieser Optionen:

- Berühren Sie den iAssign-Bereich des Geräts mit demselben Tag erneut.
- Berühren Sie den iAssign-Bereich des Geräts mit einem anderen Tag.
- Schalten Sie das Gerät ab.
- Docken Sie das Gerät an, um die Geräteeinstellungen mit den aktuellen Werten in iNet Control, DSSAC oder Accessory Software zu synchronisieren.

iAssign™-Bereich zur Berührung Resultate (Erfolgs- und Fehlermeldung abgebildet)

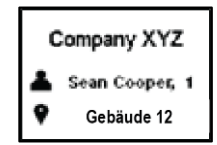

**Invalid Tag** 

Warten Sie, bis Sie eine Bestätigung bzw. Fehlermeldung sehen oder hören.

Erfolg

 $\bullet$ 

**N** 

 Blaue Lampen Aktueller Benutzer und

**Standort** 

 $\sum$  $\bullet$ 

Fehler

 Rote Lampen Meldung: "Ungültiges

Tag"

Schlägt die Zuordnung fehl, probieren Sie es ein zweites Mal.

#### Abbildung 5.4 Verwenden von iAssign-Tags

### Standby Clip

Das Standby Clip™-Zubehör rastet an der Vorderseite eines Ventis Pro-Geräts ein. Ist der Clip in Verwendung, dient sein permanent gesperrtes, werksseitig vorprogrammiertes iAssign-Tag dazu, ausgewählte Funktionen auf Standby zu setzen; diese Funktionen sind dann nicht betriebsbereit. Der Standby-Status beinhaltet den Totmann-Alarm und, je nach Einstellungen des Geräts, den Gaserkennungs- sowie die Peer-Alarme. Wie in der folgenden Abbildung dargestellt, zeigen die auf dem Display dargestellten Symbole an, welche Funktionen sich im Standby-Status befinden.

Wird der Standby Clip vom Gerät entfernt, werden sämtliche Funktionen, die sich im Standby-Status befunden haben, innerhalb von ca. 5 Sekunden reaktiviert.

Während der Standby Clip verwendet wird, bleibt der Panik-Alarm des Geräts betriebsbereit.

*Hinweis:* Fällt der Ladezustand des Geräteakkus auf ein kritisches Niveau, wird der Standby-Status deaktiviert oder immer wieder unterbrochen. Weitere Informationen zum Standby Clip finden Sie in *Anleitung für Standby Clip*, Teilenummer 17159437.

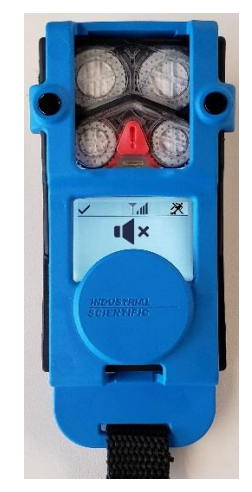

Ventis Pro mit Standby Clip (Totmann und Gasmesswerte auf Standby)

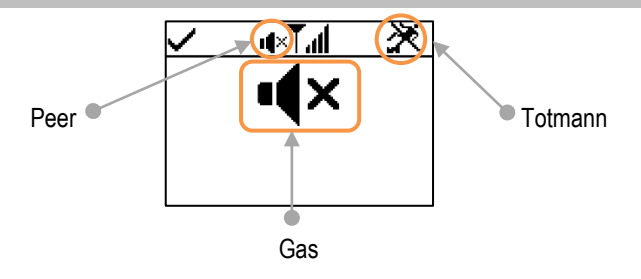

Totmann, Peer und Gaserkennung auf Standby

#### Abbildung 5.5 Display während des Betriebs (Ventis Pro mit Standby Clip)

# LENS Wireless

#### Grundlegende LENS-Informationen

LENS® Wireless kann zur Bildung von drahtlos verbundenen "Gruppen" verwendet werden. Eine LENS-Gruppe kann Ventis Pro-Geräte, Radius® BZ1-Bereichsüberwacher und kompatible Gateways enthalten. Geräte, die innerhalb einer LENS-Gruppe untereinander verbunden sind, werden auch als "Peer-Geräte" bezeichnet. Auf seinem Startbildschirm zeigt das Gerät die Anzahl der Peers an, mit denen es in der LENS-Gruppe verbunden ist. Es können bis zu 25 Geräte zu jeder Gruppe gehören.

*Hinweis:* Die maximale Größe für jede LENS-Gruppe variiert je nach spezialisierter Anwendung: 1.) 6 bei Verwendung eines Gateways eines mit dem Internet verbundenen Geräts und 2.) 8 bei Verwendung eines Peer-RGX Gateways und bei der Einstellung des Abgasfahnenmodells auf eine dynamische Überwachung.

Peer-Geräte teilen sowohl Alarme, die die Bediener auf in der Nähe befindliche Gefahrensituationen aufmerksam machen, als auch die Identitäten\* von Kollegen, deren Geräte sich im Alarmzustand befinden. Mit der LENS-Funktion können die Bediener bei Bedarf auch die Gasmesswerte von Peer-Geräten einsehen.

Einzelgeräte in einer LENS-Gruppe kommunizieren auf nicht lineare Weise. Wie in Abbildung 5.5 gezeigt wird, können die Meldungen auch dann zwischen Geräten ausgetauscht werden, wenn die Geräte voneinander entfernt sind oder durch eine Struktur (graue Leiste) voneinander getrennt sind. Folgendes gilt ebenfalls für Ventis Pro-Geräte in einer LENS-Gruppe:

- Um die Zugehörigkeit zur Gruppe aufrechtzuerhalten, achten Sie auf den folgenden Richtwert für die Signalreichweite: Sichtlinie von bis zu 100 m (109 Yard) zwischen dem Ventis Pro-Gerät und einem weiteren Gerät in der Gruppe.
- Prüfen Sie auf dem Startbildschirm die Signalqualität der Gruppe. In der Reihenfolge vom schwächsten bis zum stärksten Signal werden folgende Symbole angezeigt: T. T. T. T. Ind T.I.
- Wird ein Gerät von seiner Gruppe getrennt, erscheint die Meldung "Gruppe verloren" auf dem Display-Auf den Peer-Geräten erscheint die Meldung "Peer verloren" (sofern die Einstellungen dies zulassen). Verliert ein Gerät die Verbindung zu seiner Gruppe, versucht es innerhalb von fünf Minuten mehrmals, die Verbindung zur Gruppe wiederherzustellen.
- **•** LENS Peer-Alarmsignale können deaktiviert werden. Drücken Sie dazu auf  $\bigcirc$ : die Details werden weiterhin auf dem Display angezeigt.

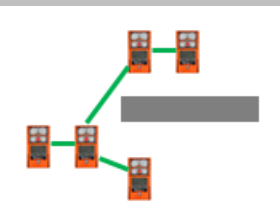

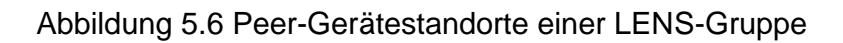

\*Setzt gültige aktuelle Benutzerzuordnung voraus; andernfalls erscheint die Seriennummer oder MAC-Adresse.

### Upgrade-Karten nutzen

sich an einen Vorgesetzten.

Upgrade-Karten dienen dazu, dem Gerät eine Funktionalität hinzuzufügen, die für LENS Wireless benötigt wird. Berühren Sie einfach mit der Karte die Vorderseite des Geräts. Befolgen Sie dann die Anleitungen auf dem Bildschirm und warten Sie auf eines der folgenden Resultate.

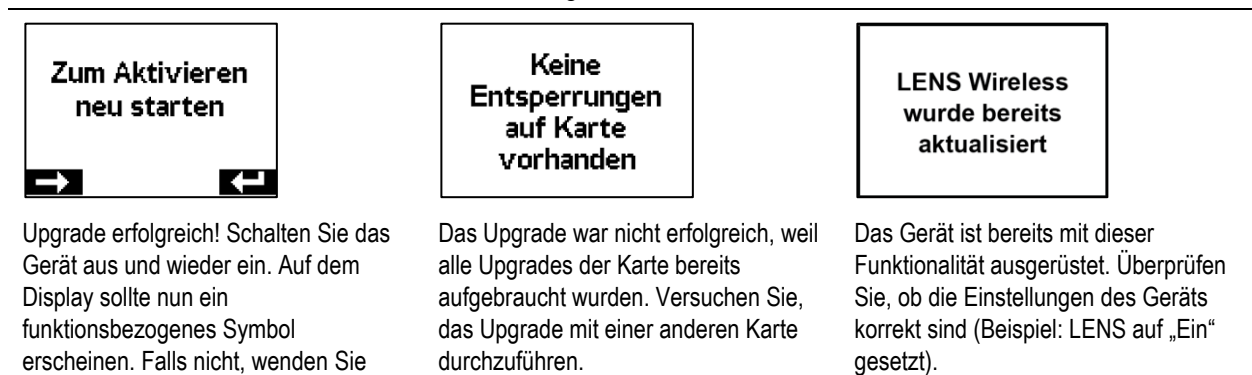

### Einer LENS-Gruppe beitreten

Ob ein Ventis Pro-Gerät einer Gruppe beitreten kann, wenn die LENS Wireless-Funktion aktiviert ist, hängt davon ab, ob die LENS-Gruppeneinstellung "Scan", "Manuell" oder auf eine genannte Gruppe  $(z. B.$  "Gruppe A") lautet.

- Bei der Einstellung *Scan* scannt das Gerät nach in Reichweite befindlichen LENS-Gruppen mit freier Kapazität und kann diesen beitreten.
- In der Einstellung *Manuell* kann das Gerät jeder LENS-Gruppe nach Bedarf beitreten oder diese verlassen (siehe Abbildung 5.6).
- Wenn eine *genannte Gruppe* eingestellt ist, kann das Gerät seine Gruppe verlassen; es kann einer anderen LENS-Gruppe jedoch *nur dann* beitreten, wenn seine Einstellung für die LENS-Gruppe auf "Scan", "Manuell" oder eine andere genannte Gruppe geändert wird.

Wird ein Gerät einer LENS-Gruppe auf "Manuell" eingestellt und versucht es, eine Verbindung zu einer anderen Gruppe herzustellen, fordert das Gerät den Bediener auf, den Wechsel zu bestätigen. Andernfalls signalisiert und informiert es dem bzw. den Benutzer lediglich über das Ergebnis des Verbindungsversuchs und zeigt erforderliche Maßnahmen an.

# **Start** Ventis Pro zu Ventis Pro Ventis Pro zu Radius BZ1 Ventis Pro zu RGX Gateway

—

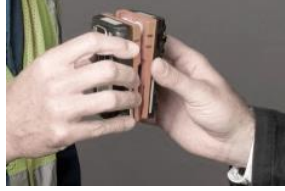

Zur Anbindung von zwei Geräten der Ventis Pro-Serie halten Sie die Geräte, Lautsprecher an Lautsprecher, aneinander. Warten Sie ca. fünf Sekunden oder bis das Gerät einen ansteigenden Ton abgibt, um den Erfolg anzuzeigen.

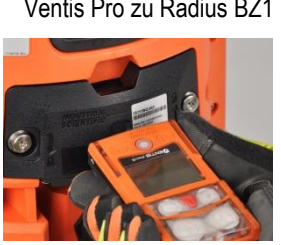

Zur Anbindung eines Geräts der Ventis Pro-Serie an ein Radius

BZ1-Gerät wählen Sie die Option "Neuen Peer anschließen" am Radius; diese Option ist unter den Wireless-Peer-Optionen des Wireless-Menüs zugänglich.

Richten Sie das Ventis Pro IrDA-Fenster sodann auf das Radius

IrDA-Fenster. Halten Sie das Ventis Pro für ungefähr fünf Sekunden sehr nahe am Radius oder so lange, bis das Ventis Pro einen ansteigenden Ton zur Bestätigung ausgibt.

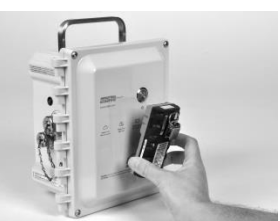

Um ein Gerät der Ventis Pro-Serie an ein RGX Gateway anzubinden, drücken Sie drei Mal hintereinander auf die Ein- /Aus-Taste des RGX; seine Kontrollleuchte blinkt rot. Halten Sie den Ventis Pro-Lautsprecher für fünf Sekunden gegen das RGX Gateway bzw. bis das Gerät einen aufsteigenden Ton von sich gibt, wodurch ein erfolgreicher Beitritt angezeigt wird. Drücken Sie drei Mal hintereinander auf die Ein-/Aus-Taste des RGX; seine Kontrollleuchte ändert sich in Abhängigkeit vom aktuellen Zustand des Gateways.

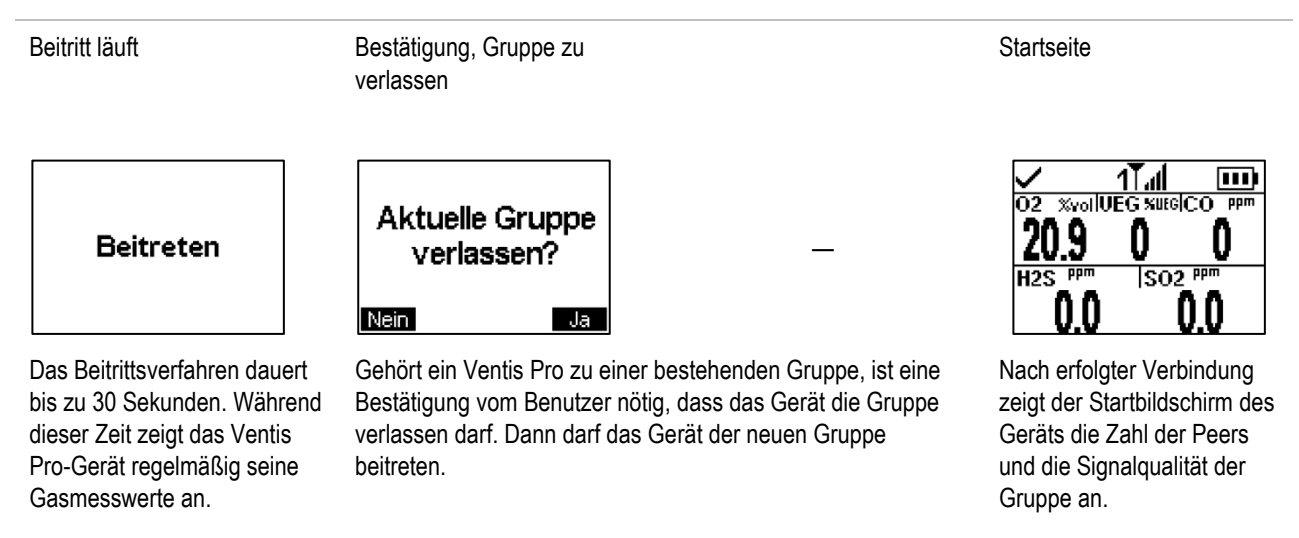

#### Abbildung 5.7 Beitreten einer LENS-Gruppe mittels Pairing

### Verlassen einer LENS-Gruppe

Es gibt drei Arten für ein Gerät, die Gruppe *absichtlich* zu verlassen, ohne dass gruppenbezogene Warnungen aktiviert werden.

- Der Bediener greift auf die LENS Wireless-Peer-Liste des Geräts zu und wählt "Gruppe verlassen" aus. Ist das Gerät in einer genannten Gruppe wie z. B. Gruppe A, wird der Gruppenname auf dem Bildschirm angezeigt (siehe unten).
- Die Zugehörigkeit des Geräts zu einer LENS-Gruppe wird entweder durch manuelles Beitreten zu einer anderen Gruppe oder über die Einstellungen geändert.
- Die Einstellung des Geräts für die LENS-Gruppe lautet "Scan".
- Das Gerät wird angedockt oder ausgeschaltet.

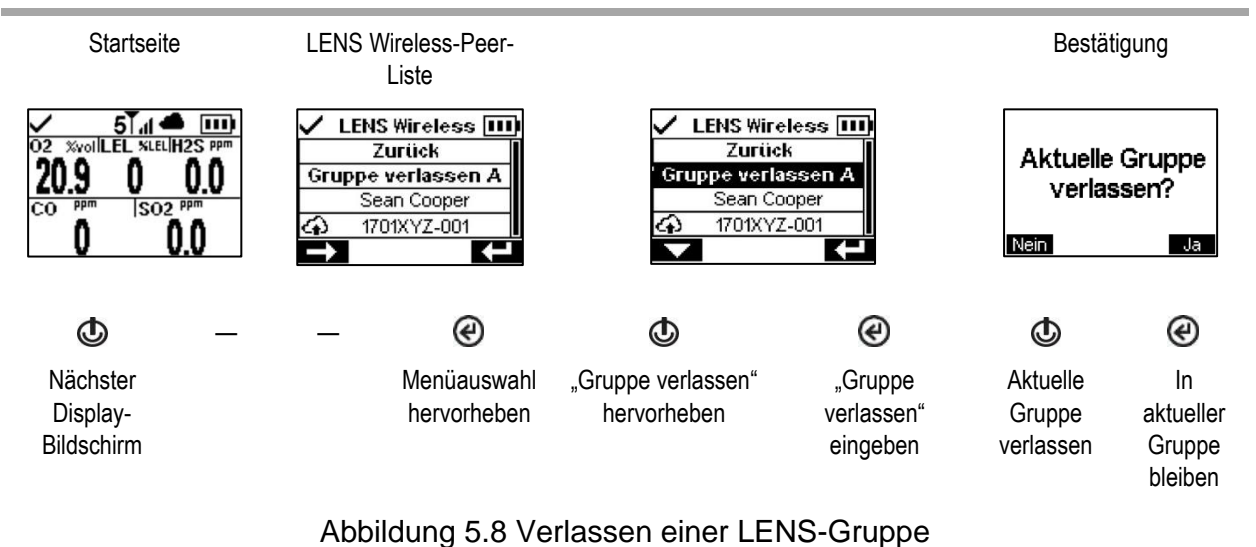

### Peer-Gasmesswerte

Abbildung 5.8 beschreibt den Zugriff auf die Gasmesswerte eines Peer-Geräts. Die Anzeigedauer der Peer-Messwerte hängt von den Geräteeinstellungen ab; sie kann auf eine Zeitüberschreitung nach 30 Sekunden oder dauerhaft eingestellt werden.

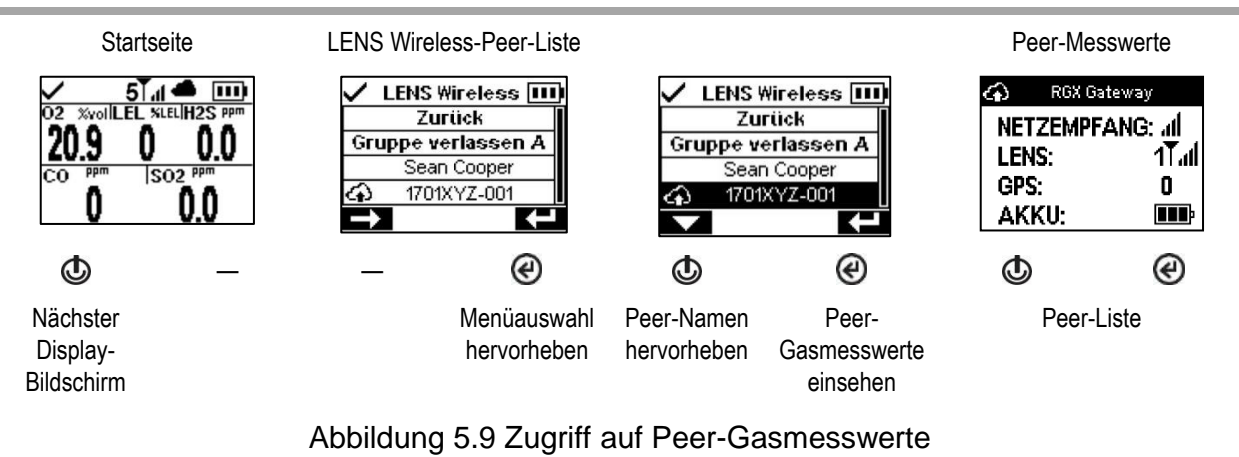

# Live-Überwachung des Status

Die Live-Überwachung von Gaswarngeräten wird über die *iNet Now*-App erreicht, mit der die Sicherheitsteams in Echtzeit über die Ereignisse vor Ort benachrichtigt werden und so umgehend auf potenziell gefährliche Ereignisse reagieren können.

Live-Überwachung erfordert Folgendes:

- Aktivierung des *iNet Now*-Dienstes.
- Aktivierung des Geräts (über iNet) für eine Live-Überwachung.
- Das Ventis Pro hat eine Drahtlosverbindung zu einem kompatiblen Gateway oder das Ventis Pro ist mit einem Drahtlos-Akku ausgestattet oder beides.

Hinweise: Die Geräteeinstellungen und die Verbindungsrichtlinien gelten zudem wie in diesem "Produkthandbuch" beschrieben. Ein Gateway eines mit dem Internet verbundenen Geräts kommuniziert mit sich innerhalb der Reichweite befindlichen Ventis Pro-Geräten unabhängig vom LENS-Gruppen-Status des Geräts.

Auf dem Ventis Pro Display-Bildschirm angezeigte Cloud- und Drahtlos-Akku-Symbole zeigen den Status der Live-Überwachung des Geräts an.

<span id="page-101-0"></span>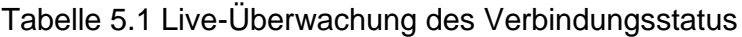

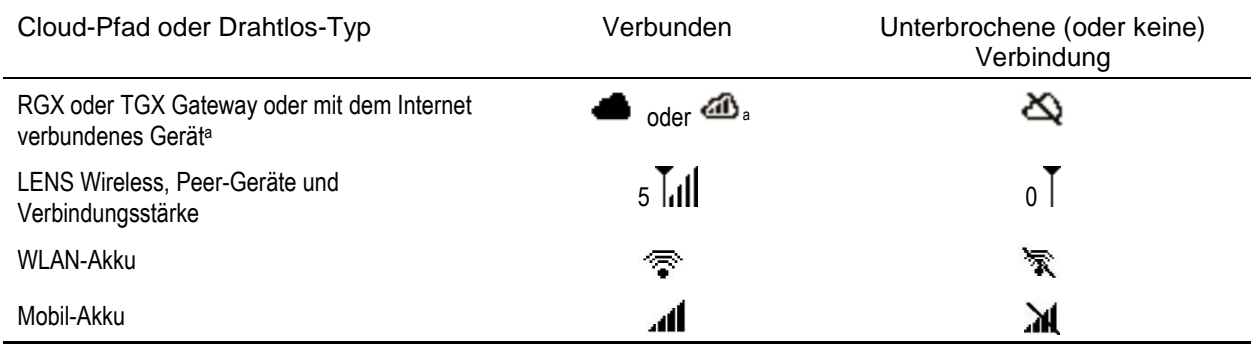

Hinweise: Ist die Einstellung für den LENS-Modus auf "Aus" eingestellt, werden die Symbole für LENS Wireless nicht in der Statusleiste angezeigt. Ist der LENS-Modus auf "Lokal" eingestellt, werden die Cloud-Symbole nicht angezeigt. Ist ein Mobilfunk- oder WLAN-Akku eingebaut, die Einstellung für die Kommunikation jedoch auf "Aus" geändert, werden die Mobilfunk- und WLAN-Symbole nicht angezeigt. Sind bei einem Gerät mehrere Drahtlos-Optionen aktiviert, werden mehrere Symbole angezeigt.

# Messaging-Funktion (Option eines Mobil-Akkus)

Ist das Ventis Pro5 mit einem kompatiblen Mobil-Akku ausgestattet, kann der Arbeiter Textnachrichten mit vorprogrammierten Mobiltelefonnummern (maximal zwei) austauschen. Diese Nummern müssen in iNet hinterlegt und mit dem Mobil-Akku des Arbeiters verknüpft sein. Es gilt zudem Folgendes:

- Bei Verwendung der DSX Docking-Station kann eine Nachricht des Unternehmens zu den voreingestellten Nachrichten hinzugefügt werden.
- Der Arbeiter hat zur Beantwortung einer eingehenden Nachricht oder zur Initiierung der Nachrichtenübertragung Zugriff auf die Nachrichten.
- Jede Nachricht von einem Arbeiter wird nur an die vorprogrammierten, verknüpften Mobiltelefonnummern gesandt.

Um eine *eingehende* Nachricht anzuzeigen, die bis zu 16 Zeichen (einschließlich Leerzeichen) lang sein kann, blinkt das Gerät blau und zeigt das Nachrichtensymbol (v) in der Statusleiste an. Der Arbeiter kann eine eingehende Nachricht wie folgt dargestellt anschauen und optional bestätigen oder darauf antworten.

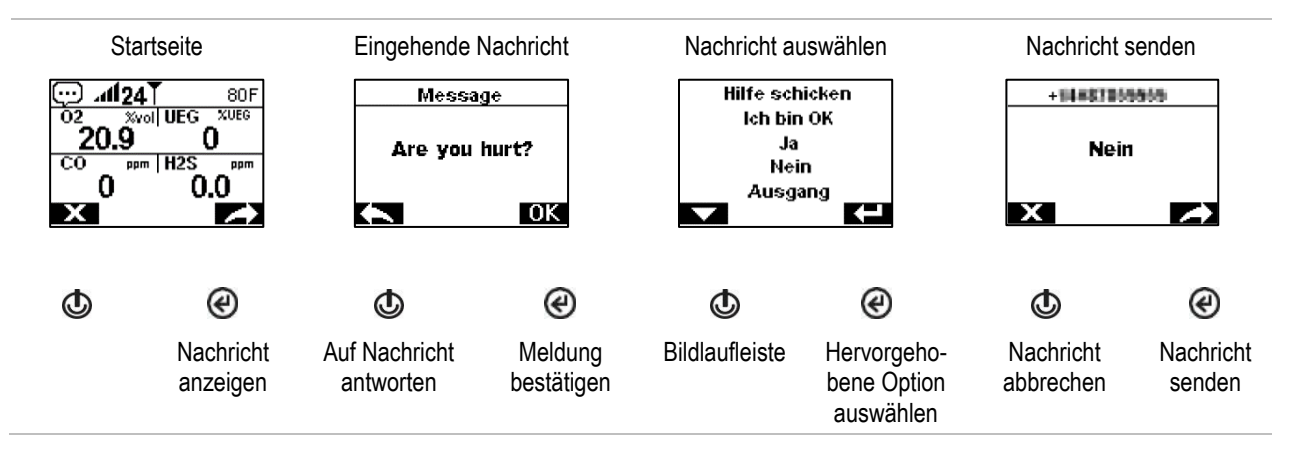

Um die Nachrichtenübertragung zu initiieren, drücken Sie wiederholt auf die Ein-/Aus-Taste ( $\circledcirc$ ), um zum Bildschirm des *Mobil-Akkus* zu gelangen. Das Nachrichtensymbol (v) wird in der Navigationsleiste angezeigt. Drücken Sie die Taste unter dem Symbol, um die Liste "Nachricht auswählen" anzuzeigen. Scrollen Sie durch die Liste, markieren Sie dann die gewünschte Nachricht und senden Sie sie ab.

# Totmann

Die Totmann-Funktion eines Geräts kann vorübergehend deaktiviert oder in den Standby-Status versetzt werden.

### **Deaktiviert**

Die Totmann-Funktion kann deaktiviert werden, wenn der Standortname des Gerät durch einen iAssign-Beacon aktualisiert wird, der einen speziellen Standortnamen sendet. Beispielsweise kann die Kantine eines Unternehmens mit einem Beacon ausgestattet sein, der so eingestellt ist, dass das Signal Geräte, die sich im Ruhemodus befinden, vorübergehend daran hindert, Totmann-Warnungen oder Alarme auszulösen. Auf dem Anzeigebildschirm des Ventis Pro befindet sich ein Symbol (※), das anzeigt, dass die Totmann-Funktion nicht betriebsbereit ist. Um diese Funktion wiederherzustellen, drücken Sie gleichzeitig auf die Stromtaste und die Eingabetaste ( $\Phi$  und  $\Theta$ ); andernfalls wird die Funktion nach 60 Minuten oder beim nächsten Update des Standortnamens des Geräts wiederhergestellt, je nachdem, was zuerst eintritt.

### **Standby**

Bei Verwendung des Standby Clip wird der Totmann-Alarm auf Standby gesetzt. Auf dem Display des Ventis Pro erscheint ein Symbol, das den Standby-Status anzeigt: Die Totmann-Funktion ist nicht betriebsbereit ( ). Wird der Standby Clip vom Gerät entfernt, wird die Totmann-Funktion innerhalb von ca. 5 Sekunden wiederhergestellt.

# Alarme und Warnungen auf einen Blick

## Alarme

Alarme machen den Bediener auf eine Gefahr aufmerksam.

Die Geräte der Ventis Pro-Serie verfügen über Alarme mit vier Intensitäten: hoch, niedrig, Peer hoch, Peer niedrig. Alarme sind dauerhafte Signale. Sie werden abgeschaltet, nachdem das den Alarm auslösende Ereignis nicht mehr erkannt wird. Bei einer Alarmverriegelung ist dies jedoch nicht der Fall. Zum Ausschalten eines verriegelten Alarms drücken Sie  $\bigcirc$ . LENS Peer-Alarmsignale können deaktiviert werden. Drücken Sie dazu auf  $\bigcirc$ ; die Details werden weiterhin auf dem Display angezeigt.

Falls alle Alarmsignale\* eingeschaltet sind:

- Ein *hoher Alarm* wird in hellroter Farbe dargestellt. Es werden zwei unterschiedliche Töne und eine Vibration ausgegeben. Er hat ein schnelles Tempo.
- Der *niedrige* Alarm ähnelt dem hohen Alarm, wird in blauer und hellroter Farbe dargestellt. Er hat ein mittleres Tempo.
- *Peer-Alarme* ähneln dem niedrigen Alarm, haben aber ein langsameres Tempo.

\*Signale (optisch, akustisch und Vibration) sind je nach Geräteeinstellungen unterschiedlich.

Informationen über Gasalarme werden in verschiedenen Formaten auf dem Display dargestellt. Zusätzlich zu den Messwerten und der Ereignisart kann ein Bediener auch "Alarmmaßnahme" (Anleitungen) oder "Vollbild-Alarmmeldungen" sehen. Beispiele für Gerätealarme und Peer-Alarme sind unten dargestellt.

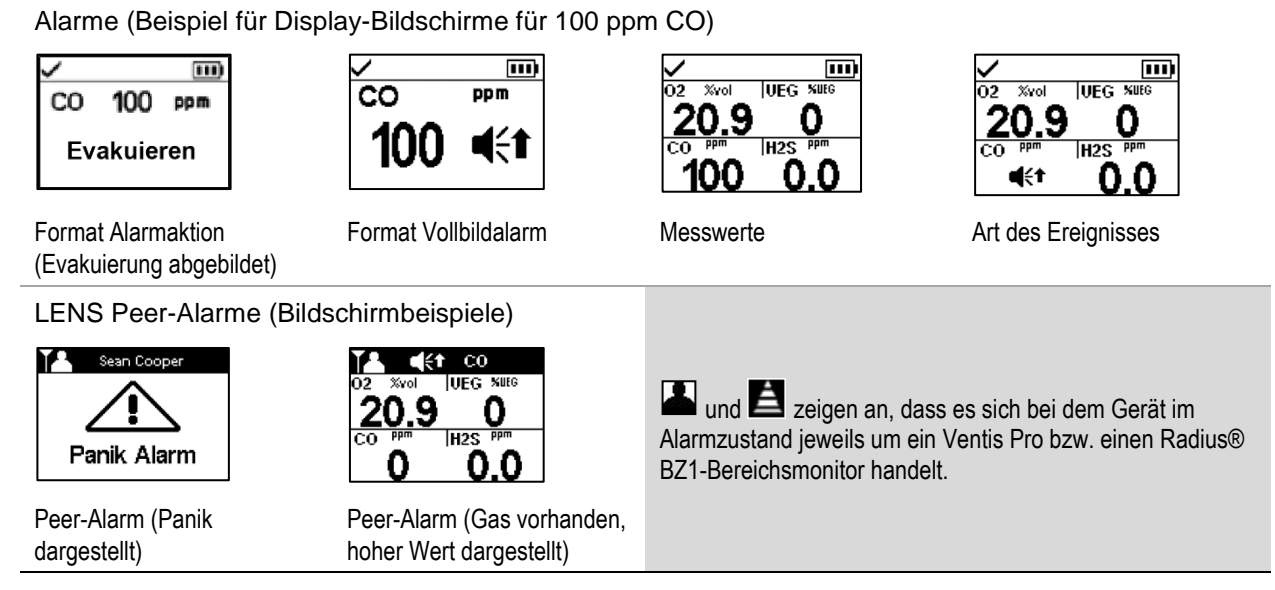

Befindet sich ein Gerät im Alarmzustand, erscheint auf dem Display ein Symbol, das die Art des Ereignisses angibt. LENS Peer-Alarme verwenden dieselben oder ähnliche Symbole. Siehe die nachstehenden Beispiele.

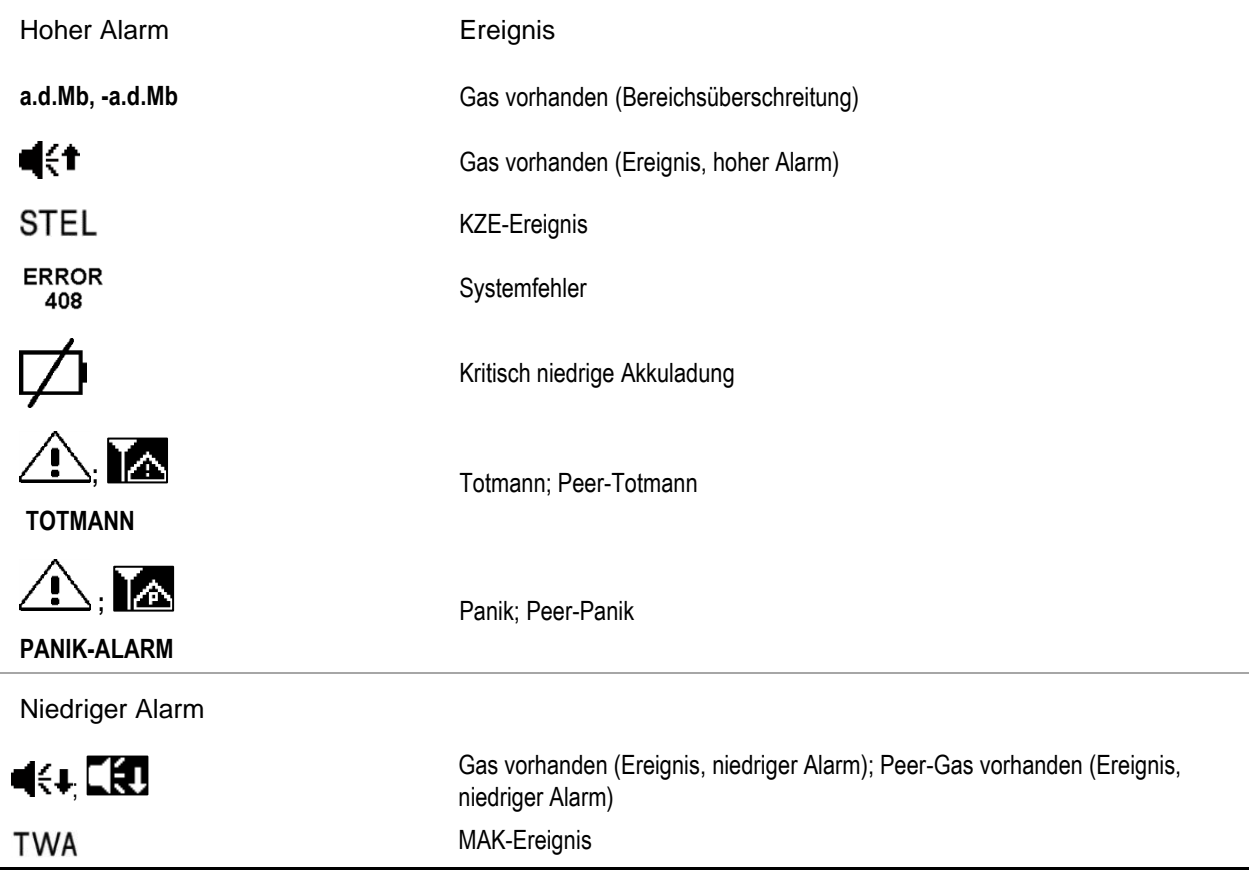

### **Warnungen**

Warnungen machen den Bediener auf einen zu beachtenden Zustand aufmerksam.

Warnungen schalten sich wiederholt ein und aus. Je dringender die Warnung, desto kürzer ist das Intervall zwischen dem Ein- und Ausschalten. Eine Warnung, die sich alle zwei Sekunden wiederholt, ist dringender als eine mit einem Intervall von 30 Sekunden. Warnungen bleiben bestehen, bis das auslösende Ereignis behoben ist. Die Warnsignale für eine verlorene iNet Now-Verbindung sowie Gaswarnungen können jedoch vorübergehend ausgeschaltet werden: Drücken Sie dazu (@).

Falls alle Signale\* eingeschaltet sind, erscheint eine Warnung in Form eines kurzen Aufleuchtens der roten und blauen Lampe, zusammen mit einem akustischen Alarm und Vibration.

\*Signale (optisch, akustisch und Vibration) sind je nach Geräteeinstellungen unterschiedlich.

Beispielbildschirme für Gerätewarnungen und Peer-Warnungen sind unten dargestellt.

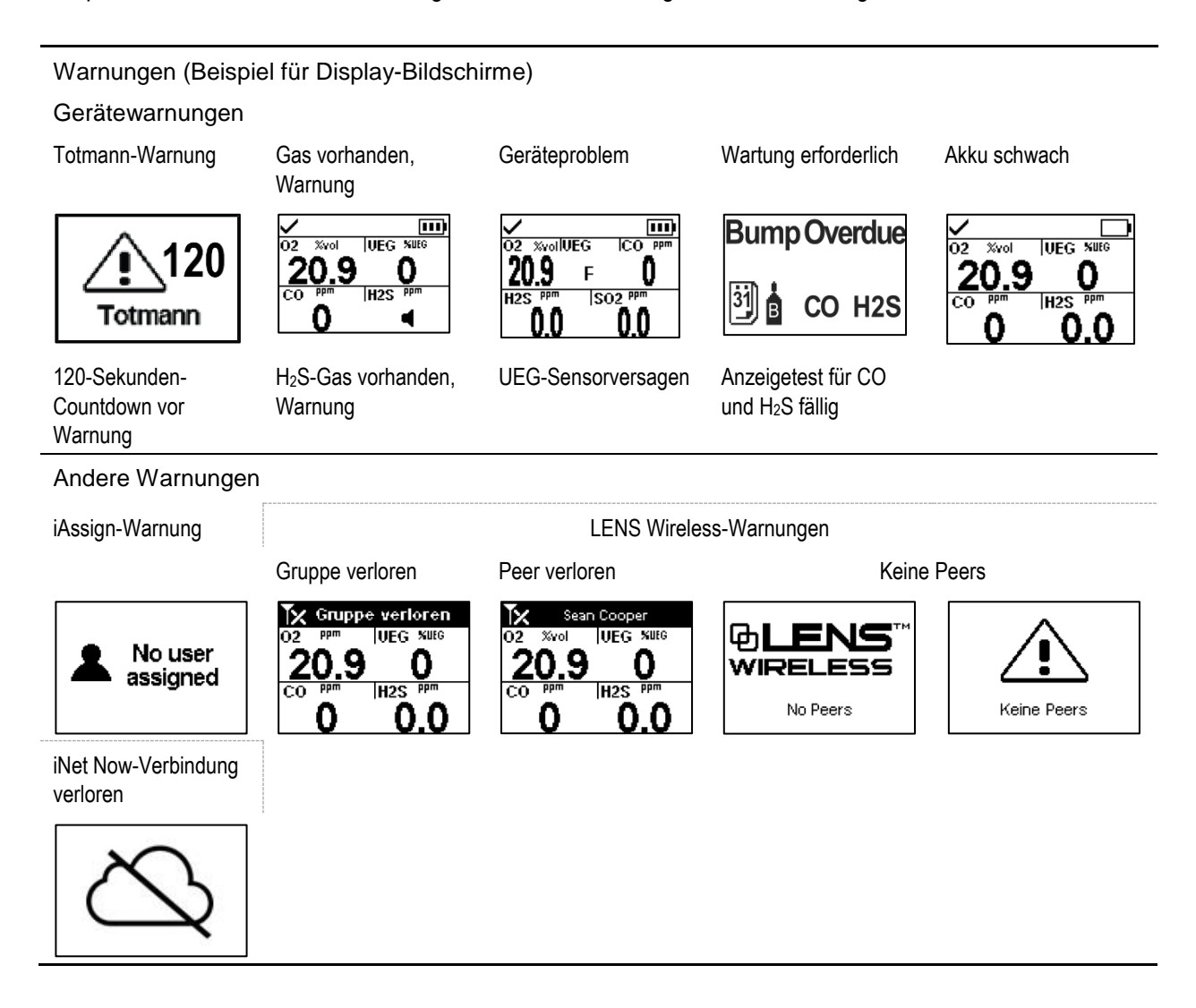

# Alarme, Warnungen und Meldungen

Überblick Alarme Warnungen Indikatoren Störungen und Fehler

# Überblick

Dieses Kapitel enthält weitere Informationen über Alarme, Warnungen und Meldungen; Teile dieses Texts erscheinen in abgekürzter Form an anderer Stelle in diesem Handbuch.

Alarme machen den Bediener auf eine Gefahr aufmerksam.

Warnungen machen auf einen Zustand aufmerksam, der zu beachten ist.

Anzeigen informieren über einen Status (z. B. Standby Clip™ angebracht).

Nehmen Sie alle Alarme, Warnungen und Anzeigen ernst und reagieren Sie gemäß Unternehmensvorschriften.

# Alarme

Alarme setzen die Bediener über eine Gefahr in Kenntnis. Die Alarmintensität hängt vom Ereignis und seiner Ursache ab. Ventis Pro-Geräte verfügen über Alarme mit vier Intensitäten, von der höchsten bis zur niedrigsten Intensität sind dies:

- Hoher Alarm
- Niedriger Alarm
- Hoher Peer-Alarm (LENS Wireless)
- Niedriger Peer-Alarm (LENS Wireless)

Sind alle Signale\* eingeschaltet, gilt Folgendes:

- Beim *hohen Alarm* leuchtet nur eine rote Kontrollleuchte und das Tempo ist schnell.
- Der *niedrige Alarm* ähnelt dem hohen Alarm, aber bei ihm leuchtet sowohl eine blaue als auch eine rote Leuchte. Er hat ein mittleres Tempo.
- *Peer-Alarme* ähneln dem niedrigen Alarm, haben aber ein langsameres Tempo.

\*Signale (optisch, akustisch und Vibration) sind je nach Geräteeinstellungen unterschiedlich.

Die Alarme bleiben eingeschaltet, bis die Alarmursache beseitigt wurde. Falls die Alarmverriegelung aktiviert ist, bleibt der Alarm eingeschaltet, bis der Benutzer @ drückt, um ihn abzuschalten. Ein Peer-Alarm kann durch Drücken von  $\bigcirc$  bestätigt werden, was zum Abschalten des Alarms führt. Die Details werden jedoch weiterhin auf dem Display angezeigt. Sind zwei oder mehr Peer-Alarme aktiv, werden sie alle durch einmaliges Drücken auf die Eingabetaste bestätigt:  $\textcircled{e}$ .

Verzeichnet das Gerät mehr als einen aktiven Alarm (oder aktiven Peer-Alarm), durchläuft das Display die Meldungen für jedes Ereignis. Im Alarmzustand zeigt das Gerät jedoch keine Peer-Alarme an.

Gerätealarmereignisse lassen sich anhand der auf dem Display verwendeten Symbole unterscheiden (siehe Tabelle 6.1). Peer-Ereignisse verwenden dieselben Symbole in den Peer-Alarmmeldungen.

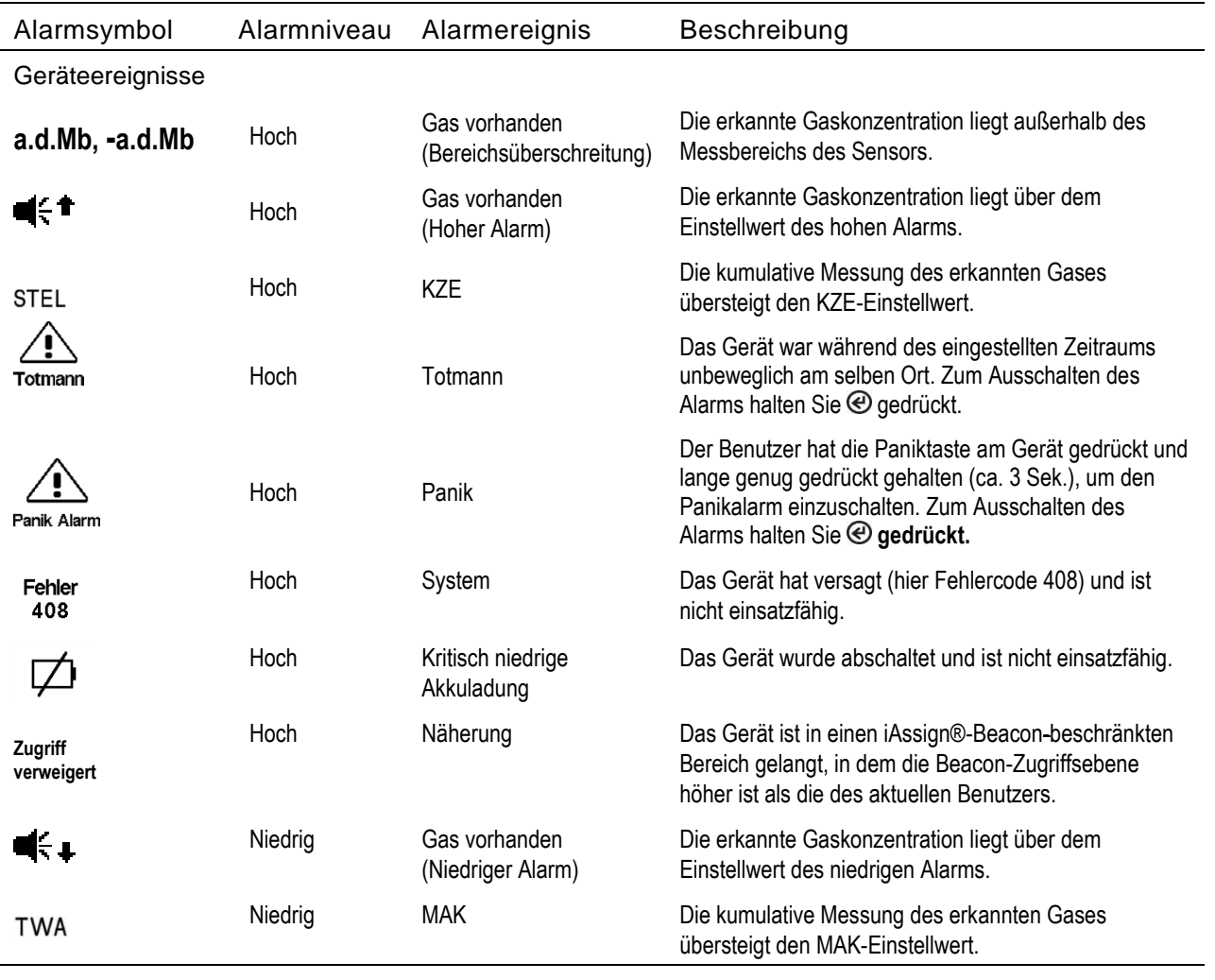

Tabelle 6.1 Alarmereignisse (Liste)

LENS Peer-Ereignisse

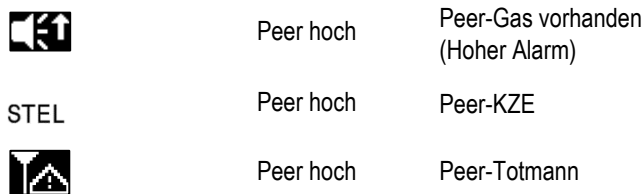
| Alarmsymbol | Alarmniveau  | Alarmereignis                           | Beschreibung                                                                                                    |
|-------------|--------------|-----------------------------------------|----------------------------------------------------------------------------------------------------|
| Ī۵          | Peer hoch    | Peer-Panik                              | Bei Peer-Alarmen schalten Sie die Alarmsignale durch<br>Drücken und kurzes Halten von <b> </b> ab. Die<br>Alarmmeldung wird weiterhin in der Statusleiste des<br>Displays angezeigt. |
| КIJ         | Peer niedrig | Peer-Gas vorhanden<br>(Niedriger Alarm) |                                                                                                    |
| <b>TWA</b>  | Peer niedrig | MAK                                     |                                                                                                    |

Tabelle 6.1 Alarmereignisse (Liste)

Bei manchen Gerätealarmen liefert das Display des Geräts Details in verschiedenen Formaten, die sich während des Ereignisses abwechseln. Beispiel: Ein hoher Gasalarm kann drei verschiedene Formate haben, wie nachstehend für einen hohen Alarm aufgrund des CO-Messwertes, der bei 100 ppm liegt, beschrieben und abgebildet. Ein Peer-Alarm, der durch dasselbe Ereignis ausgelöst wurde, ist ebenfalls dargestellt.

Formate des Display-Bildschirms

Gerätealarme

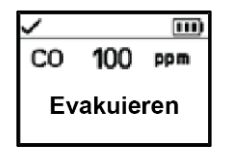

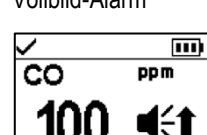

Ist das Gerät so eingestellt, dass es Anweisungen für den Benutzer ausgibt, wird das Anweisungsformat angezeigt ("Evakuieren" dargestellt); andernfalls wird das Vollbild-Alarmformat angezeigt.

Anleitung **Messwerte** Vollbild-Alarm **Ereignis** Ereignis Messwerte

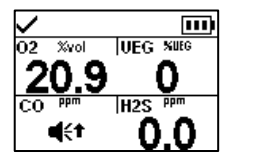

Das Symbol gibt die Art des Ereignisses an und identifiziert den Sensor im Alarmzustand.

Für alle anderen installierten Sensoren werden aktuelle Messwerte angegeben.

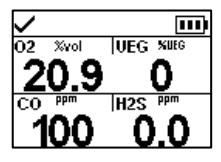

Der aktuelle Messwert für den Sensor im Alarmzustand und alle anderen installierten Sensoren wird angegeben.

LENS Peer-Warnungen

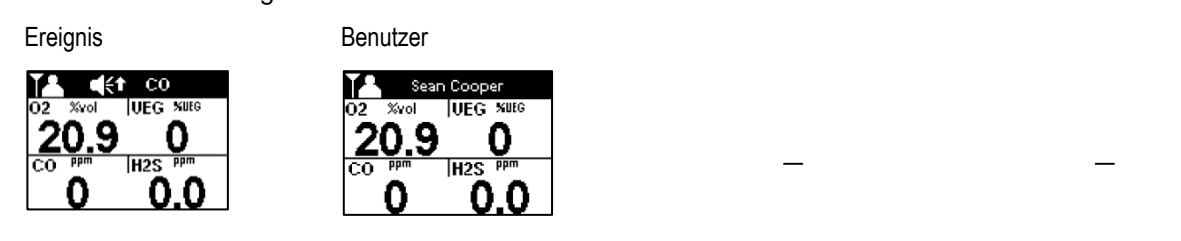

Nachstehend finden Sie Beispiele für jedes Ereignis, das einen Alarm auslösen kann. Für jedes Ereignis, das mehrere Display-Formate aufweisen kann, sind die einzelnen Formate hier gezeigt. Diese wechseln sich während des Alarmereignisses auf dem Display ab.

#### Alarmniveau: Hoch

Gas vorhanden, Alarm für Bereichsüberschreitung

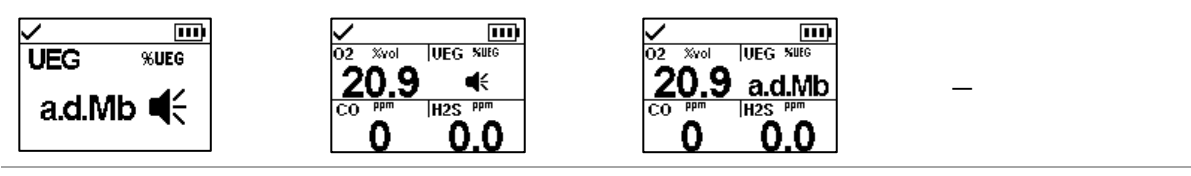

Gas vorhanden, hoher Alarm

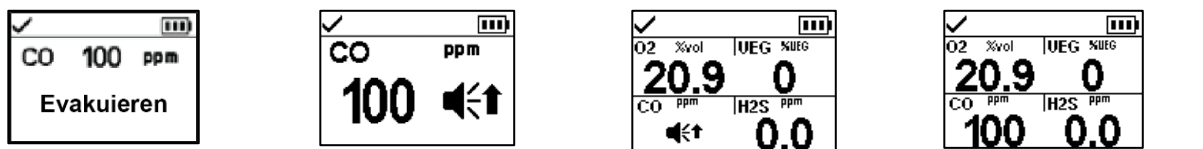

KZE-Alarm

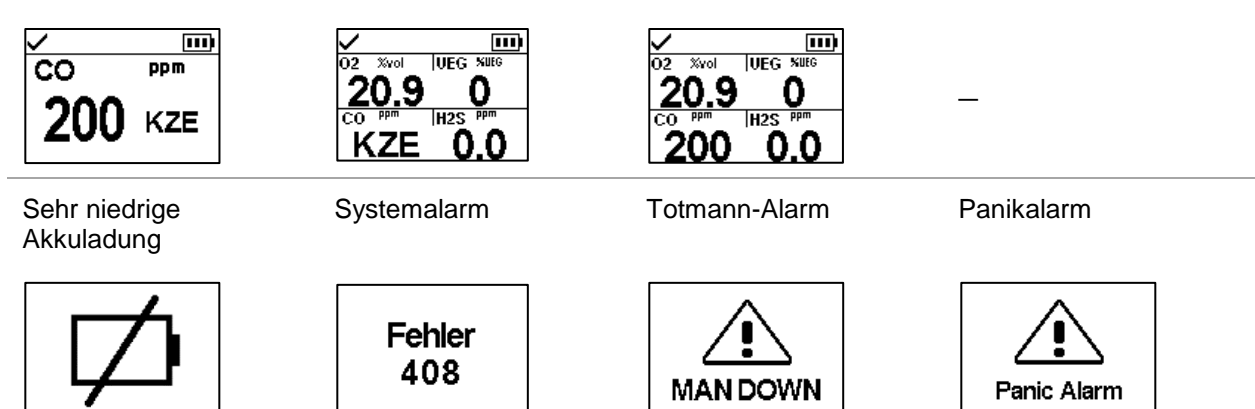

Alarmniveau: Niedrig

Gas vorhanden, niedriger Alarm

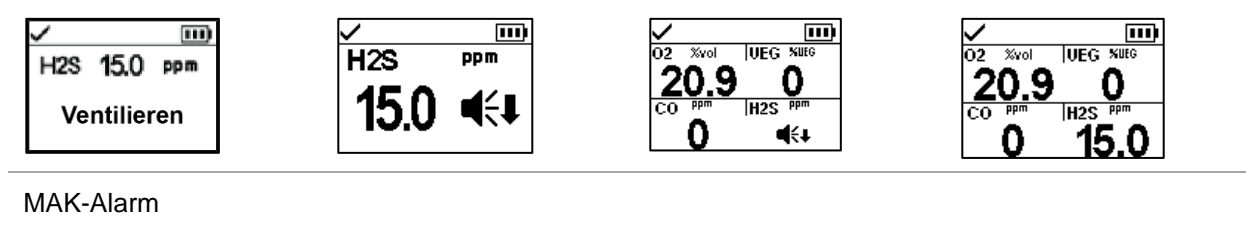

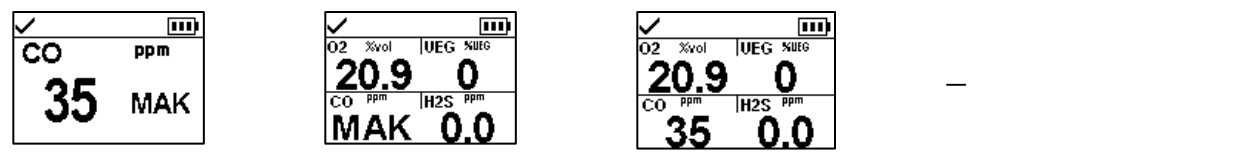

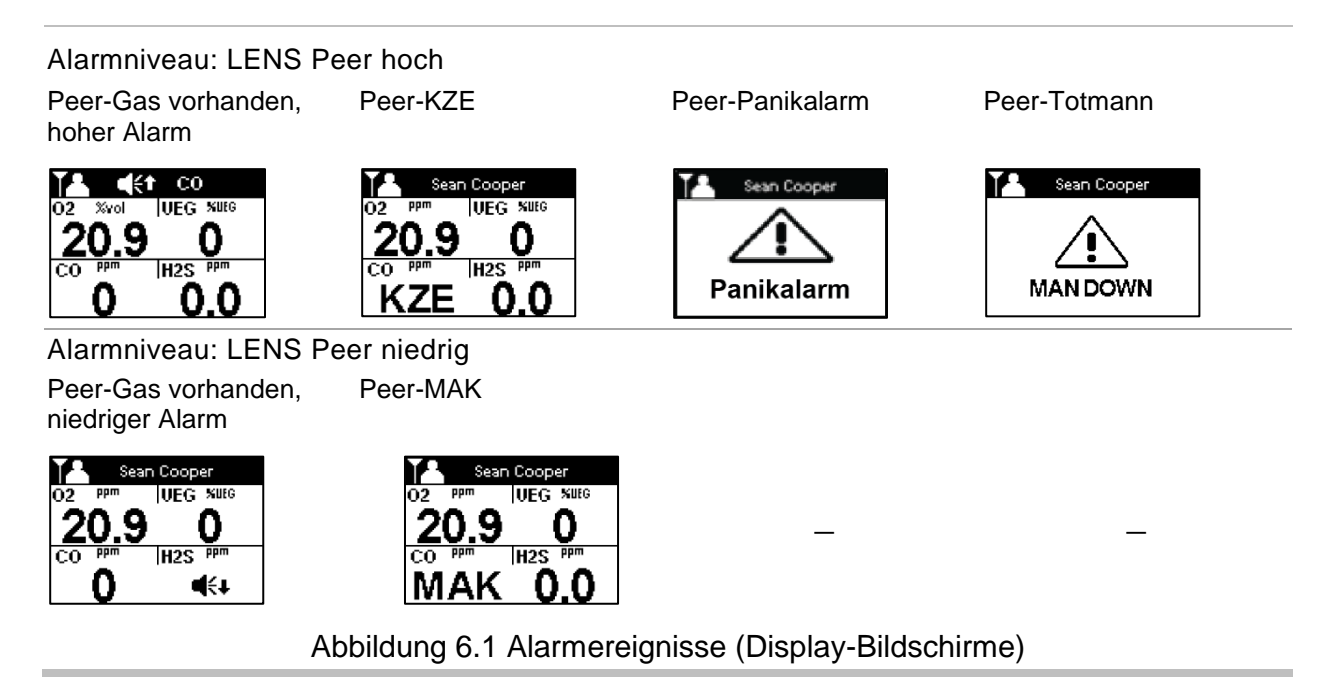

### Warnungen

Warnungen schalten sich wiederholt ein und aus. Je dringender die Warnung, desto kürzer ist das Intervall zwischen dem Ein- und Ausschalten. Eine Warnung, die sich alle zwei Sekunden wiederholt, ist dringender als eine mit einem Intervall von 30 Sekunden.

Warnungen bleiben bestehen, bis das auslösende Ereignis behoben ist. Die Warnung für eine verlorene iNet Now-Verbindung sowie das Signal einer Gaswarnung können jedoch vorübergehend ausgeschaltet werden: Drücken Sie dazu die Taste  $\circledast$ . In manchen Fällen löst eine nicht beseitigte Warnung einen Alarm aus. Beispiel: Falls sich die Totmann-Warnung einschaltet und der Bediener schaltet sie nicht ab, ändert das Gerät seine Signale von einer Warnung zu einem Alarm. Genauso gilt, dass eine nicht behobene Warnung wegen zu geringer Akkuladung auf Alarmstatus schaltet, um auf die kritisch niedrige Akkuladung aufmerksam zu machen.

Falls alle Signale\* eingeschaltet sind, erscheinen Warnungen in Form eines kurzen Aufleuchtens der roten und blauen Lampe, zusammen mit Ton und Vibration.

Wie bei den Alarmereignissen unterscheiden sich die Warnungen voneinander auf dem Display-Bildschirm (siehe Tabelle 6.2 unten).

Für Peer-Geräte der LENS-Gruppe gilt ein Gerät, das nicht mehr mit einem Gerät in seiner Gruppe verbunden ist, als "verloren" – außerhalb des Bereichs eines jeden Peer-Geräts. In dem Fall erscheinen diese Warnungen:

- Das Gerät aktiviert seine Warnung "Gruppe verloren", um den Bediener darauf hinzuweisen, dass er nicht mehr mit der Gruppe verbunden ist. Es wird fünf Minuten lang versuchen, die Verbindung mit der Gruppe wiederherzustellen.
- Die Peer-Geräte aktivieren die Warnung "Peer verloren", die den Namen\*\* des verlorenen Peers, den Gerätebenutzer, der die Verbindung zur Gruppe verloren hat, identifiziert.

\*Signale (optisch, akustisch und Vibration) sind je nach Geräteeinstellungen unterschiedlich.

\*\*Setzt gültige Benutzerzuordnung voraus.

| Symbole                                      | Warnung                                                                       | Beschreibung                                                                                                    |
|----------------------------------------------|-------------------------------------------------------------------------------|----------------------------------------------------------------------------------------------------|
| <b>TOTMANN</b>                               | Totmann                                                                       | Das Gerät hat sich während des eingestellten Zeitraums nicht<br>bewegt. Zum Ausschalten der Warnung das Gerät bewegen.                                                                                                    |
|                                              | Gaswarnung                                                                    | Es wurde eine Gaskonzentration erkannt, die sich der<br>Alarmgrenze nähert. Zum Ausschalten der Warnung <sup>●</sup> gedrückt<br>halten.                                                                                                    |
| ${\bf 102}$                                  | UEG niedrig O <sub>2</sub>                                                    | UEG- und O <sub>2</sub> -Sensoren sind installiert und die Konzentration von<br>O <sub>2</sub> ist für die Funktionstüchtigkeit des UEG-Sensors<br>unzureichend.                                                                                                    |
| F                                            | Sensorversagen                                                                | Ein Sensor oder mehrere Sensoren funktionieren nicht.                                                                                                    |
| Θ                                            | Gerätewartung erforderlich<br>(Anzeigetest abgebildet)                        | Das Gerät muss in irgendeiner Form gewartet werden<br>(Kalibrierung, Anzeigetest usw.).                                                                                                    |
|                                              | Akku schwach                                                                  | Der Akku des Geräts ist schwach; Akku aufladen oder<br>auswechseln.                                                                                                    |
| blinkt                                       | iNet Now- oder LENS-Verbindung<br>unterbrochen                                | Die Gerätedaten erreichen entweder nicht das Gateway oder das<br>Hochladen von Daten vom Gateway zu iNet findet nicht statt.<br>Daher stehen die Gerätedaten den Benutzern und<br>Meldungsempfängern von iNet Now nicht zur Verfügung. Die<br>Warnung für eine unterbrochene Verbindung des Geräts wird<br>angezeigt, wenn alle aktivierten Verbindungen unterbrochen<br>sind. Drücken Sie <sup>©</sup> , um die Warnung zu bestätigen und die<br>Warnsignale vorübergehend zu deaktivieren. |
| $\mathbf{Q}_{\text{blinkt nicht}}$           | Warnung für eine unterbrochene<br>iNet Now- oder LENS-Verbindung<br>bestätigt | Die Warnung für eine unterbrochene Verbindung des Geräts<br>wurde vom Benutzer bestätigt; dennoch bleibt die Verbindung<br>unterbrochen. Gerätedaten stehen den Benutzern und<br>Meldungsempfängern von iNet Now nicht zur Verfügung.                                                                                                    |
| PZ Peer-Name                                 | Peer verloren                                                                 | Ein Peer-Gerät wurde von der LENS-Gruppe getrennt, ohne dass<br>die Option "Gruppe verlassen" verwendet wurde.                                                                                                    |
| Gruppe<br>verloren                           | Gruppe verloren                                                               | Der Benutzer hat die Option "Gruppe verlassen" nicht verwendet,<br>wurde aber von der Gruppe getrennt; das Gerät befindet sich<br>möglicherweise außerhalb der Reichweite aller anderen Geräte<br>in der Gruppe.                                                                                                    |
| ®LENS<br>wied ess<br>KEINE PEERS KEINE PEERS | Keine Peers                                                                   | Alle Einzelgeräte haben die Gruppe verlassen                                                                                                    |

Tabelle 6.2 Warnungen (Liste)

Nachstehend finden Sie Beispiele für jedes Ereignis, das eine Warnung auslösen kann. Für jedes Ereignis, das mehrere Display-Formate aufweist, ist jedes einzelne Format hier gezeigt; die Formate wechseln sich während des Ereignisses auf dem Display ab.

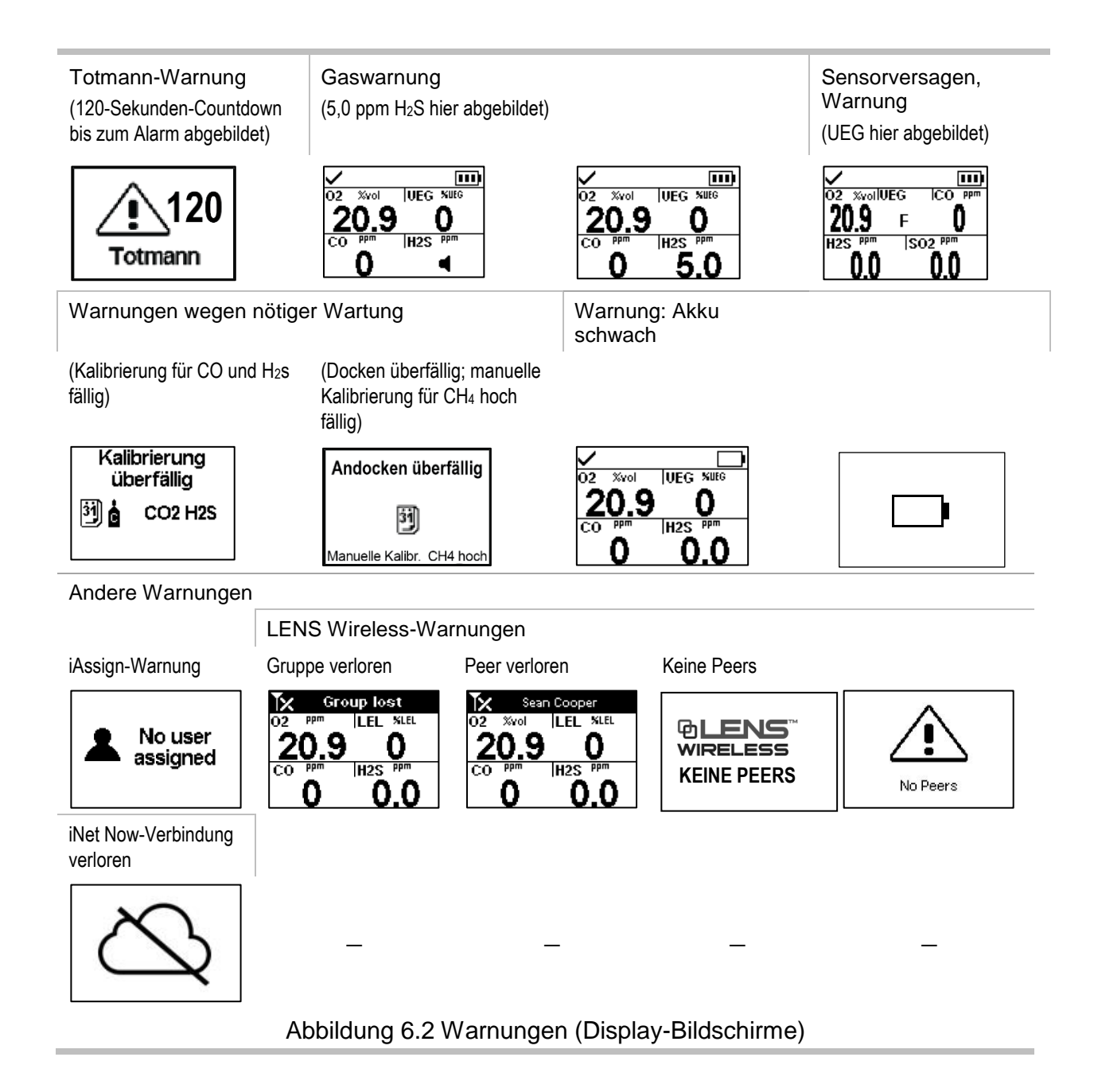

### Anzeigen

Die meisten Anzeigen schalten sich einmal ein und dann aus; nur die Vertrauensanzeige wiederholt den Vorgang alle 90 Sekunden. Falls alle Signal\*-Einstellungen eingeschaltet sind, sehen die Anzeigen wie folgt aus und klingen wie folgt:

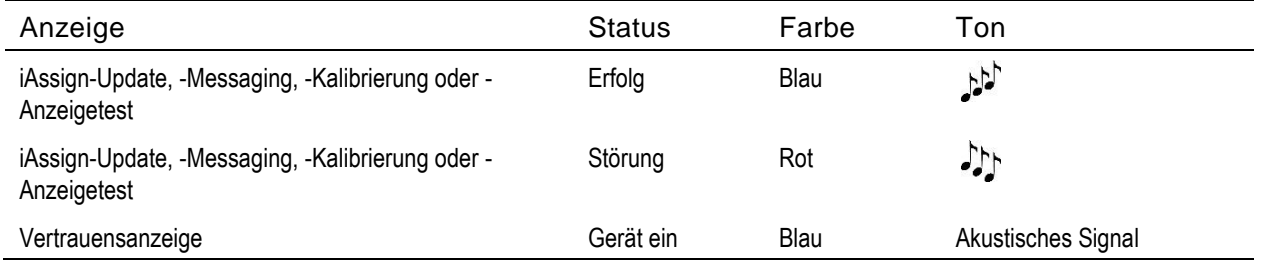

\*Signale (optisch, akustisch und Vibration) sind je nach Geräteeinstellungen unterschiedlich.

### Störungen und Fehler

Manche Störungen und Fehler lassen sich von qualifiziertem Personal einfach beheben (siehe Tabelle 6.3 unten). Für andere Fehler oder Störungen wenden Sie sich an Industrial Scientific, um Hilfe anzufordern.

#### Tabelle 6.3 Störungen und Fehler

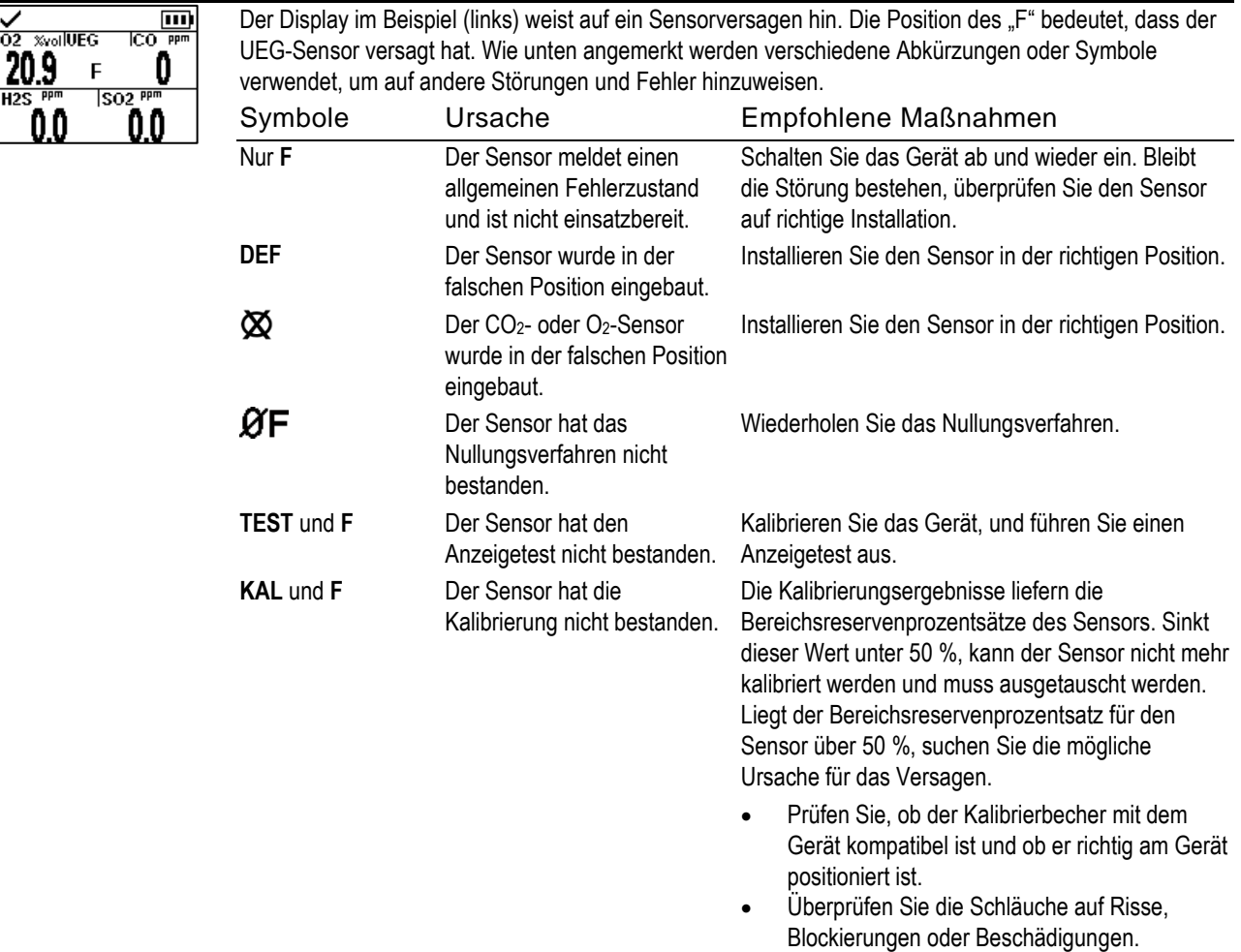

#### Tabelle 6.3 Störungen und Fehler

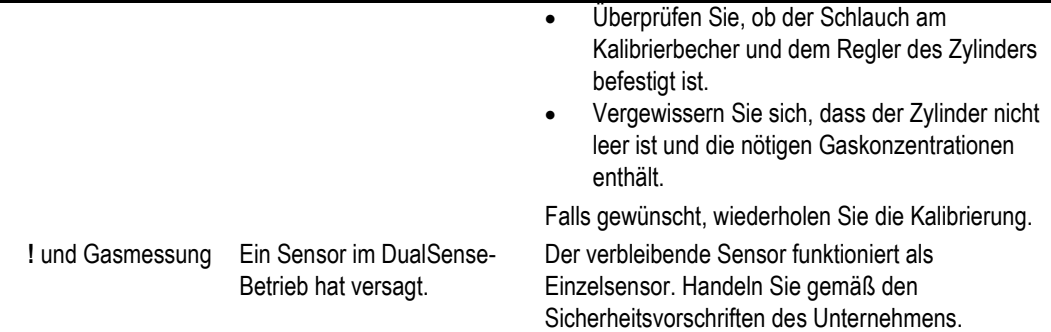

Wird eine Störung von Bedingungen verursacht, die nicht vorstehend aufgelistet wurden, erscheint ein Fehlercode auf dem Display. Manche Fehlercodes weisen auf ein mögliches Installationsproblem oder eine Inkompatibilität hin; qualifiziertes Personal kann versuchen, diese und andere Fehler zu beheben (siehe Tabelle 6.4 unten). Bei allen anderen Fehlercodes wenden Sie sich an Industrial Scientific, um Hilfe anzufordern.

#### Tabelle 6.4 Kritische Fehler

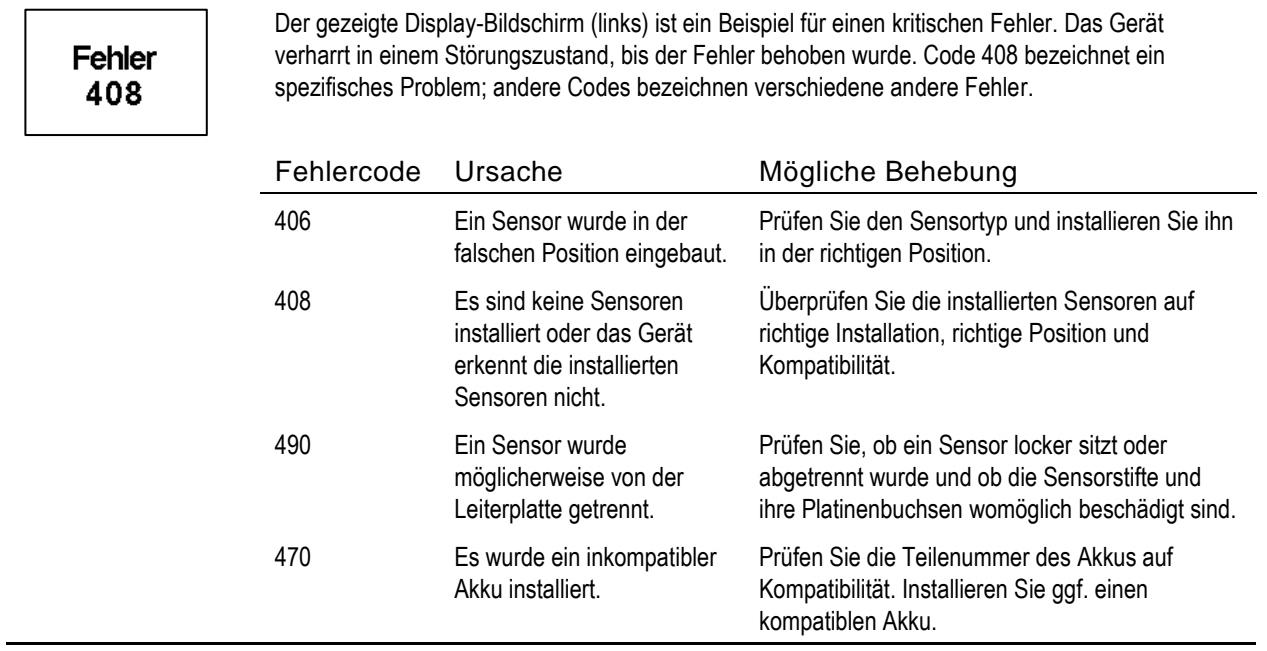

# 7

# Wartung

Richtlinien Verfahren auf einen Blick Materialien und Vorbereitung Anleitung

### Richtlinien

Dieses Kapitel enthält Anleitungen für die manuelle Ausführung folgender Dienstprogramme: Anzeigetest, Nullung und Kalibrierung. Diese Verfahren können auch unter Verwendung der kompatiblen Docking-Stations von Industrial Scientific und von Zubehör, das von iNet, DSSAC oder Accessory Software unterstützt wird, ausgeführt werden. Definitionen und empfohlene Vorgehensweisen für jedes Verfahren finden Sie an anderer Stelle in diesem Handbuch (Kapitel 1).

Verwenden Sie diese Richtlinien, um eine Nullung, Kalibrierung oder einen Anzeigetest manuell auszuführen.

- Arbeiten Sie in einem Bereich, der bekanntermaßen ungefährlich ist.
- Verwenden Sie zertifiziertes Kalibriergas von Industrial Scientific.
- Wählen Sie Kalibriergaszylinder, die für die installierten Sensoren, ihre Kalibriergaseinstellungen und den eingestellten Verfahrenstyp ("Schnell" oder "Standard") geeignet sind.

Ist das Gerät auf das "schnelle" Verfahren eingestellt, ist eine einzige Gasaufgabe zulässig. Diese Einstellung wird gewöhnlich für Anwendungen gewählt, in denen ein Kalibriergaszylinder alle benötigten Gase enthält.

Bei der Einstellung "Standard" für den Verfahrenstyp ist oft mehr als ein Gaszylinder erforderlich, um alle installierten Sensorarten zu kalibrieren oder einen Anzeigetest auszuführen. Beispiel: Ein Zylinder, der mehr als ein Gas enthält, kann für drei der installierten Sensoren geeignet sein, während der vierte Sensor womöglich ein Gas benötigt, das nicht in dem Zylinder enthalten ist. Bei dem Standardverfahren fordert das Gerät den Bediener auf, die verschiedenen Gase aufzugeben und gestattet ihm, den Zylinder zu wechseln.

### Verfahren auf einen Blick

Folgende grundlegenden Schritte gelten für die manuelle Ausführung von Anzeigetests und Kalibrierung:

- Tragen Sie die benötigten Materialien zusammen.
- Bereiten Sie den Gaszylinder zum Gebrauch vor.
- Greifen Sie auf dem Gerät auf das Dienstprogramm zu.
- Befestigen Sie die Kalibrierkappe am Gerät.
- Schalten Sie den Gaszylinder ein.
- Betrachten Sie die Ergebnisse.
- Entfernen Sie die Kalibrierkappe.
- *Drehen Sie den Gaszylinder zu.*

### Materialien und Vorbereitung

Verwenden Sie Abbildung 7.1 als Anhaltspunkt für das Zusammentragen der Materialien und die Vorbereitung der Kalibriergaszylinder.

#### Materialien

- Kalibriergaszylinder, einer oder mehrere
- Positiver Flussregler, der für die Kalibriergaszylinder geeignet ist
- Kalibrierbecher (im Lieferumfang des Geräts enthalten)
- Kalibrierschlauch (im Lieferumfang des Geräts enthalten)

#### Vorbereitung

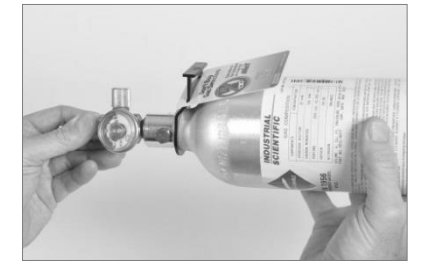

Halten Sie den Regler fest und drehen Sie den Kalibriergaszylinder im Uhrzeigersinn, um ihn festzuziehen.

Muss ein Zylinder für eine Standardkalibrierung oder einen Anzeigetest gewechselt werden, kann dieser Vorbereitungsschritt für jeden Zylinder ausgeführt werden.

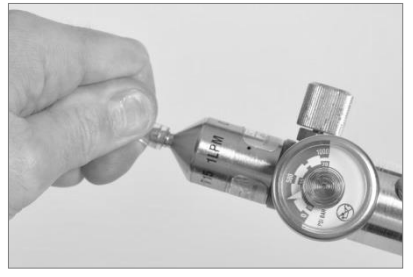

Schließen Sie ein Ende des Kalibrierschlauchs am Anschlussnippel des Druckreglers an.

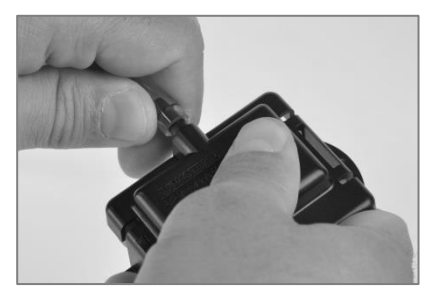

Schließen Sie das andere Ende des Schlauchs an dem Kalibrierbecher an.

Abbildung 7.1 Zubehörteile für und Vorbereitung der Wartung

### Anleitung

Abbildung 7.2.A bis 7.2.C enthalten Wartungsanleitungen in folgender Reihenfolge: Nullung, Kalibrierung und Anzeigetest. Für die Kalibrierung ist das Standardverfahren und für den Anzeigetest das Schnellverfahren abgebildet. Falls ein Prozess von dem nachstehenden abweicht, erteilt das Gerät Anleitungen auf seinem Display.

#### Nullung Nullungsdienstprogramm Fortschritt der Nullung Ergebnisse der Nullung  $\frac{1}{\sqrt{1-\frac{1}{1-\frac{1}{1-\$ Ist die Nullung  $\overline{\mathbf{m}}$ **⊘** Ø ŵ۶ <u>Tueg</u> abgeschlossen, gibt das 130 Gerät ein Tonsignal ab, und  $\overline{CO}$  PP  $H2S$ auf dem Display erscheint: 0.0 Œ ⊛  $\sqrt{\phantom{a}}$  Bestanden ø  $\frac{130}{120}$ Nicht bestanden ×  $\overline{H2S}$ 0.0 Besteht ein Sensor nicht, Abbrechen Nullungsverfahren drücken Sie **.** um auf das starten Nullungsdienstprogramm zuzugreifen und das Nullungsverfahren zu

#### Abbildung 7.2.A Anleitungen für die Nullung

#### Kalibrierung (Standardverfahren abgebildet)

Bringen Sie den vorbereiteten Kalibrierbecher am oberen Teil des Gerätegehäuses an.

Drücken Sie auf den Becher, bis er mit einem Klicken einrastet.

#### Kalibrierungsdienstprogramm Kalibriergasaufgabe

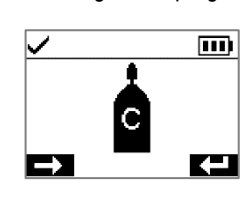

⊛

 $\mathbb{Q}$ 

Kalibrierung abbrechen Kalibrierung starten

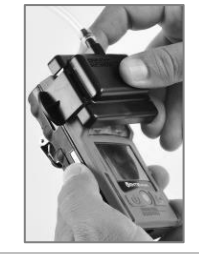

H<sub>2</sub>S

С

Unterziehen Sie ihn einer Sichtprüfung, um sich zu vergewissern, dass die Ränder des Kalibrierbechers oben und an der Seite mit den oberen Rändern des Gerätegehäuses übereinstimmen.

wiederholen.

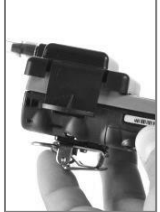

Geben Sie das Kalibriergas der auf dem Display angegebenen Art und Konzentration auf. Um das Gas strömen zu lassen, drehen Sie den Drehknopf des Druckreglers gegen den — Uhrzeigersinn.

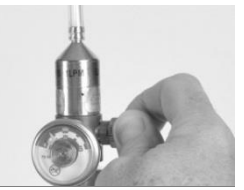

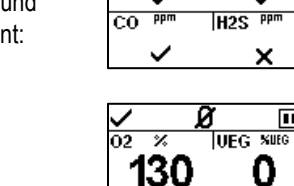

 $\frac{\Box}{\Box}$ 

 $\overline{\mathbf{m}}$ 

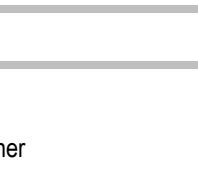

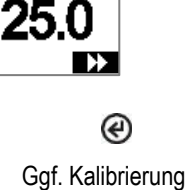

ppm

für das angezeigte Gas überspringen

111

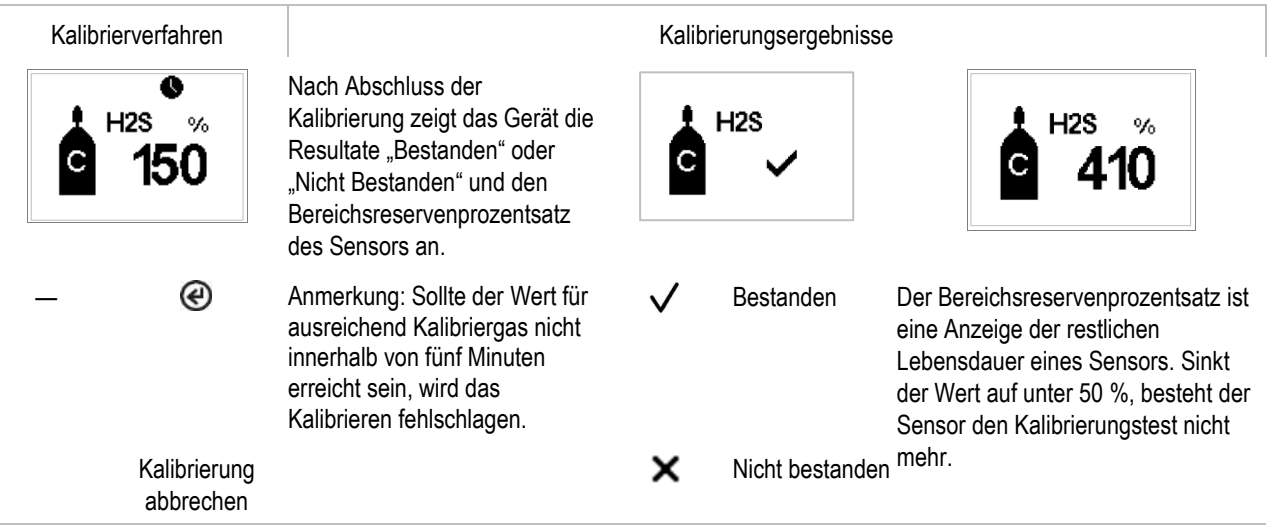

Nachdem der erste Sensor kalibriert wurde und die Resultate angezeigt wurden, aktiviert das Gerät das Kalibrierverfahren für die nächste Gasart mit der Aufforderung "Gas aufgeben". Das Gerät wartet einige Minuten, um das angeforderte Gas zu erhalten. Das ist bei Bedarf die Gelegenheit zum Wechseln der Zylinder. Danach fahren Sie mit dem Kalibrierverfahren fort (so wie oben für H2S beschrieben), bis alle Kalibriergase aufgegeben wurden.

Sobald die installierten Sensoren kalibriert (bzw. übersprungen) wurden, zeigt das Display die Kalibrierungsergebnisse für alle installierten Sensoren an.

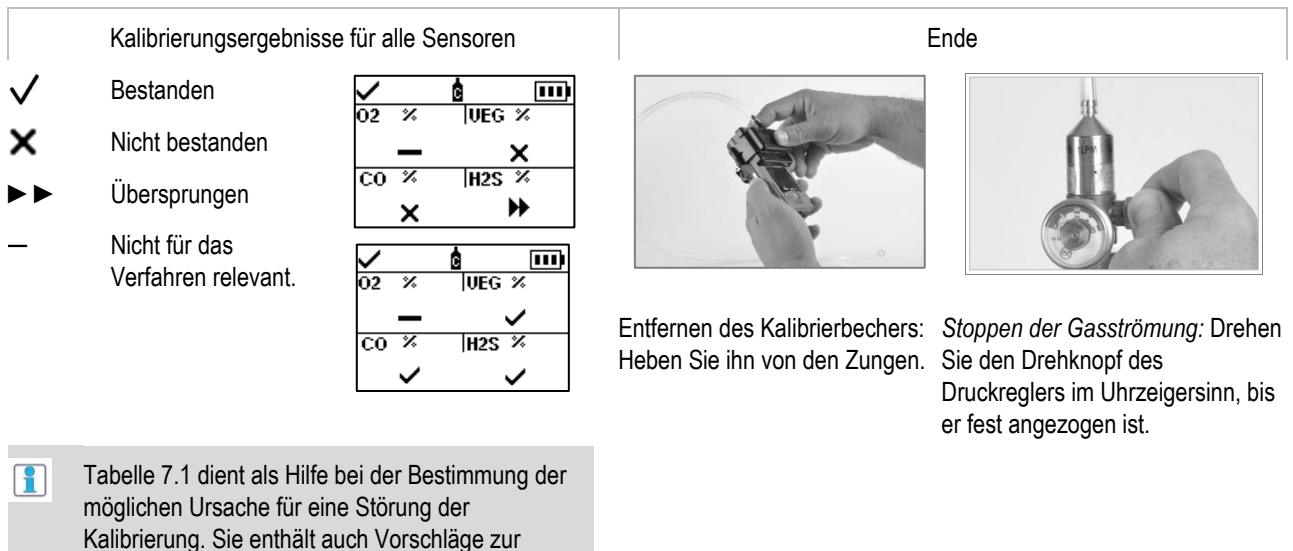

Abbildung 7.2.B Kalibrieranleitung

Behebung des Problems.

#### Anzeigetest (Schnellverfahren abgebildet)

Bringen Sie den vorbereiteten Kalibrierbecher am oberen Teil des Gerätegehäuses an.

Drücken Sie auf den Becher, bis er mit einem Klicken einrastet.

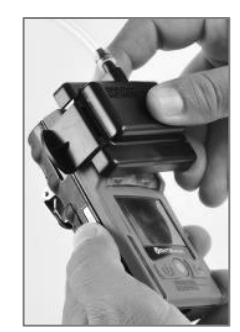

Unterziehen Sie ihn einer Sichtprüfung, um sich zu vergewissern, dass die Ränder des Kalibrierbechers oben und an der Seite mit den oberen Rändern des Gerätegehäuses übereinstimmen.

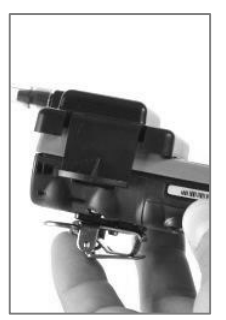

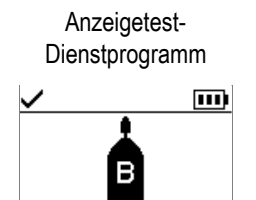

œ

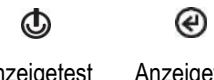

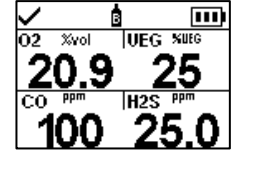

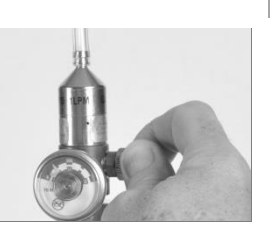

 $\bullet$  m 100 25 O 0 በ

Anzeigetest abbrechen Anzeigetest starten

Geben Sie Kalibriergase der auf dem Display angegebenen Art und Konzentration auf. Drehen Sie den Reglerknopf am Zylinder gegen den Uhrzeigersinn.

Anzeigetestergebnis für alle Sensoren **Ende** 

—

Gas aufgeben Fortschritt des Anzeigetests

 $\overline{\mathbf{m}}$ û  $\frac{6}{2}$  $\overline{\phantom{a}}$  UEG XWG **Xvol**  $CO$  PPm H<sub>2S</sub><sub>Ppm</sub>

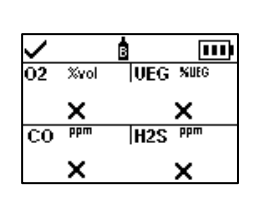

Nach Abschluss des Anzeigetests werden die Endresultate angezeigt.

Hat ein Sensor den Anzeigetest nicht bestanden, schaltet sich die entsprechende Kalibrierwarnung ein. Kalibrieren Sie alle Sensoren, die den Test nicht bestanden haben, und wiederholen Sie den Anzeigetest.

- Bestanden  $\checkmark$
- × Nicht bestanden
- ►► Übersprungen
- Nicht für das Verfahren relevant

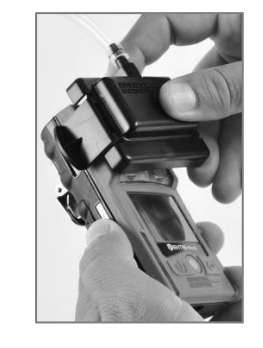

Entfernen des Kalibrierbechers: Heben Sie ihn von den Zungen.

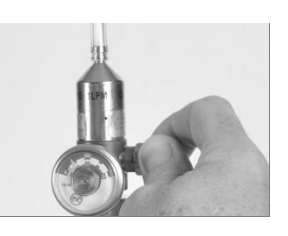

Anzeigetest abbrechen

⊛

*Stoppen der Gasströmung*: Drehen Sie den Drehknopf des Druckreglers im Uhrzeigersinn, bis er fest angezogen ist.

Abbildung 7.2.C Anweisung zum Anzeigetest

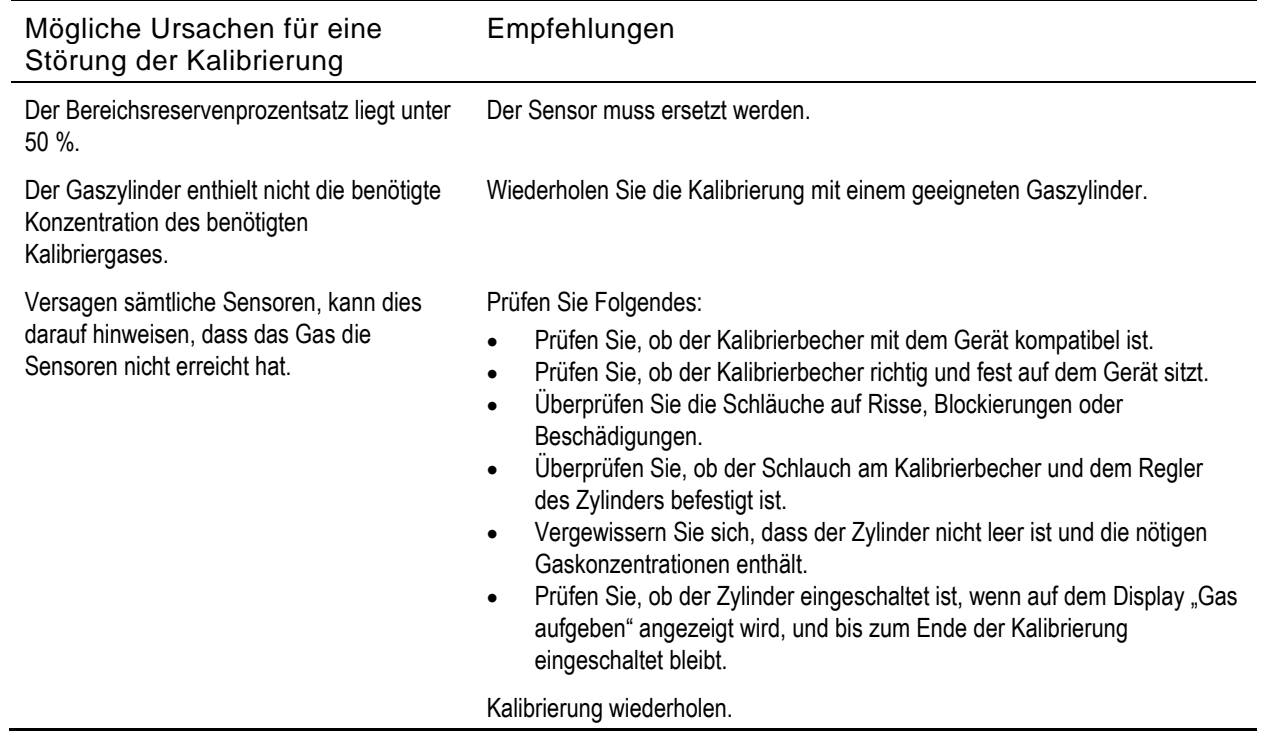

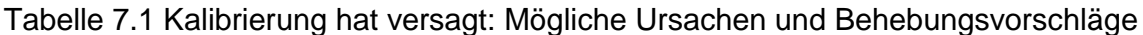

8

# Service und Garantie

**Service** 

Garantie

### Service

#### Richtlinien

Serviceaufgaben, die von Kunden von Industrial Scientific durchgeführt werden können, sind in diesem "Produkthandbuch" beschrieben. Tabelle 8.1 zeigt an, welche Teile und Komponenten vom Kunden ausgetauscht werden können. Alle anderen Serviceaufgaben sollten nur von Industrial Scientific oder einem autorisierten Servicecenter ausgeführt werden.

- Serviceaufgaben sollten nur von qualifiziertem Personal ausgeführt werden.
- Verwenden Sie nur von Industrial Scientific zugelassene Ersatz- und Zubehörteile.
- Führen Sie Serviceaufgaben in einem ungefährlichen Bereich durch.
- Arbeiten Sie auf einer nicht leitfähigen Oberfläche und in einem gut beleuchteten Bereich.
- Tragen Sie zur Verhinderung einer elektrostatischen Entladung, durch welche die elektronischen Bauteile des Geräts beschädigt werden können, Erdungsbänder.
- Vergewissern Sie sich, dass das Gerät vor (1) Wartungsarbeiten am Gerät oder (2) dem Austausch der Batterie ausgeschaltet ist.
- Vor dem Herausnehmen des Akkus ist das Gerät zur Synchronisierung mit iNet Control, Accessory Software oder DSSAC anzudocken.

Vorsicht beim Umgang mit Filtern und Dichtungen mit Kleberückseiten.

- Achten Sie darauf, diese Artikel nicht zu durchstechen oder einzureißen.
- Bei Verwendung von Pinzetten geringen Druck ausüben.
- Sobald der Klebstoff eine Oberfläche berührt, führt jeder Versuch, diese Artikel zu entfernen oder neu zu positionieren, möglicherweise zu ihrer Beschädigung.

Beim Arbeiten mit Sensoren und Wassersperren Vorsicht walten lassen.

- Die Membranen der Sensoren nicht berühren, um eine Kontaminierung der Elemente zu vermeiden.
- Den Sensor nicht von seiner Membran trennen.
- Die Membranen oder Wassersperren nicht beschädigen oder einreißen.

#### **Materialien**

- $\checkmark$  T10 Torx Schraubendreher
- $\checkmark$  Spitzzangen (für Sperren- und Filterwechsel)

### Anleitung

Abbildung 8.1 und 8.2 zeigen das Gerät und sein Pumpenmodul in zerlegtem Zustand. Die einzelnen Teile und Komponenten sind bezeichnet. Schauen Sie in Tabelle 8.1 nach, um festzustellen, welche Artikel vom Kunden ausgewechselt werden können, und um ihre Teilenamen und Teilenummern zu identifizieren.

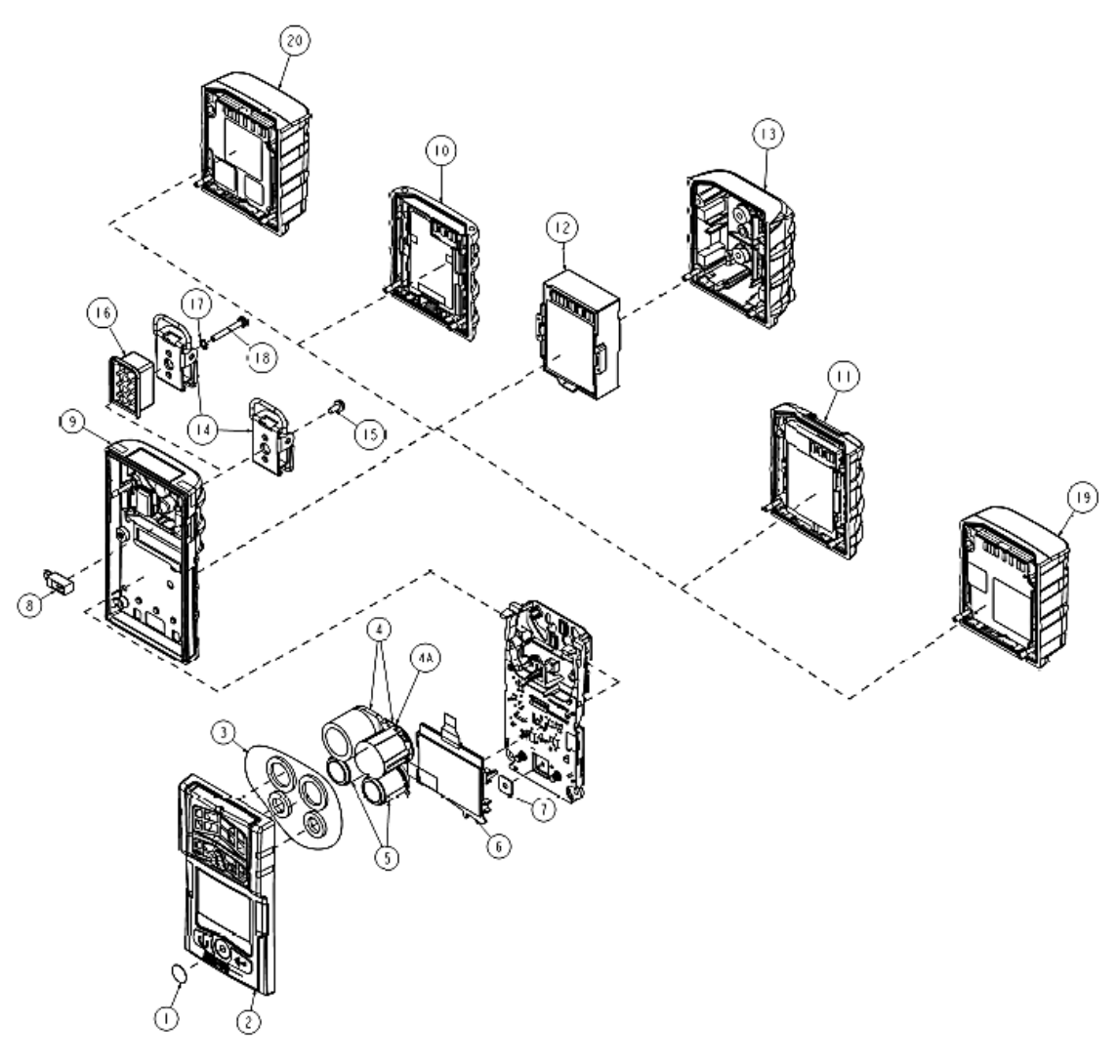

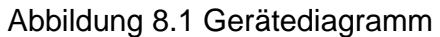

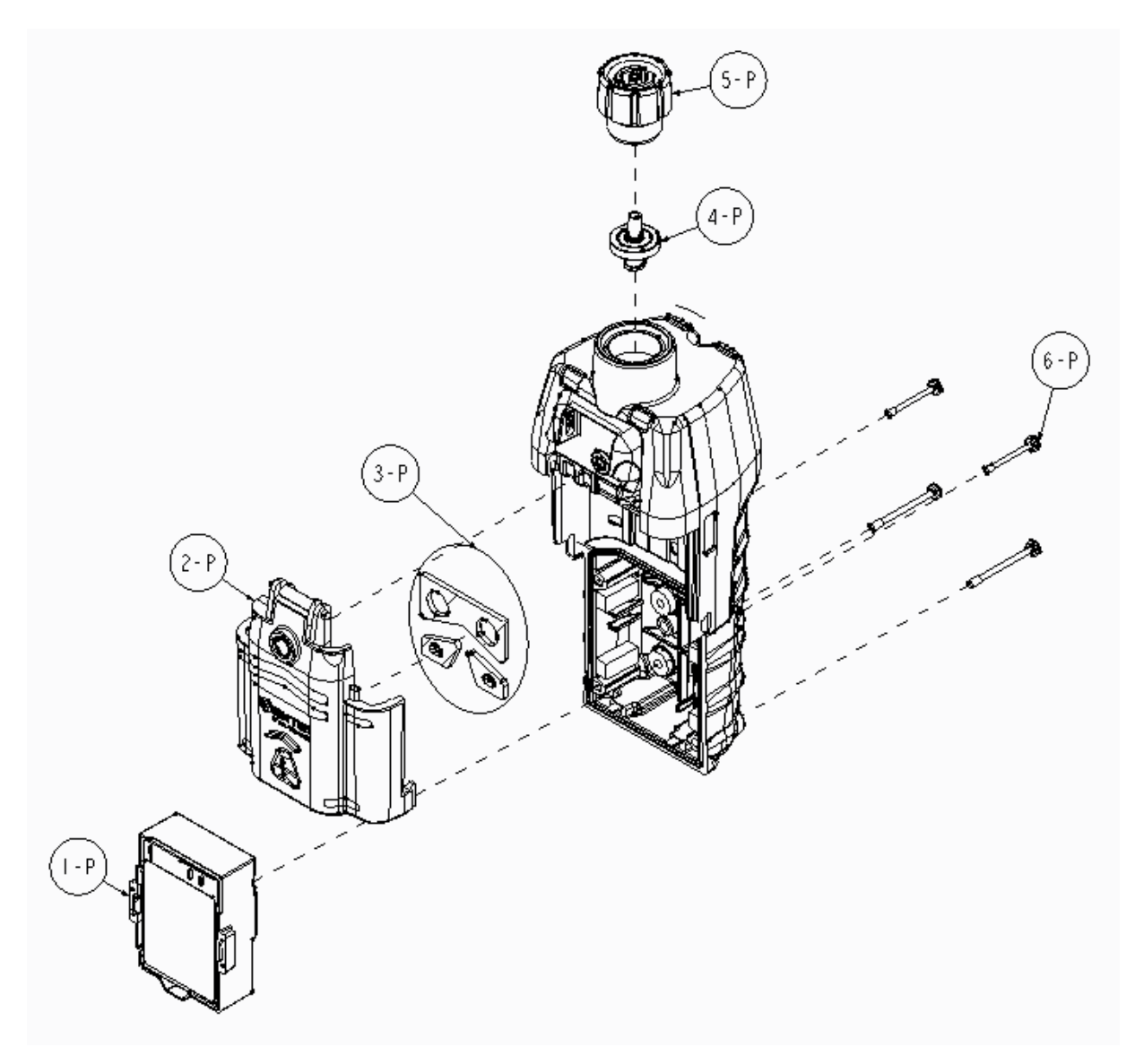

Abbildung 8.2 Pumpenmodul-Diagramm

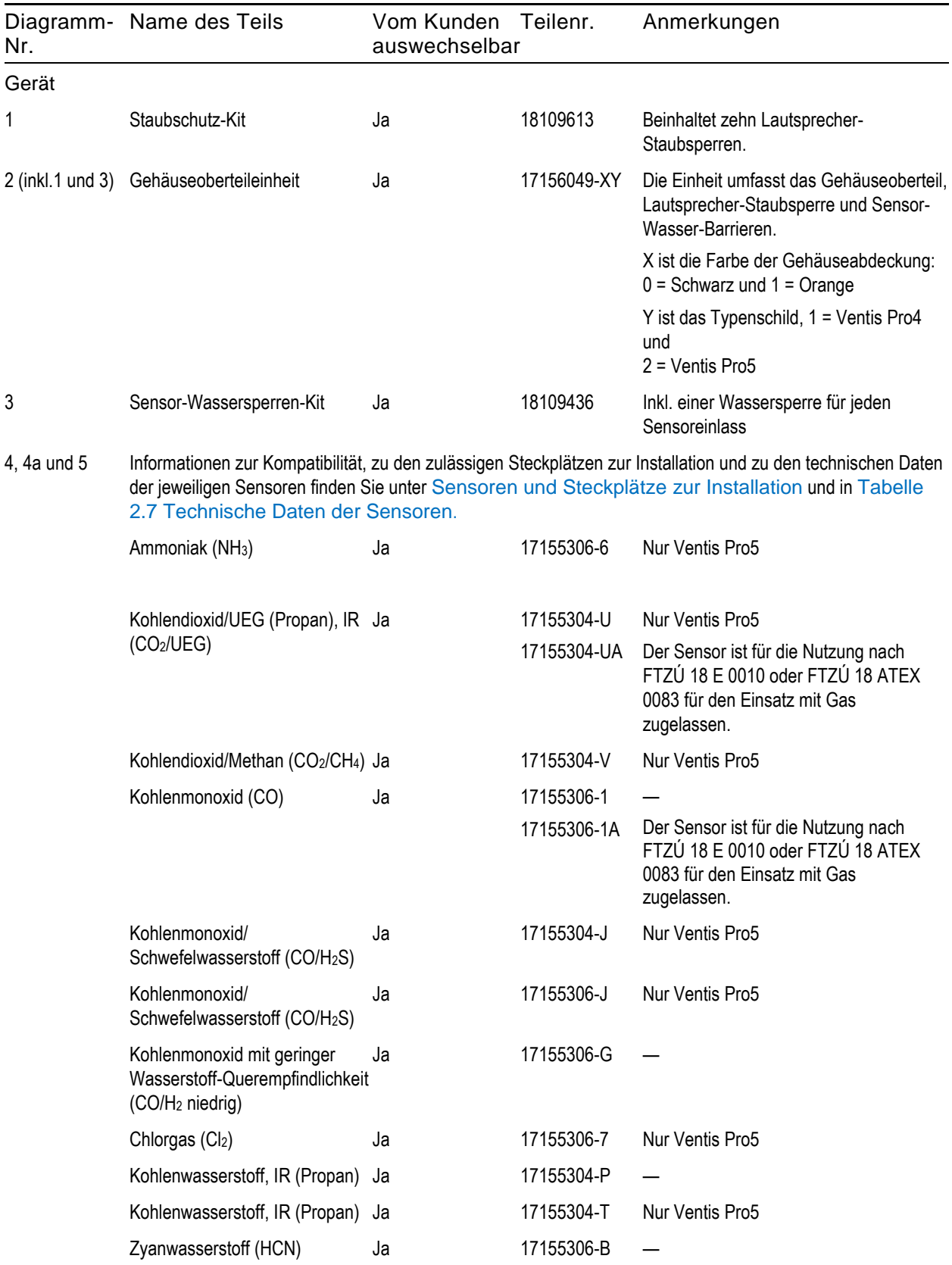

#### Tabelle 8.1 Geräte- und Pumpenmodul-Teileliste

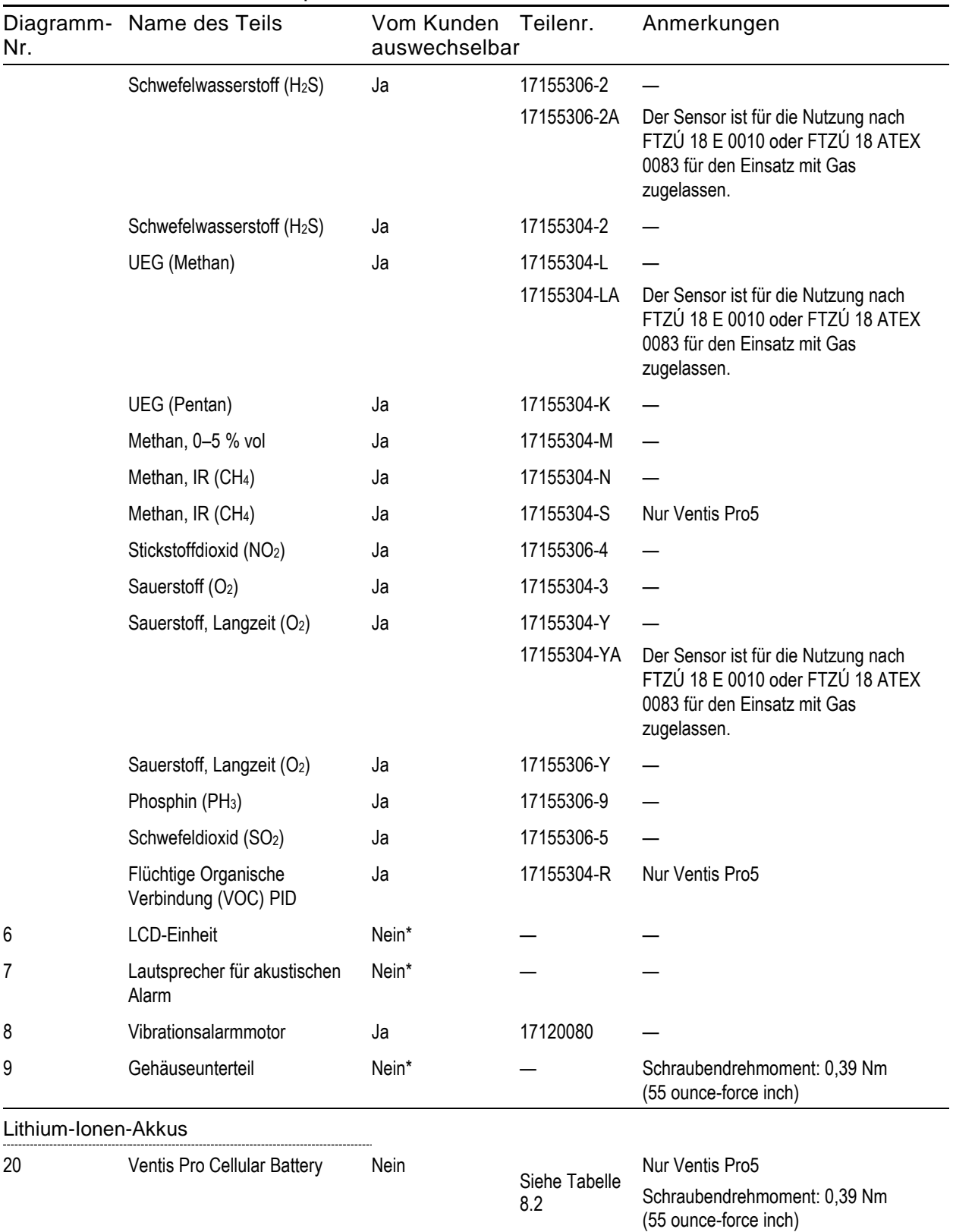

#### Tabelle 8.1 Geräte- und Pumpenmodul-Teileliste

| Nr.           | Diagramm- Name des Teils                                                      | Vom Kunden<br>auswechselbar | Teilenr.             | Anmerkungen                                                                                                    |  |  |
|---------------|-------------------------------------------------------------------------------|-----------------------------|----------------------|----------------------------------------------------------------------------------------------------|--|--|
| 19            | Ventis Pro Wi-fi Battery                                                      | Ja                          |                      |                                                                                                    |  |  |
| 10            | Ventis Standard Battery                                                       | Ja                          |                      |                                                                                                    |  |  |
| 11            | Ventis Slim Extended Battery                                                  | Ja                          |                      |                                                                                                    |  |  |
| 12            | Ventis Extended Run-time<br><b>Battery</b>                                    | Ja                          | Siehe Tabelle<br>8.2 | Schraubendrehmoment: 0,39 Nm<br>(55 ounce-force inch)                                                                                                   |  |  |
| 13            | Akkuabdeckung (zur<br>Verwendung mit dem Ventis<br>Extended Run-time Battery) | Ja                          |                      |                                                                                                    |  |  |
| 14            | Hosenträger-Clip                                                              | Ja                          | 17120528             |                                                                                                    |  |  |
| 15            | Schraube mit SicherungsscheibeJa                                              |                             | 17158205             | Drehmoment: 0,88 Nm (125 ounce-force<br>inch)                                                                                                    |  |  |
| 16            | Hosenträger-Clip-Abstandhalter Ja                                             |                             | 17152506             | Zur Verwendung mit Akkus mit großer<br>Einbautiefe (z. B. WLAN-Akku)                                                                                    |  |  |
| 17            | Sicherungsscheibe                                                             | Ja                          | 17153137             |                                                                                                    |  |  |
| 18            | Schraube (zur Verwendung<br>mit dem Abstandhalter des<br>Clips)               | Ja                          | 17158281             | Drehmoment: 0,88 Nm (125 ounce-force<br>inch)                                                                                                    |  |  |
| Pumpe         |                                                                               |                             |                      |                                                                                                    |  |  |
| 1P-6P         | Pumpenmodul                                                                   | Ja                          | VPP-ABCD             | A bezeichnet den Akku, 0 = Kein Akku<br>und 2 = Lithium-Ionen-Akku mit<br>verlängerter Laufzeit                                                         |  |  |
|               |                                                                               |                             |                      | B bezeichnet die Farbe, 0 = Schwarz und<br>$1 = Orange$                                                                                                 |  |  |
|               |                                                                               |                             |                      | C bezeichnet die Zulassungen, 1 = UL<br>und CSA, $2 =$ ATEX und IECEx, $3 =$<br>MSHA und 9 = INMETRO                                                    |  |  |
|               |                                                                               |                             |                      | D bezeichnet die Sprache, 1 = Englisch,<br>$2$ = Französisch, $3$ = Spanisch, $4$ =<br>Deutsch, C = Chinesisch und 7 =<br>brasilianisches Portugiesisch |  |  |
|               | Pumpenmodulteile                                                              |                             |                      |                                                                                                    |  |  |
| 1P            | Ventis Extended Run-time<br><b>Battery</b>                                    | Ja                          | Siehe Tabelle<br>8.2 | Schraubendrehmoment: 0,39 Nm (55<br>ounce-force inch)                                                                                                   |  |  |
| 2P (inkl. 3P) | Türeinheit                                                                    | Ja                          | 17156945-X           | X steht für die Farbe, $0 =$ Schwarz und 1<br>$=$ Orange.                                                                                               |  |  |
| 3P            | Dichtungen                                                                    | Nein*                       |                      |                                                                                                    |  |  |
| 4Р            | Interner Filter                                                               | Ja                          | 17058157             |                                                                                                    |  |  |
| 5Р            | Einlasskappe                                                                  | Ja                          | 17129909             |                                                                                                    |  |  |

Tabelle 8.1 Geräte- und Pumpenmodul-Teileliste

\*Für Artikel, die *nicht* vom Kunden auswechselbar sind, wenden Sie sich bitte an Industrial Scientific oder ein autorisiertes Service Center.

#### Akkuteile

Die Basisteilenummer, die auf dem *Etikett* eines Ventis-Akkuteils aufgeführt ist, verfügt über ein Format mit acht Ziffern (XXXXXXXX). Die entsprechenden *Bestellnummern* verfügen über einen Basiscode von vier Buchstaben, "VTSB", gefolgt von einem Anhang bestehend aus drei Zeichen. Das erste Zeichen des Anhangs ist eine Ziffer, mit der die Akkuart bestimmt wird. Die zweiten und dritten Zeichen bezeichnen die Farbe bzw. die Zulassungen. Wie in der folgenden Tabelle 8.2 angezeigt, würde ein schlanker Lithium-Ionen-Akku mit verlängerter Laufzeit in schwarzer Farbe und mit UL-Zulassung die Bestellnummer VTSB-401 haben und auf seinem Etikett würde die Teilenummer 17157350-01 stehen.

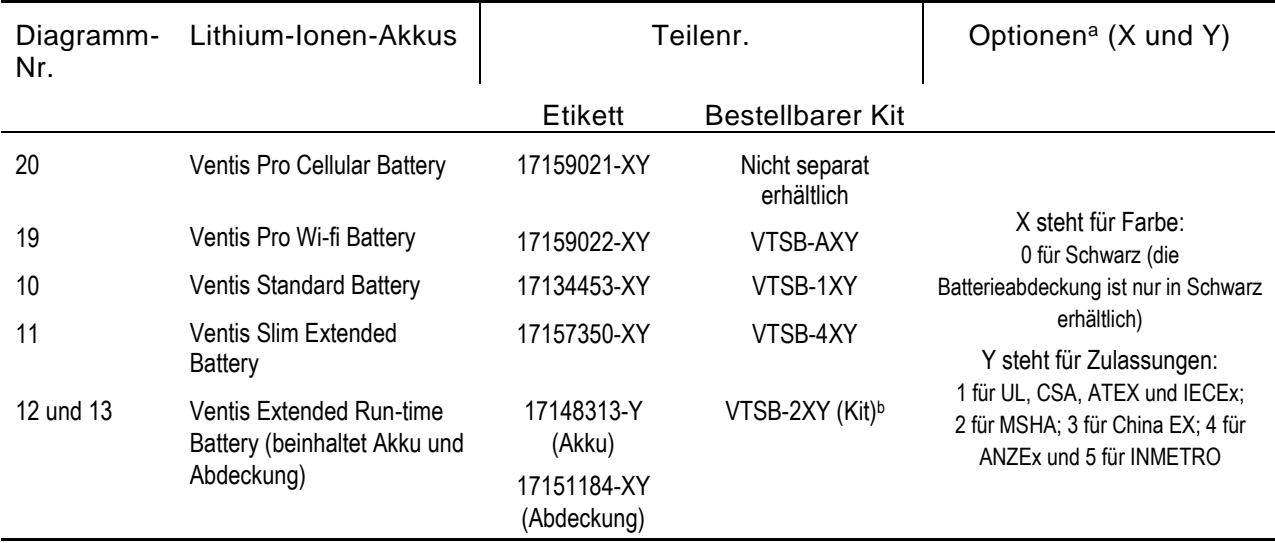

#### Tabelle 8.2 Akkuteileliste

<sup>a</sup>Die Farb- und Zulassungsoptionen können je nach Akkuartikel variieren. Für weitere Information wenden Sie sich an Industrial Scientific oder an einen autorisierten Händler für Produkte von Industrial Scientific.

bDer Akku und die Abdeckung können separat bestellt werden. Verwenden Sie dazu die Teilenummern 17148313-Y (Akku) 17151184-XY (Abdeckung).

Schalten Sie das Gerät ab, bevor Sie irgendwelche Service-Arbeiten ausführen.

#### Pumpeninstallation

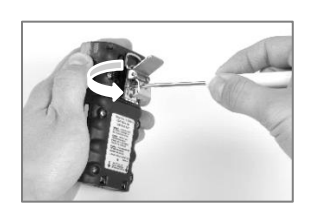

Drehen Sie die Schraube an der Gürtelklemme heraus und entfernen Sie die Klemme. Heben Sie Lagern Sie diesen zur späteren Klemme, Schraube und Dichtring zur späteren Verwendung auf.

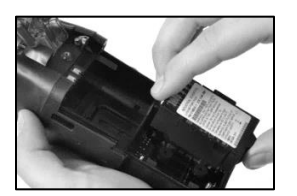

Setzen Sie einen kompatiblen Akku mit verlängerter Laufzeit – mit dem Etikett nach oben – in das die vier Torx-Schrauben auf der Unterteil des Pumpengehäuses ein.

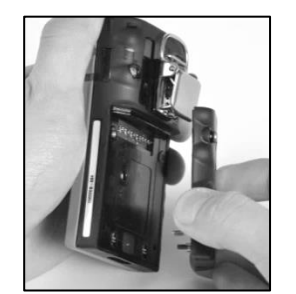

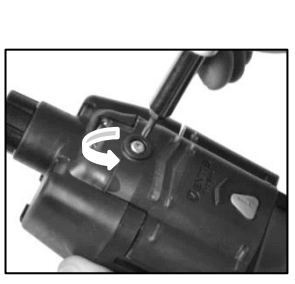

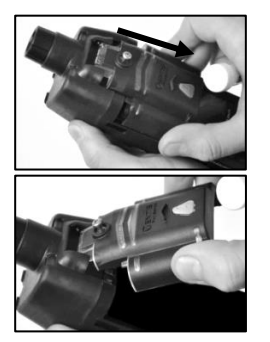

Lösen Sie den Akku und nehmen Lockern Sie die Schraube an der Schieben Sie die Pumpentür Sie ihn aus dem Diffusionsgerät. Pumpentür. nach unten; heben Sie diese an, um sie zu öffnen.

Verwendung.

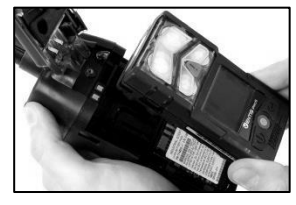

Legen Sie das Gerät in das

Pumpengehäuse, und ziehen Sieweit nach unten, bis sie ganz schließt und einrastet. Rückseite der Pumpe an. Schieben Sie die Pumpentür nach unten. Schieben Sie diese so Ziehen Sie die Schraube an der Pumpentür fest.

#### Ersetzen der Pumpentür

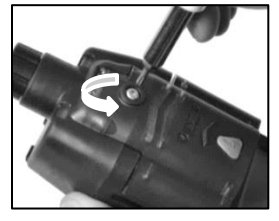

Lockern Sie die Schraube an der Pumpentür.

Schieben Sie die Pumpentür nach unten; heben Sie diese an, um sie zu öffnen.

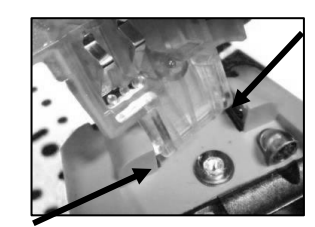

Die Tür ist scharnierartig mit zwei Stiften, die in Aussparungen passen, am Pumpenmodul befestigt. Winkeln Sie die Tür so an, dass ein Stift sich nach unten in seiner Aussparung und der andere Stift nach oben in seiner Aussparung bewegt. Heben Sie die Tür an, um sie abzunehmen.

Installieren Sie die neue Tür auf dieselbe Weise, wie Sie die Tür ausgebaut haben.

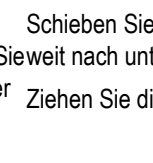

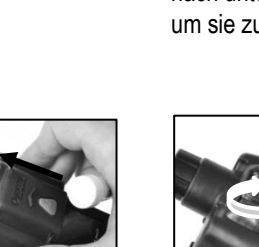

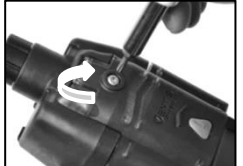

—

ΛŃ,

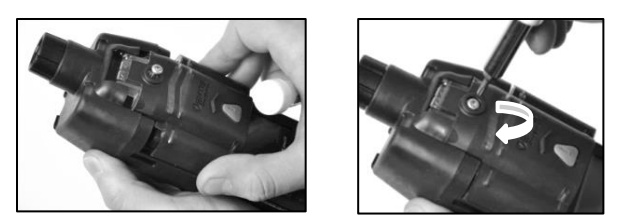

Schieben Sie die Pumpentür nach unten. Schieben Sie diese so weit nach unten, bis sie ganz schließt und einrastet. Ziehen Sie die Schraube an der Pumpentür fest.

Austausch von Pumpenkappe und internem Filter

*Wichtig* – Schalten Sie vor dieser Wartungsarbeit das Gerät aus.

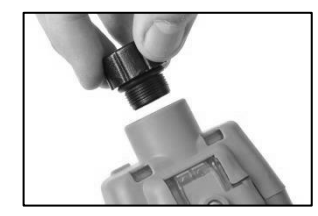

Um die Pumpenkappe abzuschrauben und abzunehmen, Entfernen Sie den internen drehen Sie diese gegen den Uhrzeigersinn.

Drehen Sie das Gerät um. Filter vom Einlassrohr.

Inspizieren Sie das Einlassrohr und die O-Ring-Dichtung im Gerät und

der Filterkappe. Vergewissern Sie sich, dass das Einlassrohr sauber ist und beide O-Ringe in ihrer jeweiligen Position sind und keine Beschädigungen aufweisen.

Inspizieren Sie die Filterkappe und das Einlassrohr auf Schmutz, Partikel oder Flüssigkeiten. Entfernen Sie Schmutz, Partikel oder Flüssigkeiten durch das Blasen von Luft durch die Kappe oder durch vorsichtiges Auswischen mit einem sauberen, fusselfreien Tuch.

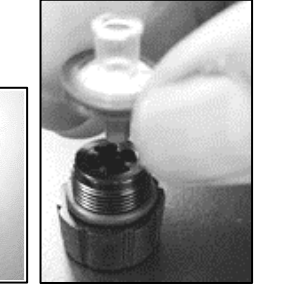

Stecken Sie den Ersatzfilter in die Filterkappe (Teilenr. des Filters 17058157 angezeigt).

niemals *ohne* internen Filter in Betrieb.

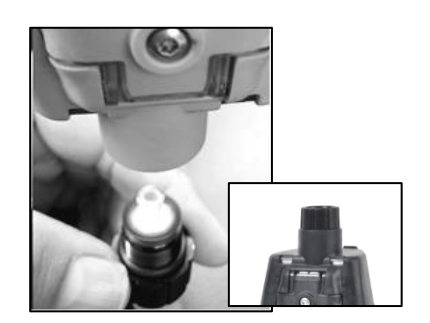

— — — — — — — — —

Drehen Sie das Gerät um. Legen Sie den neuen internen Filter in das Einlassrohr des Geräts.

Hinweis: Nehmen Sie die Pumpe Befestigen Sie die Pumpenkappe am Einlassrohr. Drehen Sie die Kappe zum Festziehen im Uhrzeigersinn.

**WARNUNG**: Explosionsgefahr. Batterien dürfen nur in *nicht explosionsgefährdeten* Bereichen ausgewechselt werden.

#### Ersetzen des Akkus

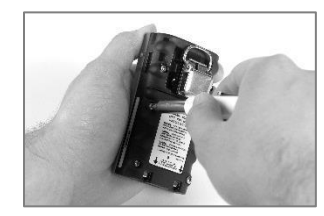

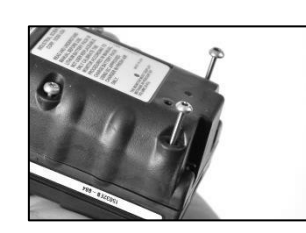

Lösen Sie alle vier Schrauben vom Akku (links) oder der Akkuabdeckung (rechts) mit einem Torx-Schraubendreher.

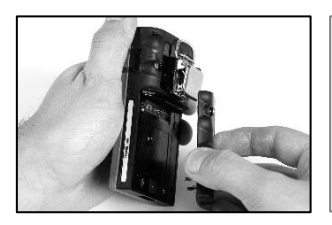

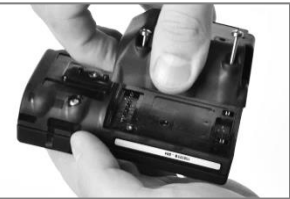

Heben Sie den Akku (links) oder die Akkuabdeckung und den Akku (rechts) aus dem Gerät.

*Hinweis*: Ist das Gerät für mehr als 40 Minuten ohne Akku, werden die Einstellungen des Geräts für Datum und Uhrzeit gelöscht. Beim nächsten Einschalten des Geräts erhält der Bediener die Aufforderung, Datum und Uhrzeit neu einzustellen, um die Datenprotokoll-Integrität zu erhalten; dies kann manuell oder durch Andocken des Geräts geschehen.

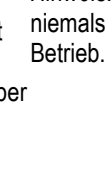

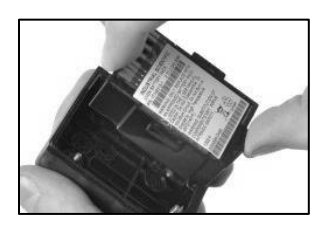

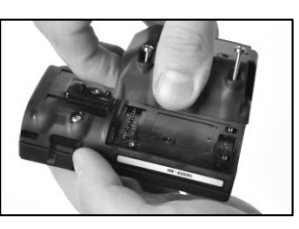

Zur Installation eines zweiteiligen Akkus legen Sie den Akku in die Akkuabdeckung. Bei richtiger Platzierung ist das Etikett des Akkus zu sehen.

Richten Sie dann die Akkuabdeckung am Gerät aus.

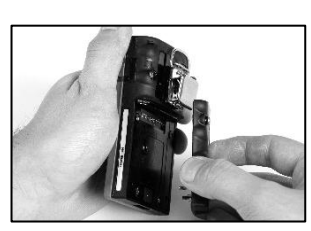

Zur Installation des einteiligen Akkus richten Sie ihn am Gerät aus.

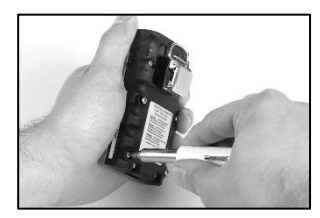

Verwenden Sie einen Torx-Schraubendreher, um die vier Schrauben zur Befestigung des Akkus (abgebildet) oder der Akkuabdeckung am Gerät festzuziehen.

Der Wert für das Drehmoment ist in Tabelle 8.1 enthalten.

—

—

#### Ersetzen des Kleidungs-Clips

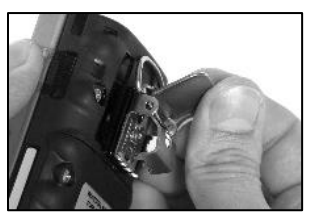

Klappen Sie die Abdeckung des Clips auf.

Nur Kleidungs-Clip (Verwendung mit Standard- und schmalen, hervorstehenden Akkus)

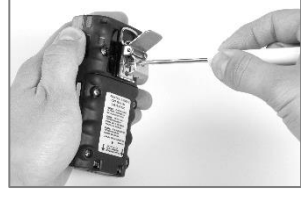

Verwenden Sie einen Torxentfernen und an die Schraube desLoch des Clips ein.

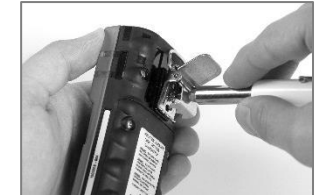

Schraubendreher, um den Clip zu auf die Schraube und setzen die Schraube in das mittlere Zum Befestigen des Clips legen Sie die Unterlegscheibe

Clips zu gelangen. Lösen Sie die Schraube, indem Sie diese gegen festzuziehen; siehe Tabelle 8.1 für das Drehmoment. den Uhrzeigersinn drehen. Drehen Sie die Schraube im Uhrzeigersinn, um sie

Entfernen Sie Schraube, Unterlegscheibe und Clip; legen Sie diese zur späteren Verwendung beiseite.

Kleidungs-Clip mit Abstandhalter (Verwendung mit Akkus mit großer Einbautiefe)

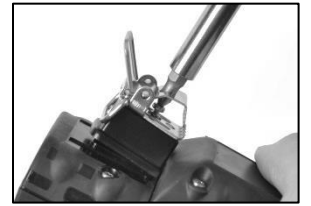

Verwenden Sie einen Torx-Schraubendreher, um den Clip zu entfernen und an die Schraube des Clips die Plattform des zu gelangen. Lösen Sie die Schraube, indem Sie diese gegen den Uhrzeigersinn drehen.

Entfernen Sie Schraube, Unterlegscheibe, Clip und Abstandhalter; legen Sie diese zur späteren Verwendung beiseite.

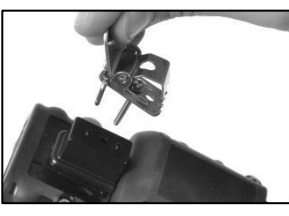

Zur Befestigung des Clips und Führen Sie die Schraube in Abstandhalters bedecken Sie das Loch des Abstandhalters

Gehäuseunterteils mit dem Abstandhalter.

Legen Sie die Unterlegscheibe Uhrzeigersinn, um sie auf die Schraube und setzen Sie die Schraube in das mittlere Loch des Clips ein.

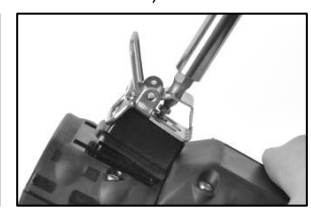

und das Unterteil des Gerätegehäuses ein.

Drehen Sie die Schraube im festzuziehen; siehe Tabelle 8.1 für das Drehmoment.

#### Austausch der Lautsprecher-Staubsperre

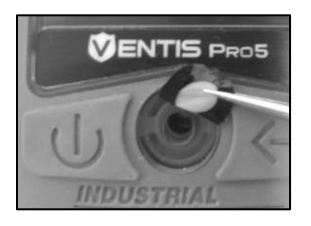

Entfernen Sie den Staubfilter mit dem Finger oder einer Spitzzange Arbeitsfläche. und entsorgen Sie ihn.

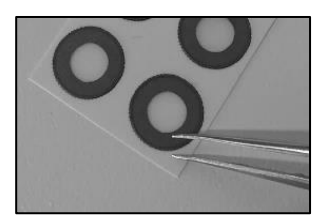

Reiben Sie vorsichtig über das Papier Richtung Filterrand. Heben klebt. Sie den Filter vorsichtig an, um einen Teil der rückwärtigen Klebefläche freizulegen. Lösen Sie den Filter vom Blatt.

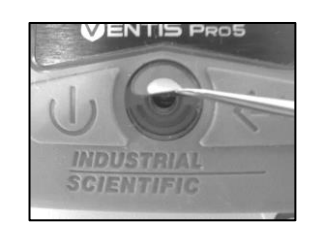

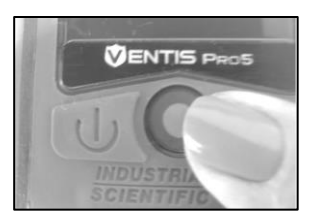

Legen Sie das Filterpapier auf die Legen Sie den neuen Filter – mit der Klebefläche nach unten – auf das Gehäuseoberteil.

Drücken Sie auf den Filter und halten Sie ihn gedrückt, bis er

#### Zerlegen des Geräts

Für die nachstehenden Service-Arbeiten, den Austausch der Wassersperre des Sensors und den Austausch des Sensors, muss das Gerät zerlegt und wieder zusammengebaut werden. Sie können das Gerät nach der Montage aufladen.

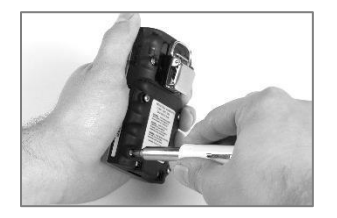

Lösen Sie alle vier unverlierbaren Nehmen Sie den Akku aus dem Lösen Sie die restlichen zwei Schrauben am Akku mit einem Torx-Schraubendreher.

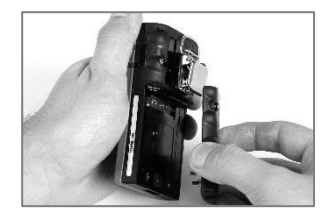

Gerät.

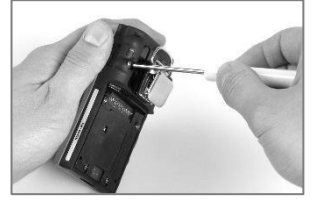

Schrauben im Unterteil des Gehäuses mit einem Torx-Schraubendreher.

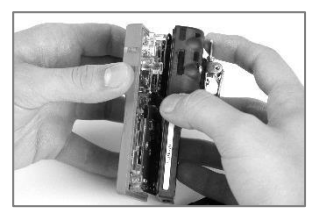

Halten Sie das Gehäuseunterteil in der Nähe der oberen Schrauben fest. Heben Sie das Gehäuseoberteil etwas an, um es vom Unterteil zu trennen.

—

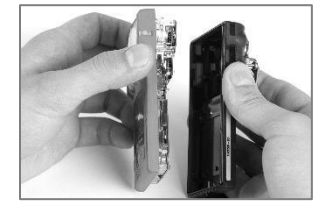

Heben Sie das Geräteoberteil weiter an, um es zu entfernen.

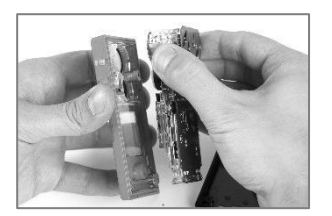

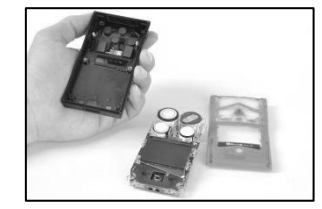

Greifen Sie die Plastikseiten neben den Sensoren nahe dem oberen Teil der Platine. Heben Sie die Platine an, um sie vom Gehäuseoberteil zu trennen.

#### Austausch der Wassersperre des Sensors

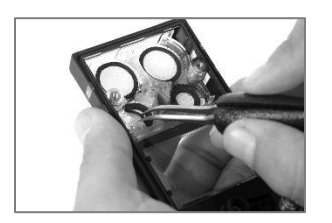

die Wassersperre des Sensors mit der Spitzzange. Ziehen Sie diese ab.

Entfernen Sie Reste des Klebstoffs oder der Wassersperre.

Entfernen Sie Schmutz, Staub oder Partikel.

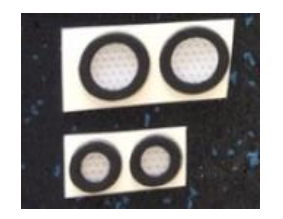

Greifen Sie im Gehäuseoberteil Legen Sie das Wassersperrenpapier auf die Arbeitsfläche.

> Reiben Sie vorsichtig mit der Spitzzange über das Papier Richtung Sperrenrand; heben Sie übereinstimmen. die Sperre dann vorsichtig an, um einen Teil der rückwärtigen Klebefläche freizulegen.

Greifen Sie die Sperre leicht mit der Zange und ziehen Sie diese von der Packung ab.

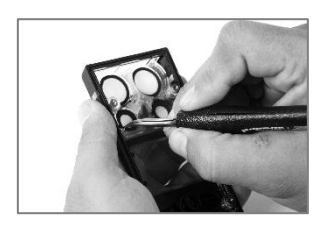

Legen Sie die neue Wassersperre – mit der Klebefläche nach unten – in das Gehäuseoberteil.

Achten Sie auf die richtige Platzierung. Der Sperrenrand muss mit dem Innenrand der Sensoröffnung im Gehäuseoberteil

—

—

Drücken Sie zur besseren Haftung auf den Filterrand, ohne dabei die weiße Membran des Filters zu berühren.

#### Konfiguration und Austausch des Sensors

#### Konfiguration des **Sensors**

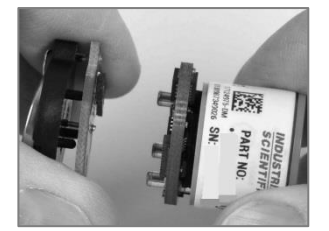

Ist ein Akku an einem Sensor befestigt, trennen Sie den Akku an der Stelle vom Sensor, wo die zwei Platinen aufeinandertreffen. Entsorgen Sie den Akku gemäß der Unternehmensrichtlinie.

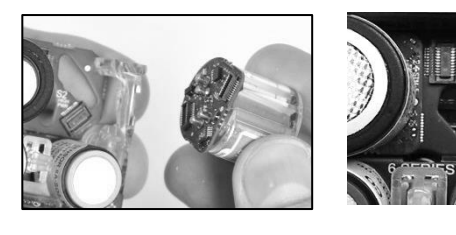

Austausch des Sensors (UEG-Sensor abgebildet)

Halten Sie die Seiten des Sensors fest und ziehen Sie ihn senkrecht nach oben, weg vom Gerät.

Manche Sensoren, z. B. der hier abgebildete UEG-Sensor, enthalten eine kleine Platine, die sich beim Entfernen des Sensors von der Geräteplatine lösen sollte. Löst sie sich nicht, entfernen Sie die Platine des Sensors von der Geräteplatine.

Heben Sie den Sensor zur späteren Verwendung auf oder entsorgen Sie ihn gemäß Unternehmensvorschrift.

*Hinweis:* Werden zwei Sensoren desselben Typs im DualSense-Modus betrieben, müssen beide Sensoren zur gleichen Zeit ersetzt werden.

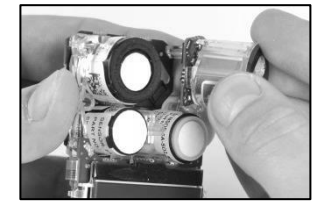

Richten Sie den neuen Sensor so aus, dass seine Anschlüsse mit den Buchsen auf der Geräteplatine übereinstimmen.

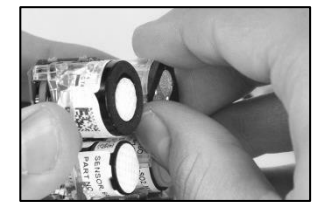

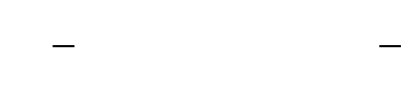

Sichern Sie den Sensor, indem Sie vorsichtig auf die Seiten des Sensorgehäuses drücken. *Die Membran des Sensors nicht berühren*.

Beim Befestigen des Sensors ist ein leichtes Einrasten zu spüren.

*Hinweis*: Führen Sie nach dem Zusammenbau des Geräts eine Kalibrierung der neu installierten Sensoren durch.

#### Zusammenbauen und Laden des Geräts

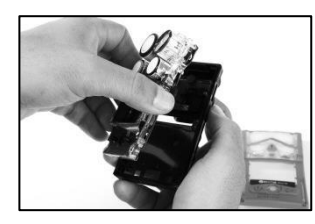

Halten Sie die Plastikseiten neben den Sensoren nahe dem oberen Teil der Platine.

Legen Sie die Platine in das Geräteunterteil.

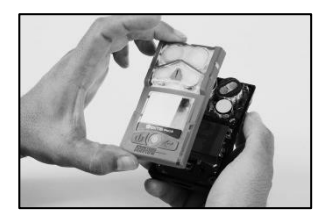

Senken Sie die Gehäuseoberteileinheit auf das Gehäuseunterteil ab.

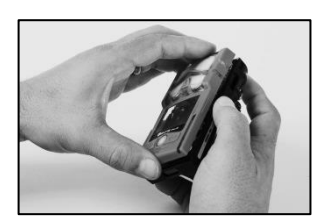

Drücken Sie auf das Gehäuseoberteil und das Gehäuseunterteil, damit sie sicher aufeinander sitzen.

Wird geladen

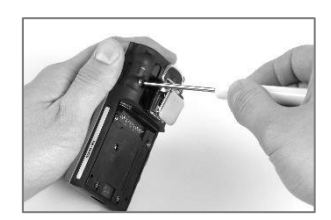

Ziehen Sie die beiden oberen Schrauben mit einem Torx-Schraubendreher fest. Siehe Tabelle 8.1 für das Drehmoment.

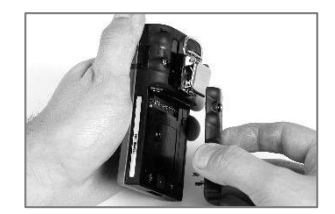

Legen Sie den Akku auf das Geräteunterteil.

Position des Einsatzes: vorne

Einsatzseite: 1

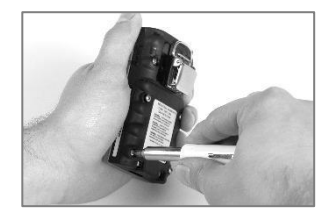

Ziehen Sie die Schrauben mit einem Torx-Schraubendreher fest. Siehe Tabelle 8.1 für das Drehmoment.

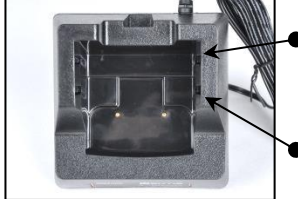

Rückwärtige Position des Einsatzes

Vordere Position des Einsatzes

Enthält das Ladegerät einen Einsatz, passen Sie diesen an, sodass die Akkukontakte die Ladekontakte berühren. Sobald sich der Einsatz in der gewünschten Position befindet, drücken Sie ihn fest nach unten in eine sichere Position.

Damit der Einsatz nicht verlorengeht, bewahren Sie ihn in der am häufigsten verwendeten Position in der Ladestation auf.

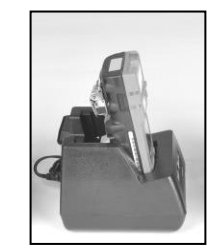

Lithium-Ionen-Akku Schlanker Lithium-Ionen-Akku mit verlängerter Laufzeit

Lithium-Ionen-Akku mit verlängerter Laufzeit (abgebildet: selbstansaugend) Verwenden Sie diese Position

auch für alle Kombinationen aus Diffusionsgeräten und Akkus mit großer Einbautiefe.

Position des Einsatzes: vorne Einsatzseite: 1

Position des Einsatzes: vorne Einsatzseite: 2

Position des Einsatzes: rückwärts Einsatzseite: 1

*HINWEIS:* NICHT die Akkukontakte berühren, da Verunreinigungen und Beschädigungen ein Aufladen des Akkus verhindern.

Abbildung 8.3 Service-Arbeiten

### **Garantie**

Das Ventis Pro5-Gaswarngerät wird mit Guaranteed for Life™ geliefert, d. h. das Gerät wird so lange unterstützt, wie alle Geräte dieses Typs von Industrial Scientific Corporation unterstützt werden (dies schließt Sensoren, Akkus und Filter aus). Für O2-, UEG-, CO- und H2S-Sensoren und -Pumpen wird eine Garantie von vier Jahren gewährt. Für alle sonstigen Sensoren und Akkus wird eine Garantie von zwei Jahren gewährt.

#### Haftungsbeschränkung

**DIE VORLIEGENDE GARANTIE IST AUF IHRE KLAUSELN BESCHRÄNKT UND ERSETZT ALLE ANDEREN GARANTIEN AUSDRÜCKLICHER ODER STILLSCHWEIGENDER ART, DIE SICH AUS DER GESETZESANWENDUNG, VERHANDLUNGEN, GEBRAUCH ODER ANDERWEITIG ERGEBEN. INDUSTRIAL SCIENTIFIC LEHNT JEDWEDE WEITERE AUSDRÜCKLICHE ODER STILLSCHWEIGENDE GARANTIE AB, AUCH DIE DER MARKTFÄHIGKEIT UND EIGNUNG FÜR EINEN BESTIMMTEN ZWECK.**

SOLLTE DAS PRODUKT DIESE GEWÄHRLEISTUNG NICHT ERFÜLLEN, BESCHRÄNKEN SICH DER ANSPRUCH DES KÄUFERS UND INDUSTRIAL SCIENTIFICS PFLICHTEN AUSSCHLIESSLICH UND NACH FREIEM ERMESSEN VON INDUSTRIAL SCIENTIFIC AUF DEN AUSTAUSCH ODER DIE REPARATUR DER BETROFFENEN WAREN ODER AUF EINE ERSTATTUNG DES KAUFPREISES FÜR DIE BEANSTANDETEN WAREN.

INDUSTRIAL SCIENTIFIC HAFTET FÜR KEINERLEI BESONDERE SCHÄDEN, NEBENSCHÄDEN, FOLGESCHÄDEN ODER ÄHNLICHE SCHÄDEN WIE UNTER ANDEREM ENTGANGENE GEWINNE UND NUTZUNGSAUSFALL, DIE AUS VERKAUF, HERSTELLUNG ODER NUTZUNG BELIEBIGER UNTER DIESEM HAFTUNGSAUSSCHLUSS VERKAUFTER PRODUKTE ENTSTEHEN, UNABHÄNGIG DAVON, OB DIESE ANSPRÜCHE AUS DEM VERTRAG ODER UNERLAUBTEN HANDLUNGEN, EINSCHLIESSLICH DER GEFÄHRDUNGSHAFTUNG, HERVORGEHEN UND UNABHÄNGIG DAVON, OB INDUSTRIAL SCIENTIFIC AUF DAS POTENZIAL SOLCHER SCHÄDEN HINGEWIESEN WURDE. Die Haftung von Industrial Scientific gemäß aller dieser Klauseln für jegliche Schadensursache (außer Haftung aufgrund Verletzungen, die durch Fahrlässigkeit seitens Industrial Scientific verursacht wurden), sei es aufgrund des Vertrags, der Garantie, unerlaubter Handlung (einschließlich Fahrlässigkeit), Gefährdungshaftung, Produkthaftung oder Haftung jeglicher anderer Art, beschränkt sich auf den geringeren Wert des tatsächlichen Schadens des Käufers oder des an Industrial Scientific für die beanstandeten Produkte entrichteten Betrags. Alle Ansprüche gegen Industrial Scientific müssen innerhalb eines Jahres, nachdem die Ursache für den Anspruch aufgetreten ist, angemeldet werden.

Der Käufer verzichtet ausdrücklich auf jegliche längere Verjährungsdauer. Die sorgfältige Prüfung aller Produkte bei Erhalt auf Beschädigungen, eine für die gegebene Anwendung des Käufers geeignete Kalibrierung und die bestimmungsgemäße Nutzung, Instandsetzung und Wartung genau nach Anweisungen in der von Industrial Scientific gelieferten Produktliteratur sind eine zwingende Voraussetzung für diese Garantie. Instandsetzungs- oder Wartungsarbeiten durch nicht qualifiziertes Personal führen ebenso zum Erlöschen der Garantie wie die Verwendung nicht freigegebener Verbrauchsmaterialien oder Ersatzteile. Wie bei allen technisch anspruchsvollen Produkten ist es eine grundlegende und für die Garantie von Industrial Scientific zwingende Voraussetzung, dass alle Benutzer dieser Produkte mit Verwendung, Fähigkeiten und Beschränkungen des Produktes wie in der betreffenden Produktliteratur beschrieben vertraut sind.

Der Käufer bestätigt, dass er die beabsichtige Verwendung und Eignung der gekauften Waren für diesen Verwendungszweck in alleiniger Verantwortung geprüft hat. Zwischen den Parteien wird ausdrücklich vereinbart, dass jegliche technische oder andere Beratung durch Industrial Scientific hinsichtlich der Nutzung der Waren oder Dienstleistungen kostenlos und auf ausschließliches Risiko des Käufers geleistet wird. Daher erwächst Industrial Scientific keinerlei Verpflichtung oder Haftung aus den Empfehlungen oder deren Ergebnissen.

# Anhang A

### Weitere Informationen über Gase und Sensoren

#### Toxische Gase

Ein Sensor soll die Präsenz eines bestimmten Gases, des "Zielgases" erkennen; er kann jedoch auch auf andere Gase reagieren. In diesem Fall spricht man von "Querempfindlichkeit" auf andere Gase, die die Messung des Zielgases stören. Tabelle A.1 zeigt das vorhandene Ausmaß der Querempfindlichkeit und, ob ein Nicht-Zielgas eine ergänzende oder reduzierende Wirkung auf die Zielgasmesswerte hat.

Beispiel: Ein Standort wird auf H<sub>2</sub>S überwacht; die Luft enthält auch NO<sub>2</sub>. Gemäß Tabelle A.1 reagiert der H<sub>2</sub>S-Sensor auf NO<sub>2</sub> sodass die H<sub>2</sub>S-Messwerte für beide Gase gelten. Da der Querempfindlichkeitswert für NO<sub>2</sub> negativ ist (-25 %), führt dessen Vorhandensein zu einer Verringerung der H<sub>2</sub>S-Messergebnisse, wodurch das H2S-Messergebnis *niedriger* ausfällt als die tatsächliche Konzentration von H2S in der Luftprobe.

Bei positiver Querempfindlichkeit geschieht das Gegenteil. Hat ein Gas eine positive Querempfindlichkeit, wird es zu dem Zielgasmesswert addiert, sodass ein Wert entsteht, der über der tatsächlichen Konzentration des in der Luftprobe enthaltenen Zielgases liegt.

*Anmerkung*: Informationen über Kalibriergase finden Sie unter [www.indsci.com/en/explore/calibration-gas-and-reference-chart.](http://www.indsci.com/en/explore/calibration-gas-and-reference-chart)

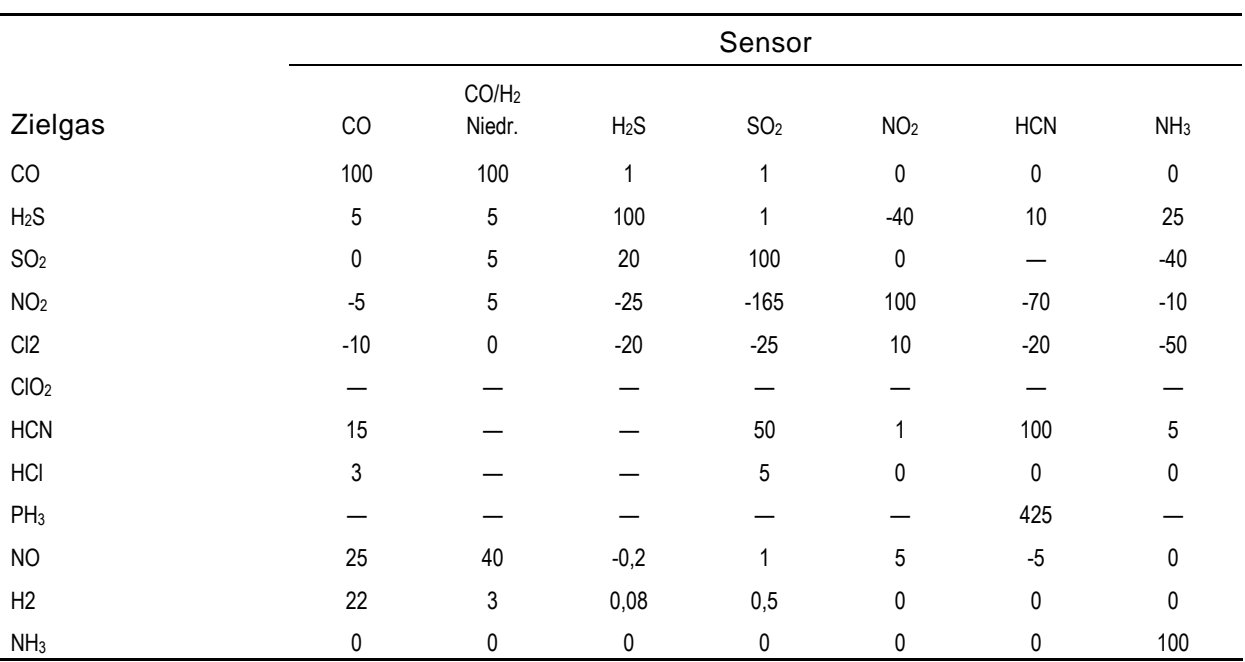

#### Tabelle A.1 Hinweise zur Querempfindlichkeit (%)

Die angegebenen Werte sind Schätzwerte. Sie gelten im Allgemeinen nur für neue Sensoren, die zur Überwachung von Gasen bei folgenden Umgebungsbedingungen eingesetzt werden: 20 °C (68 °F), 50 % relative Luftfeuchte und 1 atm. Die Werte unterliegen Änderungen.

"-" bedeutet, dass keine Daten verfügbar sind.

#### Brenngase

Die Tabellen A.2 und A.3 enthalten die UEG für die spezifischen Brenngase und Sensoren. Sie enthalten auch Korrelationsfaktoren, die bei der Bestimmung des UEG-Prozentsatzes helfen, wenn das tatsächliche Gas von dem zur Kalibrierung des Geräts verwendeten Gas abweicht.

Beispiel: Falls ein Gerät 10 % UEG in einer Pentan-Atmosphäre anzeigt und auf Methan kalibriert wurde, wird der tatsächliche UEG-Prozentsatz wie folgt ermittelt:

- 1. Suchen Sie in der Tabelle die Zelle mit dem Schnittpunkt des Probengases (Pentan) mit dem Kalibriergas (Methan).
- 2. Multiplizieren Sie den Wert der Zelle (2,02) mit dem UEG-Messwert des Geräts (10 %), um die tatsächliche Konzentration von 20,2 % UEG zu erhalten.

|              | <b>UEG</b> | Kalibriergas |       |             |        |        |        |
|--------------|------------|--------------|-------|-------------|--------|--------|--------|
| Probengas    | (% vol)    | <b>Butan</b> | Hexan | Wasserstoff | Methan | Pentan | Propan |
| Aceton       | 2,5 %      | 1,00         | 0,70  | 1,70        | 1,70   | 0,90   | 1,10   |
| Acetylen     | 2,5 %      | 0,70         | 0,60  | 1,30        | 1,30   | 0,70   | 0,80   |
| Benzol       | 1,2%       | 1,10         | 0,80  | 1,90        | 1,90   | 1,00   | 1,20   |
| <b>Butan</b> | 1,9%       | 1,00         | 0,58  | 1,78        | 1,67   | 0,83   | 1,03   |
| Ethan        | 3,0%       | 0,80         | 0,60  | 1,30        | 1,30   | 0,70   | 0,80   |
| Ethanol      | 3,3%       | 0,89         | 0,52  | 1,59        | 1,49   | 0,74   | 0,92   |
| Ethylen      | 2,7 %      | 0,80         | 0,60  | 1,40        | 1,30   | 0,70   | 0,90   |
| Hexan        | 1,1%       | 1,71         | 1,00  | 3,04        | 2,86   | 1,42   | 1,77   |
| Wasserstoff  | 4,0%       | 0,56         | 0,33  | 1,00        | 0,94   | 0,47   | 0,58   |
| Isopropanol  | 2,0%       | 1,10         | 0,90  | 2,00        | 1,90   | 1,00   | 1,20   |
| Methan       | 5,0%       | 0,60         | 0,35  | 1,06        | 1,00   | 0,50   | 0,62   |
| Methanol     | 6,0%       | 0,60         | 0,50  | 1,10        | 1,10   | 0,60   | 0,70   |
| Nonan        | 0,8%       | 2,22         | 1,30  | 3,95        | 3,71   | 1,84   | 2,29   |
| Pentan       | 1,4 %      | 1,21         | 0,71  | 2,15        | 2,02   | 1,00   | 1,25   |
| Propan       | 2,1%       | 0,97         | 0,57  | 1,72        | 1,62   | 0,80   | 1,00   |
| Styrol       | 0,9%       | 1,30         | 1,00  | 2,20        | 2,20   | 1,10   | 1,40   |
| Toluol       | 1,1%       | 1,53         | 0,89  | 2,71        | 2,55   | 1,26   | 1,57   |
| Xylen        | 1,1%       | 1,50         | 1,10  | 2,60        | 2,50   | 1,30   | 1,60   |
| $JP-4$       |            |              |       |             |        | 1,20   |        |
| $JP-5$       |            |              |       |             |        | 0,90   |        |
| $JP-8$       |            |              |       |             |        | 1,50   |        |

Tabelle A.2 UEG-Korrelationsfaktoren für die Sensoren 17155304-K, -L und -M

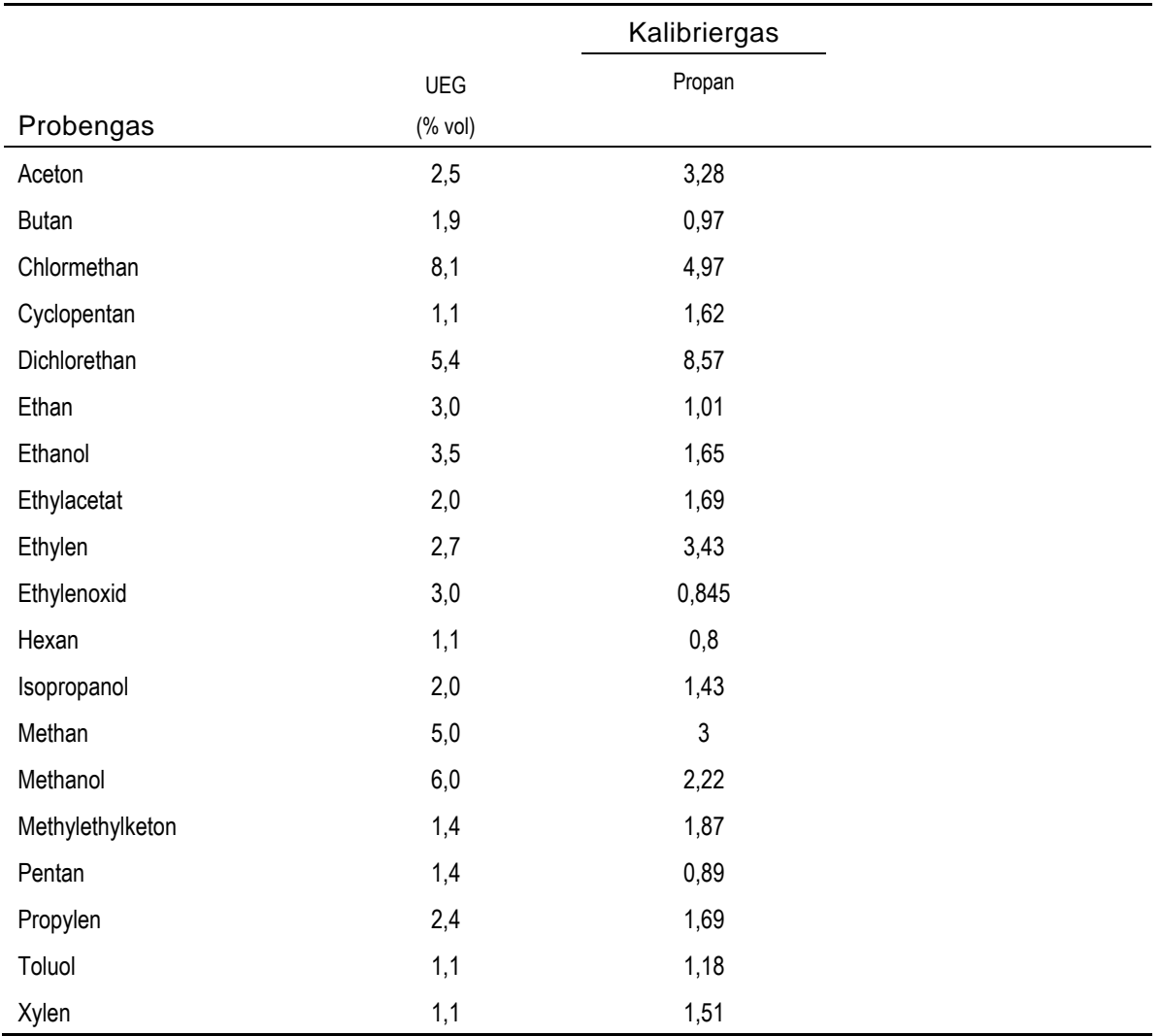

Tabelle A.3 UEG-Korrelationsfaktoren<sup>a</sup> für den Sensor 17155304-U, 17155304-UA

<sup>a</sup>Diese Faktoren gelten nur für Gaskonzentrationen, die in %-Volumen-Einheiten ausgedrückt werden, und bis zu 2,5 % vol. Diese Faktoren können von Sensor zu Sensor mit einer Toleranz von ± 25 % abweichen.

*Hinweis:* Die Messgenauigkeit des UEG-Korrelationsfaktors kann ohne Benachrichtigung geändert werden, und sie kann durch Exposition des Sensors gegenüber Inhibitoren oder Giften, Alterung des Sensors, Anwendungen zur Gaserkennung und die Umgebung sowie durch weitere Faktoren beeinträchtigt werden. Kalibrieren Sie die Geräte unter Verwendung des bestimmungsgemäßen Zielgases, sofern dies machbar ist, und validieren Sie je nach Bedarf die Korrelationsfaktoren.

# Anhang B

### So programmieren Sie einen mit einem WLAN-Akku ausgestatteten Ventis Pro

1. Laden Sie vom Apple App Store oder Google Play die iAssign® App auf Ihr Mobiltelefon herunter und installieren Sie sie.

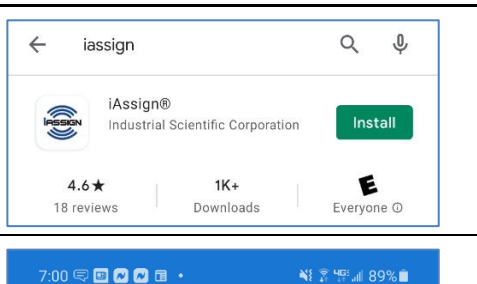

Beacor

**READ WRITE** 

Wifi Card

iAssign

Tag

- 2. Öffnen Sie die iAssign-App:
	- Beim erstmaligen Öffnen der App oder beim Tippen auf "HILFE" wird der Begrüßungsbildschirm von iAssign kurz angezeigt.
	- Ist der Begrüßungsbildschirm wieder verschwunden, wird *Tag* ausgewählt.
	- Tippen Sie auf *WLAN*-Karte, um auf die Einstellungen des WLAN-Netzwerks zuzugreifen.

*Hinweis:* Sie können auf diesem Bildschirm ein iAssign-Tag oder eine iAssign-Karte programmieren.

3. Geben Sie auf dem Bildschirm der WLAN-Karte die erforderlichen Werte für die Netzwerkeinstellungen ein.

- Geben Sie den Wert für die *Netzwerk*-Kennung ein; maximal 32 Zeichen.
	- o Zum Beispiel: WLAN, Gäste-WLAN usw.
- Wählen Sie einen Wert für den *Sicherheits*-Typ:
	- o Öffnen
	- o WEP
	- o WPA oder WPA2

*Hinweis:* Wenn Sie WPA oder WPA2 wählen, werden Sie aufgefordert, ein Kennwort einzugeben. Das Kennwort *darf nicht*  die Symbole "=" und ":" enthalten.

- Wählen Sie den *IP-Konfigurations*-Typ: DHCP oder Statische IP.
	- o Für DHCP wird die IP-Adresse *automatisch*  zugewiesen.
	- o Für die statische IP müssen Sie zudem folgende Einstellungen spezifizieren:
		- Netzwerkmaske
		- IP-Adresse
		- **Gateway**
		- DNS-Server
- Nach der Aktualisierung aller erforderlichen Einstellungen tippen Sie im oberen Teil des Bildschirms auf *SCHREIBEN*.
- Eine Eingabeaufforderung zeigt nun die Kennungen an, die Sie gerade auf ein iAssign-Tag oder eine iAssign-Karte schreiben.

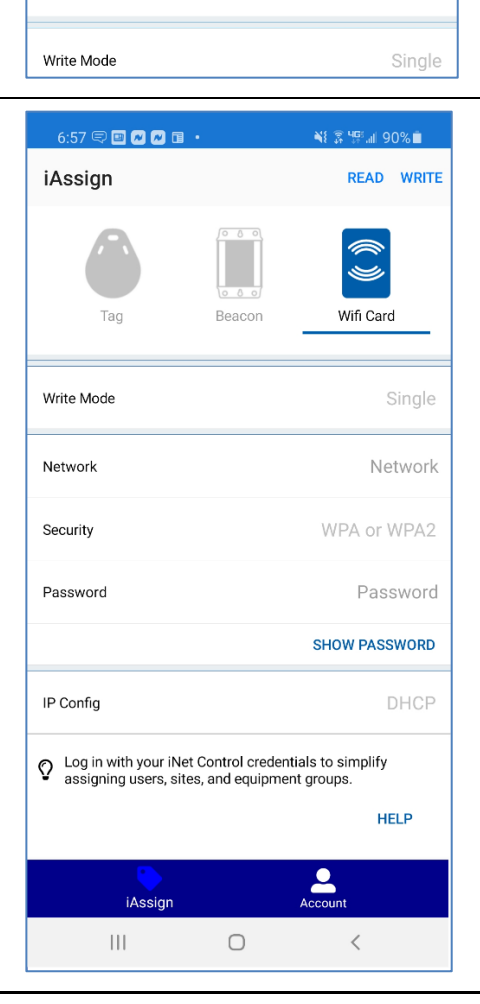

4. Tippen Sie mit einem iAssign-Tag oder einer iAssign-Karte auf das NFC-Ziel auf der Rückseite Ihres Smartphones.

*Hinweis:* Das NFC-Ziel kann sich auf verschiedenen Stellen eines Smartphones befinden. Lesen Sie für weitere Informationen das Produkthandbuch oder die Produktwebsite des Telefons.

Die in den obigen Schritten genannten Einstellungen des WLAN-Netzwerks sollten nun im Tag oder auf die Karte programmiert sein.

5. Aktualisierung der Netzwerkeinstellungen am Ventis Pro:

- Drücken Sie am Ventis Pro auf  $\Phi$ , um vom Startbildschirm zum Netzwerk-Bildschirm zu navigieren.
- Drücken Sie auf dem Netzwerk-Bildschirm auf  $\circledast$ , um ein Update durchzuführen.
- · Die Eingabeaufforderung "Zum Aktualisieren der Anmeldedaten auf ,NFC<sup>'</sup> tippen" wird auf dem Bildschirm des Ventis Pro angezeigt.

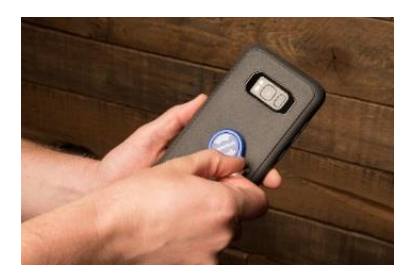

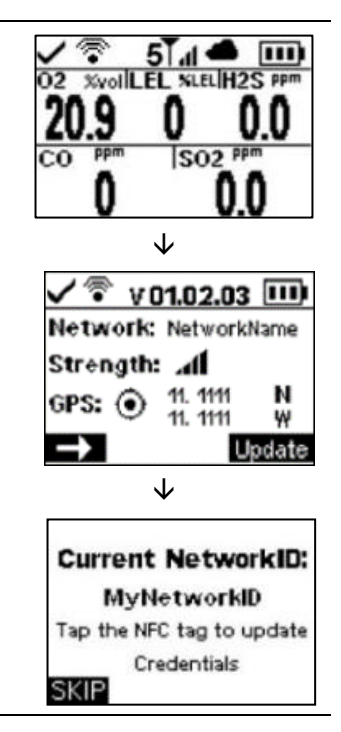

6. Tippen Sie mit dem programmierten iAssign-Tag oder der programmierten iAssign-Karte auf den Lautsprecher des Geräts, um die Netzwerkwerte am Ventis Pro zu aktualisieren.

Die auf dem Gerät angezeigte Netzwerk-ID wird entsprechend den auf das iAssign-Tag oder die iAssign-Karte programmierten Werten aktualisiert.

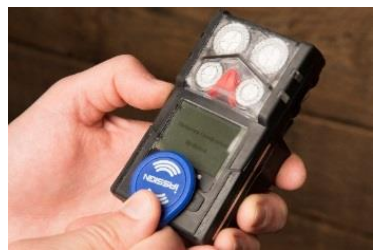

# Anhang C

### Markierungsanforderungen

ATEX-Markierungen Industrial Scientific Corp. 15205 USA VENTIS Pro SERIES DEMKO 15 ATEX 1571 Ex da ia IIC T4 Ga Ex db ia IIC T4 Gb mit IR-Sensor installiert Ex da ia I Ma Ex db ia I Ma mit IR-Sensor installiert -40 °C 1 Ta 1 +50 °C -20° C 1 Ta 1 +50 °C mit IR-Sensor installiert IP 64

Selbstansaugende Konfiguration Nur auswechselbaren Akkupack Teilenr. 17148313-1 verwenden. Nicht wieder aufladen und den Akku nicht in gefährlichen Bereichen auswechseln. Ladekontaktparameter: Um = 6,2 V (Seriennr.) (Monat/Jahr der Herstellung)

Diffusionskonfiguration

Nur auswechselbaren Akkupack Teilenr. 17148313-1, 17157350-X1, 17159022-X1, oder 17134453-X1 verwenden. Nicht wieder aufladen und den Akku nicht in gefährlichen Bereichen auswechseln. Ladekontaktparameter: Um = 6,2 V (Seriennr.) (Monat/Jahr der Herstellung)

#### ATEX und Einsatz mit Gas in Arbeitsplatzumgebung

#### Sauerstoff, Langzeit (O<sub>2</sub>)

- Sensor-Teilenr. 17155304-Y, 17155304-YA
- EN 50104:2010
- FTZÚ 18 E 0010

Methan, 0–5 % vol. (CH4)

- Sensor-Teilenr. 17155304-L, 17155304-LA
- EN 60079-29-1:2016
- FTZÚ 18 ATEX 0083

Schwefelwasserstoff, 0–500 ppm (H2S)

- Sensor-Teilenummer 17155306-2A
- IEC 62990-1:2019 SM
- FTZÚ 18 E 0010

Kohlenmonoxid (CO), 0–1000 ppm (CO)

- Sensor-Teilenummer 17155306-1, 17155306-1A
- EN 45544-1:2015
- EN 45544-3:2015
- FTZÚ 18 E 0010

Kohlendioxid, 0–5 % vol (CO2)

- Sensor-Teilenummer 17155304-UA
- IEC 62990-1:2019 SM
- FTZÚ 18 E 0010

IECEx-Markierungen Industrial Scientific Corp. 15205 USA VENTIS Pro SERIES IECEx UL15.0114 Ex da ia IIC T4 Ga, Ex db ia IIC T4 Gb mit IR-Sensor installiert -40 °C 1 Ta 1 +50 °C -20 °C 1 Ta 1 +50 °C mit IR-Sensor installiert -20 °C 1 Ta 1 +50 °C IP 64

Selbstansaugende Konfiguration Nur auswechselbaren Akkupack Teilenr. 17148313-1 verwenden. Nicht wieder aufladen und den Akku nicht in gefährlichen Bereichen auswechseln. Ladekontaktparameter: Um = 6,2 V (Seriennr.) (Monat/Jahr der Herstellung)

#### Diffusionskonfiguration Nur auswechselbaren Akkupack Teilenr. 17148313-1, 17157350-X1,

17159022-X1, oder 17134453-X1 verwenden. Nicht wieder aufladen und den Akku nicht in gefährlichen Bereichen auswechseln. Ladekontaktparameter: Um = 6,2 V (Seriennr.) (Monat/Jahr der Herstellung)

# Anhang D

### Zertifizierungsnormen

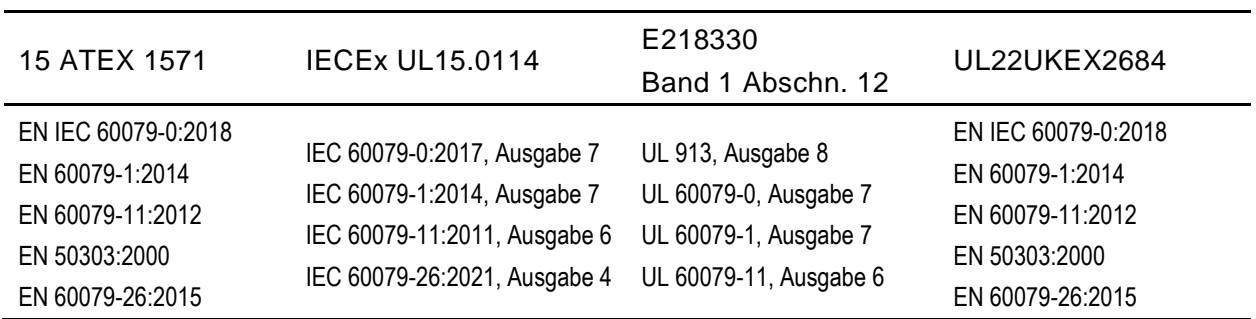

#### Tabelle D.1 Geltende Zertifizierungsnormen
## Kontaktdaten

## Industrial Scientific Corporation

1 Life Way Pittsburgh, PA 15205-7500 USA Web: www.indsci.com Phone: +1 412-788-4353 or 1-800-DETECTS (338-3287) E-mail: info@indsci.com Fax: +1 412-788-8353

## Industrial Scientific France S.A.S.

11D Rue Willy Brandt 62002 Arras Cedex, France Web: www.indsci.com Téléphone : +33 (0)1 57 32 92 61 E-mail: info@eu.indsci.com Fax: +33 (0)1 57 32 92 67

英思科传感仪器(上海)有限公司

地址:中国上海市浦东金桥出口加工区桂桥路 290 号 邮编:201206 电话:+86 21 5899 3279 传真:+86 21 5899 3280 E-mail: iscapinfogroup@indsci.com 网址: www.indsci.com 服务热线: +86 400 820 2515

To locate a nearby distributor of our products or an Industrial Scientific service center or business office, visit us at www.indsci.com.

Rendez-vous sur notre site Web www.indsci.com, si vous voulez trouver un distributeur de nos produits près de chez vous, ou, si vous recherchez un centre de service ou un bureau Industrial Scientific.

Besuchen Sie uns unter www.indsci.com, um einen Vertriebshändler unserer Produkte oder ein Servicecenter bzw. eine Niederlassung von Industrial Scientific zu finden.

Para buscar un distribuidor local de nuestros productos o un centro de servicio u oficina comercial de Industrial Scientific, visite www.indsci.com.

如需查找就近的产品经销商或 Industrial Scientific 服务中心或业 务办事处,请访问我们的网站 www.indsci.com。

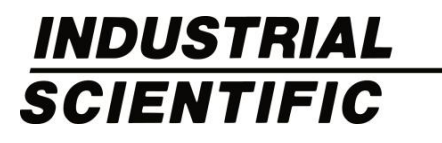